# Oracle® Secure Backup Installation and Configuration Guide

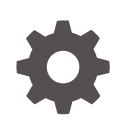

Release 18.1 F10203-04 March 2022

ORACLE

Oracle Secure Backup Installation and Configuration Guide, Release 18.1

F10203-04

Copyright © 2006, 2022, Oracle and/or its affiliates.

Primary Authors: Manish Garodia, Sarika Surampudi

Contributing Authors: Aishwarya Minocha, Craig B. Foch, Kathy Rich, Lance Ashdown, Padmaja Potineni

Contributors: Anand Agrawal, Ashok Joshi, Chris Plakyda, Cris Pedregal-Martin, Donna Cooksey, Geoff Hickey, George Claborn, George Stabler, Joe Wadleigh, Judy Ferstenberg, Michael Chamberlain, Radhika Vullikanti, Rhonda Day, Roopesh Ashok Kumar, Senad Dizdar, Steve Wertheimer, Steven Fried, Sumit Chougule, Tammy Bednar, Tony Dziedzic

This software and related documentation are provided under a license agreement containing restrictions on use and disclosure and are protected by intellectual property laws. Except as expressly permitted in your license agreement or allowed by law, you may not use, copy, reproduce, translate, broadcast, modify, license, transmit, distribute, exhibit, perform, publish, or display any part, in any form, or by any means. Reverse engineering, disassembly, or decompilation of this software, unless required by law for interoperability, is prohibited.

The information contained herein is subject to change without notice and is not warranted to be error-free. If you find any errors, please report them to us in writing.

If this is software or related documentation that is delivered to the U.S. Government or anyone licensing it on behalf of the U.S. Government, then the following notice is applicable:

U.S. GOVERNMENT END USERS: Oracle programs (including any operating system, integrated software, any programs embedded, installed or activated on delivered hardware, and modifications of such programs) and Oracle computer documentation or other Oracle data delivered to or accessed by U.S. Government end users are "commercial computer software" or "commercial computer software documentation" pursuant to the applicable Federal Acquisition Regulation and agency-specific supplemental regulations. As such, the use, reproduction, duplication, release, display, disclosure, modification, preparation of derivative works, and/or adaptation of i) Oracle programs (including any operating system, integrated software, any programs embedded, installed or activated on delivered hardware, and modifications of such programs), ii) Oracle computer documentation and/or iii) other Oracle data, is subject to the rights and limitations specified in the license contained in the applicable contract. The terms governing the U.S. Government's use of Oracle cloud services are defined by the applicable contract for such services. No other rights are granted to the U.S. Government.

This software or hardware is developed for general use in a variety of information management applications. It is not developed or intended for use in any inherently dangerous applications, including applications that may create a risk of personal injury. If you use this software or hardware in dangerous applications, then you shall be responsible to take all appropriate fail-safe, backup, redundancy, and other measures to ensure its safe use. Oracle Corporation and its affiliates disclaim any liability for any damages caused by use of this software or hardware in dangerous applications.

Oracle, Java, and MySQL are registered trademarks of Oracle and/or its affiliates. Other names may be trademarks of their respective owners.

Intel and Intel Inside are trademarks or registered trademarks of Intel Corporation. All SPARC trademarks are used under license and are trademarks or registered trademarks of SPARC International, Inc. AMD, Epyc, and the AMD logo are trademarks or registered trademarks of Advanced Micro Devices. UNIX is a registered trademark of The Open Group.

This software or hardware and documentation may provide access to or information about content, products, and services from third parties. Oracle Corporation and its affiliates are not responsible for and expressly disclaim all warranties of any kind with respect to third-party content, products, and services unless otherwise set forth in an applicable agreement between you and Oracle. Oracle Corporation and its affiliates will not be responsible for any loss, costs, or damages incurred due to your access to or use of third-party content, products, or services, except as set forth in an applicable agreement between you and Oracle.

# **Contents**

### [Preface](#page-9-0)

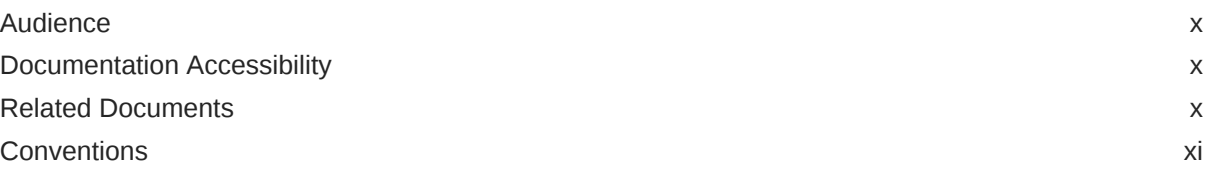

### [Changes in This Release for Oracle Secure Backup Installation and](#page-11-0) [Configuration Guide](#page-11-0)

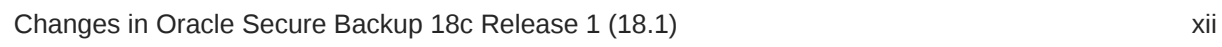

### 1 [Introduction to Oracle Secure Backup](#page-13-0)

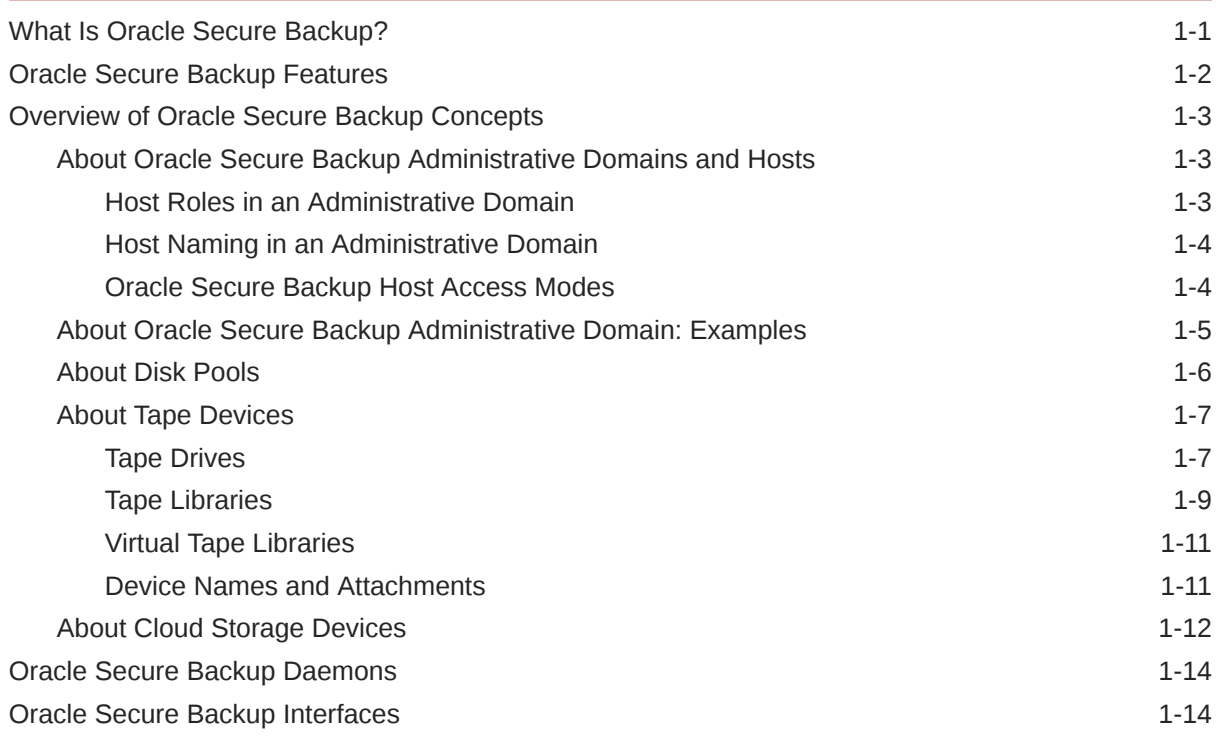

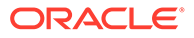

### 2 [Oracle Secure Backup Installation Overview](#page-28-0)

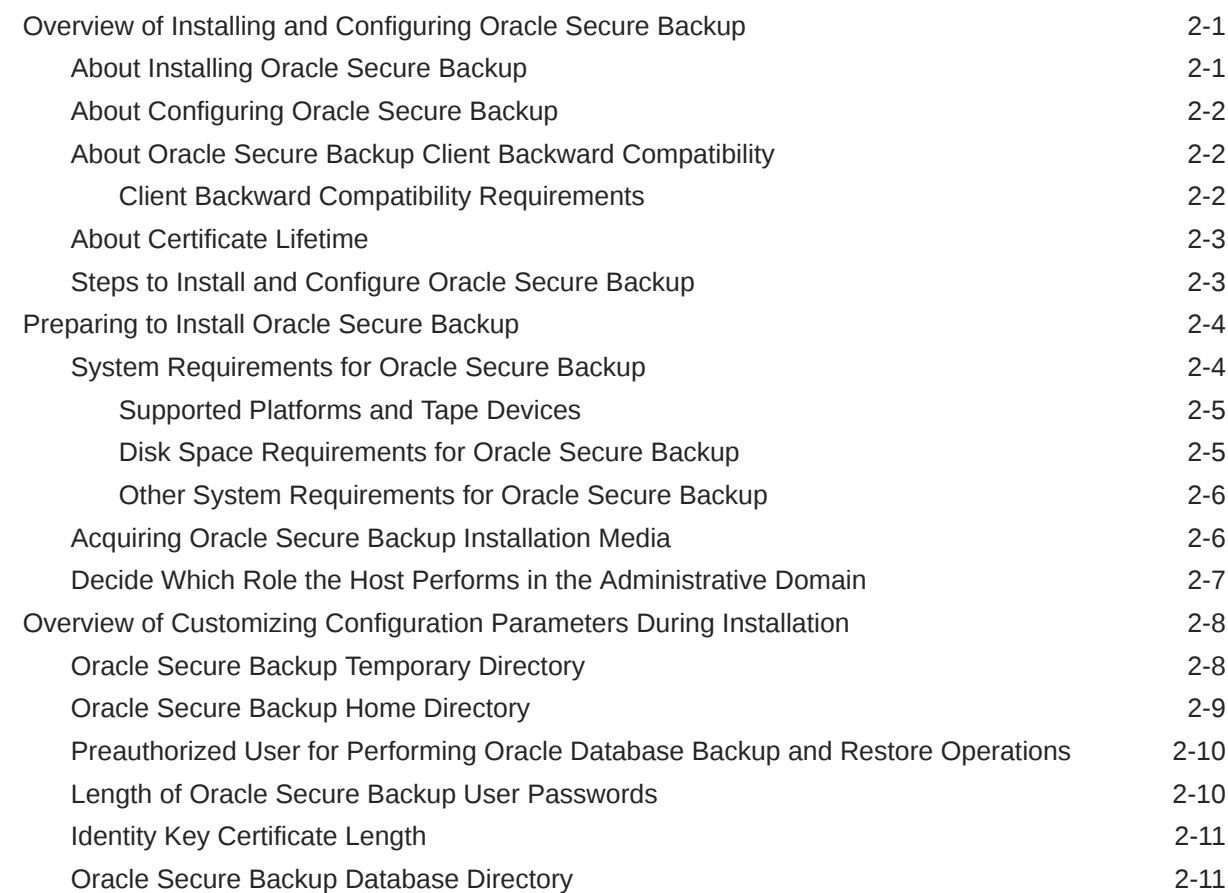

### 3 [Installing Oracle Secure Backup on Linux or UNIX](#page-39-0)

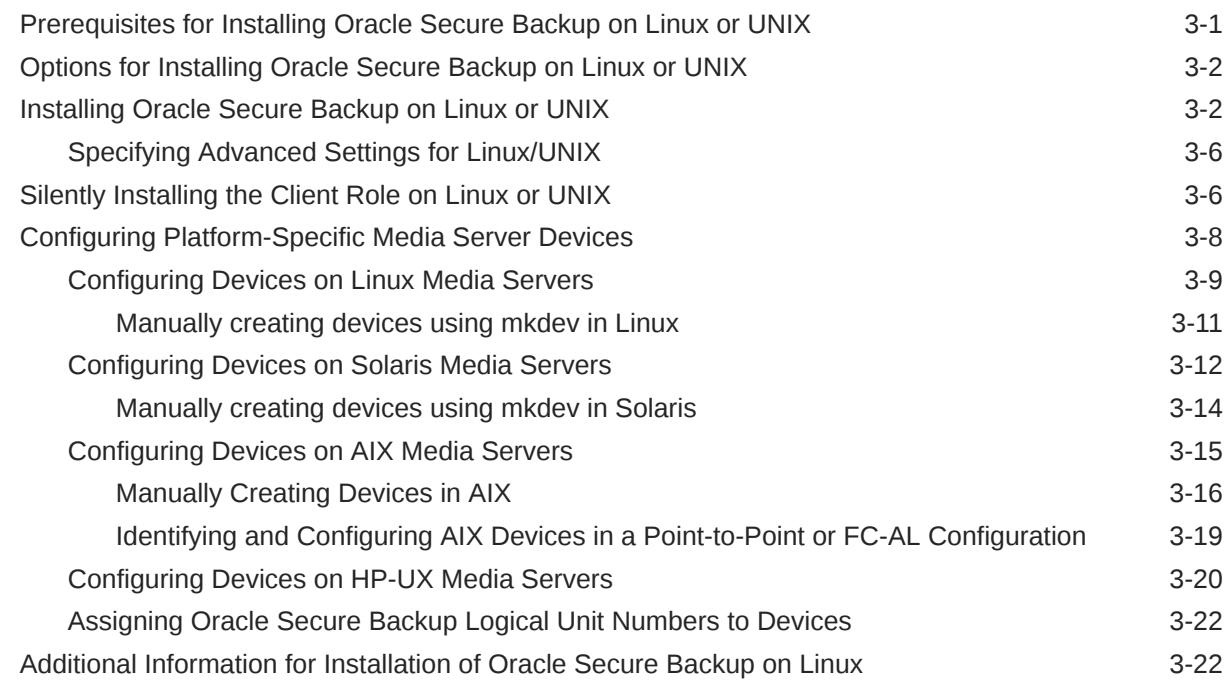

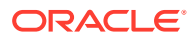

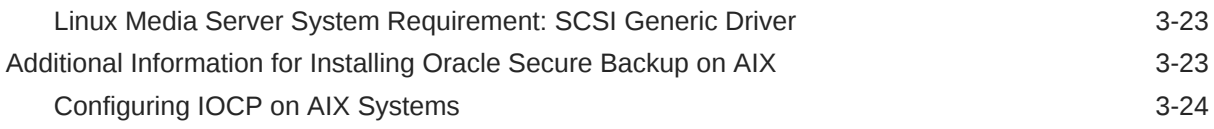

### 4 [Installing Oracle Secure Backup on Windows](#page-63-0)

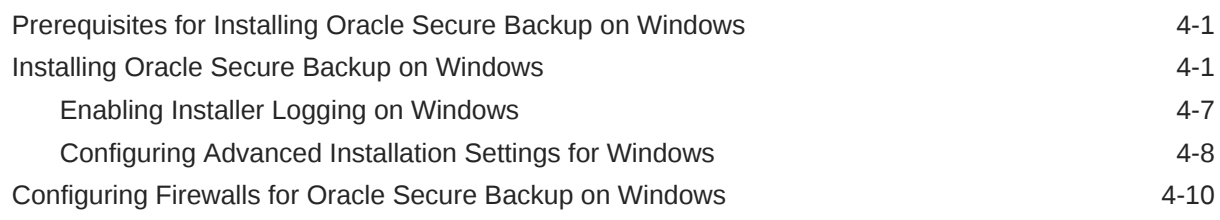

### 5 [Uninstalling Oracle Secure Backup](#page-74-0)

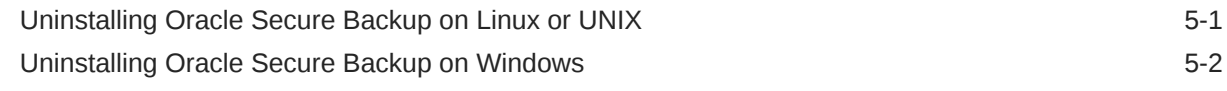

### 6 [Oracle Secure Backup User Interfaces](#page-76-0)

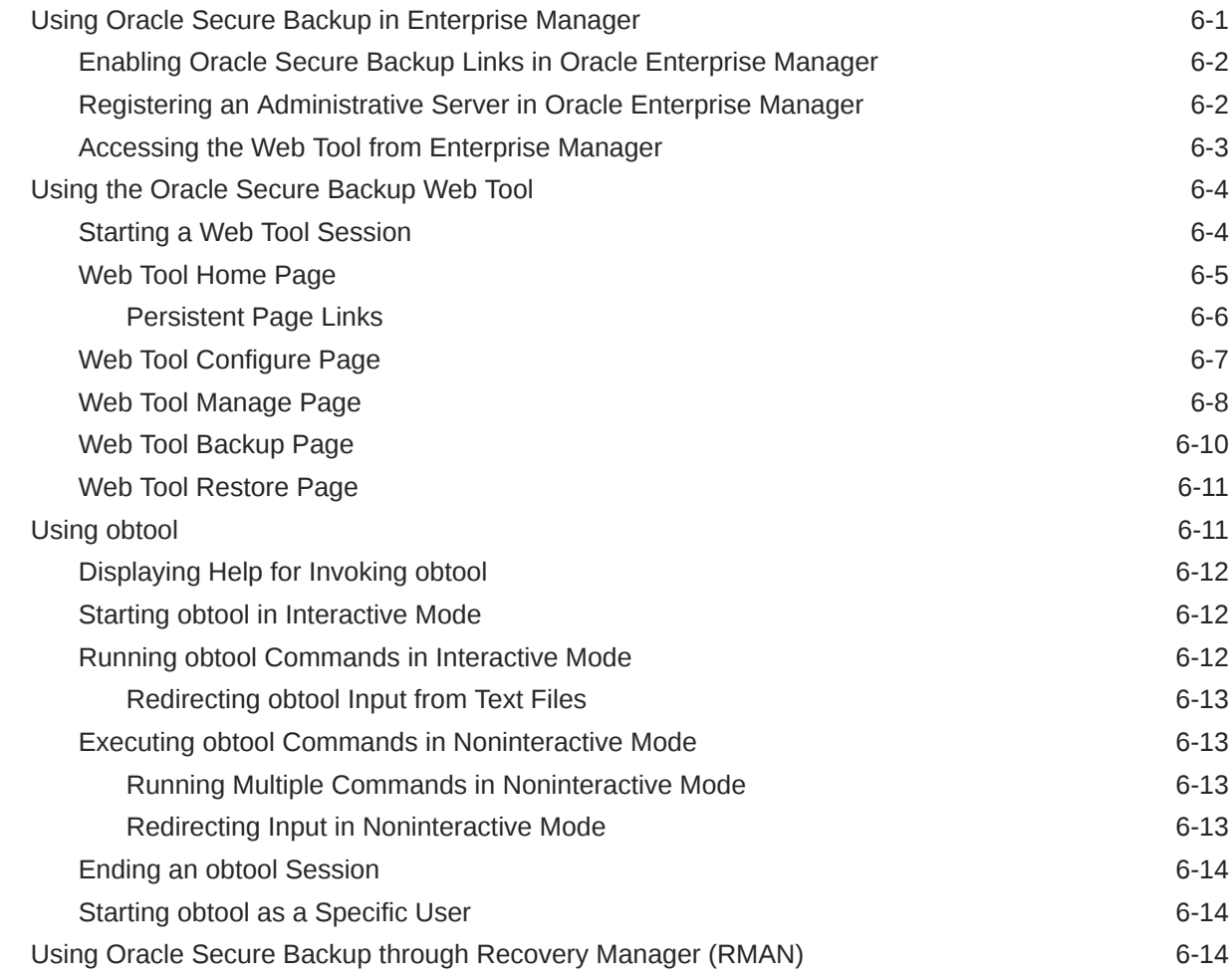

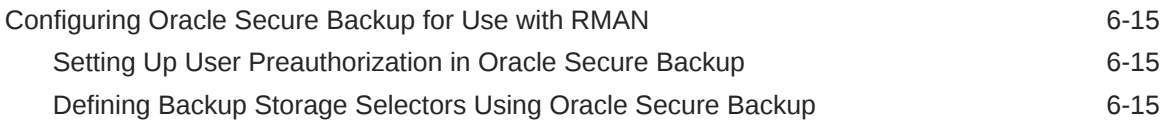

# 7 [Configuring and Managing the Administrative Domain](#page-92-0)

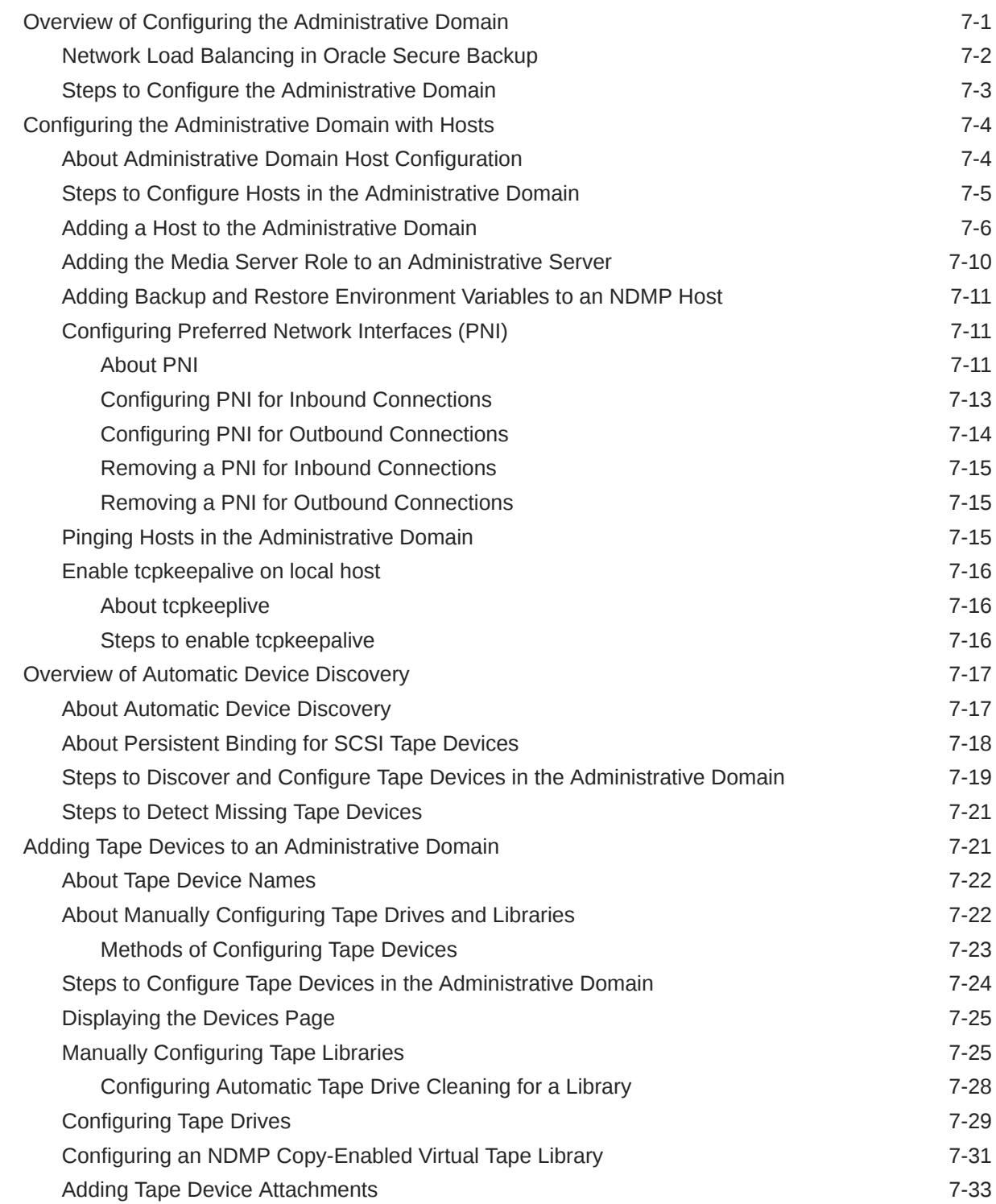

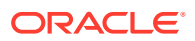

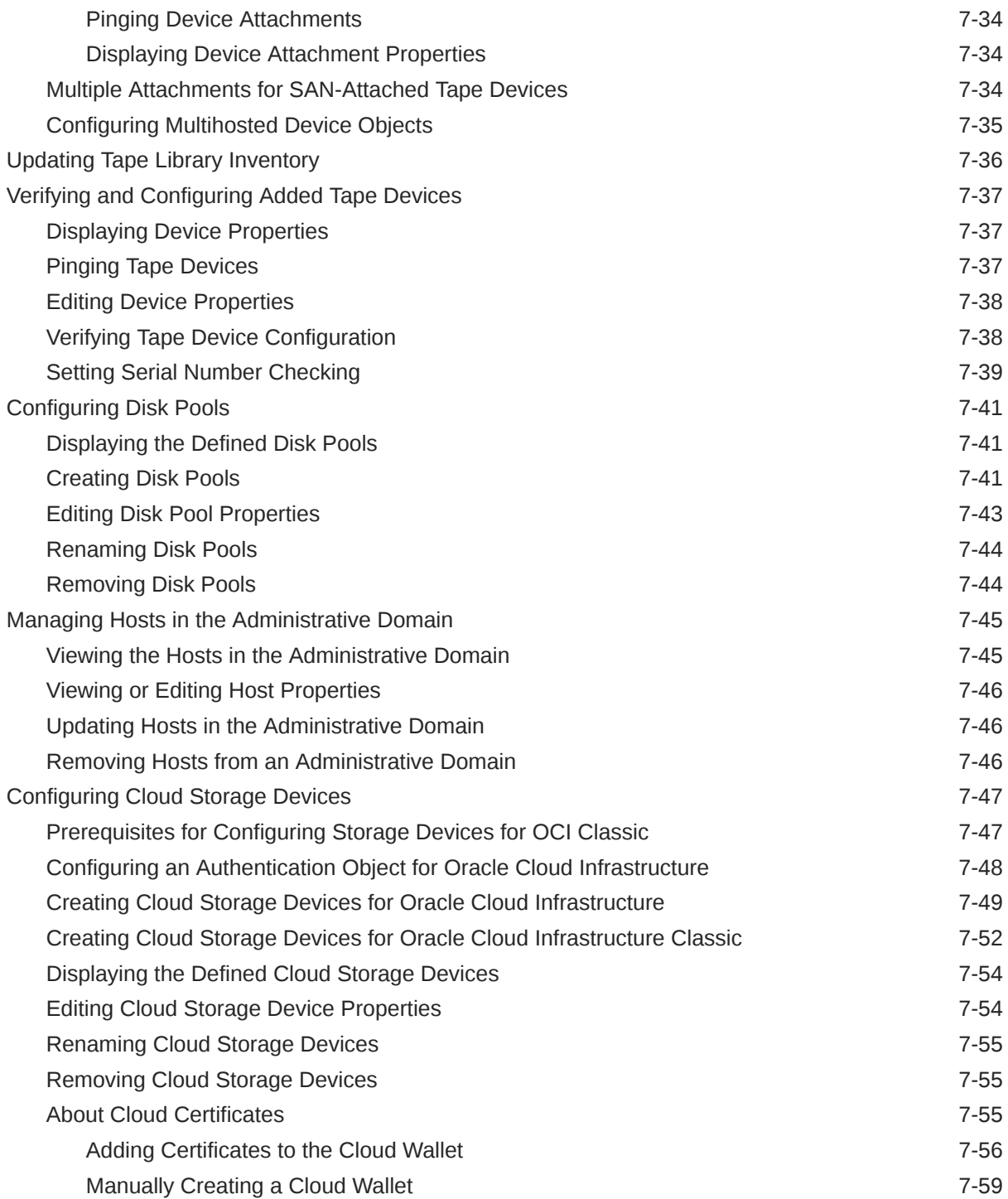

# 8 [Upgrading Oracle Secure Backup](#page-151-0)

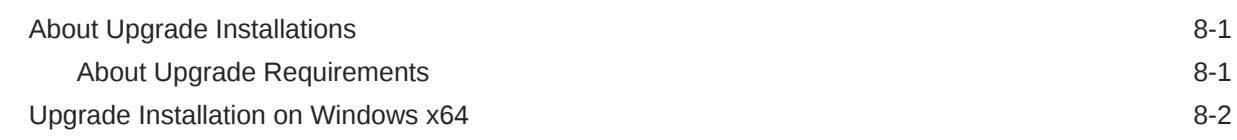

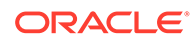

# 9 [Managing Security for Backup Networks](#page-154-0)

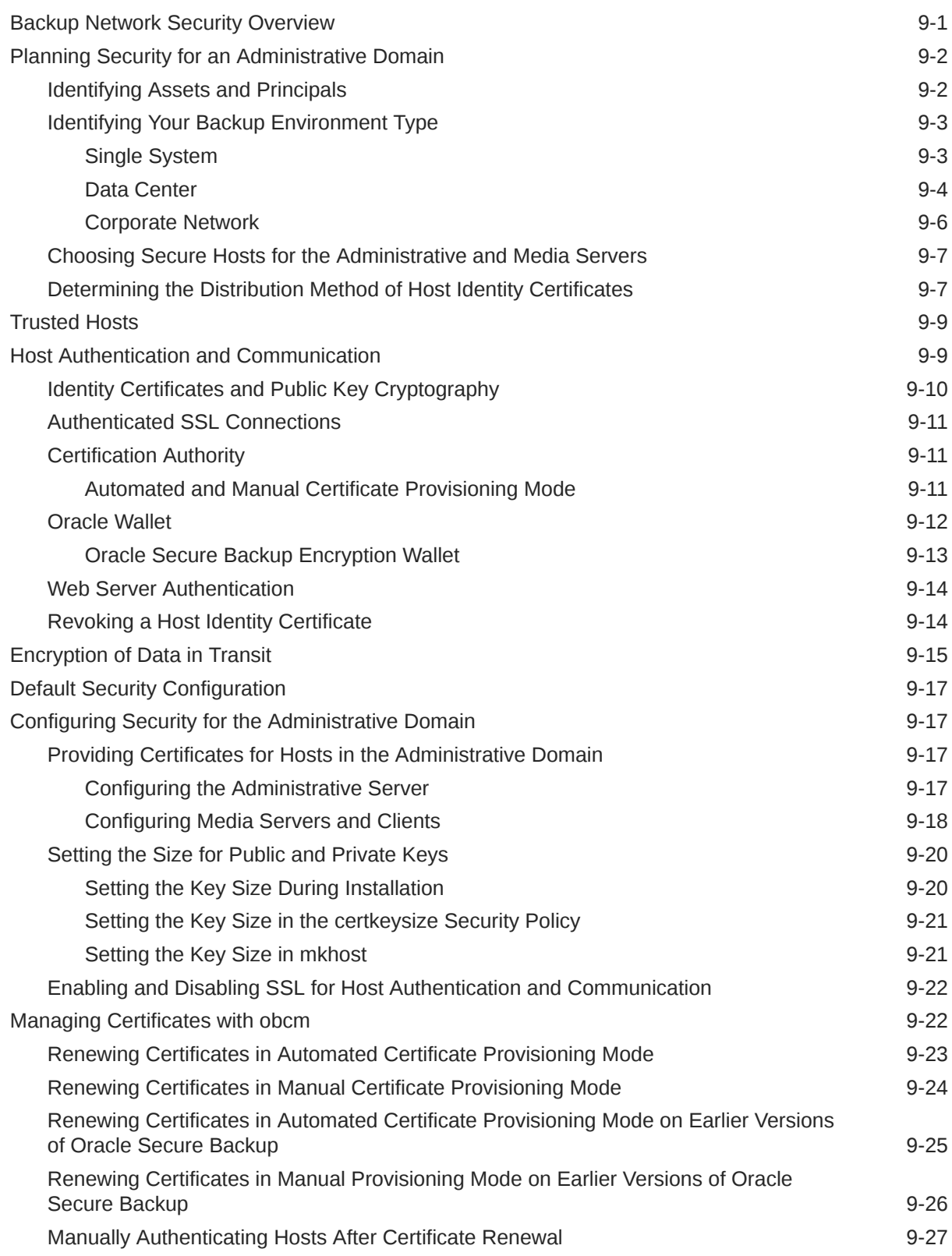

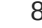

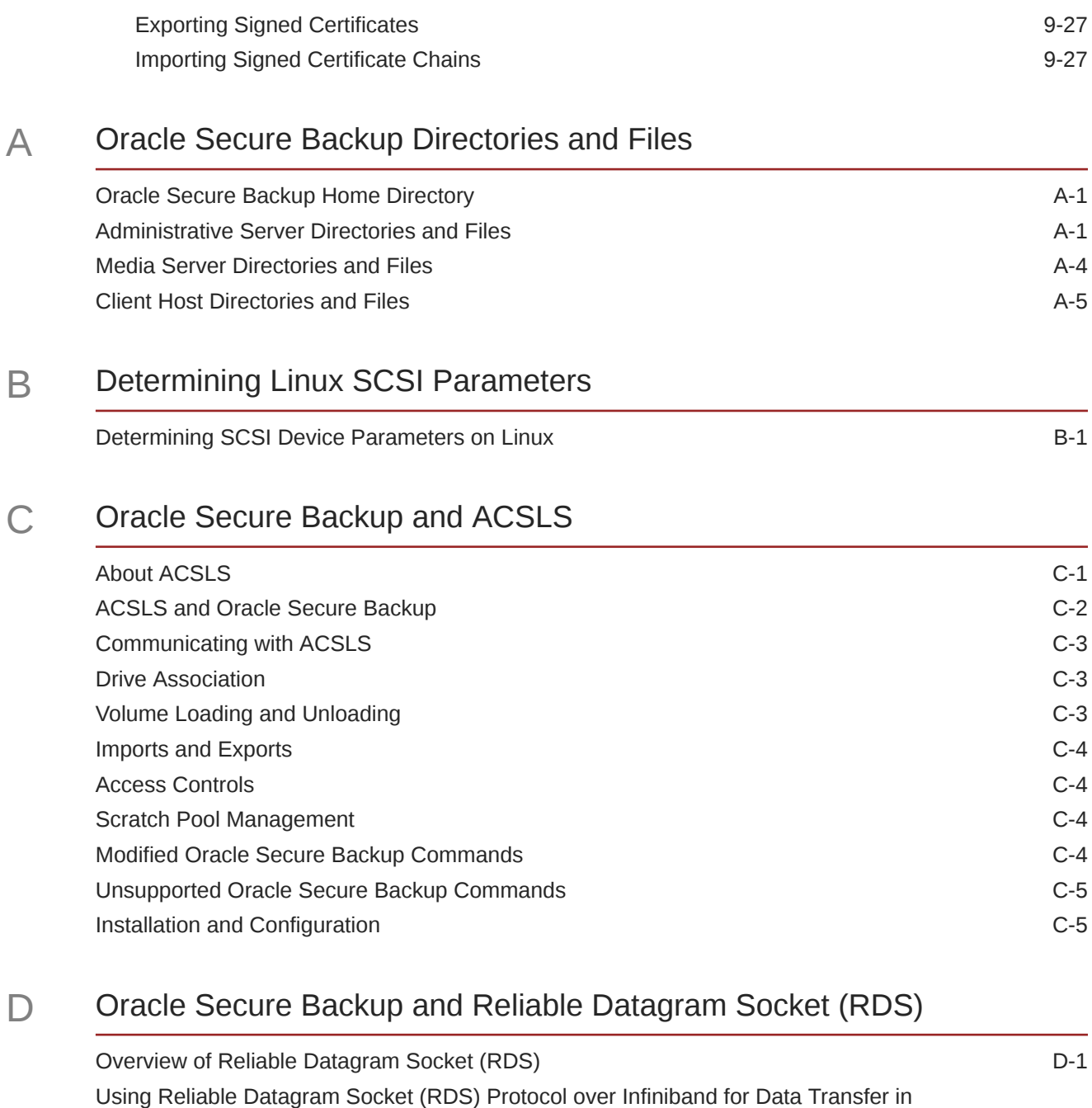

[Oracle Secure Backup](#page-196-0) **D-1** [Enabling RDS for Interhost Communication D-2](#page-197-0)

### **[Glossary](#page-199-0)**

### [Index](#page-217-0)

# <span id="page-9-0"></span>Preface

This Preface contains these topics:

- **Audience**
- Documentation Accessibility
- Related Documents
- **[Conventions](#page-10-0)**

# Audience

This guide is intended for system administrators and database administrators who install the Oracle Secure Backup software. These administrators might also perform backup and restore operations. To use this document, you must be familiar with the operating system environment on which you plan to use Oracle Secure Backup. To perform Oracle database backup and restore operations, you should also be familiar with Recovery Manager concepts.

### Documentation Accessibility

For information about Oracle's commitment to accessibility, visit the Oracle Accessibility Program website at [http://www.oracle.com/pls/topic/lookup?](http://www.oracle.com/pls/topic/lookup?ctx=acc&id=docacc) [ctx=acc&id=docacc](http://www.oracle.com/pls/topic/lookup?ctx=acc&id=docacc).

#### **Access to Oracle Support**

Oracle customers that have purchased support have access to electronic support through My Oracle Support. For information, visit [http://www.oracle.com/pls/topic/](http://www.oracle.com/pls/topic/lookup?ctx=acc&id=info) [lookup?ctx=acc&id=info](http://www.oracle.com/pls/topic/lookup?ctx=acc&id=info) or visit<http://www.oracle.com/pls/topic/lookup?ctx=acc&id=trs> if you are hearing impaired.

# Related Documents

For more information about backing up and restoring file systems with Oracle Secure Backup, see the following Oracle resources:

• *Oracle Secure Backup Reference*

This manual contains information about the command-line interface for Oracle Secure Backup.

• *Oracle Secure Backup Administrator's Guide*

This book describes how to use Oracle Secure Backup to perform backup and restore operations. The book is oriented to the Oracle Secure Backup Web tool, which is a Web-based GUI interface.

<span id="page-10-0"></span>For more information about database backup and recovery, including the Recovery Manager (RMAN) utility, see the following Oracle resources:

• *Oracle Database Backup and Recovery User's Guide*

This book provides an overview of backup and recovery and discusses backup and recovery strategies. It provides instructions for basic backup and recovery of your database using Recovery Manager (RMAN).

The Oracle Secure Backup product site is located at the following URL:

[http://www.oracle.com/technetwork/database/database-technologies/secure-backup/](http://www.oracle.com/technetwork/database/database-technologies/secure-backup/documentation/securebackup-094467.html) [documentation/securebackup-094467.html](http://www.oracle.com/technetwork/database/database-technologies/secure-backup/documentation/securebackup-094467.html)

You can download the Oracle Secure Backup software from the Download tab on this page.

# **Conventions**

The following text conventions are used in this document:

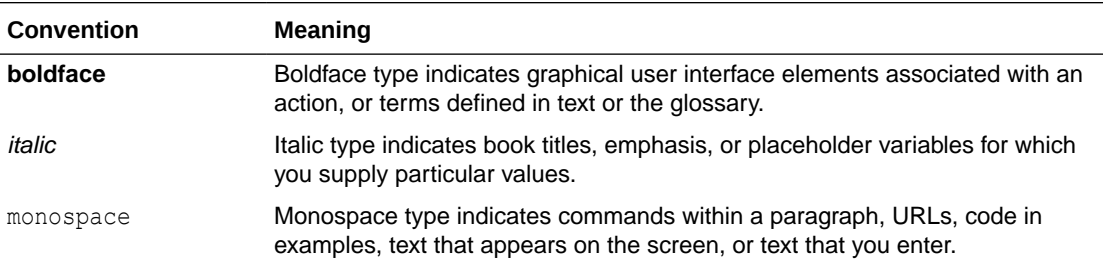

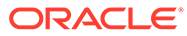

# <span id="page-11-0"></span>Changes in This Release for Oracle Secure Backup Installation and Configuration Guide

This preface lists new and changed features provided in Oracle Secure Backup 18.1.

# Changes in Oracle Secure Backup 18c Release 1 (18.1)

The following are the changes in *Oracle Secure Backup Installation and Configuration Guide* for Oracle Secure Backup 18.1.

#### **New Features**

• Oracle Secure Backup now supports backup to Oracle Cloud Infrastructure Object Storage.

Oracle Cloud Infrastructure Object Storage is accessed and managed using Oracle Secure Backup cloud storage devices in a manner similar to other Oracle Secure Backup devices. All backup data is securely written to cloud storage devices by encrypting the backup data at the client host, with encryption keys being managed by the Oracle Secure Backup administrative server.

See [About Cloud Storage Devices](#page-24-0) and [Creating Cloud Storage Devices for Oracle](#page-140-0) [Cloud Infrastructure](#page-140-0) .

• Oracle Secure Backup allows adding new certificates to an existing Cloud wallet. You can download Cloud server certificates and import them into your Cloud wallet.

The Oracle Secure Backup installer creates a Cloud wallet with the default certificates during installation. However, you can manually create a Cloud wallet, if required.

See [About Cloud Certificates](#page-146-0), [Adding Certificates to the Cloud Wallet,](#page-147-0) and [Manually Creating a Cloud Wallet](#page-150-0).

• Oracle Secure Backup now allows control connections to remain open using a local policy for tcpkeepalive.

While performing large backups, the tcpkeepalive policy prevents idle Oracle Secure Backup network connections from being terminated by a proxy or firewall due to inactivity.

See [Enable tcpkeepalive on local host](#page-107-0), [About tcpkeeplive,](#page-107-0) and [Configuring](#page-72-0) [Firewalls for Oracle Secure Backup on Windows.](#page-72-0)

• Oracle Secure Backup offers a new Cloud storage class option, infrequent access.

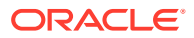

This storage option is useful for data that the user accesses infrequently, but is made available when needed. The storage costs for the infrequent access option are lower than the standard Object Storage.

See [About Cloud Storage Devices](#page-24-0) and [Creating Cloud Storage Devices for Oracle Cloud](#page-140-0) **Infrastructure** 

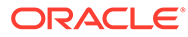

# <span id="page-13-0"></span>1 Introduction to Oracle Secure Backup

This chapter provides an introduction to Oracle Secure Backup and includes advice on planning and configuring your [administrative domain](#page-199-0).

This chapter contains these sections:

- What Is Oracle Secure Backup?
- [Overview of Oracle Secure Backup Concepts](#page-15-0)
- [Oracle Secure Backup Interfaces](#page-26-0)

#### **See Also:**

*Oracle Secure Backup Administrator's Guide* for conceptual information about Oracle Secure Backup

# What Is Oracle Secure Backup?

Oracle Secure Backup enables reliable data protection through [file-system backup](#page-205-0) to tape. It supports every major [tape drive](#page-213-0) and [tape library](#page-213-0) in [SAN,](#page-211-0) Gigabit Ethernet (GbE), and [SCSI](#page-212-0) environments using standard tape formats.

Oracle Secure Backup supports Internet Protocol v4 (IPv4), Internet Protocol v6 (IPv6), and mixed IPv4/IPv6 environments on all platforms that support IPv6.

Using Oracle Secure Backup on your network enables you to take data from a networked host running Oracle Secure Backup or a [NAS](#page-207-0) device that supports [NDMP,](#page-207-0) and back up that data on a [tape device](#page-213-0) on the network. That data can include ordinary file-system files and databases backed up with [Recovery Manager \(RMAN\).](#page-211-0)

As part of the Oracle storage solution, Oracle Secure Backup provides scalable distributed backup and recovery capabilities. It reduces complexity of your backup solution, by:

- Integrating with the Oracle stack for maximum ease of use in a single Oracle solution to back up your data from disk to tape
- Employing single-vendor technical support for database and file-system backup and recovery to tape
- Using existing or new hardware, with broad tape device support in SCSI, GbE, and SAN environments with dynamic tape drive sharing for maximum tape drive utilization
- Enabling use of disk pools to store file-system backups, RMAN backups, and NDMP filer backups. Backups stored on disk pools can be moved to tape later for optimum storage space utilization.

Oracle Secure Backup eliminates integration challenges with ready-to-use tape management software that provides single-vendor support. Oracle Secure Backup also reduces your costs. When using Oracle Secure Backup with RMAN to back up and recover databases and files to

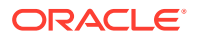

<span id="page-14-0"></span>and from tape, no third-party tape management software is required. Oracle Secure Backup provides the media management layer needed to use tape storage with RMAN.

Centralized administration, [heterogeneous network](#page-206-0) support, and flexible scheduling simplify and automate protection of the entire Oracle environment, including database data and file-system data such as the contents of the Oracle home.

# Oracle Secure Backup Features

Oracle Secure Backup provides the following features:

• Integration with other Oracle products thus enabling you to easily backup and restore both Oracle Databases and file-system data to tape

Oracle Secure Backup is fully integrated with Recovery Manager (RMAN) and Oracle Enterprise Manager. You can use Oracle Enterprise Manager to backup both file-system data and Oracle Databases to tape. Oracle Secure Backup serves as a media management layer, through the System Backup to Tape (SBT) interface, to securely backup Oracle Databases using RMAN.

- Support for disk pools and a wide range of tape drives and libraries that are accessible through various protocols such as SCSI, ISCSI, SAN, NDMP, and Fibre Channel
- Centralized tape backup management

Oracle Secure Backup enables centralized backup management of diverse distributed servers and multiple platforms including UNIX, Linux, Windows, and SAN. It can backup and restore locally or over a LAN/WAN.

• Policy-based backup management

Oracle Secure Backup provides customizable administrative policies that enable you to control backup operations in the administrative domain. Policies also enable you to control aspects of domain security.

• Flexible interface options that provide maximum ease of use

Oracle Secure Backup functionality can be accessed using any of the following interfaces: Oracle Secure Backup Web Tool, Oracle Enterprise Manager DB Control, Oracle Enterprise Manager Cloud Control, or obtool command-line interface.

• Maximum security options for data and inter-host communication

Inter-domain communication is secured using the Secure Socket Layer (SSL) protocol. All hosts in the Oracle Secure Backup administrative domain are identified and authenticated using SSL and X.509 certificates. Data transmission within the administrative domain is secured using encryption. You can also encrypt Oracle Database backups before they are stored to tape.

• Automated device discovery

Oracle Secure Backup can automatically discover and configure each secondary storage device connected to certain types of NDMP servers, such as a Network Appliance filer. It can also discover devices connected to the Oracle Secure Backup media servers.

• Automated tape library and device management that includes automated control of tape libraries

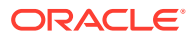

<span id="page-15-0"></span>Oracle Secure Backup automates the management of tape libraries to ensure efficient and reliable use of their capabilities. It controls library robotics and enables automatic loading and unloading of volumes. It can also automatically clean tape drives in a tape library.

• Automated media management that includes volume and backup expiration

Oracle Secure Backup enables automatic tape recycling by specifying when volumes can be recycled. You create policies to define when volumes are eligible to be recycled or rewritten.

• Flexible, multi-level, backup options

Oracle Secure Backup enables you to create full, incremental, and differential backups.

• Flexible options for restoring backups

Oracle Secure Backup enables you to restores backup data stored on tapes either to the original location or to an alternative server.

# Overview of Oracle Secure Backup Concepts

This section discusses Oracle Secure Backup concepts that enable you to better understand the installation process.

This section contains these topics:

- About Oracle Secure Backup Administrative Domains and Hosts
- [About Oracle Secure Backup Administrative Domain: Examples](#page-17-0)
- [About Disk Pools](#page-18-0)
- [About Tape Devices](#page-19-0)
- [About Cloud Storage Devices](#page-24-0)

### About Oracle Secure Backup Administrative Domains and Hosts

Oracle Secure Backup organizes hosts and tape devices into an administrative domain, representing the network of hosts containing data to be backed up, hosts with attached tape devices on which backups are stored, and each [tape device](#page-213-0) with its [attachment](#page-199-0) to the hosts. A host can belong to only one administrative domain.

### Host Roles in an Administrative Domain

Each host in an administrative domain must be assigned one or more of the following Oracle Secure Backup [roles](#page-211-0):

#### • **Administrative server**

Each administrative domain must have exactly one [administrative server](#page-199-0). During postinstallation configuration, the administrative server must be configured with complete data regarding the other hosts in the administrative domain, their roles, and their attached tape devices. This configuration information is maintained in a set of configuration files stored on the administrative server.

The administrative server runs the [scheduler](#page-212-0), which starts and monitors each [backup job.](#page-200-0) The scheduler also keeps a backup [catalog](#page-202-0) with metadata for all backup and restore operations performed in the administrative domain.

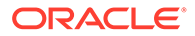

#### <span id="page-16-0"></span>• **Media server**

A [media server](#page-207-0) is a host with at least one tape device attached to it. A media server transfers data to or from a [volume](#page-215-0) loaded on one of these tape devices. A media server has at least one attachment to a tape drive or library. It might have attachments to multiple tape libraries and disk pools.

You specify the attachments between media servers and tape devices during postinstallation configuration of Oracle Secure Backup.

#### • **Client**

The [client](#page-202-0) role is assigned to any host that has access to file-system or database data that can be backed up or restored by Oracle Secure Backup. Any host where Oracle Secure Backup is installed can be a client, including hosts that are also media servers or the administrative server. A network-attached [storage device](#page-213-0) that Oracle Secure Backup accesses through NDMP can also serve the client role.

#### **Note:**

A host can be assigned multiple roles in an administrative domain. For example, a host with a tape drive attached could be both the administrative server and media server for a network that includes several other clients. For more examples of administrative domains, see ["About Oracle Secure](#page-17-0) [Backup Administrative Domain: Examples](#page-17-0)".

#### **See Also:**

["Choosing Secure Hosts for the Administrative and Media Servers"](#page-160-0)

### Host Naming in an Administrative Domain

You must assign each host in an administrative domain a unique name to be used in Oracle Secure Backup operations. Typically, the host name in your DNS for this host is a good choice for the Oracle Secure Backup host name. However, you can assign a different name to a host.

### Oracle Secure Backup Host Access Modes

Communication among hosts in an administrative domain is always based on NDMP, but implementations and versions of NDMP vary. Oracle Secure Backup supports two host access modes: [primary access mode](#page-210-0) and [NDMP access mode.](#page-207-0)

Primary access mode is used among hosts on which Oracle Secure Backup is installed. Oracle Secure Backup [daemons](#page-203-0) run in the background on the host, communicate with the administrative server using the Oracle Secure Backup implementation of NDMP, and perform backup and restore tasks. Hosts on which databases reside are typically accessed using primary access mode.

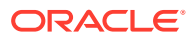

#### <span id="page-17-0"></span>**Note:**

In Oracle Enterprise Manager, primary access mode is referred to as [native access](#page-207-0) [mode.](#page-207-0) In the Oracle Secure Backup Web tool and the output of some obtool commands such as lshost, primary mode is referred to as [OB access mode.](#page-208-0)

NDMP access mode is used to communicate with devices such as storage appliances that do not run Oracle Secure Backup natively. For example, devices from third-party vendors such as Network Appliance and EMC are supported only in NDMP access mode. Each NDMP host uses a vendor-specific implementation of the NDMP protocol to back up and restore file systems. Some devices support older versions of the NDMP protocol. When adding such devices to the administrative domain, extra parameters might be required.

Oracle Secure Backup supports NDMP versions 3 and 4, and various extensions to version 4. It automatically negotiates with other, non-Oracle NDMP components to select a mutually supported protocol version. Between its own components, Oracle Secure Backup uses NDMP version 4. When communicating with hosts that are not running Oracle Secure Backup, Oracle Secure Backup usually chooses the protocol version proposed by that host when the connection is established. You can change the NDMP protocol version with which Oracle Secure Backup communicates to a specific host. You might want to do this when testing or troubleshooting.

### About Oracle Secure Backup Administrative Domain: Examples

Figure 1-1 shows a minimal administrative domain, in which a single host is administrative server, media server, and client. An Oracle database also runs on the same host.

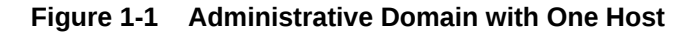

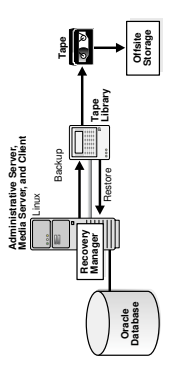

[Figure 1-2](#page-18-0) shows a possible Oracle Secure Backup administrative domain that includes three client hosts, one administrative server, and one media server. A NAS appliance contains ordinary file data. One client based on UNIX and another based on Windows contain databases and other file data. Oracle Secure Backup can back up to tape the non-database files on file systems accessible on client hosts. RMAN can back up to tape database files through the Oracle Secure Backup [SBT interface.](#page-212-0)

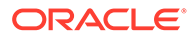

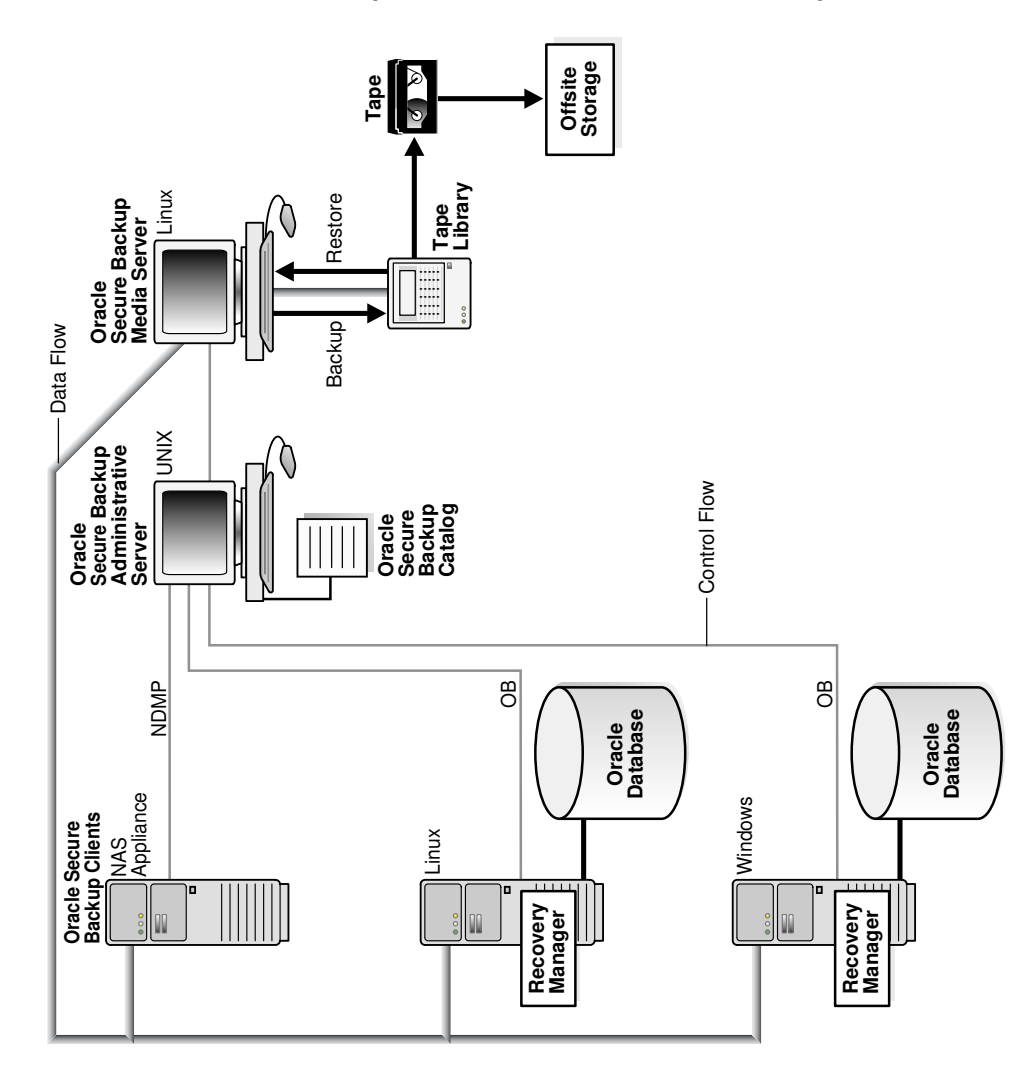

<span id="page-18-0"></span>**Figure 1-2 Oracle Secure Backup Administrative Domain with Multiple Hosts**

### About Disk Pools

A disk pool is a file-system directory that acts as a repository for backup image instances. Disk pools can store file-system backups, RMAN backups of Oracle databases, and backups created by NDMP filers.

Each disk pool is represented as a device in Oracle Secure Backup. A disk pool can belong to only one administrative domain. To monitor space utilization on disk pools, you must delete expired backup image instances.

### **See Also:**

*Oracle Secure Backup Administrator's Guide* for more information on managing disk pools

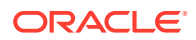

### <span id="page-19-0"></span>About Tape Devices

Oracle Secure Backup maintains information about each tape library and tape drive so that you can use them for local and network backup and restore operations. You can configure tape devices during installation or add a new tape device to an existing administrative domain. When configuring tape devices, the basic task is to inform Oracle Secure Backup about the existence of a tape device and then specify which media server can communicate with this tape device.

This section contains these topics:

- **Tape Drives**
- **[Tape Libraries](#page-21-0)**
- [Device Names and Attachments](#page-23-0)

### Tape Drives

A tape drive is a tape device that uses precisely controlled motors to wind a tape from one reel to another. The tape passes a read/write head as it winds. Most magnetic tape systems use small reels fixed inside a cartridge to protect the tape and make handling of the tape easier.

A magnetic cassette or tape is sequential-access storage. It has a beginning and an end, which means that to access data in the middle of the tape, a tape device must read through the beginning part of the tape until it locates the desired data.

In a typical format, a tape drive writes data to a tape in blocks. The tape drive writes each block in a single operation, leaving gaps between the blocks. The tape runs continuously during the write operation.

The **block size** of a block of data is the size of the block in bytes as it was written to tape. All blocks read or written during a given backup or restore operation have the same block size. The [blocking factor](#page-201-0) of a block of data expresses the number of 512-byte records contained in the block. For example, the Oracle Secure Backup default blocking factor (128) results in a tape block size of 128\*512 bytes or 64 KB.

The **maximum blocking factor** is an upper limit on the blocking factor that Oracle Secure Backup uses. This limit comes into play particularly during restores, when Oracle Secure Backup must pick an initial block size to use without knowing the actual block size on the tape. The maximum blocking factor limits this initial block size to a value that is acceptable to both the tape device and the underlying operating system.

When Oracle Secure Backup starts a backup, it decides what block size to use based on several factors. Listed in order of precedence, these factors are:

**Blocking factor specified using the obtar-b option** 

This option can also be specified as part of the operations/backupoptions policy. If this option is specified, then it overrides all other factors.

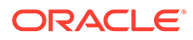

**See Also:**

*Oracle Secure Backup Reference* for more information on the obtar -b option and the operations/backupoptions policy

• Configuration of the tape drive to be used

You can specify what blocking factor, maximum blocking factor, or both that Oracle Secure Backup should use for a particular tape drive when you configure that drive. You might want to do this if you have tape drives with very different block size limits.

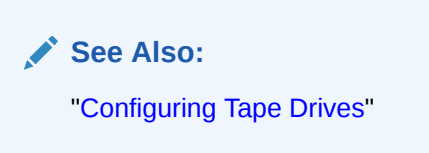

• Domain-wide blocking factors or maximum blocking factors set with the media/ blockingfactor and media/maxblockingfactor policies.

**See Also:**

*Oracle Secure Backup Reference* for more information on the media/ blockingfactor and media/maxblockingfactor policies

• The default blocking factor (128) and maximum blocking factor (128), resulting in a block size of 64K

When a blocking factor has been nominated by one or another of these factors, it must pass the following tests:

- The block size must be less than or equal to the maximum block size (blocking factor) put in effect by whatever policies or tape drive configuration attributes are in force.
- The block size must be supported by the tape drive and attach point in question.

Sometimes a tape drive, device driver, or kernel operating system has a limitation that supersedes all other considerations.

When Oracle Secure Backup begins a restore operation, it does not know what block size was used to write a given tape. Because issuing a read for a too-small block would result in an error condition and a tape reposition, Oracle Secure Backup always starts a restore operation by reading the largest possible block size. This is either the current setting of the media/maxblockingfactor policy or the tape drive configuration attribute. The maximum blocking factor, therefore, must always be greater than or equal to the largest block size you ever want to restore.

After the first read from the backup image instance, Oracle Secure Backup compares the amount of data requested to the actual size of the block and adjusts the size of subsequent reads to match what is on the tape.

Each tape drive supports a specific tape format. Typical tape formats include:

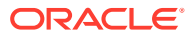

- <span id="page-21-0"></span>• 4mm, or Digital Audio Tape (DAT)
- Advanced Intelligent Tape (AIT)
- Digital Linear Tape (DLT) and Super DLT (SDLT)
- Linear Tape-Open (LTO)
- T9840
- T9940
- T10000

Information about the tape formats of tape devices supported by Oracle Secure Backup is available in the Getting Started section at the following URL:

<http://www.oracle.com/technetwork/products/secure-backup/learnmore/index.html>

### Tape Libraries

A tape library is a robotic tape device that accepts SCSI commands to move a volume between a [storage element](#page-213-0) and a tape drive. A tape library is often referred to as a robotic tape device, autochanger, or medium changer.

A tape library contains one or more tape drives, slots to hold tape cartridges, and an automated method for loading tapes.Figure 1-3 illustrates a tape library that contains four tape drives.

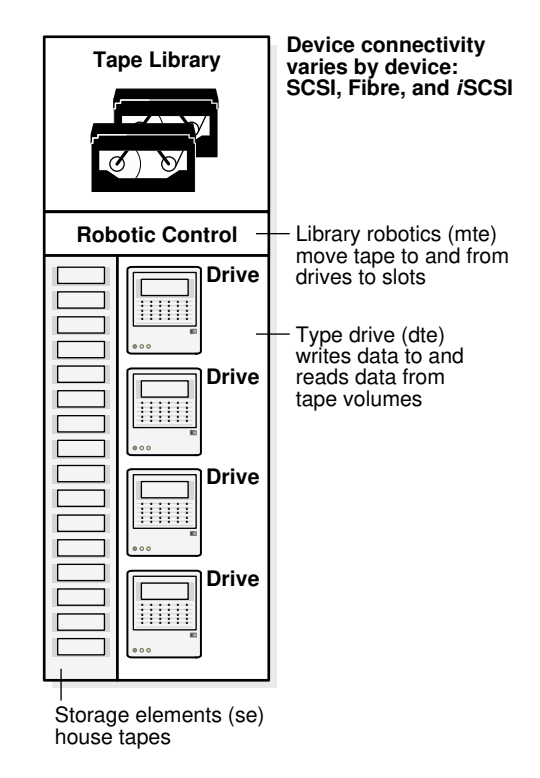

Oracle Secure Backup automates the management of tape libraries, thereby enabling efficient and reliable use of their capabilities. Oracle Secure Backup controls the tape library robotics so that tapes can be managed easily.

#### **Figure 1-3 Tape Library**

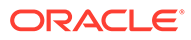

Oracle Secure Backup supports the following features of tape libraries:

• Automatic loading and unloading of volumes

When you add a tape library to your administrative domain, it is configured in automount mode by default. In this mode, Oracle Secure Backup sends commands to the robotic arm of the tape library to mount tapes for backup and restore operations. When a new volume is needed, Oracle Secure Backup scans the tape library until it finds a suitable volume. If sufficient eligible tapes are contained in the tape library storage elements, then no [operator](#page-209-0) intervention is required to load the volumes needed to store the complete [backup image.](#page-200-0)

Barcode readers

A [barcode](#page-201-0) is a symbol code that is physically applied to volumes for identification purposes. Some tape libraries have an automated barcode reader. Oracle Secure Backup can use barcodes to identify tapes in a tape library.

• Automatic tape drive cleaning

Oracle Secure Backup checks for cleaning requirements when a tape is loaded into or unloaded from a tape drive. If cleaning is required, then Oracle Secure Backup loads a cleaning cartridge, waits for the cleaning cycle to complete, replaces the cleaning cartridge in its original storage element, and continues with the requested load or unload. You can also schedule a cleaning interval.

As shown in [Figure 1-3](#page-21-0), a tape library has a set of addressable elements, each of which can contain or move a tape. Libraries can contain the following types of elements:

• Storage element (se)

This element is an internal slot in a tape library where a tape cartridge can reside.

• Data transfer element (dte)

This element represents a tape device capable of reading or writing the physical volume. Typically, a [data transfer element \(DTE\)](#page-203-0) is a tape drive used to back up or restore data on a tape.

• Medium transport element (mte)

This element represents the robotics mechanism used to move tapes between other elements in the tape library. Typically, a medium transport element is a robot arm that moves tape cartridges from tape library slots to tape drives.

• Import/export element (iee)

This is an element by which media can be imported to and exported from the tape library. Typically, an import/export element is a door-like mechanism that an operator uses to transfer tapes into and out of the library. After the door is closed, the robotic arm transfers cartridges to internal slots in the library. Because the library itself is not opened during this procedure, no re-inventory is required.

Many of the Oracle Secure Backup tape library commands require you to specify one or more tape library elements, in particular, storage elements and import/export elements. Except in the inventory display, media transport elements are never referenced. Data transfer elements are referenced only in the inventory display and indirectly by the tape drive (if any) that you select for an operation.

Oracle Secure Backup refers to elements by their abbreviation (mte, se, iee, or dte) followed by the number of the element, for example, se5, iee2, dte1. When multiple elements of a type exist, element numbering starts at 1. When only one element of a

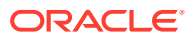

<span id="page-23-0"></span>type exists, the number can be omitted. Thus, iee1 and iee both refer to the first and only import/export element. If the abbreviation is omitted, then a storage element is assumed. For example, se4 and 4 both refer to the fourth storage element. For some commands, you can specify a range of storage elements, for example, 1-5.

Oracle Secure Backup supports several tape library operations. The following operations are the most basic:

- Inserting and extracting volumes
- Loading and unloading volumes
- Moving volumes
- Importing and exporting volumes

#### **See Also:**

• *Oracle Secure Backup Reference* for a description of the tape library commands that you can run in [obtool](#page-209-0)

### Virtual Tape Libraries

A virtual tape library is one or more large-capacity disk drives partitioned into virtual physical tape volumes. To Oracle Secure Backup the virtual tape library appears to be a physical tape library with at least one volume and at least one tape drive. The volumes and tape drives in the virtual tape library can be configured to match common physical tapes and tape drives.

Backup operations performed to a virtual tape library complete faster than backup operations to actual tape drives, because the underlying storage device is direct access media. But a virtual tape library is not suitable for long time storage, because it has limited storage capacity. If you back up to a virtual tape library, then you can take advantage of its faster backup and then use the volume migration feature of Oracle Secure Backup to migrate the data to tapes at a later point of time.

### Device Names and Attachments

Because Oracle Secure Backup manages tape drive operations, it must be able to identify the tape drive and determine whether the tape drive is housed in a tape library. Oracle Secure Backup must further determine if a storage element is available for storing a volume while not in use by the tape drive. Thus, each tape device must be uniquely identified within Oracle Secure Backup by a user-defined name.

Oracle Secure Backup distinguishes a tape device and the means by which the tape device connects to a host. To be usable by Oracle Secure Backup, each tape device must have at least one attachment, which describes a data path between a host and the tape device. An attachment usually includes the identity of a host plus an [attach point](#page-204-0) name in Linux or UNIX, a device name in Windows, or a NAS device name. In rare cases, additional information is needed for the attachment definition.

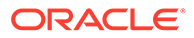

#### <span id="page-24-0"></span>**See Also:**

- ["Adding Tape Devices to an Administrative Domain](#page-112-0)" to learn how to configure a tape device
- *Oracle Secure Backup Reference* for a description of the mkdev command *aspec* placeholder, which describes the syntax and naming conventions for device attachments

### About Cloud Storage Devices

Oracle Secure Backup cloud storage devices are used to backup and restore data to and from Oracle Cloud Infrastructure Object Storage Classic and from Oracle Cloud Infrastructure Object Storage.

• When used with Oracle Cloud Infrastructure, a cloud storage device operates on a container in the specified Oracle Cloud Infrastructure Object Storage namespace. Each cloud storage device is associated with only one container.

#### **Note:**

The term "identity domain" is specific to Oracle Cloud Infrastructure Classic. Oracle Cloud Infrastructure uses a new term "namespace".

A container is a logical grouping of resources. A bucket, which is created in a userspecified container, acts as the repository for backup image instances. Multiple administrative domains can use one container. However, a bucket can be used by only one administrative domain.

The storage class for a container in Oracle Cloud Infrastructure can be standard storage class (object), archive storage class (archive), or infrequent access storage class (infrequentaccess).

#### **See Also:**

[Oracle Cloud Infrastructure Object Storage](https://docs.cloud.oracle.com/iaas/Content/Object/Concepts/objectstorageoverview.htm) for more information about using Oracle Cloud Infrastructure Object Storage

• When used with Oracle Cloud Infrastructure Classic, a cloud storage device operates on a cloud storage container in the Oracle Cloud user's identity domain. The cloud storage container acts as a repository for backup image instances. Each cloud storage device is associated with only one cloud container. The storage class for a cloud container in Oracle Cloud Infrastructure Classic can be standard storage class (object) or archive storage class (archive).

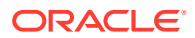

#### **Note:**

The term "identity domain" is specific to Oracle Cloud Infrastructure Classic. Oracle Cloud Infrastructure uses a new term "namespace".

A cloud storage device and its associated container can belong to only one Oracle Secure Backup administrative domain. It cannot be shared between multiple Oracle Secure Backup administrative domains.

#### **See Also:**

- [Oracle Cloud Infrastructure Object Storage Classic](https://docs.oracle.com/en/cloud/iaas/storage-cloud/index.html) for more information about the Oracle Cloud Infrastructure Object Storage Classic
- The obtool commands "mkdev"and "lsdev"for more information about Cloud storage class options

#### **Backups to Cloud Storage Devices**

The cloud storage device is an Oracle Secure Backup device resource. Backup jobs must be explicitly configured to use cloud storage devices. The cloud storage device can store filesystem backups or RMAN backups of Oracle databases. Cloud storage devices can be accessed concurrently by multiple backup and restore jobs. The number of concurrent jobs is defined by the device's concurrentjob setting. Each of the backup or restore job creates parallel data connections to Oracle Cloud storage. The number of parallel connections is controlled by device's streamsperjob setting.

Oracle Secure Backup ensures that backup data is encrypted on the client before it is written to the cloud. If the backup job does not require encryption, then Oracle Secure Backup's client-side software encryption is automatically forced on and the encryption policies set up in the client are applied to the backup data written to the cloud storage device.

Oracle Secure Backup stores each backup image instance by splitting it into multiple segments and storing each segment as a single object in the container. The segment size defines the size of the object and is specified by the device's segmentsize parameter.

Backup image instances remain in the cloud container until they expire, are explicitly deleted, or are migrated to a cloud archive container. Oracle Secure Backup deletes expired backup image instances only when the device's free space threshold is exceeded; not immediately after they expire.

#### **Cloud Storage Devices and Staging**

You can stage backup data to a disk pool and then move it to a cloud storage device using automated staging. The backup data in the disk pool must be encrypted in order to copy it to the cloud storage device. However, a cloud storage device cannot be used as the source device for automated staging.

You can move a backup image instance from a standard storage class (object) container to an archive storage class (archive) container or an infrequent access storage class (infrequent access) container with a manual copy job. If both containers or buckets are located in the same identity domain, Oracle Secure Backup copies data between containers or buckets. If

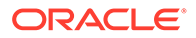

<span id="page-26-0"></span>both containers or buckets are located in different identify domains, the data is downloaded from source device and then uploaded to the target device.

#### **Cloud Storage Devices and System Memory Usage**

The cloud device requires a certain amount of system memory from the media server attached to the device. The amount of media server system memory required is derived from the cloud device's segmentsize, streamsperjob, and concurrentjobs values, and the number of cloud devices attached to the media server.

The total amount of system memory on the media server that is needed to support Oracle Secure Backup cloud devices is derived as follows:

```
(# of attached cloud devices) * (concurrentjobs) * (1 + \text{streamsperjob})* (segmentsize)
```
#### **See Also:**

- [Configuring Cloud Storage Devices](#page-138-0)
- *Oracle Secure Backup Administrator's Guide* for information about managing cloud storage devices

## Oracle Secure Backup Daemons

Daemons are background processes that perform Oracle Secure Backup operations. Some daemons run continuously while others run only to perform a particular task and then exit when the task is complete.

A daemon can run either on the administrative server, the media server, or a client. Oracle Secure Backup uses a combination of daemons to perform a particular backup, restore, or configuration task.

The Oracle Secure Backup daemons include the following: Service daemon, Schedule daemon, Index daemon, Apache Web Server daemon, NDMP daemon, Robot daemon, and Proxy daemon.

#### **See Also:**

*Oracle Secure Backup Administrator's Guide* for more information about daemons

# Oracle Secure Backup Interfaces

There are four different interfaces for accessing different elements of Oracle Secure Backup:

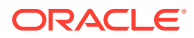

- The [obtool](#page-209-0) command line utility provides the fundamental interface for Oracle Secure Backup functions, including configuration, media handling, and backup and restore of filesystem files.
- Oracle Enterprise Manager offers access to most Oracle Secure Backup functions available through obtool as part of its Cloud Control interface.
- Oracle Secure Backup includes its own Web-based interface, called the Oracle Secure Backup [Web tool](#page-216-0), which exposes all functions of obtool. The Oracle Secure Backup Web tool is primarily intended for use in situations where Oracle Secure Backup is being used independently of an Oracle Database instance. It does not provide access to database backup and recovery functions.

The Oracle Secure Backup Web tool supports Internet Protocol v4 (IPv4), Internet Protocol v6 (IPv6), and mixed IPv4/IPv6 environments on all platforms that support IPv6.

• Backup and restore operations for Oracle Database instances and configuration of the Oracle Secure Backup media management layer are performed through the RMAN command-line client or through Oracle Enterprise Manager.

#### **Note:**

Oracle Secure Backup documentation focuses on the use of Enterprise Manager wherever possible, and describes the Oracle Secure Backup Web Tool only when there is no equivalent functionality in Enterprise Manager, as in a [file-system](#page-205-0) [backup](#page-205-0).

#### **See also:**

- [Oracle Secure Backup User Interfaces](#page-76-0) for details on using the different Oracle Secure Backup interfaces.
- *Oracle Database Backup and Recovery User's Guide* for details on using [Recovery Manager \(RMAN\)](#page-211-0) for Oracle database backups

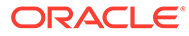

# <span id="page-28-0"></span>2 Oracle Secure Backup Installation Overview

This chapter provides an overview of the Oracle Secure Backup installation requirements.

This chapter contains these sections:

- Overview of Installing and Configuring Oracle Secure Backup
- [Preparing to Install Oracle Secure Backup](#page-31-0)
- [Overview of Customizing Configuration Parameters During Installation](#page-35-0)

# Overview of Installing and Configuring Oracle Secure Backup

Before you can use Oracle Secure Backup to manage your data protection requirements, you must install Oracle Secure Backup on all hosts and then configure the administrative domain.

# About Installing Oracle Secure Backup

The Oracle Secure Backup software must be installed on all hosts, except NDMP hosts, in the [administrative domain.](#page-199-0) The administrative domain consists of one [administrative server](#page-199-0), one or more [media server](#page-207-0)s, and one or more [clients](#page-202-0). The software that you install on a host depends on the role assigned to the host in the administrative domain. During the installation, you can specify the role for which you want to install Oracle Secure Backup.

#### **See Also:**

*Oracle Secure Backup Administrator's Guide* for more information about the administrative domain

The Oracle Secure Backup installer determines if a host system has Oracle Secure Backup software installed or if it contains data from an earlier Oracle Secure Backup installation. If no Oracle Secure Backup software or data exists, then Oracle Secure Backup is installed. If Oracle Secure Backup software or data exists on the host, then depending on the release of the software or data, either an upgrade is performed or the installer exits.

#### **See Also:**

- ["Steps to Install and Configure Oracle Secure Backup](#page-30-0)"
- [Installing Oracle Secure Backup on Linux or UNIX](#page-39-0)
- [Installing Oracle Secure Backup on Windows](#page-63-0)
- [Upgrading Oracle Secure Backup](#page-151-0)

The directories containing Oracle Secure Backup data are protected by restricting access to these directories to only privileged users.

### <span id="page-29-0"></span>About Configuring Oracle Secure Backup

After the Oracle Secure Backup software is installed on all hosts in the administrative domain, you must configure the administrative domain. Configuring the administrative domain ensures that the administrative server has information about all the hosts and backup containers (tape devices and disk pools) that are part of the administrative domain.

Configuring Oracle Secure Backup includes the following tasks:

- Adding each host to the administrative domain
- Configuring backup containers that are attached to media servers

**See Also:** [Configuring and Managing the Administrative Domain](#page-92-0)

### About Oracle Secure Backup Client Backward Compatibility

Oracle Secure Backup client backward compatibility provides compatibility and interoperability between a current Oracle Secure Backup version with its immediate previous release. For instance, Oracle Secure Backup 18.1 is backward compatible with Oracle Secure Backup 12.2 and Oracle Secure Backup 12.1.

### Client Backward Compatibility Requirements

To use client backward compatibility, ensure that both your administrative server and media server have Oracle Secure Backup 18.1 installed. Only clients can use Oracle Secure Backup 12.2 or Oracle Secure Backup 12.1.

To facilitate backward compatibility on your Oracle Secure Backup domain, keep the following requirements in mind:

- Client backward compatibility is only supported for Oracle Secure Backup 12.2 and 12.1 versions. Oracle Secure Backup 10.4 versions are not supported.
- Oracle Secure Backup 18.1 is not supported on Linux 32-bit platforms or Windows 32-bit platforms. Oracle Secure Backup 18.1 does not support any clients on Linux 32-bit or Windows 32-bit platforms.

#### **See Also:**

["Supported Platforms and Tape Devices"](#page-32-0) for more information about platforms that support Oracle Secure Backup 18.1

• Client backward compatibility provides a restricted level of functionality for the Oracle Secure Backup 12.1 client. It is recommended that all obtool commands be executed on a host that uses Oracle Secure Backup 18.1.

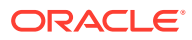

<span id="page-30-0"></span>• You can perform file-system backup and restore operations for an Oracle Secure Backup 12.2 or 12.1 client added to an Oracle Secure Backup 18.1 domain, using backward compatibility. File-system backups to tape drives, disk pools, and cloud storage are supported. You can perform database backup and restore operations using tape drives or disk pools. Enhanced software compression is not supported on 12.1 clients.

You cannot specify cloud storage devices for database backups and restore from the Oracle Secure Backup 12.1 client.

• Whenever possible, it is recommended that only Oracle Secure Backup 18.1 clients be added to backup domains running Oracle Secure Backup 18.1.

### About Certificate Lifetime

The Certification Authority (CA) maintains a signing certificate that authorizes the CA to sign the identity certificates for the other hosts in the domain.

Oracle Secure Backup allows you to set the duration for which each signing certificate is valid. This duration is set using the certificate lifetime policy.

- Certificates with shorter lifetimes are more secure
- Certificates with longer lifetimes are easier to manage

Select a lifetime for certificates based on your corporate policy.

The default certificate lifetime is 10 years. To change the certificate lifetime throughout the domain, complete the following steps:

- **1.** Change the value of the security/certlifetime policy.
- **2.** Run the obcm recertifydomain command.

For more information on the certificate lifetime policy and obcm recertifydomain command, see the *Oracle Secure Backup Reference*.

### Steps to Install and Configure Oracle Secure Backup

This section lists the basic steps to install Oracle Secure Backup on all hosts. Ensure that you meet all requirements in the section ["Preparing to Install Oracle Secure Backup](#page-31-0)" before starting the installation procedure.

#### **To install Oracle Secure Backup:**

- **1.** Install Oracle Secure Backup on all hosts in the administrative domain.
	- On the host designated as the administrative server, install the administrative server role. This is the host you use to initiate and manage backup and restore jobs.

When this step is complete, the administrative domain is initialized. But the only host included in the administrative domain at this point is the administrative server

- On all hosts that contain data, both Oracle Database and file-system, that is to be backed up using Oracle Secure Backup, install the client role.
- On the hosts designated with the media server role, install the client role. This creates the *software* required for the client role. Additionally, you must perform the following steps:
	- Configure the host as a media server
	- Configure backup containers that are attached to this media server

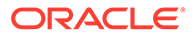

<span id="page-31-0"></span>**See Also:**

- [Installing Oracle Secure Backup on Linux or UNIX](#page-39-0)
- [Installing Oracle Secure Backup on Windows](#page-63-0)
- **2.** Configure the Oracle Secure Backup administrative domain.

The administrative server requires complete information about all the hosts and backup containers (tape devices and disk pools) in the administrative domain.

- For each media server, perform the following tasks:
	- Add the media server to the administrative domain
	- Configure the backup containers attached to this media server

This includes each tape device and each attachment that associates a tape device with a media server.

• For each client, add the client to the administrative domain.

This includes any [Network Data Management Protocol \(NDMP\)](#page-208-0) clients such as [Network Attached Storage \(NAS\)](#page-208-0) appliances.

**See Also:**

[Configuring and Managing the Administrative Domain](#page-92-0)

# Preparing to Install Oracle Secure Backup

Before you install Oracle Secure Backup on your hosts, certain decisions about how to configure and manage the administrative domain needs to be made. These decisions will determine how the software is installed, configured, and used.

The tasks involved in preparing to install Oracle Secure Backup are described in the following sections:

- System Requirements for Oracle Secure Backup
- [Acquiring Oracle Secure Backup Installation Media](#page-33-0)
- [Decide Which Role the Host Performs in the Administrative Domain](#page-34-0)

### System Requirements for Oracle Secure Backup

Before you install Oracle Secure Backup on a host, ensure that the host satisfies the specified system requirements.

This following topics describe the various system requirements:

- [Supported Platforms and Tape Devices](#page-32-0)
- [Disk Space Requirements for Oracle Secure Backup](#page-32-0)
- [Other System Requirements for Oracle Secure Backup](#page-33-0)

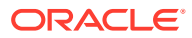

### <span id="page-32-0"></span>Supported Platforms and Tape Devices

For the list of operating systems, web browsers and [Network Attached Storage \(NAS\)](#page-208-0) devices supported by Oracle Secure Backup, see Certify on My Oracle Support at the following URL:

[https://support.oracle.com](https://support.oracle.com/epmos/faces/MosIndex.jspx)

Information about every [tape device](#page-213-0) supported by Oracle Secure Backup is available at the following URL:

<http://www.oracle.com/technetwork/products/secure-backup/learnmore/index.html>

### Disk Space Requirements for Oracle Secure Backup

When you install Oracle Secure Backup on Linux or UNIX, you load an install package for a particular operating system and perform the installation with the install package. Table 2-1 describes approximate disk space requirements.

#### **Table 2-1 Disk Space Requirements for Oracle Secure Backup on Linux and UNIX**

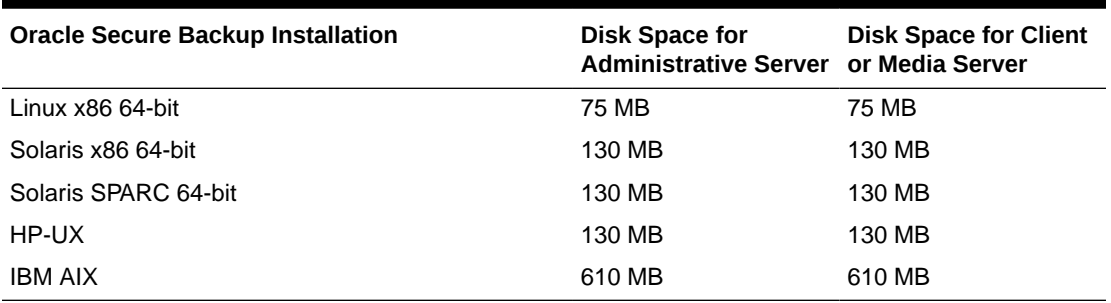

Table 2-2 describes approximate disk space required for an installation of Oracle Secure Backup on Windows with and without the administrative server.

#### **Table 2-2 Disk Space Requirements for Oracle Secure Backup on Windows**

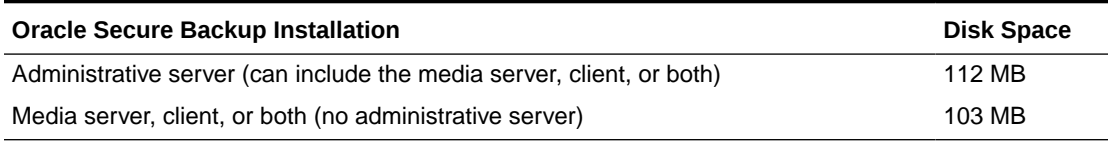

The disk space required for the Oracle Secure Backup [catalog](#page-202-0) depends on many factors. But as a general rule, plan for catalog space equal to 250% of your largest index created after a backup.

#### **See Also:**

*Oracle Secure Backup Administrator's Guide* for guidelines on the growth of the Oracle Secure Backup catalog over time

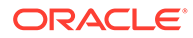

### <span id="page-33-0"></span>Other System Requirements for Oracle Secure Backup

Each host that participates in an Oracle Secure Backup [administrative domain](#page-199-0) must have a network connection and run [TCP/IP.](#page-214-0) Oracle Secure Backup uses this protocol for all communication within each of its components and between its components and other system components.

Each appliance that employs a closed operating system, such as [Network Attached](#page-208-0) [Storage \(NAS\)](#page-208-0) and tape servers, must support a version of [Network Data](#page-208-0) [Management Protocol \(NDMP\)](#page-208-0) described in "[Oracle Secure Backup Host Access](#page-16-0) [Modes](#page-16-0)".

Each host that participates in an Oracle Secure Backup administrative domain must also have some preconfigured way to resolve a host name to an IP address. Most systems use DNS, NIS, WINS, or a local hosts file to do this. Oracle Secure Backup does not require a specific mechanism. Oracle Secure Backup only requires that, upon presenting the underlying system software with an IP address you have configured, it obtains an IP address corresponding to that name.

The use of DHCP to assign IP addresses is not supported for hosts that participate in an Oracle Secure Backup administrative domain. Static IP addresses should be assigned to all hosts. If you cannot use static IP addresses, then you must ensure that the DHCP server guarantees that a given host is always assigned the same IP address.

#### **Note:**

You can change the static IP of a host from one address to another, but you must restart the Oracle Secure Backup [administrative server](#page-199-0) for the change to take effect.

On Oracle Secure Backup network installations, it is important that there be no duplicate host names. Index catalog data is stored in a directory based on the name of the [client](#page-202-0) host. Duplicate host names would result in information related to backups from multiple clients being combined in a manner that could prevent successful restore operations from backup files.

You can configure Oracle Secure Backup to use WINS, the Microsoft Windows name resolution protocol, from UNIX hosts. Although this configuration is atypical, WINS name resolution from UNIX hosts can be a practical solution.

### Acquiring Oracle Secure Backup Installation Media

Oracle Secure Backup installation media for each supported platform is available as a CD-ROM or as a ZIP file downloaded from the Oracle Software Delivery Cloud website:

#### <https://edelivery.oracle.com/>

The contents of the CD-ROM and download archive are identical.

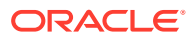

#### <span id="page-34-0"></span>**Note:**

If you have multiple platforms in your environment, then you must download the ZIP file or acquire the CD-ROM for each platform.

**To download and extract the Oracle Secure Backup installation software:**

- **1.** Log on to your host.
	- On Windows, log in as a user with Administrator privileges.
	- On Linux/UNIX, log in as a user with root privileges.
- **2.** Create a directory called osbdownload on a file system with enough free space to hold the downloaded installation file.
- **3.** Open a Web browser and sign in to the Oracle Software Delivery Cloud website:

<https://edelivery.oracle.com/>

**4.** On the Terms & Restrictions page, accept the **Oracle Trial License Agreement** and the **Export Restrictions**.

Click **Continue**.

**5.** On the Search page, select **Oracle Database** from the product pack drop-down list.

From the Platform drop-down list, select the platform you intend to install Oracle Secure Backup on.

Click **Go**.

**6.** Select Oracle Secure Backup 18.1 from the product list.

Click **Continue**.

The Downloads page appears.

- **7.** On the Downloads page, click **Download** to download the Oracle Secure Backup 18.1 installation software for the required platform.
- **8.** Save the compressed Oracle Secure Backup 18.1 installation software to a temporary directory.
- **9.** Expand the compressed installation software to the osbdownload directory you created in step 2.

You now have all of the files required to install Oracle Secure Backup release 18.1.

### Decide Which Role the Host Performs in the Administrative Domain

The Oracle Secure Backup administrative domain is a set of hosts that are managed as a unit to perform backup and restore operations. Each host in the administrative domain must be assigned one of the following roles: administrative server, media server, or client.

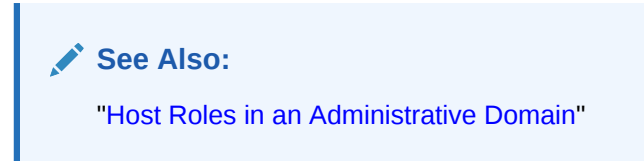

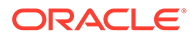

<span id="page-35-0"></span>Before you install Oracle Secure Backup on a host, you must decide the role that will be assigned to this host in the administrative domain. The software that you install depends on the role that is assigned to the host.

When you install software for the administrative role, the *software* required for the media server and client roles are also installed. The *software* required for the media server role is also installed when you install the client role. However, the host does not have the media server *role* until the admin user grants that role with the chhost command after Oracle Secure Backup is installed.

#### **Note:**

To add the media server role to an administrative server or client after initial installation, you must create attach points using makedev. See *Oracle Secure Backup Reference* for details.

When you install the client role, the *software* for the media server role is also installed on the host. However, you must configure the host as a media server.

# Overview of Customizing Configuration Parameters During **Installation**

Oracle Secure Backup enables you to customize your installation by modifying some configuration parameters that control the installation and administration process. The installation programs provide default values for all these configuration parameters. In most cases, the default values are sufficient. However, you can choose to modify the configuration parameters while installing Oracle Secure Backup.

The following are configuration parameters that you can modify during an Oracle Secure Backup installation:

- Oracle Secure Backup Temporary Directory
- **[Oracle Secure Backup Home Directory](#page-36-0)**
- [Preauthorized User for Performing Oracle Database Backup and Restore](#page-37-0) **[Operations](#page-37-0)**
- [Length of Oracle Secure Backup User Passwords](#page-37-0)
- **[Identity Key Certificate Length](#page-38-0)**
- [Oracle Secure Backup Database Directory](#page-38-0)

### Oracle Secure Backup Temporary Directory

While installing Oracle Secure Backup on a host, a temporary directory is used to store transient files. Oracle Secure Backup requires that the temporary directory be able to contain lockable files and that it be accessible during the beginning of the restart process. For these reasons, the directory must be on the local disk.

Default values are set for this parameter depending on the operating system. You can modify the default directory and specify a different directory by specifying advanced settings at the time of installation.

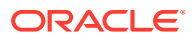
For Linux/UNIX and Solaris 64-bit hosts, the default temporary directory is  $/\text{usr}/\text{tmp}$ . For Windows, the default temporary directory is  $C:\Per\gamma$  Files\Oracle\Backup\temp\.

| <b>Oracle Secure Backup Installation</b> | <b>Disk Space Required</b> |  |  |
|------------------------------------------|----------------------------|--|--|
| Linux x86 64-bit                         | 600 MB                     |  |  |
| Solaris x86 64-bit                       | 1100 MB                    |  |  |
| Solaris SPARC 64-bit                     | 1000 MB                    |  |  |
| Windows 64-bit                           | 600 MB                     |  |  |
| HP-UX                                    | 1200 MB                    |  |  |
| <b>IBM AIX</b>                           | 1200 MB                    |  |  |

**Table 2-3 Temporary Directory Requirements for Oracle Secure Backup**

# Oracle Secure Backup Home Directory

To keep the installation and administration of Oracle Secure Backup as straightforward as possible, Oracle provides a mechanism for you to identify the name of the Oracle Secure Backup home directory for each platform in your network. The home directory, referred to as *OSB\_HOME* in the documentation, is the directory into which the Oracle Secure Backup software is installed. This directory must be private to each platform and not shared through Network File System (NFS) or a similar remote file system.

The installation programs use an operating system-specific default value set for the home directory. These defaults may be changed based on the availability of disk space on your computer. You can override the default value and install the Oracle Secure Backup software into a different directory by modifying the advanced settings during installation.

The default home directory on Linux/UNIX and Solaris is /usr/local/oracle/backup. On Windows, the default home directory is  $C:\Per{\circ}$  Files\Oracle\Backup. It is recommended that you install Oracle Secure Backup into the default home directory.

### **Note:**

To enable users other than root to use obtool or the Oracle Secure Backup Web tool, install Oracle Secure Backup to a file system that can use the suid mechanism. On Linux/Unix platforms you can do this by excluding the nosuid option from the /etc/fstab file entry for that file system.

The directory that you specify as the Oracle Secure Backup home is created by the install program, but its parent folder must exist before you start the installation. For example, if you specify /usr/local/oracle/backup as your home, the /usr/local/oracle path must exist. The installer creates the backup directory and sets the correct owner, group, and permissions on it

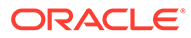

# <span id="page-37-0"></span>Preauthorized User for Performing Oracle Database Backup and Restore Operations

Oracle Secure Backup integrates with Recovery Manager (RMAN) to enable you to backup and restore Oracle Databases. To back up Oracle Database files using RMAN with Oracle Secure Backup, you must specify an Oracle Secure Backup user who has the permissions required to perform backup and restore operations with RMAN.

During the Oracle Secure Backup installation, you can create a preauthorized user, with the rights of the oracle class, that is used for Oracle Database operations. If you choose to configure user preauthorization, the Oracle Secure Backup preauthorized user that you create is mapped to an operating system user whose credentials will be used to perform Oracle Database backup and restore operations. The default name for the preauthorized user is oracle.

To back up databases on Linux/UNIX platforms, you must specify a Linux/UNIX user name and a Linux/UNIX group name whose credentials will be used by the preauthorized user. The user name must be defined in /etc/password and the group name must be defined in /etc/group. To backup databases on Windows platforms, you must specify the domain account whose credentials are used by the preauthorized user.

#### **Note:**

Before you choose to create the preauthorized user, be aware that this choice involves a trade-off between convenience and security.

If you intend to use Oracle Secure Backup to perform one-time, RMAN-initiated, or [unprivileged backup](#page-214-0) operations on Windows clients, then you must modify the Oracle Secure Backup admin and oracle users to assign them Windows credentials (a domain, user name and password) that are valid at the [client](#page-202-0) with required privileges after you complete the Oracle Secure Backup installation. Otherwise, Oracle Secure Backup cannot perform these types of backup operations. This requirement applies regardless of the platform that acts as the administrative server.

If you do not create a preauthorized user during the installation, you can set up user preauthorization at a later stage.

**See Also:**

["Setting Up User Preauthorization in Oracle Secure Backup"](#page-90-0)

## Length of Oracle Secure Backup User Passwords

Each user needs a valid Oracle Secure Backup user name and password to log in to Oracle Secure Backup and perform operations. By default, passwords for Oracle Secure Backup users must be at least 8 characters. During installation, you can modify the advanced settings and specify a different length, between 8 characters and

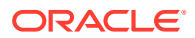

16 characters, for user passwords. The length specified during installation applies to the passwords used for all Oracle Secure Backup users.

# <span id="page-38-0"></span>Identity Key Certificate Length

Oracle Secure Backup enables secure communication between the hosts in the administrative domain. Each host is uniquely identified by an X.509 certificate signed by the Certification Authority (CA). Connections between hosts are established only after the hosts authenticate themselves to each other using identity certificates.

As of Oracle Secure Backup version 12.1.0.3, the installation program uses a default value of 3072 bits for the identity certificate key size. You can modify this value to configure the level of security associated with every host [identity certificate](#page-206-0) issued by the administrative [service](#page-212-0) [daemon](#page-212-0).

The values you can set for identity certificate key length, in bits, are: 512, 768, 1024, 2048, 3072, and 4096. 1024 bits is the minimum length required for adequate security. A value of 2048 bits offers adequate security. A very high level of security can be provided by setting the key size to 3072 bits or 4096 bits.

## **Note:**

Certificate key sizes smaller than 1024 are not considered secure. Certificate key sizes of 3072 or more are considered very secure.

# Oracle Secure Backup Database Directory

Each platform has a discrete directory in which Oracle Secure Backup retains host-specific information. This directory must be private to each platform and not shared through [Network](#page-208-0) [File System \(NFS\)](#page-208-0) or a similar remote file system.

The installation program uses operating system-specific defaults for the database directory. You can modify the default values by configuring the advanced settings during an Oracle Secure Backup installation.

The default database directory is for Linux/UNIX and Solaris 64-bit hosts is /usr/etc/ob. On Windows, the default database directory is  $C:\Per{\or{\texttt{Hess}}\@V{a}$ cle\Backup\db.

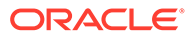

# <span id="page-39-0"></span>3 Installing Oracle Secure Backup on Linux or UNIX

This chapter explains how to install Oracle Secure Backup on hosts running Linux or UNIX. This chapter contains the following sections:

- Prerequisites for Installing Oracle Secure Backup on Linux or UNIX
- [Options for Installing Oracle Secure Backup on Linux or UNIX](#page-40-0)
- [Installing Oracle Secure Backup on Linux or UNIX](#page-40-0)
- [Silently Installing the Client Role on Linux or UNIX](#page-44-0)
- [Configuring Platform-Specific Media Server Devices](#page-46-0)
- [Additional Information for Installation of Oracle Secure Backup on Linux](#page-60-0)
- [Additional Information for Installing Oracle Secure Backup on AIX](#page-61-0)

# Prerequisites for Installing Oracle Secure Backup on Linux or UNIX

Before you install Oracle Secure Backup on your host system, ensure that the following prerequisites are met:

- You must be able to log in to each host with root privileges to perform the installation.
- Preconfigure the required attach points for your tape drives and libraries on your media server systems.

### **See Also:**

["Configuring Platform-Specific Media Server Devices](#page-46-0)"

- Before adding Oracle Secure Backup tape libraries and drives to an administrative domain, ensure that any system software that scans and opens arbitrary SCSI targets (for example, tape library monitoring software) has been disabled. If this type of software is running, unexpected behavior from your hardware can result.
- On a Linux host, ensure that you install the  $sg3$  utils and the  $sg3$  utils-libs RPM packages. These packages are required for successfully running the  $sq$  map command used to identify device attach points. Please contact your system administrator or Linux operating system documentation for further details.

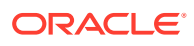

# <span id="page-40-0"></span>Options for Installing Oracle Secure Backup on Linux or UNIX

You can perform an interactive installation of Oracle Secure Backup. You also have the option of performing a silent installation of an Oracle Secure Backup client host role.

These are the parameter options available when you install Oracle Secure Backup.

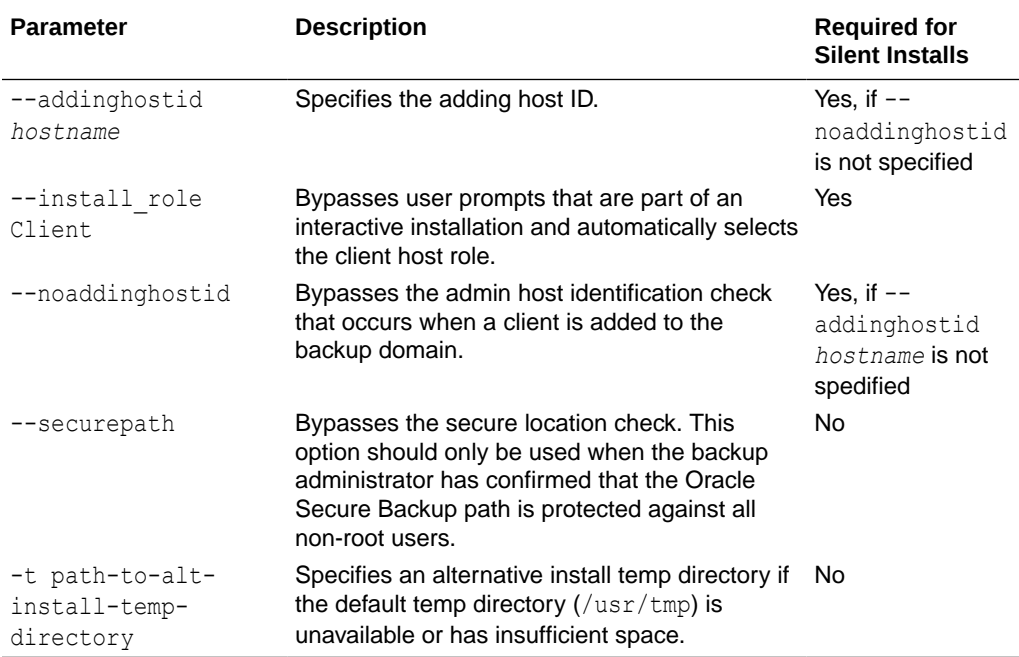

# Installing Oracle Secure Backup on Linux or UNIX

### **Note:**

If you are installing Oracle Secure Backup in an Oracle Real Application Clusters (Oracle RAC) environment, then you must install Oracle Secure Backup on each node in the cluster.

Use the following steps to install Oracle Secure Backup on your host:

- **1.** Complete the planning tasks described in ["Preparing to Install Oracle Secure](#page-31-0) [Backup](#page-31-0)".
- **2.** Verify that the prerequisites described in ["Prerequisites for Installing Oracle Secure](#page-39-0) [Backup on Linux or UNIX](#page-39-0)" are met.
- **3.** If you are installing the administrative server role or the media server role, verify that the host meets the physical and network requirements discussed in ["Choosing](#page-160-0) [Secure Hosts for the Administrative and Media Servers](#page-160-0)".

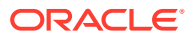

<span id="page-41-0"></span>**4.** Download the Oracle Secure Backup software distribution in a directory that is accessible from all hosts. Ensure that you choose a secure directory for the installation. A secure directory is one in which every part of the directory path has the owner and group privileges listed in Table 3-1The installation process verifies the installation directory owner and group. It exits the install if the correct privileges are missing. If the backup administrator has confirmed that the install location is secure, then the installer can bypass the secure location check by running setup --securepath.

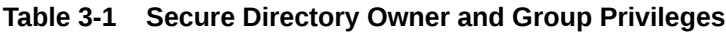

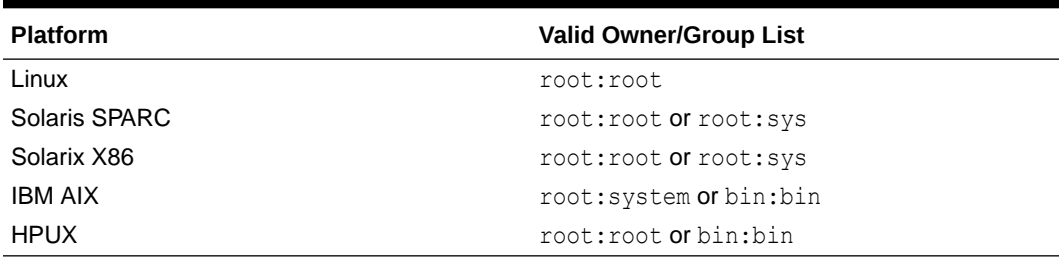

### **Note:**

It is recommended to install the Oracle Secure Backup software package on a network accessible share or in a local temp directory.

For example, if you put the software package in an nfs shared path /net/myfiler/ export/vol0/home/osb\_media\_dir, it will be possible to run the setup on all hosts in your network that have access to this filer share, making it possible to limit the number of copies of the software package on your network.

- **5.** Log into your Linux or UNIX operating system as root.
- **6.** Change to the Oracle Secure Backup home directory. It is recommended that you use /usr/local/oracle/backup as the home directory. If you wish to install into a different directory, change to that directory. You will be prompted to confirm the new directory location.

For example, if your Oracle Secure Backup software is located in /net/myfiler/export/ vol0/home/osb\_media\_dir and you want to change its location to the default \$OSB\_HOME directory, then run the following commands:

```
# mkdir -p /usr/local/oracle/backup
     # cd /usr/local/oracle/backup
     # /net/myfiler/export/vol0/home/osb_media_dir/setup
```
The Oracle Secure Backup install program uses a temp directory during the installation process. The default install temp directory is /usr/tmp. If this directory is unavailable or a warning is issued during install saying that the directory has insufficient space, an alternate temp directory can be specified by running the setup command with the '-t' option:

# /net/myfiler/export/vol0/home/osb\_media\_dir/setup -t <path-to-alt-install-tempdirectory>

**7.** Run the setup script from your installation media or extracted archive directory.

The setup script displays the following messages:

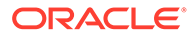

- A welcome message stating the Oracle Secure Backup version number and then displays progress messages
- A message stating the platform
- Various progress messages as it loads the package

### **Note:**

If the setup script is interrupted, then some temporary files, named OBnnnn Or OBnnnn. Z, might remain in the temporary directory. You can safely delete these files.

- **8.** Specify the host role. Regardless of the option you choose in this step, the *software* required for media server role is installed automatically on the host.
	- Enter **A** to install the software for an administrative server and the client.
	- Type **B** and press the Enter key to install the client role.

You can add a media server role later during host configuration using Oracle Secure Backup web tool or the obtool command-line interface.

## **Note:**

- Although the *software* required for a media server is installed, the host does not have the media server role until the admin user grants that role with the chhost command after Oracle Secure Backup is installed.
- To add the media server role to an administrative server or client after initial installation, you must use the chdev command with the - addrole **option**.
- **9.** If you are installing the administrative server and client roles, perform the following steps:
	- **a.** Enter the e-mail address for notifications. Oracle Secure Backup sends notifications about the administrative domain and its operations to this e-mail address.

Specifying an e-mail address is optional and if you do not specify one, no notifications are sent.

**b.** If you want to customize configuration parameters that are used during the installation, then type **y**.

The set of parameters that can be modified and the details about how to modify them are described in "[Specifying Advanced Settings for Linux/UNIX"](#page-44-0). After you modify the required parameters, the installation program continues with the next step.

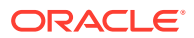

### **See Also:**

["Overview of Customizing Configuration Parameters During Installation](#page-35-0)" for information about the installation parameters that can be customized

## **Note:**

The keystore password must be known and safeguarded by the Oracle Secure Backup Administrator. In the event of a disaster, the keystore password is required for recovering your Oracle Secure Backup Administrative Server. Oracle Secure Backup cannot be prompted to retrieve the password.

**c.** Create a password for the Oracle Secure Backup keystore.

The keystore password is used to encrypt the keystore containing all the encryption keys. This password is stored in the Oracle Secure Backup wallet.

Oracle recommends that you choose a password of at least 8 characters in length that contains a mixture of alphabetic and numeric characters.

**d.** Create a password for the Oracle Secure Backup administrative server.

Oracle recommends that you choose a password containing a mixture of alphabetic and numeric characters.

The minimum password length is 8 characters. If you customized the minimum user password length as part of "[Specifying Advanced Settings for Linux/UNIX"](#page-44-0), then the password length must match the new value that you specified.

- **10.** If you are installing the client role, perform the following steps:
	- **a.** (Optional) Modify advanced settings.
		- If you want to configure advanced installation settings, then type **y**.

The parameters that can be customized are described in ["Specifying Advanced](#page-44-0) [Settings for Linux/UNIX"](#page-44-0). For a client, you can only modify the Oracle Secure Backup temporary directory and the option to start Oracle Secure Backup daemons when the host is rebooted.

- If you want to use the default values and omit customizing advanced installation parameters, then enter **n**.
- **b.** Enter the host ID that will initiate the request to the client.

The host ID is the IP address or Fully Qualified Domain Name (FQDN) of the Oracle Secure Backup domain host that will use the mkhost command to initiate the request to add the client. That host is usually the Oracle Secure Backup administrative server. The specified IP address or FQDN is stored in the client's /etc/obconfig file. It is used in the initial handshake between the client and the domain host that initiated the request to add the client, to verify the source of the request.

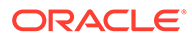

<span id="page-44-0"></span>To omit the IP address check at the time of installing the client, use the - noaddinghostid option while invoking the Oracle Secure Backup installer. For example:

# setup --noaddinghostid

**11.** The installation completes and the following message is displayed after a successful installation:

Oracle Secure Backup was installed.

A log file of the installation titled osb install.log is stored in the Oracle Secure Backup temporary directory. The default temporary directory is /usr/tmp.

## Specifying Advanced Settings for Linux/UNIX

Oracle Secure Backup uses default values for most configuration parameters that are required during the installation process. This includes parameters such as the identify certificate key size, minimum length for user passwords, and so on. In most cases, the default values are sufficient. However, you can provide new values for the parameters by configuring advanced settings during the installation.

To configure advanced settings, the setup script displays a numbered list containing the parameters that can be configured. To modify a particular parameter, enter the number adjacent to that parameter and provide the required values. For example, to modify the minimum length for user passwords, type 2. The default setting is displayed in brackets beside the option name. Enter the new minimum password length that you wish to use.

Only one advanced parameter can be modified at a time. If you want to make multiple changes, you need to enter them separately.

### **See Also:**

["Overview of Customizing Configuration Parameters During Installation](#page-35-0)" for information about the installation parameters that can be modified

# Silently Installing the Client Role on Linux or UNIX

Oracle Secure Backup supports non-interactive installs for client hosts. To use this feature, perform the installation using the --install role Client option.

The --install role Client parameter automatically selects the client host role. When this parameter is used, you are not prompted for advanced settings.

### **Note:**

When you perform a silent install of the client host role, you do not receive any warnings if the installer is run from a non-standard directory. You will also not be warned if remnants from a previous installation are present on the host. (Any such remnants will be overwritten.)

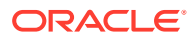

Use the following steps to silently install the Oracle Secure Backup client host role:

- **1.** Complete the planning tasks described in ["Preparing to Install Oracle Secure Backup](#page-31-0)".
- **2.** Verify that the prerequisites described in ["Prerequisites for Installing Oracle Secure](#page-39-0) [Backup on Linux or UNIX](#page-39-0)" are met.
- **3.** If you are planning to use the client as a media server, verify that the host meets the physical and network requirements discussed in "[Choosing Secure Hosts for the](#page-160-0) [Administrative and Media Servers"](#page-160-0).
- **4.** Download the Oracle Secure Backup software distribution in a directory that is accessible from all hosts. Ensure that you choose a secure directory for the installation. A secure directory is one in which every part of the directory path has the owner and group privileges listed in [Table 3-1.](#page-41-0)The installation process verifies the installation directory owner and group. It exits the install if the correct privileges are missing. If the backup administrator has confirmed that the install location is secure, then the installer can bypass the secure location check by running setup --securepath.

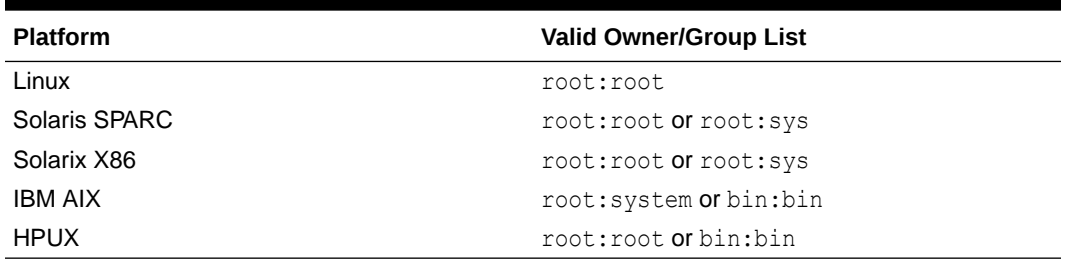

#### **Table 3-2 Secure Directory Owner and Group Privileges**

### **Note:**

It is recommended to install the Oracle Secure Backup software package on a network accessible share or in a local temp directory.

For example, if you put the software package in an nfs shared path /net/myfiler/ export/vol0/home/osb\_media\_dir, it will be possible to run the setup on all hosts in your network that have access to this filer share, making it possible to limit the number of copies of the software package on your network.

- **5.** Log into your Linux or UNIX operating system as root.
- **6.** Change to the Oracle Secure Backup home directory. It is recommended that you use /usr/local/oracle/backup as the home directory. If you wish to install into a different directory, change to that directory.

The Oracle Secure Backup install program uses a temp directory during the installation process. The default install temp directory is /usr/tmp. If this directory is unavailable or a warning is issued during install saying that the directory has insufficient space, an alternate temp directory can be specified by running the setup command with the  $-1$ -timent option.

**7.** Run the setup script from your installation media or extracted archive directory.

The following are sample executions of the setup script:

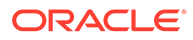

<span id="page-46-0"></span>• To silently install a client and set myhost.oracle.com as the adding host ID, use the following command:

setup --install role Client --addinghostid myhost.oracle.com

• To silently install a client and disable the secure registration feature, use the following command:

setup --install role Client --noaddinghostid

The setup script displays the following messages:

- A welcome message stating the Oracle Secure Backup version number and then displays progress messages
- A message stating the platform
- Various progress messages as it loads the package

### **Note:**

If the setup script is interrupted, then some temporary files, named OBnnnn or OBnnnn. Z, might remain in the temporary directory. You can safely delete these files.

# Configuring Platform-Specific Media Server Devices

This section explains how to configure tape drives and libraries for Oracle Secure Backup to communicate with them. In versions 10.4.0.3 and earlier, the Oracle Secure Backup utility discoverdev worked only with NDMP filers. As of Oracle Secure Backup 12.1 the discoverdev utility works on all media server platforms (with the exception of HP-UX). In Oracle Secure Backup 12.1 and later discoverdev is the preferred method of configuring devices because it is faster and it removes the possibility of user error when variables are manually entered in mkdev.

#### **Note:**

In the past, makedev was used on all platforms in Oracle Secure Backup to generate system attach points. The current practice is to use native SGEN device drivers whenever possible (Solaris and Linux), but system attach points must still be created manually using makedev on HP-UX. Instructions for running makedev on AIX are only included in this document for situations where there might be a reason for doing it manually, but using discoverdev is the preferred procedure.

Device attach points must exist prior to running discoverdev in order for it to function correctly. [Table 3-3](#page-47-0) lists the requirements to access device attach points, for each platform.

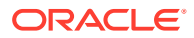

| <b>Platform</b> | <b>Requirements</b>                                                                                                    |
|-----------------|----------------------------------------------------------------------------------------------------|
| Linux           | sq map must be operational for use by discoverdev                                                                           |
| Solaris         | sqen driver must be installed for use by discoverdev                                                                        |
| AIX.            | (Optional) makedey can be used to manually create system attach<br>point                                                    |
| HP-UX           | makedev must be used to create attach points prior to running mkdev<br>as discoverdev is not yet available on this platform |

<span id="page-47-0"></span>**Table 3-3 Platform-Specific Requirements for Accessing Attach Points**

### **Note:**

The Oracle Secure Backup makedev command should not be confused with obtool mkdev. makedev use is required on HP-UX and it can be used on AIX to create Oracle Secure Backup custom system attach points. makedev is not used on Solaris or Linux where Native SCSI Generic operating system based attach points are used. obtool discoverdev automates the obtool mkdev command which detects and utilizes existing attach points but discoverdev itself does not create system attach points. obtool mkdev is the manual device configuration command which utilizes attach points to configure devices for use in Oracle Secure Backup.

This section contains the following topics:

- Configuring Devices on Linux Media Servers
- [Configuring Devices on Solaris Media Servers](#page-50-0)
- [Configuring Devices on AIX Media Servers](#page-53-0)
- [Configuring Devices on HP-UX Media Servers](#page-58-0)
- [Assigning Oracle Secure Backup Logical Unit Numbers to Devices](#page-60-0)

## Configuring Devices on Linux Media Servers

Configuring a Linux host as an Oracle Secure Backup media server requires that the SCSI Generic driver be installed on that host. The driver enables Oracle Secure Backup to interact with tape and library devices. The host must be configured to automatically reload the driver after a restart. It is also recommended that persistent bindings be configured. By using persistent bindings, the Host Bus Adapter pairs the SCSI targets and LUNs for each device with their WWNs, thus preventing the attach points from being shuffled among devices during a reboot. Without persistent bindings, devices can become inaccessible by Oracle Secure Backup until their attach points are updated to reflect their new values. Please consult your system administrator or operating system documentation for information on how to configure persistent bindings on your Linux media server systems.

To identify the /dev/sg that corresponds to the specific tape device you are interested in, obtain the  $sq$  map output by executing the following Linux command:

$$
\texttt{\#} \text{sg\_map -i -x}
$$

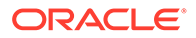

```
/dev/sg0 5 0 0 0 8 STK SL3000 4.00
/dev/sg1 5 0 0 1 8 STK SL3000 4.00
/dev/sg2 5 0 1 0 8 STK SL500 1466
/dev/sg3 5 0 3 0 1 /dev/nst2 HP Ultrium 5-SCSI I11V
/dev/sg4 5 0 4 0 1 /dev/nst3 STK T10000C 1.57
/dev/sg5 5 0 5 0 1 /dev/nst4 HP Ultrium 5-SCSI I3AS
/dev/sg6 5 0 6 0 1 /dev/nst5 HP Ultrium 5-SCSI I3AS
/dev/sg7 5 0 7 0 1 /dev/nst6 STK T10000C 1.57
```
Once these attach points are present on the system, Oracle Secure Backup's discoverdev will be able to use them in creating devices.

Here is an example showing the use of discoverdev to create devices:

```
ob> lsh
storabck06 admin,mediaserver,client (via OB) in service
ob> discoverdev -ic -h storabck06
   Device-Type Device-Model Serial-Number Attachpoint
  Library STK SL3000 464970G+1333SY1401
storabck06:/dev/sg0
create device object storabck06_lib_1? (a, n, q, y, ?) [y]:
  Tape HP Ultrium 5-SCSI HU1328WGF6 storabck06:/dev/sg3
create device object storabck06_tape_1? (a, n, q, y, ?) [y]:
  Tape STK T10000C HU1327WEYJ storabck06:/dev/sg4
create device object storabck06_tape_2? (a, n, q, y, ?) [y]:
Checking each library to associate discovered drive(s) with DTE...
   Assigning DTE 1 in library storabck06 lib 1 for drive storabck06 tape 1 with
serial number: HU1328WGF6
  Assigning DTE 2 in library storabck06 lib 1 for drive storabck06 tape 2 with
serial number: HU1327WEYJ
ob>
ob> lsd -l
storabck06 lib 1:
   Device type: library
   Model: STK SL3000
   Serial number: 464970G+1333SY1401<br>In service: yes
   In service:
   Debug mode:
   Debug mode: <br>Barcode reader: default (hardware-selected)
    Barcodes required: no
    Auto clean: no
   Auto crean.<br>Clean interval: (not set)
    Clean using emptiest: no
   Ejection type: ??
    Min writable volumes: 0
    UUID: 9a9c2982-1b34-1032-9c3e-aad50196aa4f
    Attachment 1:
      Host: storabck06
      Raw device: /dev/sq0
storabck06 tape 1:
   Device type: tape
   Model: HP Ultrium 5-SCSI
```
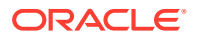

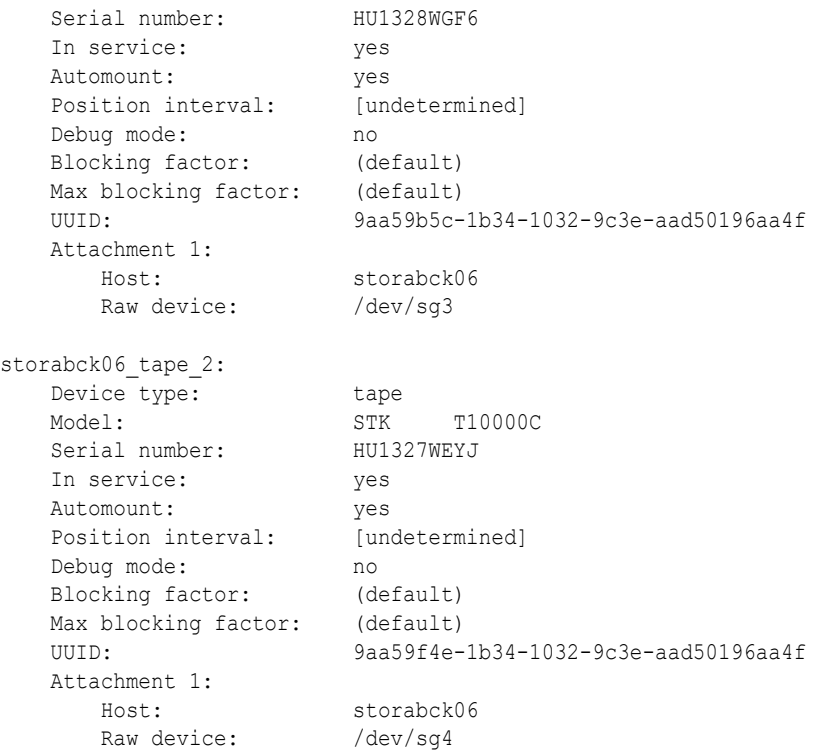

## Manually creating devices using  $m_{\text{Kdev}}$  in Linux

In Oracle Secure Backup 12.1 and later, obtool discoverdev is the preferred method of configuring devices in Linux, but in some cases it may still be necessary to create devices manually using obtool mkdev. This section explains how to run mkdev in Linux.

Oracle Secure Backup's discoverdev uses thee sq map  $-i$  -x output as attach points. The link names themselves can be used as Oracle Secure Backup device attach points in mkdev.

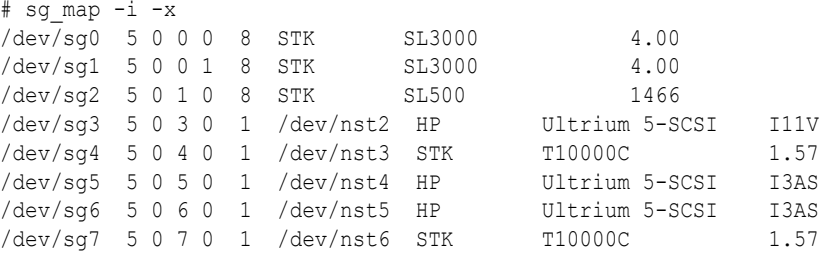

The following example shows how this is done:

/dev/sg0 translates to a library attachment in obtool mkdev of:

# obtool mkdev --type lib --attach <hostname>:/dev/sg0 lib

/dev/scsi/sg3 translates to a drive attachment in obtool mkdev of:

# obtool mkdev --type tape --attach <hostname>:/dev/sg3 -l lib -d 1 drv

It is also possible to create links in /dev that point to the attach points. For example, if you wish to create /dev/obl<n> or /dev/obt<n> links for use as attachments in Oracle Secure Backup, you would do the following:

# ln -s /dev/sg0 /dev/obl0 for the library (the "l" stands for library)

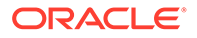

<span id="page-50-0"></span># ln -s /dev/sg3 /dev/obt0 for the drive (the "t" stands for tape drive)

If you choose to do this, there must be a unique  $/$  dev/obl $\langle n \rangle$  or  $/$  dev/obt $\langle n \rangle$  entry where n starts at 0 and increments by 1 for each device that Oracle Secure Backup will utilize.

The same device configurations shown earlier would now look like this:

```
# obtool mkdev --type lib --attach <hostname>:/dev/obl0 lib
# obtool mkdev --type tape --attach <hostname>:/dev/obt0 -l lib -d 1 drv
```
# Configuring Devices on Solaris Media Servers

You must enable the Solaris sgen driver for changer (library) and sequential (tape) devices before a host can access SCSI & Fibre Channel attached devices and be configured as an Oracle Secure Backup Media Server

#### **To enable sgen drivers:**

**1.** Enable sequential (01) and changer (01) devices by adding the following line to the /kernel/drv/sgen.conf file:

device-type-config-list="sequential","changer";

#### **Note:**

If device-type-config-list is already defined for other devices, add sequential and changer to the existing list in the sgen.conf file.

**2.** Remove any old sgen drivers by using the following commands:

```
rm -r /dev/scsi/changer
```

```
rm -r /dev/scsi/sequential
```
**3.** In the /kernel/drv/sgen.conf file, add a line for each device's target and LUN parameters.

You can obtain these details from the output of the  $\text{pr} \text{const}$  -Dv and dmseg commands. An example is shown below.

```
name="sgen" class="scsi" target=0 lun=0; name="sgen" class="scsi" 
target=1 lun=0; name="sgen" class="scsi" target=2 lun=0; 
name="sgen" class="scsi" target=3 lun=0;
.....
name="sgen" class="scsi" target=13 lun=0; name="sgen" class="scsi" 
target=14 lun=0; name="sgen" class="scsi" target=15 lun=0;
```
- **4.** Run rem dry sgen to remove any existing sgen device configuration.
- **5.** Use the following command, typed all on one line, to configure the sgen drivers:

add drv -m '\* 0666 bin bin' -i '"scsiclass,01" "scsiclass,08" "scsa,01.bmpt" "scsa,08.bmpt"' sgen

**6.** To check whether the sgen attachments are created, run the following commands as the root user:

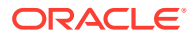

```
# ls -latr /dev/scsi/seq*
total 10
drwxr-xr-x 5 root sys 512 Jan 29 17:01 ..
lrwxrwxrwx 1 root sys 57 Jan 29 17:01 c1t1d0 -> ../../../devices/pci@1f,4000/
scsi@3,1/sgen@1,0:sequential
lrwxrwxrwx 1 root sys 57 Jan 29 17:01 c1t2d0 -> ../../../devices/pci@1f,4000/
scsi@3,1/sgen@2,0:sequential
lrwxrwxrwx 1 root sys 57 Jan 29 17:01 c1t5d0 -> ../../../devices/pci@1f,4000/
scsi@3,1/sgen@5,0:sequential
drwxr-xr-x 2 root sys 512 Jan 29 17:01 .
# ls -latr /dev/scsi/cha*
```

```
total 8
lrwxrwxrwx 1 root sys 54 Jan 29 17:01 c1t0d0 -> ../../../devices/pci@1f,4000/
scsi@3,1/sgen@0,0:changer
drwxr-xr-x 5 root sys 512 Jan 29 17:01 ..
lrwxrwxrwx 1 root sys 54 Jan 29 17:01 c1t4d0 -> ../../../devices/pci@1f,4000/
scsi@3,1/sgen@4,0:changer
drwxr-xr-x 2 root sys 512 Jan 29 17:01 .
```
- **7.** If you do not find the sgen driver entries, reboot your system using the following commands:
	- # touch /reconfigure
	- # reboot
- **8.** Create devices in Solaris using the sgen drivers by running discoverdev:

```
ob> lsh
storabck18 admin, mediaserver, client (via OB) in service
ob> discoverdev -ic -h storabck18
   Device-Type Device-Model Serial-Number Attachpoint
   Library STK SL150 464970G+1333SY1401 storabck18:/dev/scsi/
changer/c2t500104F000D14F89d1
create device object storabck18 lib 1? (a, n, q, y, ?) [y]: y
   Tape HP Ultrium 5-SCSI HU1328WGF6 storabck18:/dev/scsi/
sequential/c2t500104F000D14F89d0
create device object storabck18_tape_1? (a, n, q, y, ?) [y]: y
  Tape HP Ultrium 5-SCSI HU1327WEYJ storabck18:/dev/scsi/
sequential/c2t500104F000D14F8Cd0
create device object storabck18 tape 2? (a, n, q, y, ?) [y]: y
Checking each library to associate discovered drive(s) with DTE...
  Assigning DTE 1 in library storabck18 lib 1 for drive storabck18_tape_1 with
serial number: HU1328WGF6
  Assigning DTE 2 in library storabck18 lib 1 for drive storabck18 tape 2 with
serial number: HU1327WEYJ
ob>
ob> lsd -l
storabck18 lib 1:
   Device type: library
   Model: STK SL150
    Serial number: 464970G+1333SY1401
    In service: yes
    Debug mode: no
    Barcode reader: default (hardware-selected)
    Barcodes required: no
    Auto clean: no
    Clean interval: (not set)
    Clean using emptiest: no
   Ejection type: ??
```

```
 Min writable volumes: 0
   UUID: 9a9c2982-1b34-1032-9c3e-aad50196aa4f
   Attachment 1:
      Host: storabck18
     Raw device: /dev/scsi/changer/c2t500104F000D14F89d1
storabck18_tape_1:
  Device type: tape
  Model: HP Ultrium 5-SCSI
  Serial number: HU1328WGF6
  In service: yes<br>Automount: yes
  Automount:
  Position interval: [undetermined]
 Debug mode: no
 Blocking factor: (default)
   Max blocking factor: (default)
   UUID: 9aa59b5c-1b34-1032-9c3e-aad50196aa4f
   Attachment 1:
     Host: storabck18
     Raw device: /dev/scsi/sequential/c2t500104F000D14F89d0
storabck18 tape 2:
  Device type: tape
  Model: HP Ultrium 5-SCSI
  Serial number: HU1327WEYJ
 In service: yes
 Automount: yes
 Position interval: [undetermined]
 Debug mode: no
 Blocking factor: (default)
 Max blocking factor: (default)
   UUID: 9aa59f4e-1b34-1032-9c3e-aad50196aa4f
   Attachment 1:
Host: storabck18
 Raw device: /dev/scsi/sequential/c2t500104F000D14F8Cd0
ob>
```
## Manually creating devices using mkdev in Solaris

In Oracle Secure Backup 12.1 and later, obtool discoverdev is the preferred method for configuring devices on Solaris systems. However, in some cases it may be necessary to create devices manually using obtool mkdev. This section explains how to run mkdev on Solaris systems.

The entries created in the /dev/scsi/changer and /dev/scsi/sequential directories when you enable the Solaris sgen driver are used as Oracle Secure Backup device attachments. The link names themselves can be used as Oracle Secure Backup device attach points.

/dev/scsi/changer/c1t0d0 translates to a library attachment in obtool mkdev of:

# obtool mkdev --attach <hostname>:/dev/scsi/changer/c1t0d0 lib

/dev/scsi/sequential/c1t2d0 translates to a drive attachment in obtool mkdev of:

# obtool mkdev --attach <hostname>:/dev/scsi/sequential/c1t2d0 drv -d 1 -l lib

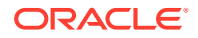

<span id="page-53-0"></span>In other cases, you may prefer to create links in /dev that point to the attach points. For example, if you wish to create /dev/obl<n> or /dev/obt<n> links for use as attachments in Oracle Secure Backup, do the following:

```
# ln -s /dev/scsi/changer/c1t0d0 /dev/obl0 for the library (the "l" stands for
library)
```

```
# ln -s /dev/scsi/sequential/c1t2d0 /dev/obt0 for the drive (the "t" stands for
tape drive)
```
If you choose to do this, each device that Oracle Secure Backup will utilize must have its own unique name in the format /dev/obl<n> or /dev/obt<n>.

The same device configurations shown earlier would now look like this:

# obtool mkdev --attach <hostname>:/dev/obl0 lib

# obtool mkdev --attach <hostname>:/dev/obt0 drv -d 1 -l lib

# Configuring Devices on AIX Media Servers

Oracle Secure Backup no longer requires that AIX attach points be pre-configured using makedev before obtool discoverdev can find and utilize them.

#### **To configure devices on AIX:**

- **1.** Complete the steps in
- **2.** Add the mediaserver role to the host

ob> chhost --addrole mediaserver osblp01

**3.** Run discoverdev:

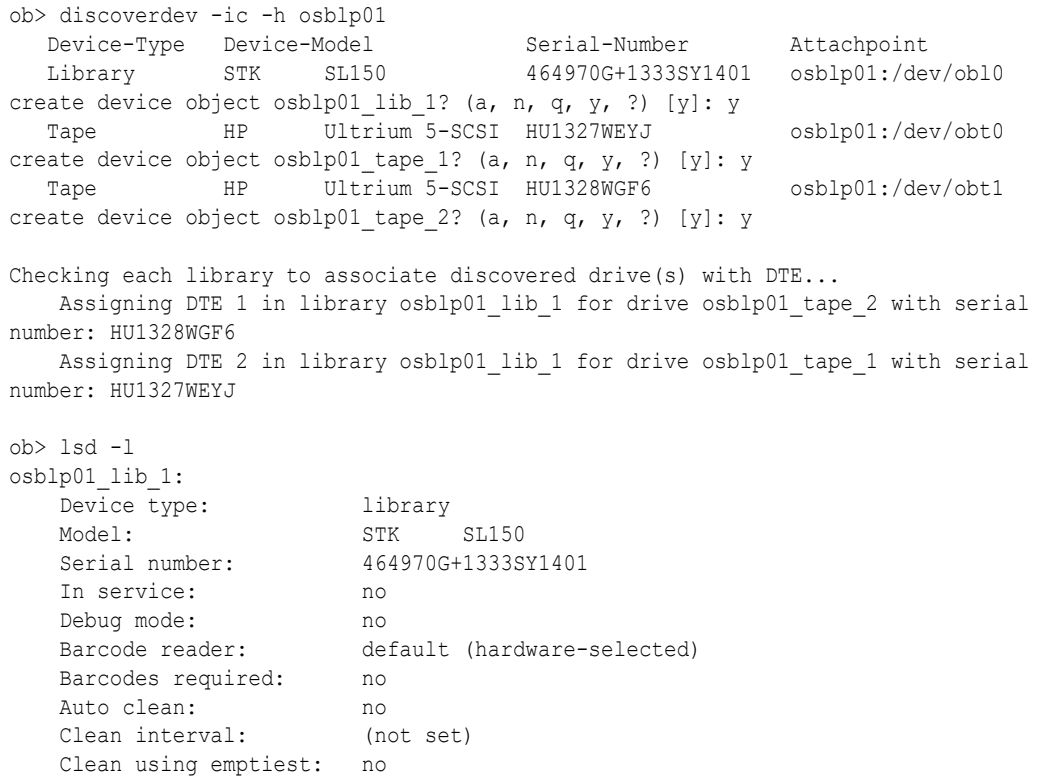

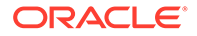

```
Ejection type: ??
   Min writable volumes: 0
   UUID: eed24e34-15e2-1032-bdb8-000000000000
   Attachment 1:
      Host: osblp01
     Raw device: /dev/obl0
osblp01_tape_2:
  Device type: tape
  Model: HP Ultrium 5-SCSI
  Serial number: HU1328WGF6
   In service: no
  Library: 0sblp01 lib 1
  DTE: 1<br>Automount: 1<br>ves
  Automount:
 Position interval: [undetermined]
 Debug mode: no
   Blocking factor: (default)
   Max blocking factor: (default)
  Current tape: [unknown]
Use list: [not set]
Drive usage: [not set]
 Cleaning required: [unknown]
 UUID: 01832346-15e3-1032-bdb8-000000000000
 Attachment 1:
 Host: osblp01
Raw device: /dev/obt1
osblp01_tape_1:
  Device type: tape<br>
Model: HP
  Model: HP Ultrium 5-SCSI
  Serial number: HU1327WEYJ
   In service: no
  \begin{tabular}{ll} \texttt{Library:} & \texttt{osblp01\_lib\_1} \\ \texttt{--} & \texttt{2} \end{tabular}DTE: 2
 Automount: yes
 Position interval: [undetermined]
 Debug mode: no
 Blocking factor: (default)
  Max blocking factor: (default)
  Current tape: [unknown]
Use list: [not set]
Drive usage: [not set]
 Cleaning required: [unknown]
   UUID: 0183170c-15e3-1032-bdb8-000000000000
   Attachment 1:
      Host: osblp01
     Raw device: /dev/obt0
ob>
```
# Manually Creating Devices in AIX

Preconfiguration of system device attach points is not necessary for running discoverdev to configure Oracle Secure Backup devices on an AIX media server. This section explains how to create and configure attach points using obtool commands.

The standalone tool obscan can be used to assist with gathering device information for SCSI attached or Fibre Channel tape and media changer devices in a switched environment on AIX. The SCSI ID and LUN are required to create system device attach points using makedev for use by Oracle Secure Backup. The obscan utility is

located in the OSB\_HOME/tools directory of the Oracle Secure Backup admin server. The syntax is as follows, where dname is the device file name of the SCSI bus or Fibre Channel fabric to scan:

```
# obscan -f dname
# obscan -f /dev/scsi0
# obscan -f /dev/fscsi0
```
### **Note:**

Note: when creating OSB attach points using makedev you will be asked to

Enter logical unit number 0-31 [0]: 0

This is the number that will be associated with the attach point name makedev creates to differentiate it from other devices. Although these values are arbitrary, It is customary to start at zero and increment by one for each library or drive attachment being created.

(see 3.3.5.0 Assigning Oracle Secure Backup Logical Unit Numbers to Devices)

In the following steps, obscan gathers information needed by makedev to create Oracle Secure Backup system attachments for devices attached to the Fibre Channel fabric identified by /dev/fscsi1:

- **1.** Login to the system as a root user.
- **2.** Run obscan to identify the SCSI ID & LUN for the tape drives and media changers attached to the system:

```
./obscan -f /dev/fscsi1
 obscan version 18.1.0.0.0 (AIX)
 DEVICE information for /dev/fscsi1
 Connection Type = 2, Switch
    Target-id : 658982, Lun : 0
      Vendor : HP Product : Ultrium 6-SCSI Device type : Tape World 
Wide Name : 500104F000CC6412
    Target-id : 658983, Lun : 0
      Vendor : HP Product : Ultrium 5-SCSI Device type : Tape World 
Wide Name : 500104F000CC640F
    Target-id : 658983, Lun : 1
                          Product : SL150 Device type : Library
World Wide Name : 500104F000CC640F
    Target-id : 659008, Lun : 0
      Vendor : HP Product : Ultrium 5-SCSI Device type : Tape World 
Wide Name : 500104F000D14F8C
    Target-id : 659009, Lun : 0
      Vendor : HP Product : Ultrium 5-SCSI Device type : Tape World 
Wide Name : 500104F000D14F89
```
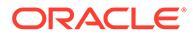

```
 Target-id : 659009, Lun : 1
     Vendor : STK Product : SL150 Device type :
Library World Wide Name : 500104F000D14F89
Total count of Media Changers and/or Tape devices found : 6
```
**3.** To reconfigure all devices, remove all existing Oracle Secure Backup system attach points using rm /dev/ob\*. If you wish to add devices while retaining the existing attach points, check to see which  $/$ dev $/$ ob\* attach points are present and then proceed to specify Oracle Secure Backup logical unit numbers that are not already in use.

Here is an example of running makedev to create new Oracle Secure Backup system attach points where none exist already:

```
# install/makedev
Enter logical unit number 0-31 [0]: 0
Enter 'd' if this device is a tape drive or 'l' if a SCSI-2 addressable 
tape library [d]: l
Enter SCSI bus name [scsi0]: fscsi1
Enter SCSI target id 0-16777215 [3]: 658983
Enter SCSI logical unit number (lun) 0-7 [0]: 1
/dev/obl0 created
# install/makedev
Enter logical unit number 0-31 [0]: 1
Enter 'd' if this device is a tape drive or 'l' if a SCSI-2 addressable
    tape library [d]: l
Enter SCSI bus name [scsi0]: fscsi1
Enter SCSI target id 0-16777215 [2]: 659009
Enter SCSI logical unit number (lun) 0-7 [0]: 1
/dev/obl1 created
# install/makedev
Enter logical unit number 0-31 [0]: 0
Enter 'd' if this device is a tape drive or 'l' if a SCSI-2 addressable
    tape library [d]: d
Enter SCSI bus name [scsi0]: fscsi1
Enter SCSI target id 0-16777215 [4]: 658983
Enter SCSI logical unit number (lun) 0-7 [0]: 0
/dev/obt0 created
# install/makedev
Enter logical unit number 0-31 [0]: 1
Enter 'd' if this device is a tape drive or 'l' if a SCSI-2 addressable 
tape library [d]: d
Enter SCSI bus name [scsi0]: fscsi1
Enter SCSI target id 0-16777215 [5]: 658982
Enter SCSI logical unit number (lun) 0-7 [0]: 0
/dev/obt1 created
# install/makedev
Enter logical unit number 0-31 [0]: 2
Enter 'd' if this device is a tape drive or 'l' if a SCSI-2 addressable 
tape library [d]: d
Enter SCSI bus name [scsi0]: fscsi1
Enter SCSI target id 0-16777215 [3]: 659008
Enter SCSI logical unit number (lun) 0-7 [0]: 0
/dev/obt2 created
```
# install/makedev

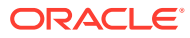

```
Enter logical unit number 0-31 [0]: 3
Enter 'd' if this device is a tape drive or 'l' if a SCSI-2 addressable tape 
library [d]: d
Enter SCSI bus name [scsi0]: fscsi1
Enter SCSI target id 0-16777215 [2]: 659009
Enter SCSI logical unit number (lun) 0-7 [0]: 0
/dev/obt3 created
# ls /dev/ob*
/dev/obl0 /dev/obl1 /dev/obt0 /dev/obt1 /dev/obt2 /dev/obt3
# obtool
Oracle Secure Backup 18.1.0.0.0
Warning: auto-login failed - login token has expired
login: admin
Password:
ob> lsh
osblp01 admin,mediaserver,client (via OB) in service
ob> lsd
ob> mkdev -t lib -a osblp01:/dev/obl1 lib
ob> mkdev -t tape -a osblp01:/dev/obt2 -d 1 -l lib drv1
ob> mkdev -t tape -a osblp01:/dev/obt3 -d 2 -l lib drv2
ob> mkdev -t lib -a osblp01:/dev/obl0 lib1
ob> mkdev -t tape -a osblp01:/dev/obt0 -d 1 -l lib1 drva
ob> mkdev -t tape -a osblp01:/dev/obt1 -d 2 -l lib1 drvb
ob>
```
Identifying and Configuring AIX Devices in a Point-to-Point or FC-AL Configuration

In a point-to-point or FC-AL configuration, no tool is provided to help you determine the SCSI ID and LUN . However, for IBM-supported devices in these configurations, you can use the lsattr command.

**To identify and configure AIX devices with lsattr and makedev:**

**1.** Log on as root.

You must have operating system privileges to access devices, which is often root access, to run lsattr.

**2.** Run lsattr for each SCSI and Fibre Channel adapter with tape devices to be used by Oracle Secure Backup.

The following lsattr example displays the attribute names, current values, descriptions, and user-settable flag values for the rmt0 device:

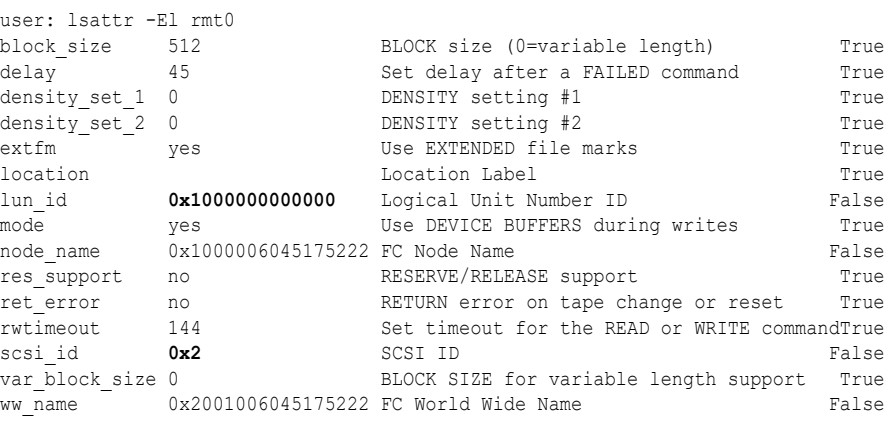

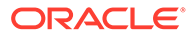

<span id="page-58-0"></span>You can convert the hexadecimal values of lun id and scsi id (shown in bold) to decimal so that they are usable by the Oracle Secure Backup makdev command. After conversion, the SCSI LUN ID is 281474976710656 and the SCSI ID is 2.

**3.** Navigate to the install directory in your Oracle Secure Backup home. For example:

# cd /usr/local/oracle/backup/install

**4.** Enter the makedev command at the shell prompt:

# makedev

**5.** At the prompts, enter the information required to create attach points used within Oracle Secure Backup to identify devices for backup and restore operations.

The makedev script creates the attach point, displaying messages indicating its progress.

## Configuring Devices on HP-UX Media Servers

To access SCSI or Fibre Channel tape devices on HP-UX using the makedev script, Oracle Secure Backup requires the following identifying information about how the devices are attached to their hosts:

- SCSI bus number instance
- Target ID
- LUN

To gather device information in HP-UX, you can use the indeer utility located in /usr/ sbin on the HP-UX operating system. The ioscan command searches the system and lists any devices that it finds. You must have root access to run ioscan.

#### **Note:**

The ioscan tool, which may be included as part of the HP-UX operating system, is an optional tool for device identification.

**To identify and configure HP-UX devices:**

- **1.** Log on as root.
- **2.** Execute the following command:

/usr/sbin/ioscan -f

Running the command with the  $-f$  option displays full information about the system configuration including device class, instance number, device or interface driver, software state, and hardware type.

[Example 3-1](#page-59-0) shows sample output for ioscan -f. The bus number instance, target ID, SCSI LUN, and device description for each device are shown in bold.

**3.** Using the ioscan output, make a note of the bus number, target ID, and SCSI LUN for the tape devices.

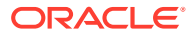

<span id="page-59-0"></span>Table 3-4 shows the relevant information from Example 3-1.

| <b>Device</b>            | Type | <b>Name</b>            | <b>Bus Number</b><br><b>Instance</b> | <b>Target ID</b> | <b>SCSI LUN</b> |
|--------------------------|------|------------------------|--------------------------------------|------------------|-----------------|
| Tape library<br>(autoch) | SCSI | <b>ADIC FastStor 2</b> | 3                                    |                  | 0               |
| Tape drive (tape)        | SCSI | HP Ultrium 2           | 3                                    | 2                | 0               |
| Tape library<br>(autoch) | FC   | <b>ADIC Scalar 24</b>  | 9                                    | 3                | 0               |
| Tape drive (tape)        | FC   | <b>IBM ULTRIUM-TD3</b> | 9                                    | 3                | 1               |
| Tape drive (tape)        | FC   | IBM ULTRIUM-TD3        | 9                                    | 3                | 2               |

**Table 3-4 Information Required by makedev**

**4.** Use makedev to create attach points so that Oracle Secure Backup can identify devices for backup and restore operations.

The following example runs makedev using the information in Table 3-4. The example creates the attach point /dev/obl/8 for the ADIC FastStor 2 library on SCSI bus instance 3 with the target ID 1 and SCSI LUN 0.

% makedev Enter logical unit number 0-31 [0]: **8** Enter 'd' if this device is a tape drive or 'l' if a SCSI-2 addressable tape library [d]: **l** Enter SCSI bus instance: **3** Enter SCSI target id 0-16777215: **1** Enter SCSI logical unit number (lun) 0-7 [0]: **0** /dev/obl/8 created

The following example runs makedev using the information in Table 3-4. The example creates the attach point /dev/obt/9m for the HP Ultrium 2 tape drive on SCSI bus instance 3 with the target ID 2 and SCSI LUN 0.

```
% makedev 
Enter logical unit number 0-31 [0]: 9
Enter 'd' if this device is a tape drive or 'l' if a SCSI-2 addressable
    tape library [d]: d
Enter SCSI bus instance: 3
Enter SCSI target id 0-16777215: 2
Enter SCSI logical unit number (lun) 0-7 [0]: 0
/dev/obt/9m created
```
#### **Example 3-1 ioscan -f**

\$ /usr/sbin/ioscan -f

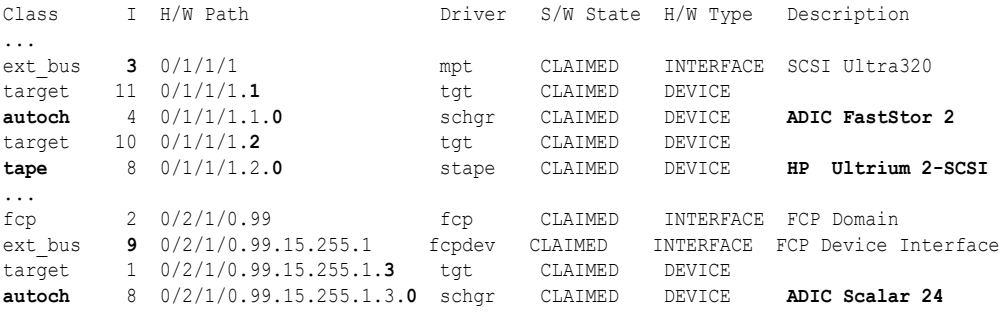

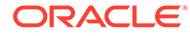

<span id="page-60-0"></span>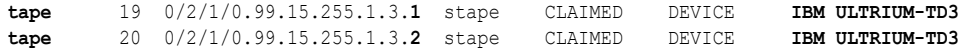

# Assigning Oracle Secure Backup Logical Unit Numbers to Devices

Each tape drive and tape library must be assigned an Oracle Secure Backup LUN during the configuration process. This number is used to generate unique device names during device configuration. Oracle Secure Backup logical unit numbers are assigned as needed automatically on Windows. For each UNIX or Linux media server, however, you must select Oracle Secure Backup logical unit numbers for each device as part of planning your administrative domain.

There is no required order for assigning Oracle Secure Backup logical unit numbers. They are typically assigned sequentially, starting at 0, for each tape device of a given type, whether tape library or tape drive. That is, tape libraries are typically numbered 0, 1, 2 and so on, and tape drives are also numbered 0, 1, 2 and so on. The maximum value for an Oracle Secure Backup logical unit number is 31.

On Linux or UNIX, the resulting device special file names for tape libraries are /dev/  $ob11$ ,  $dev/b12$ ,  $dev/b13$  and so on, and the names for tape drives are  $dev/c$ obt1, /dev/obt2, /dev/obt3 and so on. On Windows, the resulting tape library names are //./obl1, //./obl2, //./obl3 and so on, and the names for tape drives are //./ obt1, //./obt2, //./obt3 and so on, where these names are assigned automatically during the installation of Oracle Secure Backup on Windows.

### **See Also:**

["Configuring Devices on Linux Media Servers"](#page-47-0)

### **Note:**

The Oracle Secure Backup logical unit number should not be confused with the SCSI LUN. The latter is part of the hardware address of the tape device, while the Oracle Secure Backup logical unit number is part of the device special filename.

# Additional Information for Installation of Oracle Secure Backup on Linux

For each Linux media server, ensure that the SCSI Generic (SG) driver is installed. This driver is required for Oracle Secure Backup to interact with a tape device.

Kernel modules are usually loaded directly by the facility that requires them, if the correct settings are present in the /etc/modprobe.conf file. However, it is sometimes necessary to explicitly force the loading of a module at start time.

For example, on RedHat Enterprise Linux, the module for the SCSI Generic driver is named sg. Red Hat Enterprise Linux checks at start time for the existence of the /etc/ rc.modules file, which contains various commands to load modules.

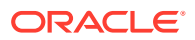

<span id="page-61-0"></span>**Note:** The rc.modules file is necessary, and not rc.local, because rc.modules runs earlier in the start process.

On RedHat Enterprise Linux, you can use the following commands to add the  $sq$  module to the list of modules configured to load as root at start time:

```
# echo modprobe sg >> /etc/rc.modules
# chmod +x /etc/rc.modules
```
An [Oracle Secure Backup user](#page-210-0) must be mapped to a Linux or UNIX user that has read/write permissions to the  $/$ dev $/sg$  devices. One way to accomplish this goal is to set the permissions to 666 for the /dev/sg devices.

# Linux Media Server System Requirement: SCSI Generic Driver

Configuring a Linux host for the Oracle Secure Backup [media server](#page-207-0) role requires that the SCSI Generic driver be installed on that host. This driver is required for Oracle Secure Backup to interact with a [tape device.](#page-213-0) The host must also be configured to automatically reload the driver after a restart.

# Additional Information for Installing Oracle Secure Backup on AIX

The installation and uninstallation procedures for AIX and Linux/UNIX are identical.

Although, to successfully install Oracle Secure Backup on AIX, you must ensure that the Input/Output Completion Port (IOCP) is configured on your system. To configure IOCP, complete the steps in "[Configuring IOCP on AIX Systems](#page-62-0)".

During Oracle Secure Backup installation, the Oracle Secure Backup admin user is mapped by default to UNIX user root and UNIX group root. In this configuration, Oracle Secure Backup requires that the user  $root$  be a member of the group  $root$  to back up the file system successfully. AIX does not define a group root by default. If the group root does not exist on your AIX system, then you must create it and make user root a member of it.

## **Note:**

You can change this mapping of the Oracle Secure Backup admin after installation.

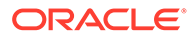

<span id="page-62-0"></span>**See Also:**

- ["Installing Oracle Secure Backup on Linux or UNIX"](#page-40-0) and "[Uninstalling](#page-74-0) [Oracle Secure Backup on Linux or UNIX"](#page-74-0)
- ["Configuring Devices on AIX Media Servers"](#page-53-0)

# Configuring IOCP on AIX Systems

It is mandatory to enable IOCP on your AIX systems to be able to perform Oracle Secure Backup operations successfully.

#### **To configure IOCP:**

**1.** Run the lslpp command to ensure that IOCP module was installed on your system during the database install.

\$ lslpp -l bos.iocp.rte

The output should look similar to this:

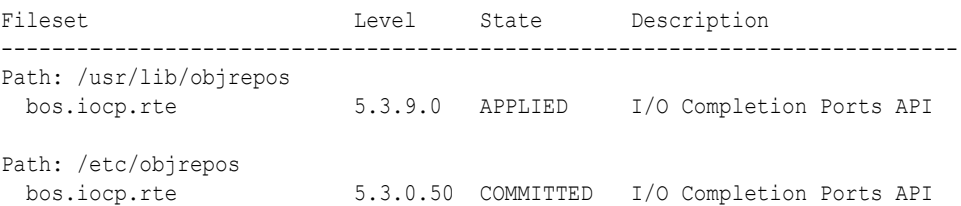

**2.** Run the lsdev command to check the status of the IOCP port.

\$ lsdev -Cc iocp

The required IOCP port status is Available.

If the IOCP port status is Defined, change this to Available by completing the following steps:

- **a.** Log on as root.
- **b.** Run the following command:

# smitty iocp

- **c.** Select **Change/Show characteristics of the I/O Completion Ports**.
- **d.** Change the configured state from Defined to Available.
- **e.** Restart the system for this change to reflect.

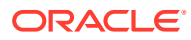

<span id="page-63-0"></span>4

# Installing Oracle Secure Backup on Windows

This chapter explains how to install Oracle Secure Backup on hosts that run the Windows operating system.

This chapter contains these sections:

- Prerequisites for Installing Oracle Secure Backup on Windows
- Installing Oracle Secure Backup on Windows
- [Configuring Firewalls for Oracle Secure Backup on Windows](#page-72-0)

# Prerequisites for Installing Oracle Secure Backup on Windows

Perform these preliminary steps before you begin installation of Oracle Secure Backup software:

- If you are installing Oracle Secure Backup on host that will be used as a [media server,](#page-207-0) physically attach each [tape library](#page-213-0) and [tape drive](#page-213-0) that you intend to make available for use by Oracle Secure Backup. If prompted, restart the computer.
- Disable any system software that scans and opens arbitrary [SCSI](#page-212-0) targets before installing Oracle Secure Backup. If Oracle Secure Backup has to contend with other system software (such as monitoring software) for access to tape libraries and drives, then unexpected behavior can result.

#### **Note:**

If you are installing Oracle Secure Backup in an Oracle Real Application Clusters (Oracle RAC) environment, then you must install Oracle Secure Backup on each node in the cluster.

# Installing Oracle Secure Backup on Windows

You use the Oracle Secure Backup Windows Installer to install Oracle Secure Backup on Windows.

#### **Note:**

If you are installing Oracle Secure Backup in an Oracle RAC environment, then you must install Oracle Secure Backup on each node in the cluster.

<span id="page-64-0"></span>**To install Oracle Secure Backup on Windows:**

- **1.** Complete the planning tasks described in ["Preparing to Install Oracle Secure](#page-31-0) [Backup](#page-31-0)".
- **2.** Ensure that the prerequisites described in "[Prerequisites for Installing Oracle](#page-63-0) [Secure Backup on Windows](#page-63-0)" are satisfied.
- **3.** If you are installing the administrative server or media server role, verify that this host meets the physical and network security requirements discussed in "[Choosing Secure Hosts for the Administrative and Media Servers](#page-160-0)".
- **4.** Log on to the host as either the Administrator user or as a user that is a member of the Administrators group.
- **5.** Select one of these install options:
	- If you are installing Oracle Secure Backup from a CD-ROM, then insert the CD-ROM. If AutoPlay is enabled, then the setup.exe program starts automatically and opens the Oracle Secure Backup Setup Wizard.

If Windows AutoPlay is not enabled, then open the drive containing the installation CD-ROM using Windows Explorer and run the setup.exe program.

• If you are installing Oracle Secure Backup from an Oracle Technology Network (OTN) download, then run the setup.exe program from the folder into which the download Zip file contents were extracted in "[Acquiring Oracle Secure](#page-33-0) [Backup Installation Media"](#page-33-0).

The Oracle Secure Backup Setup Wizard starts and the Welcome screen appears.

**6.** Click **Next** to continue.

If you have uninstalled Oracle Secure Backup software before beginning this installation, or if you have never installed it on this computer, then the Clean Install page appears.

You can upgrade only Oracle Secure Backup 12.1 or Oracle Secure Backup 12.2 to Oracle Secure Backup 18.1. If you are using an earlier version of Oracle Secure Backup, then you must first upgrade to Oracle Secure Backup 12.1.0.2 or later and then upgrade to Oracle Secure Backup 18.1.

Under certain conditions (for example, if your backup domain is currently running Oracle Secure Backup version 10.4.0.4 or earlier), you will be forced to run obcm recertifydomain before upgrading to Oracle Secure Backup 18.1.

### **See Also:**

- [Renewing Certificates in Automated Certificate Provisioning Mode](#page-176-0)
- [Upgrading Oracle Secure Backup](#page-151-0)
- **7.** Enter your customer information as follows:
	- **a.** Enter a user name in the **User Name** field.
	- **b.** Enter the name of your company in the **Organization** field.
	- **c.** Select one of these options:

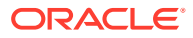

#### • **Anyone who uses this computer**

This option allows anyone who has access to this computer to use Oracle Secure Backup.

• **Only for me**

This option limits use of Oracle Secure Backup to you.

Click **Next** to continue.

The Oracle Secure Backup Setup screen appears as displayed in Figure 4-1.

#### **Figure 4-1 Oracle Secure Backup Setup Page**

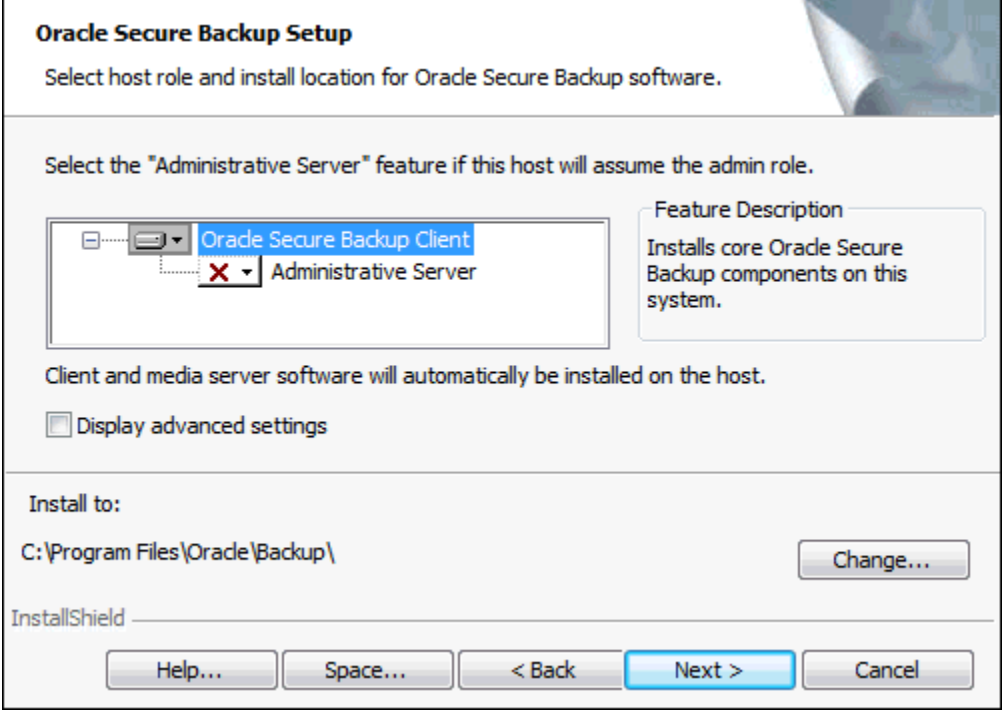

**8.** A single host can have multiple roles, which are additive rather than exclusive. You have the following options when choosing roles:

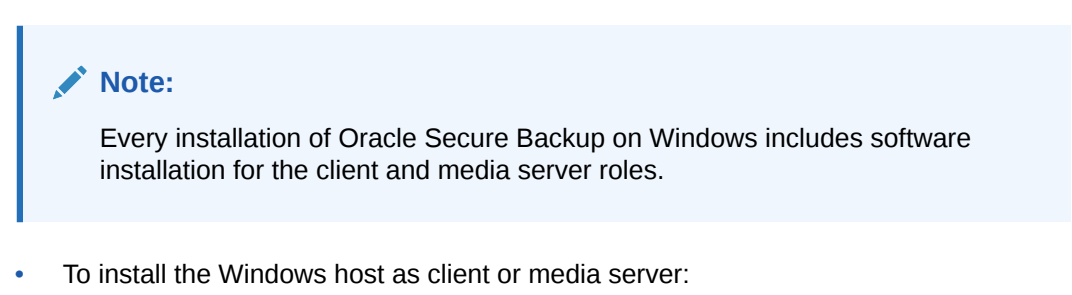

**a.** (Optional) To modify the values of configuration parameters, select **Display advanced settings** and click **Next**.

The Client Advanced Settings screen appears. Use this screen to specify configuration parameters as described in "[Configuring Advanced Installation](#page-70-0) [Settings for Windows"](#page-70-0).

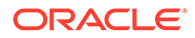

<span id="page-66-0"></span>**b.** Click **Next**.

The Adding Host Initiator Name page appears.

**c.** Enter the IP address or Fully Qualified Domain Name (FQDN) of the Oracle Secure Backup domain host that will use the *mkhost* command to initiate the request to add a client. This is usually the administrative server.

The specified IP address or FQDN is stored in the  $C:\Perg$ ram Files\Oracle\Backup\db\obconfig.txt file. It is used in the initial handshake between the client and the domain host that initiated the request to add the client, to verify the source of the request.

To omit the server IP address verification at the time of installing the client, use the ADD\_HOST\_INITIATOR\_ENABLE option when invoking the Oracle Secure Backup installer from the command line.

For example:

```
msiexec /i "Oracle Secure Backup.msi" INSTALL ROLE="Client"
ADD_HOST_INITIATOR_ENABLE="No"
```
**d.** Click **Next** and continue with Step [16.](#page-68-0)

Oracle Secure Backup always installs the *software* required for the media server role. But if you want this Windows host to have the media server *role* in your Oracle Secure Backup administrative domain, then you must complete the Oracle Secure Backup software installation, add the media server role, and then configure any tape devices attached to this host.

**See Also:**

[Configuring and Managing the Administrative Domain](#page-92-0)

• To install the Windows host as an [administrative server,](#page-199-0) select Administrative Server from the dropdown menu and then select **This feature will be installed on local hard drive**.

Selecting this option removes the X from the administrative server icon and includes the administrative server role in the installation.

**9.** Select **Change** to specify the name of the directory into which Oracle Secure Backup software is installed. The default directory is  $C:\Per\gamma$ Files\Oracle\Backup.

In addition to the options described in step [7,](#page-64-0) you can perform the following actions in the Oracle Secure Backup Setup screen:

- Click **Help** for detailed descriptions of the installation options.
- Click **Change** to change the destination folder for the installation.
- Click **Space** to display the disk space required for the installation.
- **10.** (Optional) To modify the values of installation parameters, select **Display advanced settings**.

The Admin Host Advanced Settings page is displayed. Follow the steps described in ["Configuring Advanced Installation Settings for Windows"](#page-70-0) to configure installation parameters.

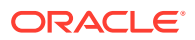

- **11.** Click **Next** to display the Encryption Wallet Password page.
- **12.** Enter a password for the Oracle Secure Backup encryption wallet in the **Password for encryption wallet** field.

Enter the password again in the **Re-type password for verification** field.

Click **Next**.

The Oracle Secure Backup Admin User Password screen appears.

**13.** Enter a password for the Oracle Secure Backup admin user in the **Password for 'admin' user** field. This field is encrypted.

Enter the password again in the **Re-type password for verification** field. Click **Next** to display the E-mail configuration Options page.

The default length for user passwords is 8. If you modify the minimum password length while customizing installation parameters in Step [10,](#page-66-0) then the length of the password must be at least the length of the new value.

### **Note:**

- Oracle recommends that you choose an administrative user password that contains a mixture of alphabetic and numeric characters.
- **14.** On the Admin Server Configuration Details page, enter an e-mail address in the **Email address for 'admin' user:** field as shown in [Figure 4-2.](#page-68-0)

Entering an email address for the admin user enables Oracle Secure Backup to send notifications of important events. Setting this field is optional.

In the configuration information for the email server in the following fields:

**SMTP Server:** Name of the host to which Oracle Secure Backup sends e-mail notifications about the administrative domain.

**SMTP Port**: TCP/IP port number to which Oracle Secure Backup sends e-mail notifications about the administrative domain.

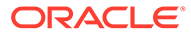

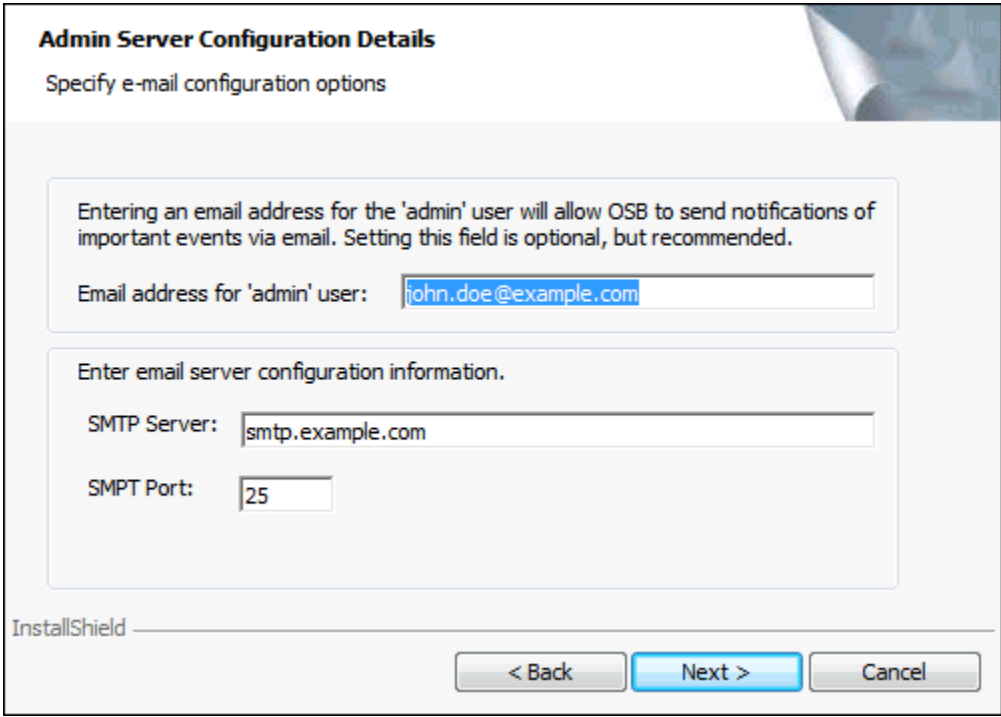

<span id="page-68-0"></span>**Figure 4-2 Admin Server Configuration Details Page**

### **Note:**

The default *from* address for e-mails generated by Oracle Secure Backup is SYSTEM@*fqdn*, where fqdn is the fully qualified domain name of the Oracle Secure Backup administrative server. You can change this default *from* address while configuring installation parameters. See *Oracle Secure Backup Reference* for more information.

Click **Next** to display the Web Server Account Details page.

**15.** In the **Web Server Account** field, enter the Windows account that is used to launch the Apache daemon. Specify a value in the form of *domain\user*.

In the **Password for Oracle Secure Backup Web server account** field, enter a password for the Apache Web user account. Re-enter the password in the **Retype password for verification** field.

If the installer cannot log on to your Web server account, the Oracle Secure Backup will present an error and halt the installation process.

If you do not have a Web server account, you can choose to select the checkbox that will use your Local System Account credentials for the installation.

Click **Next** to display the Ready to Install the Program screen appears.

**16.** Click **Install** to start copying files.

A progress bar appears. When the files are copied the InstallShield Completed screen appears.

**17.** Click **Finish**.

The Oracle Secure Backup software installation on this Windows host is complete.

A log file osb install.log of the installation is stored in the Windows temporary directory. An additional Windows log is created in the same directory if you have enabled Windows Installer logging.

To view the contents of the temporary directory, enter the following text at command line:

cd %temp%

### **See Also:**

"Enabling Installer Logging on Windows" for more information on how to enable Installer logging on Windows

# Enabling Installer Logging on Windows

You can use the Windows Installer logging to help assist in troubleshooting issues while installing Oracle Secure Backup.

#### **To enable Windows Installer logging:**

**1.** Open the Windows registry with Regedit.exe and create the following path and keys:

HKEY\_LOCAL\_MACHINE\Software\Policies\Microsoft\Windows\Installer

Reg\_SZ: Logging

Value: voicewarmupx

**2.** Select the required logging mode. Table 4-1 lists the letters that can be entered, in any order, in the value field to enable the specified logging options.

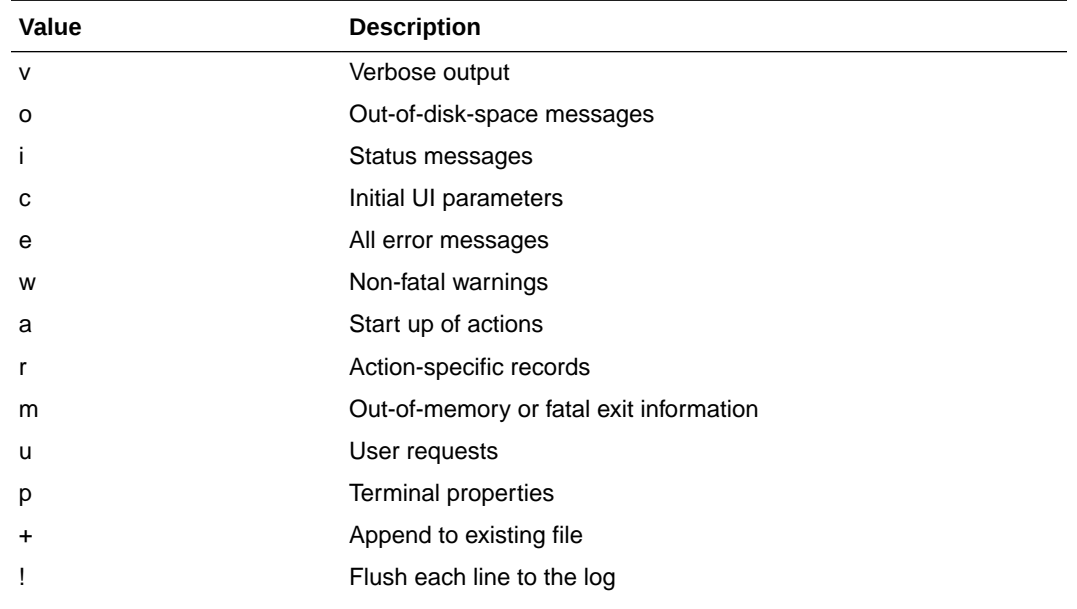

#### **Table 4-1 Windows Installer Logging Values**

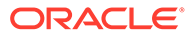

| <b>Value</b> | <b>Description</b>                                                                                                    |
|--------------|----------------------------------------------------------------------------------------------------|
| $\mathsf{x}$ | Extra debugging information. The $x$ flag is available only on<br>Windows Server 2003 and later operating systems, and on the MSI<br>redistributable version 3.0, and on later versions of the MSI<br>redistributable. |
| $\star$      | Wildcard, log all information except for the $\nu$ and the x options. To<br>include the v and the x option, specify $/1*vx$ .                                                                                          |

<span id="page-70-0"></span>**Table 4-1 (Cont.) Windows Installer Logging Values**

## **Note:**

This should be used only for troubleshooting purposes and should not be left on because it will have adverse effects on system performance and disk space. Each time you use the **Add/Remove Programs tool** in Control Panel, a new Msi\*.log file is created.

# Configuring Advanced Installation Settings for Windows

Advanced settings enable you to customize the values of parameters used during the Oracle Secure Backup installation. Default values are provided for each parameter and, if you do not explicitly modify the value of a parameter, then Oracle Secure Backup uses the default value.

### **To customize installation parameters:**

**1.** On the Admin Host Advanced Settings page (for administrative server) or Client Host Advanced Settings page (for clients), provide values for the installation parameters that you wish to customize.

The parameters displayed depends on the role that you are installing on the host. If you are installing the client role, then the only parameters that you can configure are the Oracle Secure Backup temporary directory and whether to start Oracle Secure Backup service automatically.

**Temporary directory:** Specifies the name of the directory that stores transient files used during Oracle Secure Backup operations.

### **See Also:**

["Oracle Secure Backup Temporary Directory](#page-35-0)"

• **Minimum User Password Length:** Specifies the minimum length for Oracle Secure Backup user passwords.

**See Also:**

["Length of Oracle Secure Backup User Passwords](#page-37-0)"

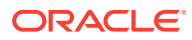

• **Security Certificate Keysize:** Specifies the key size of identity certificates.

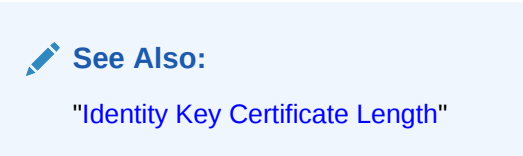

**2.** For the administrative server role, if you plan to perform Oracle Database backup and restore operations with RMAN, then select the **Create "oracle" user**.

An [Oracle Secure Backup user](#page-210-0) with the [rights](#page-211-0) of the oracle [class,](#page-202-0) whose purpose is to facilitate Oracle Database backup and restore operations with [Recovery Manager](#page-211-0) [\(RMAN\)](#page-211-0), is created.

The default name for the preauthorized user is oracle. You can modify this name.

### **Note:**

- You are required to create the oracle user only if you plan to use Oracle Secure Backup with RMAN.
- If you intend to use Oracle Secure Backup to perform one-time, RMANinitiated, or [unprivileged backup](#page-214-0) operations on Windows clients, then you must modify the Oracle Secure Backup admin and oracle users to assign them Windows credentials (a domain, user name and password) that are valid at the client with required privileges after you complete the Oracle Secure Backup installation. Otherwise, Oracle Secure Backup cannot perform the backup operation. This requirement applies regardless of the platform that acts as the administrative server.
- The installer assigns a random password to the  $\circ$ racle user. In most cases you are not required to change the assigned password, because it is not usually necessary to log in to Oracle Secure Backup using this user account.
- Before electing to create an Oracle Secure Backup oracle user, be aware that this choice involves a trade-off between convenience and security.

### **See Also:**

*Oracle Secure Backup Reference* for more information about the oracle [class](#page-202-0)

- **3.** Select **Start Oracle Secure Backup Services automatically** to specify that all services should be started after the system is rebooted and click **Next**.
- **4.** (Administrative server only) If you chose to create a preauthorized user, then the Preauthorized User Details page is displayed. Provide information in the following fields:
	- **Preauthorized user account**

The default name for the preauthorized user is oracle. You can modify by name by providing a different name in this field.

• **UNIX Clients**

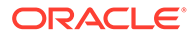
<span id="page-72-0"></span>To backup a database on a Linux/UNIX host, provide the following information:

- **Preauthorized User:** Name of the Linux/UNIX user to which the preauthorized user is mapped.
- **Preauthorized Group:** Name of the Linux/UNIX group to which the preauthorized user is mapped.
- **Windows Clients**

To backup a database on a Window host, in the **Preauthorized Account** field, enter the domain user account to which the preauthorized user is mapped.

**5.** Click **Next**.

While installing the administrative server, the installer returns to Step [12](#page-67-0) of the wizard. While installing a client, the installer returns to Step [16](#page-68-0) of the wizard.

# Configuring Firewalls for Oracle Secure Backup on Windows

Windows contains a built-in Windows Firewall which, in the default configuration, blocks inbound traffic on ports used by Oracle Secure Backup.

If your Windows host is protected by a [firewall,](#page-205-0) then the firewall must be configured to permit Oracle Secure Backup [daemons](#page-203-0) on the host to communicate with the other hosts in your administrative domain. Oracle Secure Backup includes daemon components that listen on port 400, port 10000, and other dynamically assigned ports.

Because the dynamically assigned ports used by Oracle Secure Backup span a broad range of port numbers, your firewall must be configured to allow executables for the Oracle Secure Backup daemons to listen on all ports.

The Oracle Secure Backup Windows installation provides a sample batch script called obfirewallconfig.bat in the bin directory under the Oracle Secure Backup home.

This script contains commands that make the required configuration changes for the Windows Firewall, the built-in firewall released with Windows. Review the script to determine whether it is suitable for your environment. You can run the script after the installation completes.

#### **Local Policy for tcpkeepalive**

As Oracle Secure Backup performs a backup, several network connections are opened across the nodes in the Oracle Secure Backup domain. For large backups, some of these connections may be idle for a long time. Your firewall or other network devices may be configured to terminate idle connections after a specific time. If a backup exceeds this time, the firewall terminates the idle connections, resulting in a failed backup.

The firewall terminates a connection in the following scenarios:

- The firewall is configured to terminate network connections which are idle for a specified time, for example, 7200 seconds or 2 hours.
- Oracle Secure Backup is performing large backups, which takes longer than the firewall setting for terminating connections.

Enable the local policy for tcpkeepalive to maintain the network connections and prevent idle socket timeouts, which causes failure of the backup jobs.

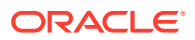

### **See Also:**

See "[Enable tcpkeepalive on local host](#page-107-0)" for more information about how to enable tcpkeepalive for network connections.

For details on configuration of other firewalls, see the documentation provided by the vendor. You can refer to the sample script for the Windows Firewall to determine the names of executables that need permission to listen on ports.

### **See Also:**

My Oracle Support note 727528.1 for more information on how to configure firewall ports for use with Oracle Secure Backup. My Oracle Support is available at [http://](https://support.oracle.com/epmos/faces/MosIndex.jspx) [support.oracle.com/](https://support.oracle.com/epmos/faces/MosIndex.jspx).

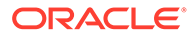

# 5 Uninstalling Oracle Secure Backup

This chapter explains how to uninstall Oracle Secure Backup software from Linux, UNIX, and Windows hosts.

This chapter contains the following sections:

- Uninstalling Oracle Secure Backup on Linux or UNIX
- [Uninstalling Oracle Secure Backup on Windows](#page-75-0)

# Uninstalling Oracle Secure Backup on Linux or UNIX

This section explains how to uninstall Oracle Secure Backup from a Linux or UNIX host. In this procedure Oracle Secure Backup is uninstalled from the administrative server. The procedure is the same when using the administrative server to uninstall Oracle Secure Backup from other hosts.

- **1.** Log on as root to the administrative server.
- **2.** Change directory to the Oracle Secure Backup home directory.
	- # cd /usr/local/oracle/backup

### **Note:**

If you uninstall Oracle Secure Backup from the administrative server, then the uninstallob script removes the Oracle Secure Backup home directory at the end of the uninstall process.

**3.** Run the uninstallob script:

# ./install/uninstallob

**4.** If the host on which Oracle Secure Backup is being uninstalled was configured as a client, then the uninstallob script asks you the following question:

```
Do you want to remove this system's identity as a member of the
administrative domain? (y or n) [n]? :
```
Select one of the following options:

• y

Select this option to remove the system's identity as a member of the administrative domain.

• n

Select this option to keep the system's identity as a member of the administrative domain. This is the default option.

The uninstallob script continues with Step [6](#page-75-0).

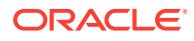

- <span id="page-75-0"></span>**5.** If the host from which Oracle Secure Backup is being uninstalled was configured as an administrative server, the uninstallob script asks to save the Oracle Secure Backup admin directory. Select one of these options:
	- no

Select this option to remove the admin directory.

• yes

Select this option to save the admin directory. If you keep the admin directory, then you can reinstall the Oracle Secure Backup software later without destroying your administrative domain.

This procedure assumes you are saving the Oracle Secure Backup admin directory.

**6.** The uninstallob scripts asks if you want to continue. Enter **y** to continue with the uninstallation. Enter **n** to stop the uninstall process.

If you choose **y**, then a message is displayed informing you that the uninstall was completed successfully.

# Uninstalling Oracle Secure Backup on Windows

Complete the following steps to uninstall Oracle Secure Backup on Windows:

**1.** Select **Start** > **All Programs** > **Oracle Secure Backup** > **Uninstall Oracle Secure Backup**.

A confirmation dialog appears.

- **2.** Click **Yes** to remove Oracle Secure Backup from your computer.
- **3.** An additional window opens asking whether you want to preserve the files specific to your backup domain. Select one of these options:
	- Click **Delete** if you do not want to retain the backup domain files.
	- Click **Keep** to retain the backup domain files.

If you click **Keep** to retain the backup domain files, then the configuration of your backup domain is preserved. This is useful for reinstallation of the Oracle Secure Backup software later.

Oracle Secure Backup is now uninstalled from your host.

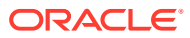

6

# Oracle Secure Backup User Interfaces

This chapter introduces the interfaces that you can use with Oracle Secure Backup. The major interfaces to Oracle Secure Backup are:

• Oracle Enterprise Manager

This is the primary graphical user interface for managing Oracle Secure Backup.

• Oracle Secure Backup [Web tool](#page-216-0)

This interface is used to manage file-system level backups and to perform certain other tasks not possible in Oracle Enterprise Manager.

• [obtool](#page-209-0)

This command line client exposes the full functionality of Oracle Secure Backup and is invoked by the Oracle Secure Backup Web Tool and Oracle Enterprise Manager.

• Recovery Manager (RMAN)

The RMAN command-line utility can backup Oracle Databases to tape using Oracle Secure Backup.

#### **Note:**

All backup and restore operations in Oracle Secure Backup ultimately call upon a command line tool called [obtar](#page-208-0). It is generally not necessary to call obtar directly. See *Oracle Secure Backup Reference* for more details about obtar.

This chapter contains these sections:

- Using Oracle Secure Backup in Enterprise Manager
- [Using the Oracle Secure Backup Web Tool](#page-79-0)
- [Using obtool](#page-86-0)
- [Using Oracle Secure Backup through Recovery Manager \(RMAN\)](#page-89-0)

# Using Oracle Secure Backup in Enterprise Manager

You can use Oracle Enterprise Manager 10*g* (10.2) or Oracle Enterprise Manager 11*g* to perform most Oracle Secure Backup tasks, including [administrative domain](#page-199-0) and hardware configuration, managing your media, and backing up and restoring databases. Oracle Enterprise Manager is the preferred Web interface for Oracle Secure Backup tasks.

This document describes the use of Oracle Enterprise Manager for most tasks, and describes the Oracle Secure Backup Web Tool only when there is no equivalent functionality in Enterprise Manager.

This section contains these topics:

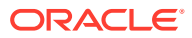

- Enabling Oracle Secure Backup Links in Oracle Enterprise Manager
- Registering an Administrative Server in Oracle Enterprise Manager
- [Accessing the Web Tool from Enterprise Manager](#page-78-0)

# <span id="page-77-0"></span>Enabling Oracle Secure Backup Links in Oracle Enterprise Manager

If you are using releases 10.2.0.1 or 10.2.0.2 of Oracle Enterprise Manager Grid Control or release 10.2.0.2 of Oracle Enterprise Manager Database Control, then the Maintenance page does not include the Oracle Secure Backup section by default. If the Oracle Secure Backup section does not appear in the Maintenance page, then you must configure Oracle Enterprise Manager to enable the links.

**To enable the Oracle Secure Backup section in Oracle Enterprise Manager:**

- **1.** Go to the *ORACLE\_HOME*/*hostname\_SID*/sysman/config directory and open the emoms.properties file in a text editor.
- 2. Set osb enabled=true and save the file.
- **3.** Stop and restart the Oracle Enterprise Manager Cloud Control console with the emctl command:

```
emctl stop dbconsole
emctl start dbconsole
```
**4.** Go to the Maintenance page and confirm that the Oracle Secure Backup section appears, as shown in Figure 6-1.

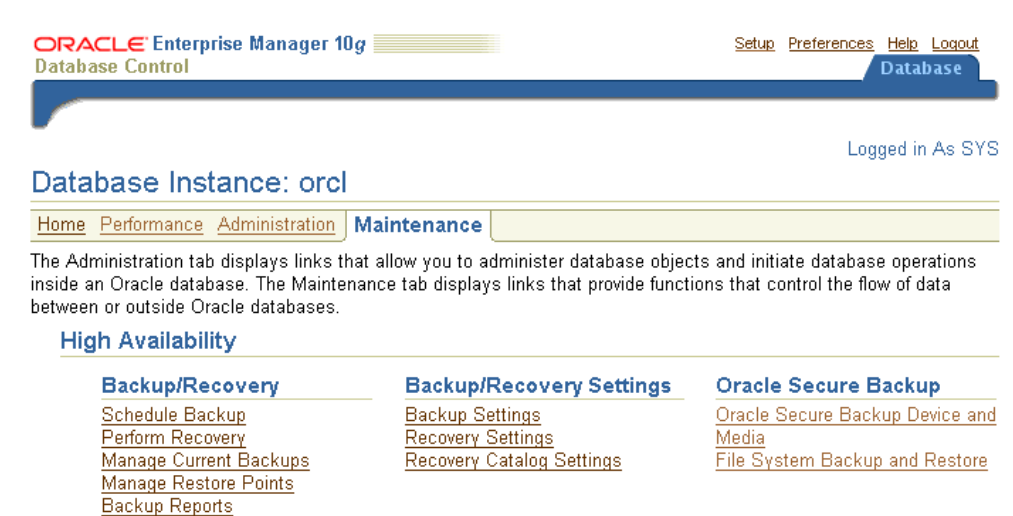

### **Figure 6-1 Maintenance Page**

# Registering an Administrative Server in Oracle Enterprise Manager

You can make RMAN backups to the Oracle Secure Backup [SBT interface](#page-212-0) three ways:

- Oracle Enterprise Manager Cloud Control
- RMAN command-line client

The Cloud Control console must run on the [administrative server](#page-199-0) and can only back up an Oracle database on the administrative server. You can run the Cloud Control

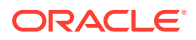

<span id="page-78-0"></span>console on any database host in the administrative domain and use it to back up any database. This section describes how to get started with Cloud Control.

To use Enterprise Manager to manage your backups, you must make Enterprise Manager aware of your administrative server, which stores the configuration data and [catalog](#page-202-0) for the Oracle Secure Backup administrative domain.

**To register the administrative server in Oracle Enterprise Manager Cloud Control:**

- **1.** Log in to the Oracle Enterprise Manager Cloud Control console as a user with database administrator [rights](#page-211-0).
- **2.** In the Oracle Secure Backup section, click **Oracle Secure Backup Device and Media**. The Add Administrative Server page appears.
- **3.** Log in to your Oracle Secure Backup administrative domain as follows:
	- **a.** Enter the [Oracle Secure Backup home](#page-209-0) directory in the **Oracle Secure Backup** Home field. This directory is usually /usr/local/oracle/backup on UNIX and Linux and C:\Program Files\Oracle\Backup on Windows.
	- **b.** Enter the name of an Oracle Secure Backup administrative user in the **Username** field. For example, enter admin.
	- **c.** Enter the password for the Oracle Secure Backup administrator in the **Password** field.
	- **d.** Click **OK**.

The Host Credentials page appears.

**4.** Enter the username and password of the operating system user on the administrative server. This user needs root privileges.

The Oracle Secure Backup Device and Media: Administrative Server: *hostname* page appears. You can use this page to load tapes.

After you have registered the administrative server, you are ready to use Oracle Enterprise Manager with Oracle Secure Backup.

### **See Also:**

*Oracle Database 2 Day DBA* for an introduction to using Oracle Enterprise Manager for database backup and recovery with RMAN

# Accessing the Web Tool from Enterprise Manager

The Oracle Enterprise Manager console for a database provides a link to the Oracle Secure Backup Web tool. You can use this link when you need access to Oracle Secure Backup Web tool functions, such as file-system backup information.

**To access the Oracle Secure Backup Web tool through Oracle Enterprise Manager Database Control:**

- **1.** Log in to the Oracle Enterprise Manager Database Control as a user with database administrator [rights](#page-211-0).
- **2.** Go to the Oracle Secure Backup section of the Maintenance page.

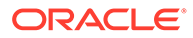

If the Oracle Secure Backup section does not appear in the Maintenance page, then see "[Enabling Oracle Secure Backup Links in Oracle Enterprise Manager"](#page-77-0).

### **3.** Click **File System Backup and Restore**.

The Oracle Secure Backup Web tool interface opens, as described in "Starting a Web Tool Session".

# <span id="page-79-0"></span>Using the Oracle Secure Backup Web Tool

The Oracle Secure Backup Web tool is a browser-based interface that does not require installation of Oracle Enterprise Manager. It is also the only graphical interface to the file-system backup capabilities of Oracle Secure Backup.

### **Note:**

You can access all functionality of Oracle Secure Backup through the Oracle Secure Backup Web Tool, including file-system level backups. However, Oracle Enterprise Manager is the preferred interface for most functionality, and provides the only graphical interface for Oracle Database backups to tape.

You can access the Oracle Secure Backup Web tool from any supported browser that can connect to the [administrative server](#page-199-0) through [SSL](#page-213-0). The [Apache Web server](#page-199-0) supplied with Oracle Secure Backup must be running to respond to these requests. Supported browsers are listed on Certify on My Oracle Support, at the following URL:

[https://support.oracle.com/](https://support.oracle.com/epmos/faces/MosIndex.jspx)

### **Note:**

The PHP software installed with Oracle Secure Backup is not supported for direct use by customers. It is only supported for use in implementing the Oracle Secure Backup Web tool.

This section contains these topics:

- Starting a Web Tool Session
- [Web Tool Home Page](#page-80-0)
- [Web Tool Configure Page](#page-82-0)
- [Web Tool Manage Page](#page-83-0)
- [Web Tool Backup Page](#page-85-0)
- [Web Tool Restore Page](#page-86-0)

### Starting a Web Tool Session

This section explains how to use the Oracle Secure Backup [Web tool](#page-216-0) to access your Oracle Secure Backup [administrative domain](#page-199-0).

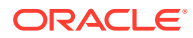

<span id="page-80-0"></span>**To start an Oracle Secure Backup Web tool session:**

**1.** Launch your Web browser and supply the URL of the host running Oracle Secure Backup. Use the following syntax, where *hostname* can be a fully qualified domain name:

https://*hostname*

For example, you might invoke the following URL:

https://osblin1.oracle.com

**2.** The browser displays a warning that the [certificate](#page-202-0) is not trusted. Oracle Secure Backup installs a self-signed certificate for the [Apache Web server](#page-199-0). The Web server requires a signed certificate for data encryption purposes. The security warning appears because the browser does not recognize the signer as a registered [Certification Authority \(CA\)](#page-202-0). This alert does not mean that your data is not encrypted, only that the CA is not recognized.

Accept the certificate. It is not necessary to view the certificate or make any configuration changes.

The Oracle Secure Backup Login page appears.

**3.** Enter an [Oracle Secure Backup user](#page-210-0) name in the **User Name** box and a password in the **Password** box.

If you are logging into the Oracle Secure Backup Web tool for the first time, then log in as the admin user. You can create additional users after you log in.

### **Note:**

Oracle recommends that you not use browser-based password managers to store Oracle Secure Backup passwords.

**4.** Click **Login**. The Oracle Secure Backup Home page appears.

The **Home**, **Configure**, **Manage**, **Backup**, and **Restore** tabs are explained in detail in the following sections.

# Web Tool Home Page

After you log in to the Oracle Secure Backup [Web tool](#page-216-0) interface, the Oracle Secure Backup Home page appears. This page provides a summary of the current status of each Oracle Secure Backup job, tape device, and disk pool. [Figure 6-2](#page-81-0) shows an example of the Home page.

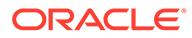

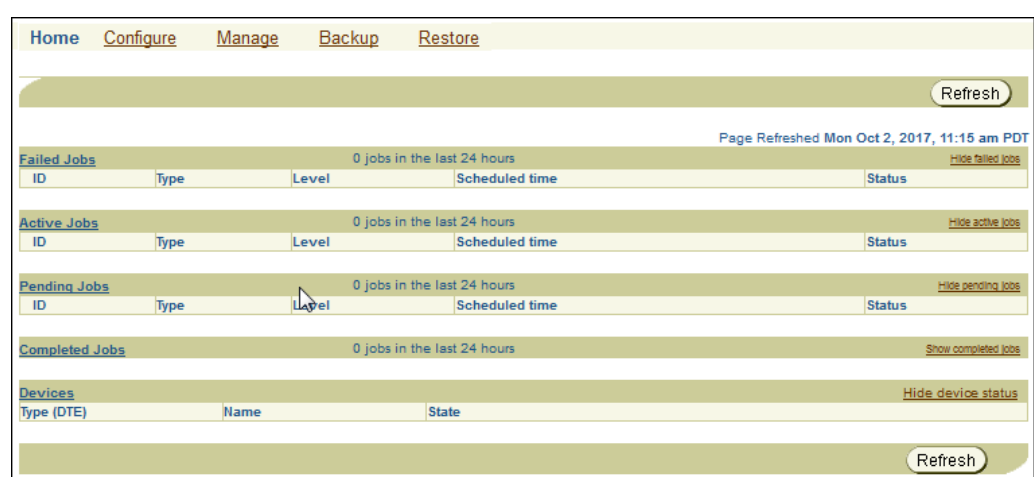

<span id="page-81-0"></span>**Figure 6-2 Oracle Secure Backup Home Page**

The main page includes the schedule times, status, job IDs, job type, and job level of recent jobs. Oracle Secure Backup provides a link for failed jobs, alerting users and administrators to potential trouble spots.

The **Devices** link lists the tape devices and disk pools associated with each job along with information concerning type, name, and state. The information in the State field shows the device's status and whether it is in use. For example, the states shown could be as follows:

```
tape (1) vtape1 In service, in use by obtool on localhost by process 
17029
tape (2) vtape2 In service
tape (3) vtape3 Not in service
tape (4) vtape4 Not in service, in use by obtool on localhost by 
process 18443
```
A menu bar at the top of the Oracle Secure Backup Home page enables you to select among the **Configure**, **Manage**, **Backup**, and **Restore** tabs.

### **Note:**

When using the Oracle Secure Backup Web tool, ensure that your browser is configured to reload the page every time it is viewed. Otherwise, the browser might display stale information. For example, changes made in [obtool](#page-209-0) might not be visible in the browser.

### Persistent Page Links

The top and bottom panels of the Home page, and every page of the Oracle Secure Backup [Web tool](#page-216-0) interface, have the following persistent links:

• **Help**

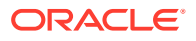

Use this link to access online documentation for Oracle Secure Backup in PDF format.

<span id="page-82-0"></span>• **Logout**

Logs the current user out of the Oracle Secure Backup Web tool, clears user name and password cookies, and returns to the Login page.

#### • **Preferences**

Use this link to access settings for the following options:

– Extended command output

This option displays [obtool](#page-209-0) commands used to perform actions and generate output pages for the Oracle Secure Backup Web Tool at the bottom of each page.

– Background timeout

This option sets the maximum idle time for obtool background processes used by the Oracle Secure Backup Web tool to retain state information across requests.

Operations such as [catalog](#page-202-0) browsing, data restore operations, and [on-demand](#page-209-0) [backup](#page-209-0) operations use a background obtool process to retain state information across HTTP requests. When the time between requests exceeds this limit, the process exits gracefully and the associated user's session state is lost. The default is 24 hours.

Select table size

This option sets the number of rows in the display window of the Oracle Secure Backup Web tool interface. The default is 8 rows.

• **About**

This link displays information about the Oracle Secure Backup software, including release date, system information, [administrative server](#page-199-0) name, and IP address.

### Web Tool Configure Page

Click the **Configure** tab from the menu bar to display configuration options. Figure 6-3 shows an example of the Configure page.

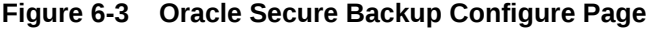

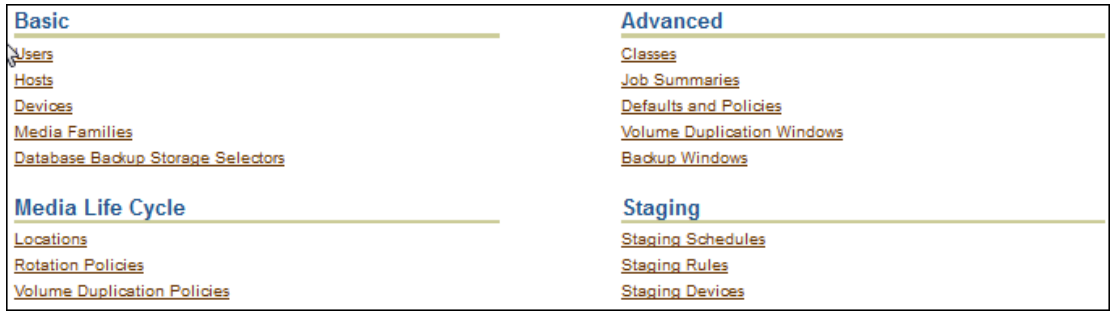

The Configure page is divided into basic and advanced sections. The basic section contains the following links:

• **Users**

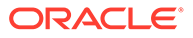

Click this link to configure one or more user accounts for logging into and employing Oracle Secure Backup.

<span id="page-83-0"></span>• **Hosts**

Click this link to configure one or more hosts. A host is a computer that participates in the Oracle Secure Backup [administrative domain](#page-199-0).

• **Devices**

Click this link to configure a [tape device](#page-213-0) for use with Oracle Secure Backup. A tape device is a [tape drive](#page-213-0) or [tape library](#page-213-0) identified by a user-defined name.

#### • **Media Families**

Click this link to configure media families. A [media family](#page-207-0) is a named classification of backup volumes. A [volume](#page-215-0) is a unit of media, such as an 8mm tape.

#### • **Database Backup Storage Selectors**

Click this link to configure one or more tape devices and media families for use during Oracle database backup and restore operations.

The advanced section contains the following links:

### • **Classes**

Click this link to configure classes. A [class](#page-202-0) defines a set of [rights](#page-211-0) that are granted to a user. A class can apply to multiple users; however, each user is assigned to exactly one class.

#### • **Job Summaries**

Click this link to create a [job summary schedule](#page-206-0) for generation of job summaries for email distribution.

A [job summary](#page-206-0) is a generated text file report that tells you whether a backup operation was successful. Oracle Secure Backup can generate and email job summaries detailing the status of each [scheduled backup](#page-212-0).

### • **Defaults and Policies**

Click this link to edit [defaults and policies](#page-204-0). Defaults and policies are sets of configuration data that control how Oracle Secure Backup runs throughout an administrative domain.

### Web Tool Manage Page

Click the **Manage** tab to display management options. [Figure 6-4](#page-84-0) shows an example of the Manage page.

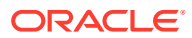

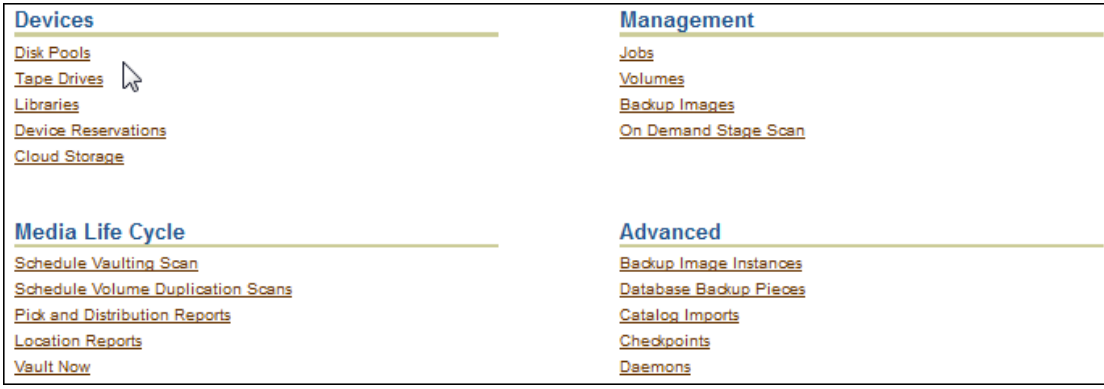

### <span id="page-84-0"></span>**Figure 6-4 Oracle Secure Backup Manage Page**

The Manage page is divided into four sections.

The Devices section includes the following links:

• **Disk Pools**

Click this link to view the disk pool space utilization and to delete expired backup image instances from disk pools.

• **Tape Drives**

Click this link to determine the status of a [volume](#page-215-0) or [tape device](#page-213-0) or to mount or unmount a volume.

• **Libraries**

Click this link to view and control libraries.

• **Device Reservations**

Click this link to reserve and unreserve tape devices for private use.

• **Cloud Storage**

Click this link to view and control Oracle Secure Backup cloud storage.

The Management section includes the following links:

• **Jobs**

Click this link to manage jobs in an [administrative domain](#page-199-0). You can view the status of backup and restore jobs.

• **Volumes**

Click this link to filter and then view all volumes in the [catalog](#page-202-0). You can filter the results to scale down your search. A volume is a unit of media, such as 8mm tape. A volume can contain multiple backup image instances.

• **Backup Images**

Click this link to manage backup images. A backup image is the work product of a single backup operation and stores the metadata related to the backup.

### • **On Demand Stage Scan**

Click this link to manage on-demand stage scans.

The Advanced Section includes the following links:

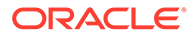

### <span id="page-85-0"></span>• **Backup Image Instances**

Click this link to modify the properties of backup image instances or to delete backup image instances. A backup image instance contains the actual data that is backed up. The first backup image instance is created by the backup operation. Multiple backup image instances can be created for one backup image, with each instance being stored in a different storage medium.

### • **Database Backup Pieces**

Click this link to manage backup pieces created by Recovery Manager (RMAN) for Oracle Database backups.

### • **Catalog Imports**

Click this link to import backup catalog data from disk pools or tapes into the administrative domain.

#### • **Checkpoints**

Click this link to list and delete checkpoints describing certain in-progress, failed, and completed [Network Data Management Protocol \(NDMP\)](#page-208-0) backups.

#### • **Daemons**

Click this link to manage [daemons](#page-203-0) and control and view daemon properties.

The Media Life Cycle section contains the following links:

### • **Schedule Vaulting Scan**

Click this link to create, modify, or delete vaulting scans.

#### • **Schedule Volume Duplication Scans**

Click this link to create, modify, or delete volume duplication scans.

### • **Pick and Distribution Reports**

Click this link to view distribution reports.

### • **Location Reports**

Click this link to display location reports for tape devices. The details include the next location and the date on which the tape moves to that location.

### • **Vault Now**

Click this link to perform vaulting.

# Web Tool Backup Page

Click the **Backup** tab to display [backup image](#page-200-0) options. Figure 6-5 shows a sample page.

#### **Figure 6-5 Oracle Secure Backup Backup Page**

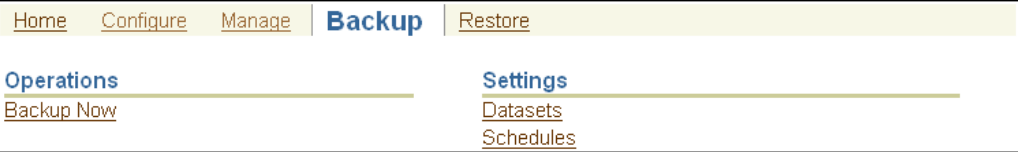

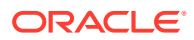

<span id="page-86-0"></span>The Backup page is divided into Operations and Settings sections. The Operations section contains the following link:

• **Backup Now**

Click this link to perform one-time backups of data described by an existing [dataset file](#page-204-0). The Settings section contains the following links:

• **Datasets**

Click this link to configure dataset files. A dataset file describes the data to back up.

• **Schedules**

Click this link to configure a [backup schedule.](#page-201-0) The backup schedule describes the frequency with which a backup runs.

### Web Tool Restore Page

Click the **Restore** tab to display restore options. Figure 6-6 shows a sample page.

#### **Figure 6-6 Oracle Secure Backup Restore Page**

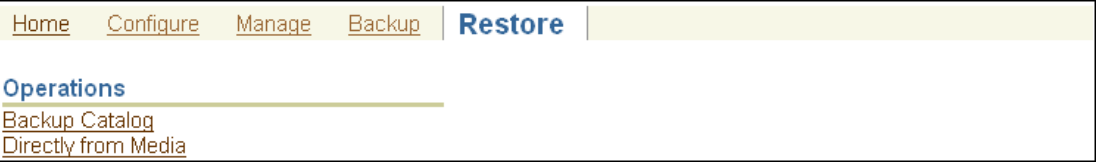

The Restore page has a single Operations section with the following links:

• **Backup Catalog**

Click this link to browse data associated with backup and restore operations.

• **Directly from Media**

Click this link to perform raw restores, which require prior knowledge of the names of the file-system objects you want to restore. You must also know the volume IDs and the file numbers on which the volumes are stored.

# Using obtool

[obtool](#page-209-0) is the primary command-line interface to Oracle Secure Backup. The obtool executable is located in the bin subdirectory of the [Oracle Secure Backup home](#page-209-0). You can start obtool on any host in the [administrative domain,](#page-199-0) log in to the domain as an [Oracle](#page-210-0) [Secure Backup user](#page-210-0), and issue commands.

This section contains these topics:

- [Displaying Help for Invoking obtool](#page-87-0)
- [Starting obtool in Interactive Mode](#page-87-0)
- [Running obtool Commands in Interactive Mode](#page-87-0)
- **[Executing obtool Commands in Noninteractive Mode](#page-88-0)**

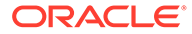

- <span id="page-87-0"></span>• [Ending an obtool Session](#page-89-0)
- [Starting obtool as a Specific User](#page-89-0)

### **∕`See also:**

*Oracle Secure Backup Reference* for a more detailed discussion of invoking obtool and for more information on obtar, which is mostly used internally by obtool

# Displaying Help for Invoking obtool

Assuming that the bin subdirectory of the [Oracle Secure Backup home](#page-209-0) is in your system path, you can obtain online help about [obtool](#page-209-0) invocation options by running the following command at the operating system prompt:

% obtool help invocation

# Starting obtool in Interactive Mode

Enter obtool at the command line to use [obtool](#page-209-0) in interactive mode.

The first time you invoke obtool, you are required to establish your identity as an [Oracle Secure Backup user](#page-210-0). If you have not yet established a user identity, then obtool prompts you for a user name and password.

### **Note:**

The installer for Oracle Secure Backup creates the admin user automatically, and prompts for a password. Use these credentials when you log in to Oracle Secure Backup for the first time after installation.

The practice of supplying a password in clear text on a command line or in a command script is not recommended by Oracle. It is a security vulnerability. The recommended procedure is to have the user be prompted for the password.

# Running obtool Commands in Interactive Mode

You can enter the commands described in *Oracle Secure Backup Reference* at the [obtool](#page-209-0) prompt. For example, the lshost command displays information about the hosts in your [administrative domain:](#page-199-0)

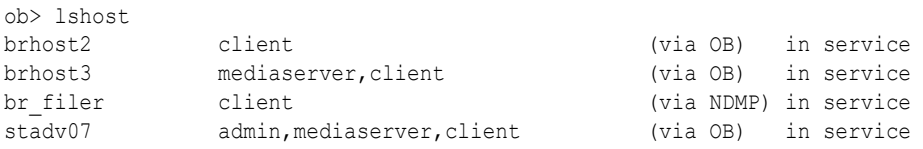

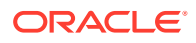

### <span id="page-88-0"></span>Redirecting obtool Input from Text Files

You can use the < command in interactive mode to read text files containing multiple [obtool](#page-209-0) commands. For example, you can create a file called my\_script.txt with multiple obtool commands and redirect the obtool input to this script as follows:

```
ob> < /my_dir/my_script.txt
```
obtool runs the commands from the file and then returns to the ob> prompt for your next command.

# Executing obtool Commands in Noninteractive Mode

You can run [obtool](#page-209-0) in noninteractive mode from the Linux or UNIX shell or from the Windows command prompt with arguments that specify the command to run. obtool runs the specified command immediately and exits. Use the following syntax:

```
obtool [ cl-option ]... command-name [ option ]... [ argument ]...
```
The following example runs the lshost command and then returns to the operating system prompt:

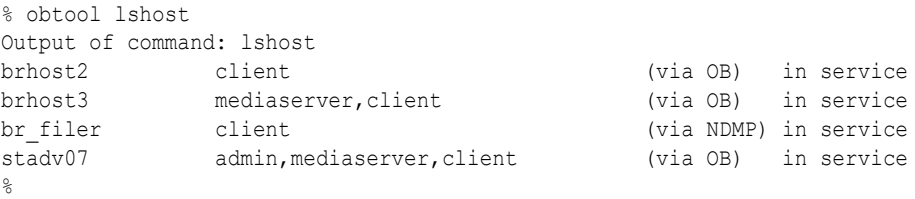

### Running Multiple Commands in Noninteractive Mode

You can run multiple commands in one invocation of [obtool](#page-209-0) by separating the commands with a semicolon on the command line.

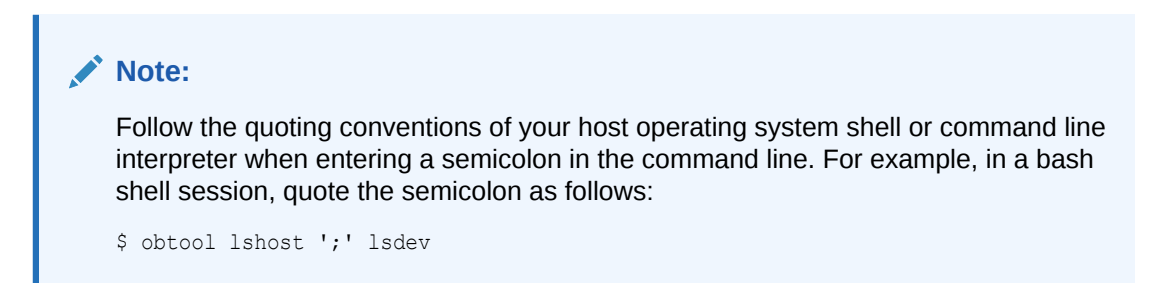

### Redirecting Input in Noninteractive Mode

You can use the < command in noninteractive mode to read text files containing multiple [obtool](#page-209-0) commands. For example, you can create a file called my\_script.txt with multiple obtool commands and redirect the obtool input to this script as follows:

```
% obtool < /my_dir/my_script.txt
```
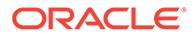

obtool runs the commands from the file and then returns to the operating system prompt for your next command.

### <span id="page-89-0"></span>Ending an obtool Session

You can end an [obtool](#page-209-0) session by using one of these commands:

exit

This command ends the obtool session, but a login token preserves your credentials, so that the next time you start obtool you are not prompted for a user name or password.

• quit

This command is a synonym for exit.

• logout

This command ends the obtool session and destroys the login token, so that you are prompted for credentials at the start of your next obtool session.

In the following example, login credentials are required for the first session, because the login token has expired. This first session is ended with an exit command, and a second session is started. No login credentials are required for this second session, because the login token was preserved. The second session is ended with a logout command, and a third session is started. The third session requires login credentials because the login token was destroyed by the logout command.

```
[cfoch@stbcs06-1 ~]$ obtool
Oracle Secure Backup 18.1.0.0.0
Warning: auto-login failed - login token has expired
login: admin
ob> exit
[cfoch@stbcs06-1 ~]$ obtool
ob> logout
[cfoch@stbcs06-1 ~]$ obtool
Oracle Secure Backup 18.1.0.0.0
login: admin
ob>
```
# Starting obtool as a Specific User

You can force [obtool](#page-209-0) to use different credentials when starting, destroying any existing login token. To do so, use the  $-\nu$  option with  $\delta$  obtool, specifying the name of the user for the session. For example:

```
[root@osblin1 ~]# obtool -u admin
Password:
ob>
```
# Using Oracle Secure Backup through Recovery Manager (RMAN)

Oracle Secure Backup, through the System Backup to Tape (SBT) interface, serves as a media management layer for RMAN. You can use RMAN to directly backup Oracle Databases to tape.

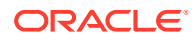

You can access RMAN through one of the following interfaces: RMAN executable or Oracle Enterprise Manager Cloud Control. RMAN communicates with Oracle Secure Backup through the SBT interface.

It is recommended that you use RMAN to perform online backups of your Oracle Database. Before you use RMAN to perform tape backups, you must configure RMAN as described in "Configuring Oracle Secure Backup for Use with RMAN".

# Configuring Oracle Secure Backup for Use with RMAN

This section describes the configuration steps required in order to enable RMAN to backup Oracle Databases to tape through Oracle Secure Backup. Before you perform the configuration steps, ensure that you install the Oracle Database software and Oracle Secure Backup.

**To configure Oracle Secure Backup for use with RMAN:**

- **1.** Create a preauthorized user that the RMAN server session can use to access Oracle Secure Backup.
- **2.** Create a database backup storage selector that contains details about the databases you want to backup or restore using the SBT interface. The storage selector contains details about the Oracle Database backup or restore operation.

### Setting Up User Preauthorization in Oracle Secure Backup

User preauthorization enables you to use Oracle Secure Backup without going through the normal Oracle Secure Backup login requirements. In the case of RMAN, preauthorization is used to determine the Oracle Secure Backup user under which a specific RMAN operation, such as backup or restore, is performed.

You can preauthorize access to Oracle Secure Backup services and data from specific hosts and UNIX users or Windows accounts. For each host within an Oracle Secure Backup administrative domain, you can create one or more one-to-one mappings between the operating system and Oracle Secure Backup user. If a preauthorization mapping is not found for a particular backup or restore request, the request fails.

### **See Also:**

*Oracle Secure Backup Administrator's* Guide for more information on the steps for setting preauthorized users.

### Defining Backup Storage Selectors Using Oracle Secure Backup

Database backup storage selectors enable you to provide detailed information about the backup or restore operation that needs to be performed. A storage selector is an Oracle Secure Backup object that associates an RMAN operation with storage media that is managed using Oracle Secure Backup.

A storage selector typically contains information such as the following:

- Oracle Databases that must be backed up or restored
- Hosts to which the database storage selector applies

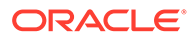

• Devices and media families that must be used for the backup or restore operation

### **See Also:**

"Configuring Database Backup Storage Selectors" in *Oracle Secure Backup Administrator's Guide* for information about defining database backup storage selectors

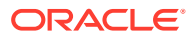

# 7 Configuring and Managing the Administrative Domain

This chapter explains the basic steps involved in setting up an Oracle Secure Backup [administrative domain](#page-199-0) after initial installation of the product on all of your hosts. Some steps, such as "[Adding a Host to the Administrative Domain](#page-97-0)", are also useful when managing an existing administrative domain.

This chapter contains the following sections:

- Overview of Configuring the Administrative Domain
- [Configuring the Administrative Domain with Hosts](#page-95-0)
- [Overview of Automatic Device Discovery](#page-108-0)
- [Adding Tape Devices to an Administrative Domain](#page-112-0)
- [Updating Tape Library Inventory](#page-127-0)
- [Verifying and Configuring Added Tape Devices](#page-128-0)
- [Configuring Disk Pools](#page-132-0)
- [Managing Hosts in the Administrative Domain](#page-136-0)
- [Configuring Cloud Storage Devices](#page-138-0)

# Overview of Configuring the Administrative Domain

The administrative domain consists of a set of hosts and backup containers that are managed as a single unit by Oracle Secure Backup. The administrative domain enables you to manage backup and restore operations among diverse hosts, devices, and databases.

After you install the Oracle Secure Backup software on all the hosts, except NDMP hosts and NAS filers, in the administrative domain, you must configure the administrative domain. Configuring the administrative domain sets up the environment that is required to create and manage backups.

The instructions in this chapter describe how to configure the administrative domain with host and backup container information using the Web tool. It is assumed that you have installed the Oracle Secure Backup software on each host in the domain, as described in [Installing](#page-39-0) [Oracle Secure Backup on Linux or UNIX o](#page-39-0)r [Installing Oracle Secure Backup on Windows.](#page-63-0)

### **See Also:**

*Oracle Secure Backup Reference* for information about the obtool commands used to configure the administrative domain

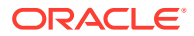

<span id="page-93-0"></span>The administrative domain is set up using a default security configuration that should be adequate for most users. Further configuration of users, user classes, security options, and the Oracle Secure Backup media management layer for use with [Recovery Manager \(RMAN\)](#page-211-0) in backing up Oracle databases might be required in some cases.

### **See Also:**

*Oracle Secure Backup Administrator's Guide* for information about additional security configuration

# Network Load Balancing in Oracle Secure Backup

Network load balancing ensures that multiple network connections on a client are utilized optimally and no single connection carries the data load of all the concurrent backup and restore jobs. The transfer load of multiple backup and restore jobs is distributed across the network connections available on the client and media server. Load balancing is available starting with Oracle Secure Backup 10.4 and is supported for both file-system and Oracle Database backup and restore operations. Load balancing is turned off by default.

### **Note:**

Load balancing is not supported for NDMP clients.

Oracle Secure Backup sets up a data connection between the client and the media server over which the data transfer occurs. If a host contains more than one network interface of a particular type, Oracle Secure Backup uses all the available interfaces of that type for the data connections between the client and the media server. The type of network interface can be IPv4, IPv6, or RDS/RDMA (Reliable Datagram Socket over Remote Direct Memory Access) over Infiniband. Load balancing requires connectivity between the client and the media server on all the interfaces of the selected connection type.

Oracle Secure Backup selects a connection type only if both the client and the media server support that connection type. Therefore, if both the client and the media server support RDS/RDMA over Infiniband and the IPv6 connection types, then Oracle Secure Backup selects RDS/RDMA over Infiniband as the connection type.

If a Preferred Network Interface (PNI) is configured, then load balancing is disabled on the media server and PNI takes precedence. Load balancing will still be performed on the client.

#### **Order of Precedence for Network Connection Types**

When multiple network connections are available between a client and media server, Oracle Secure Backup decides which connection type to use based on the following order of precedence:

• RDS/RDMA over Infiniband

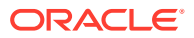

- IPv6
- IPv4 (includes TCP/IP over Infiniband)

# Steps to Configure the Administrative Domain

**1.** Configure all the hosts in your administrative domain. Hosts include the administrative server, media servers, and clients.

While configuring a host, specify the role that is assigned to the host in the administrative domain.

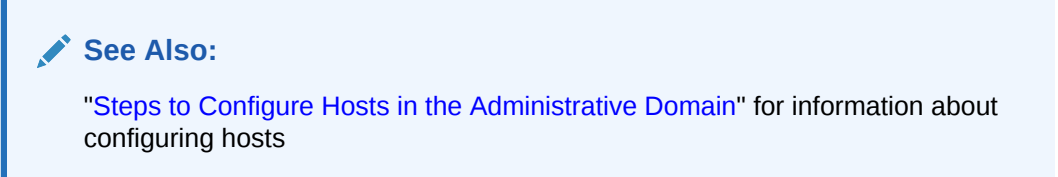

**2.** Add the tape devices in your network to the administrative domain. Tape devices include tape libraries and tape devices.

You can automatically discover tape devices that are attached to media servers in the administrative domain or manually configure each tape device.

**See Also:**

- ["Overview of Automatic Device Discovery](#page-108-0)" for information about discovering tape devices
- ["Adding Tape Devices to an Administrative Domain](#page-112-0)" for information about adding tape devices
- **3.** Verify the configuration of tape devices that were added to the administrative domain.

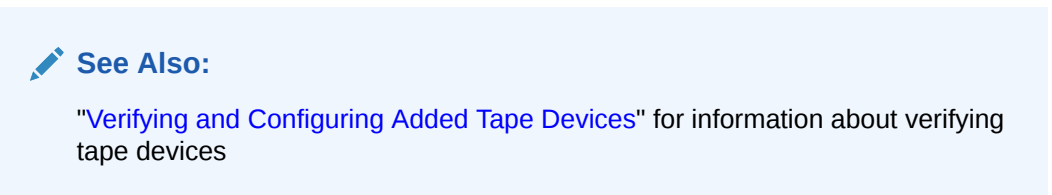

**4.** Configure disk pools in your administrative domain.

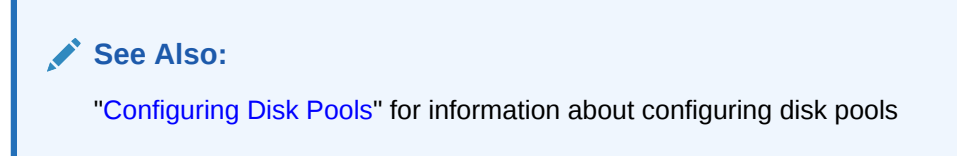

The initial configuration of your administrative domain is complete.

Network communication among hosts in the administrative domain is configured with the default security configuration described in ["Default Security Configuration](#page-170-0)".

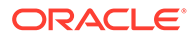

### <span id="page-95-0"></span>**Note:**

You must still identify files to be backed up in a dataset, configure at least one [backup schedule](#page-201-0), and set up users, classes, and security policies. These tasks are described in the *Oracle Secure Backup Administrator's Guide*.

# Configuring the Administrative Domain with Hosts

After you install Oracle Secure Backup on all hosts in your administrative domain, you must configure the domain with hosts. You can add hosts to your administrative domain either during the initial administrative domain configuration or when you subsequently define new hosts in your domain.

After the initial configuration, you can manage your hosts and perform tasks such as editing host properties, updating hosts, and removing hosts from the administrative domain.

This section contains these topics:

- About Administrative Domain Host Configuration
- [Steps to Configure Hosts in the Administrative Domain](#page-96-0)
- [Adding a Host to the Administrative Domain](#page-97-0)
- [Adding the Media Server Role to an Administrative Server](#page-101-0)
- [Adding Backup and Restore Environment Variables to an NDMP Host](#page-102-0)
- [Configuring Preferred Network Interfaces \(PNI\)](#page-102-0)
- [Network Load Balancing in Oracle Secure Backup](#page-93-0)
- [Pinging Hosts in the Administrative Domain](#page-106-0)
- [Enable tcpkeepalive on local host](#page-107-0)

### About Administrative Domain Host Configuration

The host configuration process makes the administrative server aware of a media server or client to be included in the administrative domain. You must perform this process for every host in the administrative domain, including each host running Oracle Secure Backup natively and each network-attached [storage device](#page-213-0) managed by [Network Data Management Protocol \(NDMP\)](#page-208-0).

For any host to be added to the administrative domain, you must provide the following attributes:

- Host name
- IP address
- Assigned [roles:](#page-211-0) client, media server or both
- Whether the host is in service or not in service at the moment

After adding a host to the administrative domain, Oracle recommends that you ping the host to confirm that it can be accessed by the administrative server.

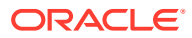

<span id="page-96-0"></span>**See Also:** ["Pinging Hosts in the Administrative Domain](#page-106-0)"

For hosts that use [NDMP access mode,](#page-207-0) such as network-attached storage devices, you must configure the following additional attributes:

- NDMP authorization type
- NDMP password
- TCP port number for use with NDMP

**See Also:**

*Oracle Secure Backup Reference* for a complete account of host attributes

# Steps to Configure Hosts in the Administrative Domain

After you install the Oracle Secure Backup software on hosts, use the steps in this section to configure the administrative domain with hosts.

**To configure your hosts in the administrative domain:**

**1.** Open the Oracle Secure Backup Web tool running on the [administrative server](#page-199-0) and log in as the admin user.

**See Also:**

["Starting a Web Tool Session"](#page-79-0) for information about accessing the Web tool

- **2.** For each host in your administrative domain that must be set up for the role of [media](#page-207-0) [server,](#page-207-0) perform the following steps:
	- **a.** Add the host to the administrative domain by selecting the media server role for the host as described in ["Adding a Host to the Administrative Domain"](#page-97-0).

### **Note:**

If the administrative server is also assigned the media server role, then it is part of the administrative domain. See "[Adding the Media Server Role to an](#page-101-0) [Administrative Server"](#page-101-0) for information about assigning the media server role to the administrative server.

**b.** Configure the administrative domain to include each tape device attached to this host as described in "[Adding Tape Devices to an Administrative Domain](#page-112-0)" describes this task.

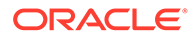

- **c.** Configure the administrative domain to include disk pools as described in "[Configuring Disk Pools"](#page-132-0).
- <span id="page-97-0"></span>**3.** (Optional) For certain NDMP hosts, you may need to define backup and restore environment variables before the host can function with Oracle Secure Backup.

### **See Also:**

["Adding Backup and Restore Environment Variables to an NDMP Host](#page-102-0)" for information about defining backup and restore environment variables for NDMP hosts

**4.** (Optional) For hosts that have multiple physical data paths with the administrative server or media server, you can define a Preferred Network Interface (PNI) that will be used while exchanging backup or restore data with another host.

### **See Also:**

["Configuring Preferred Network Interfaces \(PNI\)](#page-102-0)" for information about defining a PNI for your host

- **5.** For each host that is to be set up only for the [client](#page-202-0) role, add the host to the administrative domain by selecting the client role as described in "Adding a Host to the Administrative Domain".
- **6.** Verify that all the hosts that you added to your administrative domain are accessible using the IP address that was configured for the host.

### **See Also:**

["Pinging Hosts in the Administrative Domain](#page-106-0)" for information about pinging hosts

After you complete the initial configuration of the hosts, you can manage hosts by performing tasks such as editing host properties, updating hosts, and removing hosts from the administrative domain as described in ["Managing Hosts in the Administrative](#page-136-0) [Domain](#page-136-0)".

# Adding a Host to the Administrative Domain

You can add a host (media server or client) to the administrative domain either at the time of initial domain configuration or subsequently, when you want to configure additional hosts in your administrative domain.

**To add a host to an administrative domain:**

- **1.** Display the Hosts page as described in ["Viewing the Hosts in the Administrative](#page-136-0) [Domain](#page-136-0)".
- **2.** Click **Hosts** in the Basic section to display the Hosts page.

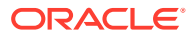

**3.** Click **Add** to add a host.

The Configure: Hosts > New Hosts page appears.

**4.** In the **Host** field, enter the unique name of the host in the Oracle Secure Backup administrative domain.

In most cases, this name is the host name resolvable to an IP address using the host name resolution system (such as DNS or NIS) on your network. However, you can assign a different host name purely for use with Oracle Secure Backup.

The name you enter must start with an alphanumeric character. It can contain only letters, numerals, dashes, underscores, and periods. The maximum length of a host name is 127 characters.

- **5.** You must enter a value in the **IP Interface name(s)** field in the following situations:
	- The name of this host cannot be resolved to an IP address using a mechanism such as DNS or NIS
	- The resolvable name of your host is different from the value entered in the **Host** field.
	- Your host has multiple IP interface names or IP addresses to use with Oracle Secure Backup

If any of the preceding conditions apply to this host, then enter one or more IP interface names in this field. Valid values are either resolvable host names or IP addresses. Separate multiple values with a comma.

For example, you can use myhost.oracle.com for a host name or 141.146.8.66 for an IP address.

If a value is specified for this field, then Oracle Secure Backup tries the host names or IP addresses in the order specified when it must contact this host, rather than using the name specified in the **Host** field.

### **Note:**

If some hosts should contact this host using a particular network interface, then you can use the [Preferred Network Interface \(PNI\)](#page-210-0) capability to override this order for those hosts, after completing the initial configuration of the administrative domain. See "[Configuring Preferred Network Interfaces \(PNI\)"](#page-102-0) for details.

- **6.** In the **Status** list, select one of these:
	- **in service**

Select this option to indicate that the host is available to perform backup and restore operations.

• **not in service**

Select this option to indicate that the host is unavailable to perform backup and restore operations.

- **7.** In the **Roles** list, select the roles for this host: **admin**, **client** or **mediaserver**.
- **8.** In the **Encryption** field, specify the encryption settings for backup operations performed for this host. Select one of the following values:
	- required

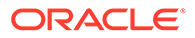

• allowed

**See Also:**

*Oracle Secure Backup Administrator's Guide* for information about the encryption settings

- **9.** In the **Algorithm** field, select one of the following options to specify the algorithm that must be used to encrypt backups created for this host: aes128, aes192, or aes256.
- **10.** In the **Access method** field, select one of these:
	- **OB**

Select this option for Windows, Linux and UNIX hosts that have Oracle Secure Backup installed.

• **NDMP**

Select this option for devices that support NDMP without an Oracle Secure Backup installation, such as a network-attached storage device.

### **Note:**

[OB access mode](#page-208-0) is a synonym for [primary access mode](#page-210-0). See ["Oracle](#page-16-0) [Secure Backup Host Access Modes"](#page-16-0) for a discussion of access modes.

- **11.** In the Disable RDS field, select one of the following:
	- **yes**

Select this option to disable the use of Reliable Datagram Socket (RDS) over Infiniband for communication between the client and media server. The default protocol, TCP/IP, is used for communication.

• **no**

Select this option to enable the use of Reliable Datagram Socket (RDS) over Infiniband for communication between the client and media server.

• **systemdefault**

Select this option to specify that the administrative domain level setting, by using the operations policy disablerds, is used to decide of RDS is enabled for the host. For example, if you set systemdefault at the host level and the disablerds policy is set to no, the host uses RDS for data transfer.

### **See Also:**

[Oracle Secure Backup and Reliable Datagram Socket \(RDS\)](#page-196-0) for more information about RDS

**12.** In **Public and private key sizes**, select the size for the public/private key associated with the [identity certificate](#page-206-0) for this host.

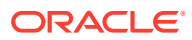

For hosts using the **ob** access mode, skip to Step [20](#page-101-0). For hosts such as [Network](#page-208-0) [Attached Storage \(NAS\)](#page-208-0) devices that must use **NDMP** mode, continue to Step 13. Steps 13 through [18](#page-101-0) apply only to hosts in NDMP mode.

**13.** In the **NDMP authorization type** list, select an authorization type. The authorization type defines the way Oracle Secure Backup authenticates itself to the NDMP server. Typically, you should use the default setting.

Your choices are the following:

• **default**

Select this option to use the value of the Authentication type for the NDMP policy.

• **none**

Select this option to attempt to use the NDMP server from Oracle Secure Backup and provide no authentication data. This technique is usually unsuccessful.

• **negotiated**

Select this option to negotiate with the NDMP server to determine the best authentication mode to use.

• **text**

Select this option to use unencrypted text to authenticate.

• **md5**

Select this option to use the MD5 digest algorithm to authenticate.

### **See Also:**

*Oracle Secure Backup Administrator's Guide* to learn about NDMP-related policies

- **14.** In the **Username** field, enter the name used to authenticate Oracle Secure Backup to this NDMP server. If left blank, then Oracle Secure Backup uses the name in the NDMP policy.
- **15.** In the **Password** list, select one of these options:
	- **Use default password**

Select this option to use the default NDMP password.

• **Use text password**

Select this option to enter a password.

**Set to NULL** 

Check this to use a NULL password.

The password is used to authenticate Oracle Secure Backup to this NDMP server.

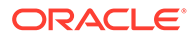

### <span id="page-101-0"></span>**Note:**

The practice of supplying a password in clear text on a command line or in a command script is not recommended by Oracle. It is a security vulnerability. The recommended procedure is to have the user be prompted for the password.

- **16.** In the **Backup type** field, enter an NDMP backup type. A backup type is the name of a backup method supported by the NDMP [data service](#page-203-0) running on a host. Backup types are defined by each data service provider.
- **17.** In the **Protocol Version** list, select **2**, **3**, **4**, or **as proposed by server**. See "[Oracle Secure Backup Host Access Modes"](#page-16-0) for details on NDMP protocol versions.
- **18.** In the **Port** field, enter a port number. Typically, the TCP port (10000) in the NDMP policy is used. You can specify another port if this server uses a port other than the default.
- **19.** If required, add backup and restore environment variables as described in "[Adding](#page-102-0) [Backup and Restore Environment Variables to an NDMP Host"](#page-102-0).
- **20.** In the **TCP/IP buffer size** field, enter the value of the buffer size in bytes.
- **21.** If the host you are adding to the administrative domain is not currently accessible on the network, then select the **Suppress communication with host** option.
- **22.** Click **OK** to save your changes.

# Adding the Media Server Role to an Administrative Server

If you choose both the administrative server and media server roles when installing Oracle Secure Backup on a host, then that host is automatically part of the administrative domain. But it is not recognized as a media server until that role is explicitly granted to it using the chhost command in obtool or the Oracle Secure Backup Web tool.

### **See Also:**

*Oracle Secure Backup Reference* for complete syntax and semantics for the chhost command

**To add the media server role to an administrative server using the Oracle Secure Backup Web tool:**

**1.** On the Configure page of the Oracle Secure Backup Web tool, click **Hosts**.

The Configure: Hosts page appears.

**2.** Select the administrative server and click **Edit**.

The Configure: Hosts > *host\_name* page appears.

**3.** In the Roles list, shift-click to add the media server role and then click **OK**.

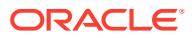

The Configure: Hosts page reappears with the media server role added to the administrative server host under the Roles column.

# <span id="page-102-0"></span>Adding Backup and Restore Environment Variables to an NDMP Host

Some NDMP hosts might require that you add backup and restore environment variables before they function with Oracle Secure Backup.

#### **To add backup and restore environment variables:**

- **1.** In the field that appears next to the **Backup environment vars** or **Restore environment vars** field, enter a name-value pair.
- **2.** Click **Add** to add the name-value pair as an environment variable.

If an environment variable name or value includes spaces, then you must use quotes around the name or value to ensure correct processing of the name or value. For example, enter **A=B** or **"Name A"="Value B"** (if the name or value includes spaces).

**3.** Select an existing environment variable pair and click **Remove** to remove the pair.

# Configuring Preferred Network Interfaces (PNI)

This section contains the following topics:

- About PNI
- [Configuring PNI for Inbound Connections](#page-104-0)
- [Configuring PNI for Outbound Connections](#page-105-0)
- [Removing a PNI for Inbound Connections](#page-106-0)
- [Removing a PNI for Outbound Connections](#page-106-0)

### **Note:**

PNI configuration settings for a host are applicable only to Oracle Secure Backup services. These settings have no impact on the network selection or usage of other applications running on the same host.

### About PNI

PNI (Preferred Network Interface) enables you to configure the network or interface that must be used for communication between two hosts in the administrative domain.

Multiple physical data paths can exist between a client, which contains primary storage to be backed up or restored, a media server, which controls at least one secondary storage device that writes and reads the backup media, and the administrative server. For example, a host might have multiple network interfaces connected to the network containing the hosts in the administrative domain. Typically, clients transfer huge amounts of backup data over the network. Therefore, specifying the network/interface over which data must be sent prevents performance issues that may be caused when production networks are used for backup data.

For each host, you can configure PNI to instruct Oracle Secure Backup services to use a specific network or interface for sending backup data or for requesting a remote Oracle

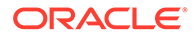

Secure Backup service to send inbound data. PNI applies to both control connections and data connections. Data connections are used to transfer backup data. Backup data is large in size and consumes considerable network bandwidth. Control connections are used to manage the administrative domain. The messages sent over control connections are small and consume minimal bandwidth.

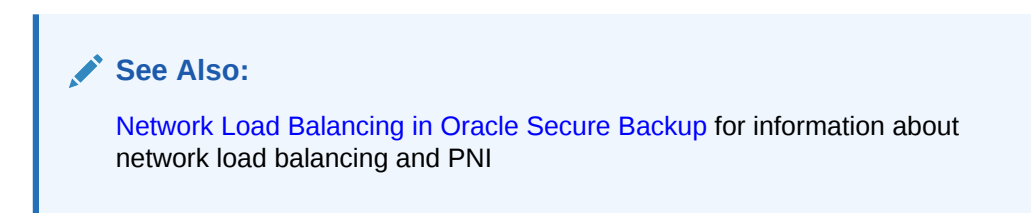

### About PNI for Inbound Connections

Configuring a PNI for inbound connections specifies the interface that will be used when a remote host (media server or client) establishes a connection with the host.

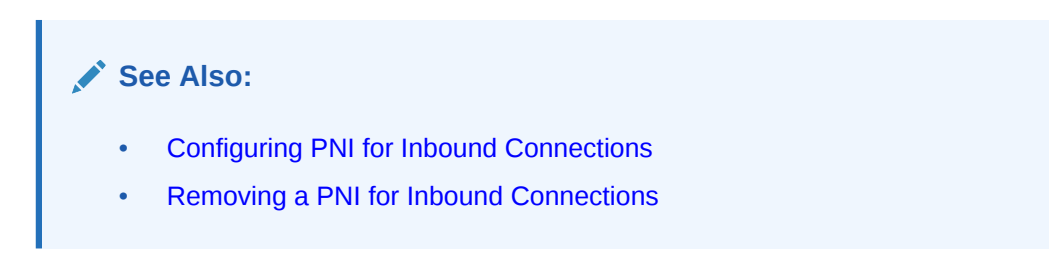

### About PNI for Outbound Connections

Configuring a PNI for outbound connections from a host specifies the network and interface that must be used when this host connects to a remote host (media server or client). The configured PNI is used for both data and control connections.

You can create one of the following to specify a PNI for outbound connections:

Single interface only

Limits the outgoing backup and control data transfer to the interface specified in the configured PNI. The interface must exist in the remote host to which a connection is being established. You can configure one network/interface for each address family (one for IPv4 and another for IPv6). You must not use the single interface for RDS connections. When you chose this type of connection, you cannot configure other networks as PNI for outbound connections for this host.

• One or more specified networks

Uses the specified network when connecting to a remote host. You can specify one or more networks. Optionally, a bind address for each outgoing network can be specified. If no bind address is specified, then the operating system decides which address to bind to. When multiple networks are specified, a connection is attempted based on the order of remote host IP names specified.

If the specified networks are not available, then you can configure Oracle Secure Backup to use any available network and interface to connect to a remote host. The following IP values are used to configure any network as PNI:

0.0.0.0/0: any IPv4 network

0::0/0: any IPv6 network

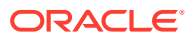

<span id="page-104-0"></span>0/0: any of IPv4 or IPv6 network

**See Also:**

- [Configuring PNI for Outbound Connections](#page-105-0)
- [Removing a PNI for Outbound Connections](#page-106-0)

### PNI and Network Connection Types

A host can have different types of networks. Oracle Secure Backup supports IPv4 and IPv6 for control connections and IPv4, IPv6, RDS/RDMA over Infiniband for data connections. When multiple network connections exist between a client and the media server, Oracle Secure Backup uses the following criteria to determine which connection type is used:

- If a PNI is configured, the network interface specified in the PNI is used to transfer backup and restore data between the client and media server. The connection type chosen is the same as the connection type of the network interface specified in PNI.
- If a PNI is not configured, Oracle Secure Backup selects the connection type as follows:
	- For control connections, the order of precedence is based on the ordering of IP addresses in the host object. Each client has a host object. The host object contains the list of IP addresses that can be used to access that host.
	- For data connections, the default connection used depends on the type of connection. The order of precedence is described in ["Order of Precedence for](#page-93-0) [Network Connection Types"](#page-93-0).

For a particular connection type to be used, both the client and media server must support that connection type.

### Configuring PNI for Inbound Connections

When you configure a PNI for inbound connections for a host, remote hosts specified in inbound PNI use the interface specified in PNI to send data to the host.

To configure a PNI for inbound connections:

- **1.** Display the Hosts page as described in ["Viewing the Hosts in the Administrative Domain](#page-136-0)".
- **2.** Select the host for which you want to configure a PNI and click **Edit**.

The Configure Hosts > *host\_name* page appears.

**3.** Click **Preferred Network Interfaces**.

The Configure Hosts > *host\_name* > Preferred Network Interface page appears.

Ensure that **Inbound** is selected in the list at the top-right of the page. This is the default selection.

**4.** Select an IP address or DNS name from the **Interface** list.

This list shows a list of interfaces using which this host can be referenced. The IP address or name is used by the remote host to connect to this host.

**5.** From the Clients list, select one or more clients that will use this IP address or DNS name when creating a connection to this host.

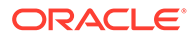

**6.** Click **Add**.

### <span id="page-105-0"></span>Configuring PNI for Outbound Connections

When multiple network paths exist between hosts in the administrative domain, you can configure a PNI to define the network/interface that must be used when creating connections from this host to another remote host.

To configure a PNI for outbound connections from a host:

- **1.** Display the Hosts page as described in ["Viewing the Hosts in the Administrative](#page-136-0) [Domain](#page-136-0)".
- **2.** Select the host for which you want to configure a PNI and click **Edit**.

The Configure Hosts > *host\_name* page appears.

### **3.** Click **Preferred Network Interfaces**.

The Configure Hosts > *host\_name* > Preferred Network Interface page appears.

**4.** From the list at the top-right of the page, select **Outbound**.

The Outbound Interfaces section is displayed.

- **5.** Depending on the type of outbound connection that you want to configure as the PNI, perform one of the following steps:
	- **a.** To configure a single interface for all outbound connections:
		- **i.** Select **useonly**.
		- **ii.** In the Interface column corresponding to the useonly option, select the interface that must be used as the PNI.

### **Note:**

Once you configure a useonly interface, you cannot configure other networks as PNI for this host.

- **b.** To configure a specified network for outbound connections:
	- **i.** Select **network**.
	- **ii.** In the Network column corresponding to the Network option, specify the network that must be used as the PNI.
	- **iii.** (Optional) In the Interface column, corresponding to the Network option selected, select the bind address that must be used.
- **c.** To configure any network for outbound connections:
	- **i.** Select **network**.
	- **ii.** In the Network column corresponding to the Network option, specify one of the following in the network:

0.0.0.0/0: any IPv4 network

0::0/0: any IPv6 network

- 0/0: any of IPv4 or IPv6 network
- **6.** Click **Add** to add the details provided as a PNI for outbound connections.

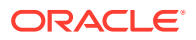

The specified details are added and displayed at the top the page.

**7.** (Optional) If you did not configure a useonly interface, configure another network as PNI by clicking **Add**and performing the steps listed in Step 5.

### <span id="page-106-0"></span>Removing a PNI for Inbound Connections

To remove a PNI for inbound connections:

- **1.** Display the Hosts page as described in ["Viewing the Hosts in the Administrative Domain](#page-136-0)".
- **2.** Select the host for which you want to remove a PNI and click **Edit**.

The Configure Hosts > *host\_name* page appears.

**3.** Click **Preferred Network Interfaces**.

The Configure Hosts > *host\_name* > Preferred Network Interface page appears.

- **4.** Under Inbound Interfaces, click **Select** corresponding to the interface and client that you want to remove as a PNI configuration.
- **5.** Click **Remove**.

### Removing a PNI for Outbound Connections

To remove a PNI configuration for outbound connections from a host:

- **1.** Display the Hosts page as described in ["Viewing the Hosts in the Administrative Domain](#page-136-0)".
- **2.** Select the host for which you want to remove a PNI and click **Edit**.

The Configure Hosts > *host\_name* page appears.

**3.** Click **Preferred Network Interfaces**.

The Configure Hosts > *host\_name* > Preferred Network Interface page appears.

**4.** Select **Outbound** at the top-right of the page.

The list of configured PNIs for outbound connections is displayed.

- **5.** In the **Outbound Interfaces** section, click **Select** corresponding to the PNI configuration that you want to remove.
- **6.** Click **Remove**.

# Pinging Hosts in the Administrative Domain

You can use the Oracle Secure Backup ping operation to determine whether a host responds to requests from Oracle Secure Backup on each of its configured IP addresses.

Pinging a host attempts to establish a TCP connection to the host on each of the IP addresses you have configured for it. For hosts running Oracle Secure Backup, the connection occurs on TCP port 400. For hosts that use the NDMP access mode, connections occur through the configured NDMP TCP port, usually 10000.

Oracle Secure Backup reports the status of each connection attempt and immediately closes each connection that has been established successfully.

**To ping a host in the administrative domain:**

**1.** Display the Hosts page as described in ["Viewing the Hosts in the Administrative Domain](#page-136-0)".

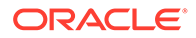

- **2.** From the Hosts page, select a host to ping.
- **3.** Click **Ping**.

A status line appears on the page with the results of the operation.

# <span id="page-107-0"></span>Enable tcpkeepalive on local host

Enable tcpkeepalive in the local policy to prevent idle Oracle Secure Backup network connections from being terminated by a proxy or firewall due to inactivity.

You can set the local policy for tepkeepalive and configure the control connections to remain open so that the backup operations, for both file system and [Recovery](#page-211-0) [Manager \(RMAN\)](#page-211-0), complete successfully.

### About tcpkeeplive

Oracle Secure Backup provides a local policy for tcpkeepalive.

The tcpkeepalive policy helps maintain idle TCP connections by periodically exchanging packets between hosts in the Oracle Secure Backup domain that have the local policy enabled. By default, Oracle Secure Backup has the tcpkeepalive policy disabled.

However, you can change the local policy and enable tcpkeepalive from the [obtool](#page-209-0) interface. Since tcpkeepalive is set on the local host, you must enable it individually on all media servers and administrative servers in the [administrative domain](#page-199-0).

To enable the tcpkeepalive policy:

- Run the obtool commands for tcpkeepalive on the local host.
- Configure the system parameters depending on your operating system.

The Web tool does not support changing or viewing the local policies.

### **See Also:**

[Configuring Firewalls for Oracle Secure Backup on Windows](#page-72-0) for information about the role of Windows firewall on network connections.

### Steps to enable tcpkeepalive

Log in to the obtool command-line interface and enable tepkeepalive in the local policy.

Here are the obtool commands to view the local policies and to enable tepkeepalive.

### **To enable tcpkeepalive:**

**1.** Open a terminal window and enter into the obtool command-line interface.

obtool

See "obtool Login" for more details on how to log in to obtool.

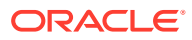
<span id="page-108-0"></span>**2.** View all defaults and policies in the administrative domain.

lsp

See "Isp" for more details on the  $\text{lsp}$  command.

**3.** View the policies local to the host.

lsp local

Observe that the default setting for tepkeepalive is no.

**4.** Change the local policy on your host and enable the setting for tcpkeepalive.

setp local/tcpkeepalive yes

**5.** Optionally, run the lsp local command once again and view the new setting for tcpkeepalive.

lsp local

Verify that you have enabled tcpkeepalive on the local host.

tcpkeepalive yes

The system parameters to set the timers associated with tepkeepalive vary for each operating system. After a restart, the system parameters may reset to their default values.

**Tip:**

Consult with your system administrators or network administrators to define the system parameters and control the behavior of the connection timeouts.

# Overview of Automatic Device Discovery

Oracle Secure Backup allows you to discover and configure libraries and tape drives that are attached to media servers in the administrative domain.

If you choose not to discover devices automatically, then you can manually configure attached tape devices as described in "[Adding Tape Devices to an Administrative Domain](#page-112-0)".

### About Automatic Device Discovery

You can automatically discover and then configure libraries and tape drives that are attached to media servers in the administrative domain. This includes NDMP servers and media servers that have Oracle Secure Backup software installed. Automated device discovery makes the process of configuring attached libraries and drives automatic so that you can quickly add attached tape drives to the administrative domain. Its options allow you to configure all attached libraries and drives, or devices attached to specific hosts.

In addition to the initial configuration, automatic device discovery can also detect changes in the configuration of libraries and tape drives. When automatic device discovery is performed for a media server that has existing tape devices configured, devices that have already been configured in Oracle Secure Backup will not be reconfigured. This information can be used to update the configuration information of existing tape devices. By default, Oracle Secure

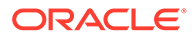

Backup discovers Solaris, Linux, and AIX attached libraries and tape devices that have their attachments located in the /dev directory.

#### **Note:**

It is recommended that you use the automatic device discovery feature to rediscover devices only when the existing devices in the current domain are not in use.

#### **Tape Device Configuration Changes Oracle Secure Backup Detects**

During automatic device discovery, the following media changers and tape drives can be detected:

• Media changers and tape drives that were not previously part of the current administrative domain.

For each such device discovered, Oracle Secure Backup can create a device with an internally-assigned name and then configure its device attachment.

Previously configured libraries and/or tape devices that have new attachments.

In this case, Oracle Secure Backup can add new attachments to an existing device configuration.

Libraries and tape devices are detected by Oracle Secure Backup by reading the serial number reported for the device by the media server's operating system. Devices having multiple attachments are detected based on their having the same serial number reported by multiple media servers. Oracle Secure Backup will configure devices based on the serial number associated with its attachments rather than any logical name assigned by the operating system.

• Previously configured devices which have lost an attachment

Oracle Secure Backup displays information about the lost device attachment.

### About Persistent Binding for SCSI Tape Devices

Oracle Secure Backup uses device file names, such as /dev/sg3, to refer to the actual physical tape devices. These device file names are specified during device configuration as part of the attach point specification. Hardware configuration changes or a system reboot may sometimes cause an existing device file name to point to a different tape device instead of the originally-configured tape device. To ensure that SCSI tape device configuration remains constant across hardware configuration changes and system reboots, the system administrator can use persistent binding to set up the tape devices. When persistent binding is used, the operating system uses symbolic links to manage the mapping of device files to the configured SCSI tape devices. Therefore, Oracle Secure Backup device files will always map to the correct tape devices. Tape devices that use persistent binding can also be automatically discovered and configured as described in "[Overview of Automatic Device Discovery"](#page-108-0).

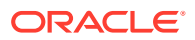

**Note:** Persistent binding is supported only for the Linux 64-bit platform.

By default, Oracle Secure Backup discovers Solaris, Linux, and AIX attached libraries and tape drives that have their attachments located in the /dev directory. However, when persistent binding is used, the tape device files may be located in a different directory. You can specify the directory from which SCSI persistent devices must be discovered by using the OB\_DEVICE\_SEARCH\_PATH environment variable.

### **See Also:**

discoverdev in the *Oracle Secure Backup Reference* for information about the OB DEVICE SEARCH PATH environment variable

# Steps to Discover and Configure Tape Devices in the Administrative Domain

Depending on the requirement, you can either discover tape devices attached to media servers in the administrative domain or you can also configure the discovered devices.

# **See Also:** discovereddevicestate policy in the *Oracle Secure Backup Reference* for more information on the policy setting for managing the availability of discovered tape devices

**To automatically discover and configure tape devices:**

**1.** Open the Oracle Secure Backup Web tool running on the [administrative server](#page-199-0) and log in as the admin user.

**See Also:**

["Starting a Web Tool Session"](#page-79-0) for information about accessing the Web tool

**2.** Click the **Configure** tab.

The Configure page is displayed.

**3.** Click **Discover Devices**.

The Configure: Device Discovery > Discover page appears.

- **4.** In the **Media Servers** field, select one of the following options:
	- **Specific type**

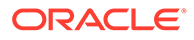

Discover all tape devices or tape devices attached to hosts of a specific type. Select one of the following:

- **All:** Discovers tape devices attached to all hosts in the administrative domain.
- **OSB:** Discovers tape devices attached to hosts that have the Oracle Secure Backup software installed.
- **NDMP:** Discovers tape devices attached to all NDMP devices in the administrative domain.
- **Specific host**

Discovers tape devices attached to specific hosts. Multiple hosts can be specified by holding down the Shift key while selecting the hosts.

**5.** If the tape devices are being set up using SCSI persistent binding, then you must specify the path in which Oracle Secure Backup searches for device files by using the OB\_DEVICE\_SEARCH\_PATH parameter.

### **See Also:**

*Oracle Secure Backup Reference* for information about the OB DEVICE SEARCH PATH parameter

- **6.** In the **Options** field, select one of the following options:
	- **Display Discovered Devices**

Displays information about the attached tape devices that was discovered by Oracle Secure Backup. The discovered devices are not configured in the domain.

#### • **Automatically Configure Discovered Devices**

Discovers tape devices attached to media servers and then configures them as devices in the administrative domain.

#### • **Only Show Missing Devices**

Displays information about tape devices that were previously configured but whose attachments are not discovered during the device discovery process.

#### **7.** Click **Discover**.

If changed tape devices are discovered, then the Oracle Secure Backup Web tool displays a message similar to the following:

#### **Figure 7-1 Device Discovery Page**

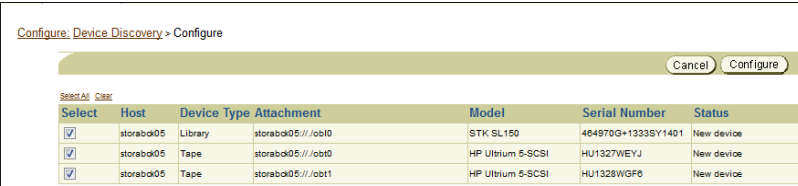

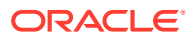

## <span id="page-112-0"></span>Steps to Detect Missing Tape Devices

Automatic device discovery can detect tape devices that were previously configured but are now missing from the administrative domain.

#### **To detect missing devices in the administrative domain:**

**1.** Open the Oracle Secure Backup Web tool running on the [administrative server](#page-199-0) and log in as the admin user.

**See Also:**

["Starting a Web Tool Session"](#page-79-0) for information about accessing the Web tool

**2.** Click the **Configure** tab.

The Configure page is displayed.

**3.** Click **Discover Devices**.

The Configure: Device Discovery > Discover page appears.

- **4.** In the **Media Servers** field, select one of the following options:
	- **Specific type**

Discovers all tape devices or tape devices attached to hosts of a specific type. Select one of the following:

- **All:** Discovers tape devices attached to all hosts in the administrative domain.
- **OSB:** Discovers tape devices attached to hosts that have the Oracle Secure Backup software installed.
- **NDMP:** Discovers tape devices attached to all NDMP devices in the administrative domain.
- **Specific host**

Discovers tape devices attached to the specified hosts. Multiple hosts can be specified by holding down the Shift key while selecting the hosts.

- **5.** In the Options field, select **Only Show Missing Devices**.
- **6.** Click **Discover**.

# Adding Tape Devices to an Administrative Domain

This section explains how to configure tape drives and tape libraries for use with Oracle Secure Backup. During initial configuration of the administration domain, you must add all tape devices in your environment to the domain. Subsequently, when you add new devices to your domain, you must configure the new tape devices using the steps described in this section.

This section contains the following topics:

- [About Tape Device Names](#page-113-0)
- [About Manually Configuring Tape Drives and Libraries](#page-113-0)

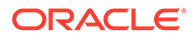

- <span id="page-113-0"></span>• [Displaying the Devices Page](#page-116-0)
- **[Manually Configuring Tape Libraries](#page-116-0)**
- [Configuring Tape Drives](#page-120-0)
- [Configuring an NDMP Copy-Enabled Virtual Tape Library](#page-122-0)
- [Adding Tape Device Attachments](#page-124-0)
- [Multiple Attachments for SAN-Attached Tape Devices](#page-125-0)
- [Configuring Multihosted Device Objects](#page-126-0)

### About Tape Device Names

A tape device can be assigned a logical name by the host operating system (such as nrst0a), but it also can have a worldwide name, such as

nr. WWN[2:000:0090a5:0003f7]L1.a. On some platforms, such as a [Fibre Channel](#page-205-0) [tape drive](#page-213-0) or tape library connected to a Network Appliance [filer](#page-205-0), the logical name might vary at each operating system restart. Oracle Secure Backup supports such tape devices, but they must be referred to by their worldwide name, which does not change across operating system restarts.

Any substring of the raw device name for the attachment that is the string  $$WW$  is replaced with the value of the WWN each time the tape device is opened. For example a usable raw device name for a [Storage Area Network \(SAN\)](#page-213-0) Network Appliance filer is nr.\$WWN.a, specifying a no-rewind, best-compression tape device having the World Wide Name found in the device object.

The WWN is usually automatically discovered by the [device discovery](#page-204-0) function in Oracle Secure Backup. However, you can enter it manually if necessary.

## About Manually Configuring Tape Drives and Libraries

For both tape drives and tape libraries, you can configure the following attributes:

- The name of the tape device
- The attachment, which is the description of a physical or logical connection of a tape device to a host
- Whether the tape device is in service

For tape drives, you can configure the following additional attributes:

- The tape library in which the tape drive is housed, if the tape drive is not standalone
- A [storage element](#page-213-0) range that the tape device can use, if the tape drive is in a tape library

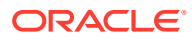

### **Note:**

Oracle Secure Backup identifies each tape drive within a tape library by its [data](#page-203-0) [transfer element \(DTE\)](#page-203-0) number. You must assign each tape device a DTE number if it is installed within a tape library. DTEs are numbered 1 through *n*. See the description of the --dte option to the mkdev command in *Oracle Secure Backup Reference* for more details on data transfer element numbers.

For tape libraries, you can configure the following additional attributes:

- Whether automatic cleaning is enabled
- The duration of a cleaning interval
- Whether a [barcode](#page-201-0) reader is present

### **See Also:**

*Oracle Secure Backup Reference* for a complete account of tape device attributes.

### Methods of Configuring Tape Devices

You can configure a tape drive or tape library for use with Oracle Secure Backup using one of the following methods:

• Automatic discovery

Oracle Secure Backup can automatically discover and configure each secondary storage device connected to media servers.

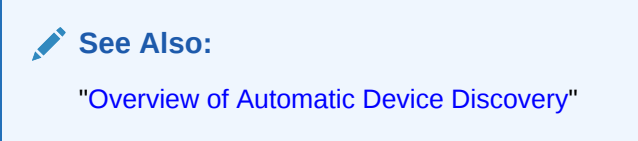

**Manually** 

A tape device connected to a media server on which Oracle Secure Backup is installed must be added to the administrative domain manually.

**See Also:** ["Adding Tape Devices to an Administrative Domain](#page-112-0)"

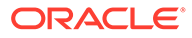

#### **Note:**

You must add the media server role to a host before adding any tape devices whose attachment point references that host. Oracle Secure Backup does not do this automatically.

## Steps to Configure Tape Devices in the Administrative Domain

This section provides an overview of the steps used to configure tape devices, with each step containing links to the sections that describe how to perform each device configuration task.

#### **To configure your administrative domain to include tape devices:**

- **1.** Perform one of the following steps to add tape devices to the administrative domain:
	- Manually configure tape libraries and tape devices.
		- **a.** Configure tape libraries locally attached to your media servers as described in ["Manually Configuring Tape Libraries"](#page-116-0).
		- **b.** Configure tape drives locally attached to your media servers as described in ["Configuring Tape Drives"](#page-120-0)
		- **c.** Create an attachment between the tape device to the host to which the tape device is connected as described in ["Adding Tape Device](#page-124-0) [Attachments"](#page-124-0).

A tape device can have more than one attachment.

If your tape library is shared by multiple hosts in the administrative domain, see "[Configuring Multihosted Device Objects"](#page-126-0) for details about handling shared devices.

- Use automatic device discovery to add every tape device attached to hosts as described in ["Overview of Automatic Device Discovery](#page-108-0)" describes this task.
- **2.** Configure tape devices that are network-accessible but are not locally attached.

You must decide which media servers should control the tape devices and, for each media server, specify an attachment between the media server and the tape device. The procedure is identical to configuring a tape device attached locally to a media server.

- **3.** Verify each device attachment as described in "[Verifying Tape Device](#page-129-0) [Configuration](#page-129-0)".
- **4.** Inventory each tape library, and then list its volumes as described in "[Updating](#page-127-0) [Tape Library Inventory"](#page-127-0).

Each [volume](#page-215-0) in a tape library should show either a barcode or the status unlabeled. If a library shows a slot as occupied, then this slot is in an invalid state.

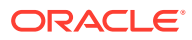

## <span id="page-116-0"></span>Displaying the Devices Page

The Devices page, illustrated in Figure 7-2, lists each tape library and tape drive that is currently in the administrative domain. The page lists the type, status, and name of every tape device.

**Figure 7-2 Devices Page**

| Home               | Configure  | Manage        | Backup | Restore                                                |  |  |  |
|--------------------|------------|---------------|--------|--------------------------------------------------------|--|--|--|
| Configure: Devices |            |               |        |                                                        |  |  |  |
|                    |            |               |        |                                                        |  |  |  |
|                    |            |               |        | Edit<br>Remove )<br>Rename)<br>Verify<br>Add           |  |  |  |
|                    |            |               |        | Show Properties ) (Ping ) Discover Devices ) brhost1 - |  |  |  |
|                    | Type (DTE) | <b>Status</b> |        | <b>Device Name</b>                                     |  |  |  |
| library            |            | in service    |        | lib1                                                   |  |  |  |
| $drive$ $(1)$      |            | in service    |        | tape1                                                  |  |  |  |
| library            |            | in service    |        | lib <sub>2</sub>                                       |  |  |  |
| $drive$ $(1)$      |            | in service    |        | tape2                                                  |  |  |  |
|                    |            |               |        |                                                        |  |  |  |
|                    |            |               |        |                                                        |  |  |  |
|                    |            |               |        |                                                        |  |  |  |
|                    |            |               |        |                                                        |  |  |  |
|                    |            |               |        |                                                        |  |  |  |
|                    |            |               |        | Verify<br>Add<br>Edit<br>Remove<br>Rename              |  |  |  |

**To display the Devices page:**

**1.** Open the Oracle Secure Backup Web tool running on the [administrative server](#page-199-0) and log in as the admin user.

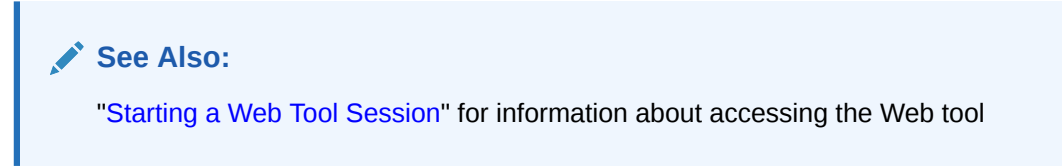

- **2.** Click the **Configure** tab.
- **3.** Click **Devices** in the Basic section.

The Configure: Devices page appears.

## Manually Configuring Tape Libraries

Automatic Device Discovery is the recommended method for configuring a tape library for use with Oracle Secure Backup. This section explains how to manually configure a tape library.

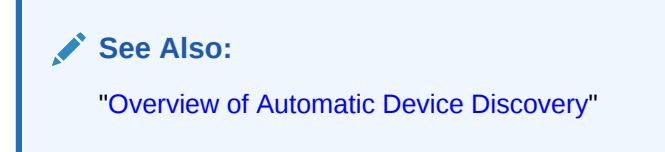

#### **To configure a tape library:**

**1.** Disable any system software that scans and opens arbitrary SCSI targets before adding a tape device to an administrative domain. If Oracle Secure Backup has to contend with

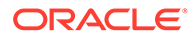

other system software (such as monitoring software) for access to a tape library or tape drive, then unexpected behavior can result.

- **2.** Display the Devices page as described in ["Displaying the Devices Page](#page-116-0)".
- **3.** Click **Add** to add a tape device.
- **4.** In the **Device** field, enter a name for the tape device.

The name must start with an alphanumeric character. It can only contain letters, numerals, dashes, underscores, or periods. It can contain at most 127 characters.

The tape device name is of your choosing. It must be unique among all Oracle Secure Backup device names. It is unrelated to any other name used in your computing environment or the Oracle Secure Backup administrative domain.

- **5.** In the **Type** list, select **library**.
- **6.** In the **ACSLS** field, select yes if the tape library is an ACSLS library.
- **7.** In the **Status** list, select one of these options:
	- **in service**

Select this option to indicate that the tape device is available to perform Oracle Secure Backup backup and restore operations.

• **not in service**

Select this option to indicate that the tape device is unavailable to perform backup or restore operations.

• **auto not in service**

This option indicates that the tape device is unavailable to perform backup or restore operation and is set automatically for a failed operation.

- **8.** In the **Debug mode** list, select **yes** or **no**. The default is **yes**.
- **9.** In the **World Wide Name** field, enter a worldwide name for the tape device, if required.

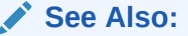

["About Tape Device Names"](#page-113-0) for more information on World Wide Names

- **10.** In the **Barcode reader** list, select one of these options to indicate whether a barcode reader is present:
	- **yes**

Select this option to indicate that the tape library has a barcode reader.

• **no**

Select this option to indicate that the tape library does not have a barcode reader.

• **default**

Select this option to indicate that Oracle Secure Backup should automatically determine the barcode reader using information reported by either the tape library, the external device file, or both.

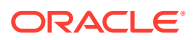

**11.** In the **Barcode required** list, select **yes** or **no**. If you specify **yes**, then Oracle Secure Backup refuses to use any tape that lacks a readable barcode.

By default, Oracle Secure Backup does not discriminate between tapes with readable barcodes and those without. This policy ensures that Oracle Secure Backup can always solicit a tape needed for a restore operation by using either the barcode or the [volume ID](#page-215-0).

**12.** Set whether the tape library should use automatic cleaning.

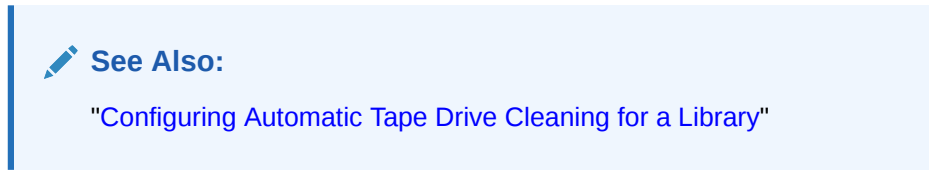

**13.** In the **Unload required** list, select **yes** or **no** to specify if an unload operation is required before moving a tape from a tape drive to a storage element.

The default value is **no**.

- **14.** Select an **ejection type**. Your choices are:
	- auto

Whenever a volume becomes eligible to be ejected from the tape library, Oracle Secure Backup moves that volume to an export element and notifies the backup operator that it is available there. If no export elements are available, then Oracle Secure Backup requests operator assistance.

• ondemand

Whenever a volume becomes eligible to be ejected from the tape library, Oracle Secure Backup marks the volume to that effect. A media movement job then waits for the operator to reply to the job. The operator replies to the job through the job transcript. When the operator replies to the job to continue, Oracle Secure Backup ejects all such volumes through export elements.

• manual

No automation is used to eject volumes from the tape library. The backup operator determines which storage elements contain volumes ready to be ejected and manually removes them. This option can be useful when the tape library has no import/export slots.

**15.** Enter a value in the **Minimum writable volumes** field.

When Oracle Secure Backup scans tape devices for volumes to be moved, it looks at this minimum writable volume threshold. If the minimum writable volume threshold is nonzero, and if the number of writable volumes in that tape library is less than this threshold, then Oracle Secure Backup creates a media movement job for the full volumes even if their rotation policy does not require it. When this happens, Oracle Secure Backup notes in the media movement job transcript that volumes have been moved early.

**16.** Click **OK** to save your changes.

**See Also:**

["Adding Tape Device Attachments"](#page-124-0)

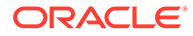

### <span id="page-119-0"></span>Configuring Automatic Tape Drive Cleaning for a Library

Oracle Secure Backup can automatically clean each tape drive in a tape library. A cleaning cycle is initiated either when a tape drive reports that it needs cleaning or when a specified usage time has elapsed.

Oracle Secure Backup checks for cleaning requirements when a cartridge is either loaded into or unloaded from a tape drive. If at that time a cleaning is required, then Oracle Secure Backup loads a cleaning cartridge, waits for the cleaning cycle to complete, replaces the cleaning cartridge in its original storage element, and continues with the requested load or unload.

#### **To configure automatic cleaning for a tape library:**

**1.** In the **Auto clean** list, select **yes** to enable automatic tape drive cleaning or **no** to disable it. You can also manually request that a cleaning be performed whenever a tape drive is not in use.

### **Note:**

Not all tape drives can report that cleaning is required. For those tape drives, you must define a cleaning interval.

In the **Clean interval (duration)** field, enter a value and then select the cleaning frequency from the adjacent list. This interval is the amount of time a tape drive is used before a cleaning cycle is initiated. If automatic tape drive cleaning is enabled, then this duration indicates the interval between cleaning cycles.

- **2.** In the **Clean using emptiest** field, select one of these options:
	- **yes**

Select this option to specify the emptiest cleaning tape, which causes cleaning tapes to "round robin" as cleanings are required.

• **no**

Select this option use the fullest cleaning tape, which causes each cleaning tape to be used until it fills, then the next cleaning tape fills, and so on.

If there are multiple cleaning tapes in a tape library, then Oracle Secure Backup must decide which to use. If you do not otherwise specify, then Oracle Secure Backup chooses the cleaning tape with the fewest number of cleaning cycles remaining.

**3.** Click **OK** to save your changes.

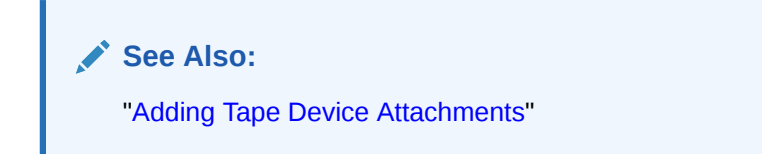

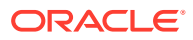

## <span id="page-120-0"></span>Configuring Tape Drives

The preferred method of configuring devices is by using automated device discovery. The following procedure describes the steps to configure tape drives manually.

This section explains how to configure a tape drive for use with Oracle Secure Backup. If the tape drive you want to configure is attached to a tape library, then you must configure the tape library first, as described in "[Manually Configuring Tape Libraries](#page-116-0)".

#### **To configure tape drives for use with Oracle Secure Backup:**

- **1.** Disable any system software that scans and opens arbitrary SCSI targets before adding a tape device to an administrative domain. If Oracle Secure Backup has to contend with other system software (such as monitoring software) for access to tape libraries and tape drives, then unexpected behavior can result.
- **2.** Display the Devices page as described in ["Displaying the Devices Page](#page-116-0)".
- **3.** Click **Add** to add a tape device.
- **4.** In the **Device** field, enter a name for the tape device.

The name must start with an alphanumeric character. It can only contain letters, numerals, dashes, underscores, or periods. It can contain at most 127 characters.

The tape device name is of your choosing. It must be unique among all Oracle Secure Backup device names. It is unrelated to any other name used in your computing environment or the Oracle Secure Backup administrative domain.

**5.** Optionally, enter the serial number of the tape drive in the **Serial Number** field.

If you do not enter a serial number, then Oracle Secure Backup reads and stores the tape drive serial number the first time it opens the tape drive.

The checkserialnumbers policy is enabled by default. If you change the tape drive hardware, then you must update the serial number of the tape drive before using it.

### **See Also:**

- ["Editing Device Properties"](#page-129-0)
- *Oracle Secure Backup Reference* for more information on the checkserialnumbers policy
- **6.** In the **Type** list, select **tape**.
- **7.** In the **ACSLS** field, select yes if the tape library is an ACSLS library.
- **8.** In the **Status** list, select one of these options:
	- **in service**

Select this option to indicate that the tape device is available to perform Oracle Secure Backup backup and restore operations.

• **not in service**

Select this option to indicate that the tape device is unavailable to perform backup or restore operations.

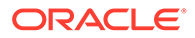

#### • **auto not in service**

This option indicates that the tape device is unavailable to perform backup or restore operation and is set automatically for a failed operation.

- **9.** In the **Debug mode** list, select **yes** or **no**. The default is **no**.
- **10.** Optionally, in the **World Wide Name** field, enter a worldwide name for the tape device.

**See Also:**

["About Tape Device Names"](#page-113-0) for more information on World Wide Names

- **11.** If the tape drive is located in a tape library, then select the tape library by name from the **Library** list.
- **12.** In the **DTE** field, enter the [data transfer element \(DTE\)](#page-203-0) number, only if it hasn't been automatically discovered using automated device discovery.

### **Note:**

This parameter is not available for standalone tape drives.

- **13.** In the **Automount** field, select **yes** (default) or **no** to specify whether automount mode is on or off. Enable the automount mode if you want Oracle Secure Backup to mount tapes for backup and restore operations without [operator](#page-209-0) intervention.
- **14.** In the **Error rate** field, enter an [error rate](#page-205-0) percentage or leave this field blank to accept the default setting. The default is **8**.

The error rate is the ratio of restored write errors that occur during a [backup job](#page-200-0) divided by the total number of blocks written, multiplied by 100. If the error rate for any backup is higher than this setting, then Oracle Secure Backup displays a warning message in the [backup transcript.](#page-201-0)

Oracle Secure Backup also issues a warning if it encounters a SCSI error when trying to read or reset the tape drive error counters. Some tape drives do not support the SCSI commands necessary to perform these operations. To avoid these warnings, error rate checking can be disabled by selecting **None**.

**15.** In the **Blocking factor** field, enter the [blocking factor](#page-201-0) or leave this field blank to accept the default setting. The default is 128 bytes.

The blocking factor value specifies how many 512-byte records to include in each block of data written to tape. The default value is 128, which means that Oracle Secure Backup writes 64K blocks to tape.

### **See Also:**

["Tape Drives](#page-19-0)" for more information on blocking factors and maximum blocking factors

**16.** In the **Max Blocking factor** field, enter the maximum blocking factor.

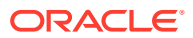

<span id="page-122-0"></span>The largest value supported for the maximum blocking factor is 4096. This represents a maximum tape block size of 2MB.

### **Note:**

Device and operating system limitations might reduce this maximum block size.

- **17.** In the **Drive usage since last clear** field, enter the amount of time the tape drive has been in use since it was last cleaned and then select the time unit from the adjacent list.
- **18.** Leave the **Current tape** field empty during initial configuration. Update the tape drive inventory after configuration, as described in "[Updating Tape Library Inventory](#page-127-0)".
- **19.** Oracle Secure Backup allows all tapes to be accessed by all tape drives. The use list enables you to divide the use of the tapes for tape libraries in which you are using multiple tape drives to perform backups. For example, you might want the tapes in half the storage elements to be available to the first tape drive, and those in the second half to be available to the second tape drive.

In the **Use list** group, select one of these options to configure the use list:

• **Storage element range or list**

Select this option for a numeric range of storage element addresses. Enter a range in the field, for example, **1-20**.

• **All**

Select this option to specify all storage elements. For tape libraries with single tape drives, you can select this option to use all tapes. This is the default setting.

• **None**

Select this option to indicate that no storage elements have yet been specified. If you select **All** or **Storage element range or list**, then this option is no longer visible.

- **20.** In the **Enable Checksum** field, select one of the following options:
	- **system default**

Uses the setting specified by the **Enable tape checksum** device policy to determine if a checksum must be computed for backup image instances stored on this tape device. This is the default setting.

• **yes**

Computes a checksum for the all backup image instances that are stored on this tape device. The checksum is stored as part of the backup metadata.

• **no**

Does not compute or store a checksum for the backup image instances that are stored on this tape device.

**21.** Click **OK** to save your changes.

## Configuring an NDMP Copy-Enabled Virtual Tape Library

An NDMP copy-enabled virtual tape library (VTL) is a virtual tape library with an embedded NDMP server and multiple access paths. The embedded NDMP server allows offloading the

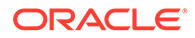

I/O associated with volume duplication from the application running on the media server to the VTL.

An NDMP copy-enabled virtual tape library (VTL) must be represented in Oracle Secure Backup as a group of tape devices with multiple attach specifications. This ensures that the inventory data coming through the multiple access paths is identical.

Two Oracle Secure Backup host objects must be created to represent the VTL. One object must be associated with the media server to which the VTL is attached. The other host object must be associated with the VTL's embedded NDMP server. Both host objects must be assigned the media server role in Oracle Secure Backup.

One Oracle Secure Backup library device object with two attach specifications must be created for the virtual library. One access path is through the media server to which the VTL is attached. The other access path is through the embedded NDMP server.

An Oracle Secure Backup tape device object with two access paths must also be created for each virtual drive contained within the virtual library. As in the virtual library case, one access path is through the media server, and the other is through the embedded NDMP server.

One Oracle Secure Backup library device object with a single attach specification must be created for the physical library. The access path is through the VTL's embedded NDMP server. An Oracle Secure Backup tape device object with a single attach specification must also be created for each physical drive contained within the physical library. As in the physical library case, the access path is through the VTL's embedded NDMP server.

#### **Note:**

Multiple media servers may be able to access the physical library and its drives if they are all connected to a shared SAN. In this case, the Oracle Secure Backup device objects for the physical library and its drives must be created with multiple attach points.

Here is an example of the obtool commands that would be used to configure an NDMP copy-enabled VTL. Many of the options that would be specified in a real environment have been omitted for clarity. Also, the device names shown are simply placeholders that may differ from the actual names in a real environment.

**1.** This command creates the Oracle Secure Backup host object associated with the media server to which the VTL is attached.

```
mkhost --access ob --ip ipname osb_media_server
```
**2.** This command creates the Oracle Secure Backup host object associated with the embedded NDMP server contained within the VTL.

mkhost --access ndmp --ip *ipname ndmp\_server*

**3.** This command configures an Oracle Secure Backup device object that is associated with the virtual library *vlib*.

```
mkdev --type library --class vtl 
--attach osb_media_server:/dev/obl0,ndmp_media_server:/dev/sg0 vlib
```
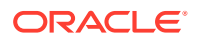

This library and its drives are accessible through the Oracle Secure Backup media server and the embedded NDMP server.

<span id="page-124-0"></span>**4.** This command configures an Oracle Secure Backup device object that is associated with virtual tape drive *vdrive1*, which is contained in the virtual library *vlib*.

```
mkdev --type tape --library vlib --dte 1 
--attach osb_media_server:/dev/obt0,ndmp_media_server:/dev/nst0 vdrive1
```
This command must be repeated for each tape drive in the virtual tape library.

**5.** This command configures an Oracle Secure Backup device object that is associated with the physical library *plib*.

mkdev --type library --attach ndmp\_media\_server:/dev/sg1 *plib*

This library and its drives are accessible only through the embedded NDMP server.

**6.** This command configures an Oracle Secure Backup device object that is associated with tape drive *pdrive1*, which is contained in the physical library *plib*.

```
mkdev --type tape --library plib --dte 1 
--attach ndmp_media_server:/dev/nst1 pdrive1
```
### **See Also:**

*Oracle Secure Backup Administrator's Guide* for more information on NDMP copyenabled virtual tape libraries

### Adding Tape Device Attachments

Oracle Secure Backup distinguishes between a tape device and a device attachment. Automated Device Discovery makes it so that it is no longer necessary to manually configure device attachments in Oracle Secure Backup. This section is added as a reference for situations where detailed understanding of the process of manually configuring device attachments in Oracle Secure Backup is needed. A device attachment is the means by which that tape device is connected to a host and Oracle Secure Backup uses this attachment as a data path to communicate with the device. Each drive or library accessed by Oracle Secure Backup has one or more attachments.

Before configuring a device attachment, refer to the description of the mkdev command in *Oracle Secure Backup Reference*. The description of the *aspec* placeholder describes the syntax and naming conventions for device attachments.

#### **To configure device attachments:**

- **1.** After adding or editing a device, click **Attachments**.
- **2.** Select a host in the **Host** list.
- **3.** In the **Raw device** field, enter the raw device name. This is the operating system's name for the device, such as a Linux or UNIX attach point or a Windows device file. For example, a tape library name might be  $/$ dev $/$ obl0 on Linux and  $//$ .  $/$ obl0 on Windows.
- **4.** Click **Add** to add the attachment.

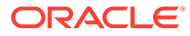

### <span id="page-125-0"></span>Pinging Device Attachments

You can ping a device attachment to determine whether the tape device is accessible to Oracle Secure Backup using that attachment. Pinging device attachments is a good way to test whether you set up the attachment properly.

When you ping a device, Oracle Secure Backup performs the following steps:

- **1.** Establishes a logical connection to the device
- **2.** Inquires about the device's identity data with the SCSI INQUIRY command
- **3.** Closes the connection

If the attachment is remote from the host running the Oracle Secure Backup Web tool (or obtool), then Oracle Secure Backup establishes an NDMP session with the remote media server to effect this function.

**To ping an attachment from the Attachments page:**

- **1.** From the Oracle Secure Backup Web Tool Home Page, click **Configure**.
- **2.** On the **Configure** page, under Basics, click **Devices**.
- **3.** Select an attachment to ping.
- **4.** Click **Ping**.

The Oracle Secure Backup: Devices page displays the accessibility status of the attachment.

**5.** Click **Close** to exit the page.

### Displaying Device Attachment Properties

You can display device attachment properties from the Devices page.

#### **To display attachment properties:**

- **1.** Select the name of the tape device whose attachment properties you want to view.
- **2.** Click **Show Properties**.

The Oracle Secure Backup Web tool displays device attachments and other properties for the tape device you selected.

**3.** Click **Close** to exit the page.

## Multiple Attachments for SAN-Attached Tape Devices

A tape device attached to a SAN often has multiple attachments, one for each host with local access to the tape device through its Fibre Channel interface. A tape device attached to a SAN is also distinguished by a World Wide Name (WWN), an internal identifier that uniquely names the tape device on the SAN. Systems such as a Network Appliance filer permit access to tape devices attached to a SAN through their WWN. Oracle Secure Backup includes a reference to the WWN in the device attachment's raw device name.

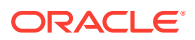

<span id="page-126-0"></span>Tape devices such as certain Quantum and SpectraLogic tape libraries appear to be connected directly to an Ethernet LAN segment and accessed through NDMP. In fact, Oracle Secure Backup views these devices as having two discrete components:

- A host, which defines the IP address and which you configure through the Oracle Secure Backup Web tool Hosts page or the mkhost command
- A tape device, which has one attachment to the single-purpose host that serves as the front end for the tape device

Devices such as DinoStor TapeServer use a single host to service multiple tape devices.

For NDMP servers that run version 2, other data might be required to define SCSI parameters needed to access the tape device. These parameters are sent in an NDMP message called NDMP\_SCSI\_SET\_TARGET. Oracle Secure Backup NDMP servers do not use this data or this message.

### **See Also:**

The description of the mkdev command *aspec* placeholder in *Oracle Secure Backup Reference*, which describes the syntax and naming conventions for device attachments

## Configuring Multihosted Device Objects

A **multihosted device**, also known as a **shared device**, is a tape library shared by multiple hosts within a single administrative domain. Shared devices are common in environments that deploy SAN or *iS*CSI-based tape equipment. These technologies give the user the flexibility to have multiple direct connections from hosts to tape devices, which enables all hosts to act as media servers.

When a device is shared by multiple hosts, a single device object is used to ensure that it is known by its serial number across all members of the Oracle Secure Backup administrative domain. The configuration is done behind the scenes using automated device discovery and multiple attachments will be created, one for each device on each media server by which the device will be accessed.

Table 7-1 shows the correct configuration of a single tape library and tape drive shared by two hosts: host a and host b. After the devices are configured, Oracle Secure Backup is aware of the devices and handles device reservation properly.

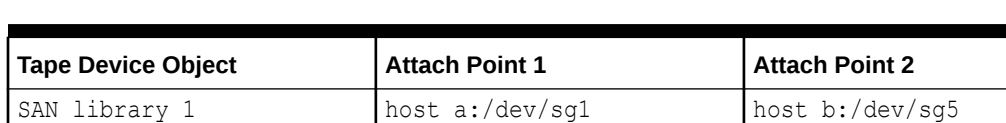

SAN\_tape\_1 host\_a:/dev/sg2 host\_b:/dev/sg6

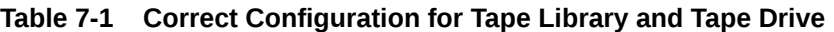

If the device is configured as two separate device objects that point to the same physical device, then there is potential for contention. In this case, simultaneous backups to the these devices fail. [Table 7-2](#page-127-0) shows the *incorrect* configuration of a single tape library and tape drive shared by two hosts: host a and host b.

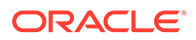

| <b>Tape Device Object</b> | <b>Attach Point</b> |
|---------------------------|---------------------|
| SAN library 1a            | host a:/dev/sg1     |
| SAN library 1b            | host b:/dev/sg5     |
| SAN tape la               | host a:/dev/sg2     |
| SAN tape 1b               | host b:/dev/sg6     |

<span id="page-127-0"></span>**Table 7-2 Incorrect Configuration for Tape Library and Tape Drive**

# Updating Tape Library Inventory

An initial inventory of the storage element contents should be taken immediately after adding a new tape library to your Oracle Secure Backup administrative domain. This is necessary before Oracle Secure Backup will be able to use the library.

**To update a tape library or tape drive inventory using the Oracle Secure Backup Web tool:**

**1.** From the Oracle Secure Backup Web tool Home page, click **Manage**.

The Manage page appears.

**2.** In the Devices section, click **Libraries**.

The Manage: Libraries page appears as shown in Figure 7-3.

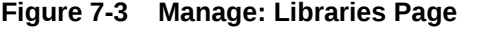

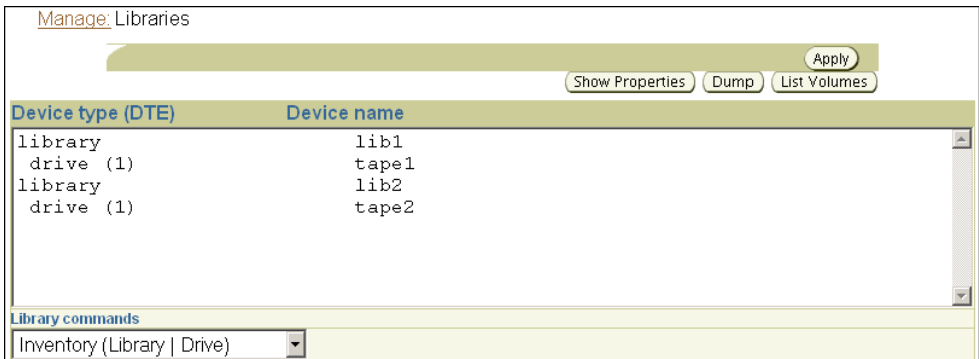

- **3.** Select the tape drive or tape library you want to inventory in the **Devices** table.
- **4.** Select Inventory (Library | Drive) in the **Library commands** list.

In this example, lib1 is selected.

**5.** Click **Apply**.

The Manage: Libraries page appears.

- **6.** Ensure that the **Library** list is set to the device you want to inventory.
- **7.** Select the **Force** option.

Instead of reading from its cache, the tape library updates the inventory by physically scanning all tape library elements.

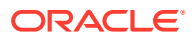

#### **8.** Click **OK**.

When the inventory is complete, the Manage: Libraries page reappears and displays a success message.

To see the results of the inventory, select the tape drive or tape library again and click **List Volumes**.

# Verifying and Configuring Added Tape Devices

This section explains how to verify that tape devices are reachable, display information about these devices, and configure serial number checking.

This section contains the following topics:

- **Displaying Device Properties**
- Pinging Tape Devices
- **[Editing Device Properties](#page-129-0)**
- [Verifying Tape Device Configuration](#page-129-0)
- **[Setting Serial Number Checking](#page-130-0)**

### Displaying Device Properties

The Oracle Secure Backup Web tool can display tape device properties including:

- Whether a tape device is in service
- Which host or hosts the tape device is connected to
- The tape device type

When a tape device is in service, then Oracle Secure Backup can use it; when it is not in service, then Oracle Secure Backup cannot use it. When a tape device is taken out of service, no more backups are dispatched to it.

#### **To display tape device properties:**

- **1.** Display the Devices page as described in ["Displaying the Devices Page](#page-116-0)".
- **2.** Select the name of the tape device whose properties you want to display.
- **3.** Click **Show Properties**.

The Oracle Secure Backup Web tool displays a page with the properties for the tape device you selected.

### Pinging Tape Devices

To determine whether a tape device is reachable by Oracle Secure Backup through any available attachment, ping the tape device. You should ping each tape device after it is configured or discovered, to check it's accessibility status.

#### **To ping a tape device:**

- **1.** Perform the steps in "[Verifying Tape Device Configuration](#page-129-0)" to ensure that the device has been configured correctly.
- **2.** Display the Devices page as described in ["Displaying the Devices Page](#page-116-0)".

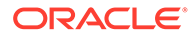

- <span id="page-129-0"></span>**3.** Select a tape device to ping.
- **4.** Click the **Ping** button.

The Oracle Secure Backup Web tool displays the status of the operation.

### **Note:**

Pinging a tape library causes each service member tape drive in the tape library to be pinged as well.

## Editing Device Properties

If you make an error during installation, such as not configuring every attachment for a tape device or incorrectly configuring its properties, then you can edit its properties.

**To edit the properties of an existing tape device:**

- **1.** Display the Devices page as described in ["Displaying the Devices Page](#page-116-0)".
- **2.** Select the name of the tape device.
- **3.** Click **Edit**.

The Oracle Secure Backup Web tool displays a page with details for the tape device you selected.

**4.** Make any required changes.

### **See Also:**

For information about the device properties, refer to the following sections:

- ["Manually Configuring Tape Libraries"](#page-116-0)
- ["Configuring Tape Drives](#page-120-0)"
- **5.** Click **OK** to save your changes.

## Verifying Tape Device Configuration

Oracle Secure Backup provides the following method for confirming that libraries and tape devices are configured correctly.

#### **To verify tape device configuration:**

- **1.** From the Oracle Secure Backup Web tool home page, click **Configure**. The Configure page appears
- **2.** In the Basic section click **Devices**.

The Configure Devices page appears.

**3.** Select the library whose configuration you want to check and click **Verify**.

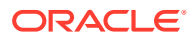

<span id="page-130-0"></span>The Configure: Libraries > Verify *device\_name* page appears as shown in Figure 7-4.

Configure: Libraries > Verify  $(X)$ Verify vlib1 collecting dte info... library vlib1 .. dte 1: vt1 ((from lib) Oracle VT-1 a9101b4a) verifying dte definitions against drive objects..  $\mathbf{library}$  vlibl .. dte 1 vt1 ((from lib) Oracle VT-1 a9101b4a) .. attach point brhost3:/ade/aiminoch\_osb\_test/oracle/work/devices/vt1 ... (from drv) Oracle VT-1 a9101b4a id matches No errors encountered verifying configuration

**Figure 7-4 Configure: Libraries Verification Page**

In this example, library vlib1 is verified. No errors are found.

### Setting Serial Number Checking

You can use the Oracle Secure Backup Web tool to enable or disable tape device serial number checking. If serial number checking is enabled, then whenever Oracle Secure Backup opens a tape device, it checks the serial number of that device. If the tape device does not support serial number reporting, then Oracle Secure Backup simply opens the tape device. If the tape device does support serial number checking, then Oracle Secure Backup compares the reported serial number to the serial number stored in the device object. Three results are possible:

There is no serial number in the device object.

If Oracle Secure Backup has never opened this tape drive since the device was created or the serial number policy was enabled, then it cannot have stored a serial number in the device object. In this case, the serial number is stored in the device object, and the open succeeds.

• There is a serial number in the device object, and it matches the serial number just read from the device.

In this case, Oracle Secure Backup opens the tape device.

• There is a serial number in the device object, and it does not match the serial number just read from the device.

In this case, Oracle Secure Backup returns an error message and does not open the tape device.

#### **Note:**

Oracle Secure Backup also performs serial number checking as part of the - geometry/-g option to the lsdev command in obtool. This option causes an Inquiry command to be sent to the specified device, and lsdev displays its vendor, product ID, firmware version, and serial number.

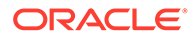

**To enable or disable tape device serial number checking:**

- **1.** From the Oracle Secure Backup Web tool Home page, click **Configure**. The Configure page appears.
- **2.** In the Advanced section, click **Defaults and Policies**.

The Configure: Defaults and Policies page appears as shown in Figure 7-5.

**Figure 7-5 Configure Details and Policies Page**

| <b>Policy</b>            | <b>Description</b>                                  |
|--------------------------|-----------------------------------------------------|
| Backup compression       | policies for backup compression operations          |
| <b>Backup encryption</b> | policies for backup encryption operations           |
| Cloud                    | cloud related policies                              |
| Copy instance            | copy instance policies                              |
| Daemons                  | daemon and service control policies                 |
| <b>Devices</b>           | device management policies                          |
| Duplication              | duplication-related policies                        |
| Index                    | index catalog generation and management policies    |
| Logs                     | log and history management policies                 |
| Media                    | general media management policies                   |
| Naming                   | WINS host name resolution server identification     |
| <b>NDMP</b>              | NDMP Data Management Agent (DMA) defaults           |
| Operations               | policies for backup, restore and related operations |
| <b>Scheduler</b>         | backup scheduler policies                           |
| Security                 | security-related policies                           |
| <b>Staging</b>           | staging-related policies                            |
| Testing                  | controls for test and debug tools                   |
| Vaulting                 | policies for media life cycle management operations |

**3.** In the Policy column, click **devices**.

The Configure: Defaults and Policies > Devices page appears as shown in Figure 7-6.

#### **Figure 7-6 Defaults and Policies for Devices**

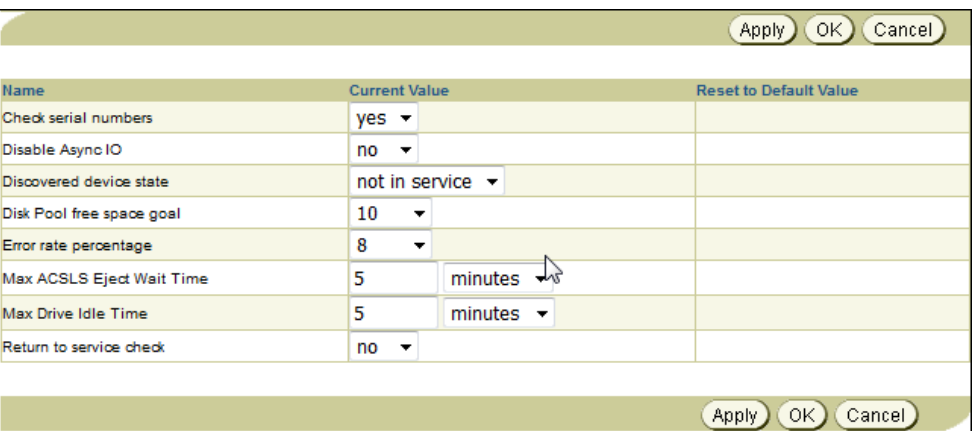

- **4.** Do one of the following:
	- **a.** Select **Yes** from the **Check serial numbers** list to enable tape device serial number checking. This is the default setting.

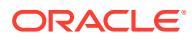

- **b.** Select **No** from the **Check serial numbers** list to disable tape device serial number checking.
- **5.** Click **OK**.

The Configure: Defaults and Policies page appears with a success message.

# <span id="page-132-0"></span>Configuring Disk Pools

Before you can store backups on a [disk pool,](#page-204-0) you must configure the disk pool as a device in your administrative domain. Unlike tape devices, disk pools can be accessed concurrently by independent backup and restore jobs.

This section contains the following topics:

- Displaying the Defined Disk Pools
- Creating Disk Pools
- **[Editing Disk Pool Properties](#page-134-0)**
- [Renaming Disk Pools](#page-135-0)
- [Removing Disk Pools](#page-135-0)

## Displaying the Defined Disk Pools

You must have the query and display information about devices right to display [disk](#page-204-0) [pools](#page-204-0).

**To display the list of currently defined disk pools using the Web tool:**

- **1.** On the Oracle Secure Backup Web tool Home page, click **Configure**.
- **2.** In the Basic section, click **Devices**.
- **3.** The Configure: Devices page is displayed. It lists all the currently-defined [backup](#page-200-0) [container](#page-200-0)s (disk pools, tape libraries, and tape drives). The details displayed for each backup container are the device name, status, and type of device.

### Creating Disk Pools

To store your backups to a file-system on disk, you must first configure a device that corresponds to this file-system directory. You must have the manage devices and change device state right to create [disk pool](#page-204-0)s.

### **See Also:**

*Oracle Secure Backup Administrator's Guide* for an overview of disk pools

**To create a disk pool using the Web tool:**

**1.** Perform the steps in "Displaying the Defined Disk Pools".

The Configure: Devices page appears.

**2.** Click **Add**.

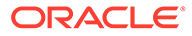

The Configure: Devices > New Device page appears.

**3.** In the **Device** field, enter a name for the disk pool.

The name must start with an alphanumeric character and be unique across the administrative domain. It can contain letters, numerals, dashes, underscores, or periods. It cannot contain spaces. The maximum character length is 127 characters.

- **4.** In the Type field, select **disk**.
- **5.** In the **Status** field, specify if the disk pool is available for backup or restore operations by selecting one of the following options:
	- **in service**

Indicates that the disk pool is available to perform Oracle Secure Backup backup and restore operations.

• **not in service**

Indicates that the disk pool is unavailable to perform Oracle Secure Backup backup and restore operations.

• **auto not in service**

Indicates that the disk pool is unavailable to perform backup or restore operation and is set automatically for a failed operation.

- **6.** In the **Debug mode** field, select yes or no. The default is yes.
- **7.** In the **Capacity** field, specify a value that represents the space allocated to the disk pool. Select one of the following to specify the unit of storage space: KB, MB, GB, TB, PB, or EB. Leave the default value of **(not set)** to indicate that no maximum capacity is specified for this disk pool. In this case, the capacity of the disk pool is limited only by the underlying file system that hosts the disk pool.

If the space occupied by backups on the disk pool exceeds the capacity specified, then Oracle Secure Backup does not schedule new jobs for this disk pool until the space utilization drops to below the specified capacity.

**8.** In the **Concurrent Jobs** field, specify the number of jobs that can be run concurrently for this disk pool. Select **unlimited** to indicate that no limit is set for the number of concurrent jobs.

This property enables you to control the concurrent usage of disk pools. The jobs include backup jobs, restore jobs, and media management jobs.

**9.** In the **Free space goal percentage** field, select system default or any value between 1-100.

The free space goal percentage is the percentage of free space that Oracle Secure Backup maintains in a disk pool. Before scheduling a backup or restore job for a disk pool, the Oracle Secure Backup scheduler checks the disk pool utilization. If the amount of free space is lower than the specified free space goal percentage, then expired [backup image instances](#page-200-0) are deleted.

**10.** In the **Blocking factor** field, enter a value that specifies the blocking factor for the disk pool or leave the field blank to accept the default setting. The default is 128 bytes.

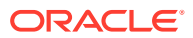

#### <span id="page-134-0"></span>**See Also:**

*Oracle Secure Backup Administrator's Guide* for information about blocking factor and maximum blocking factor

**11.** In the **Max blocking factor** field, enter a value for the maximum blocking factor for the disk pool.

The largest value supported for the maximum blocking factor is 4096. This represents a maximum block size of 2MB.

- **12.** In the **Attachment** field, specify the host and file-system directory that stores backup image instances for this disk pool. Provide information in the following fields:
	- **Host: Base path:** Enter the host name of the Oracle Secure Backup client that stores the backups.
	- **Directory:** Enter the name of the file-system directory that stores the backups for this disk pool.
	- **Initialize:** Select **yes** or **no**.
- **13.** In the **Enable Checksum** field, select one of the following options:
	- **system default**

Uses the setting specified by the **Enable disk checksum** device policy to determine if a checksum must be computed for backup image instances. This is the default setting.

• **yes**

Computes a checksum for the all backup image instances that are written to this disk pool. The checksum is stored as part of the backup metadata.

• **no**

Does not compute or store a checksum for the backup image instances that are written to this disk pool.

**14.** Click **OK** to create the disk pool.

### **Caution:**

In a dedup filesystem, the amount of disk space occupied by a diskpool (as reported by OS commands, such as "df -h") is lower than the standard storage. If you create a diskpool on a dedup filesystem and overfill the filesystem, Oracle Secure Backup utilities for managing disk space will not report accurate sizes for diskpools on dedup filesystems.

## Editing Disk Pool Properties

You can use the Web tool to edit [disk pool](#page-204-0) properties. You must have the manage devices and change device state right to edit disk pool properties.

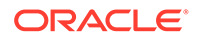

#### <span id="page-135-0"></span>**To edit the properties of a disk pool:**

**1.** Perform the steps in "[Displaying the Defined Disk Pools"](#page-132-0).

The Configure: Devices page appears. The currently configured devices, tape devices and disk pools, are listed on this page.

**2.** Select the disk pool whose properties need to be edited and click **Edit**.

The Configure: Device > *disk\_pool\_name* page is displayed.

**3.** Modify the required disk pool properties.

You can edit any of the following properties: Status, Debug mode, Capacity, Concurrent jobs, Free space goal percentage, Blocking factor, Max blocking factor.

See ["Creating Disk Pools"](#page-132-0) for more details about each of these properties.

**4.** Click **Save** to commit the changes to disk pool properties.

### Renaming Disk Pools

You must have the manage devices and change device state right to edit [disk pool](#page-204-0) properties.

#### **To rename a disk pool:**

**1.** Perform the steps in "[Displaying the Defined Disk Pools"](#page-132-0).

The Configure: Devices page appears. The currently configured devices, tape devices and disk pools, are listed on this page.

- **2.** Select the disk pool that you want to rename and click **Rename**.
- **3.** In the **Rename** *device\_name* **to** field, enter the new name of the disk pool.

### Removing Disk Pools

You need the manage devices and change device state right to remove a [disk pool](#page-204-0).

#### **To remove a disk pool:**

**1.** Perform the steps in "[Displaying the Defined Disk Pools"](#page-132-0).

The Configure: Devices page appears. The currently configured devices, tape devices and disk pools, are listed on this page.

**2.** Select the disk pool to be removed and click **Remove**.

A prompt is displayed asking if you want to delete all [backup image instances](#page-200-0) for the disk pool that is being removed.

**3.** Totalled the backup image instances stored on the selected disk pool, select **Yes**.

To retain the backup image instances stored on the selected disk pool, select **No**.

A prompt is displayed asking if you want to force a delete of backup image instances even if they are unexpired.

**4.** Click **Yes** to force a delete of backup image instances on the selected disk pool. Click **No** to retain unexpired backup image instances.

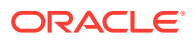

**5.** On the Configure: Device Remove Summary page, a confirmation is displayed asking if you want to remove the disk pool. Click **Yes**.

# <span id="page-136-0"></span>Managing Hosts in the Administrative Domain

After you configure hosts in the administrative domain, you can manage the hosts by performing any of the following tasks:

- Viewing the Hosts in the Administrative Domain
- [Viewing or Editing Host Properties](#page-137-0)
- [Updating Hosts in the Administrative Domain](#page-137-0)
- [Removing Hosts from an Administrative Domain](#page-137-0)

## Viewing the Hosts in the Administrative Domain

#### **To view hosts in the administrative domain:**

**1.** Open the Oracle Secure Backup Web tool running on the [administrative server](#page-199-0) and log in as the admin user.

**See Also:** ["Starting a Web Tool Session"](#page-79-0) for information about accessing the Web tool

**2.** Click the **Configure** tab.

The Configure page is displayed.

**3.** Select **Hosts** in the Basic section.

The Configure: Hosts page appears as displayed as displayed in Figure 7-7. The Hosts page lists the host name, configured host roles, and the current status of the host.

#### **Figure 7-7 Oracle Secure Backup Web Tool: Hosts Page**

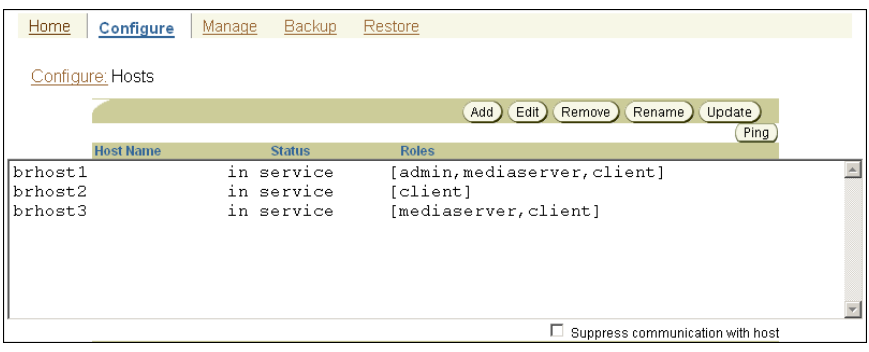

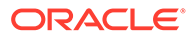

#### **Note:**

You can also view the current list of hosts with the [obtool](#page-209-0) lshost command.

## <span id="page-137-0"></span>Viewing or Editing Host Properties

If you are having difficulties configuring Oracle Secure Backup, you might be required to view and/or edit hosts that are members of the domain.

#### **To display or edit host properties:**

- **1.** Display the Hosts page as described in ["Viewing the Hosts in the Administrative](#page-136-0) [Domain](#page-136-0)".
- **2.** Select the name of the host whose properties require editing.

Select the **Suppress communication with host** option to edit a host that is currently not accessible through the network.

**3.** Click **Edit**.

The Oracle Secure Backup Web tool displays a page with details for the host you selected.

- **4.** Make any desired changes to the host properties.
- **5.** Click **OK** to save your changes.

### Updating Hosts in the Administrative Domain

When you add or modify a host in an Oracle Secure Backup administrative domain, Oracle Secure Backup exchanges messages with that host to inform it of its changed state. If you make changes to your administrative host, your client will likely contain outdated configuration information. Update Host can be used to send fresh state information to the client.

Updating is useful only for hosts running Oracle Secure Backup natively. Hosts accessed in NDMP mode, such as NAS devices, do not maintain any Oracle Secure Backup state data and therefore it is not necessary to update their state information.

#### **To update a host:**

- **1.** Display the Hosts page as described in ["Viewing the Hosts in the Administrative](#page-136-0) [Domain](#page-136-0)".
- **2.** Select the name of the host to be updated.
- **3.** Click **Update**.

## Removing Hosts from an Administrative Domain

This section explains how to remove a host from an Oracle Secure Backup administrative domain. When you remove a host, Oracle Secure Backup destroys all information pertinent to that host, including:

• Configuration data

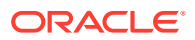

- Incremental backup state information
- Metadata in the backup [catalog](#page-202-0) for this host
- Each device [attachment](#page-199-0)
- PNI references

When you remove a host, Oracle Secure Backup contacts that host and directs it to delete the administrative domain membership information it maintains locally. You can suppress this communication if the host is no longer accessible.

#### **To remove a host:**

- **1.** Display the Hosts page as described in ["Viewing the Hosts in the Administrative Domain](#page-136-0)".
- **2.** Select the name of the host to remove.

Check **Suppress communication with host** to remove a host that is not connected to the network.

**3.** Click **Remove**.

Oracle Secure Backup prompts you to confirm the removal of the host.

**4.** Click **Yes** to remove the host or **No** to leave the host undisturbed.

Oracle Secure Backup removes the host and returns you to the **Host** page.

# Configuring Cloud Storage Devices

Before you can store backups on a cloud storage device, you must configure it as a device in your administrative domain.

This section contains the following topics:

- Prerequisites for Configuring Storage Devices for OCI Classic
- [Configuring an Authentication Object for Oracle Cloud Infrastructure](#page-139-0)
- [Creating Cloud Storage Devices for Oracle Cloud Infrastructure](#page-140-0)
- [Creating Cloud Storage Devices for Oracle Cloud Infrastructure Classic](#page-143-0)
- [Displaying the Defined Cloud Storage Devices](#page-145-0)
- [Editing Cloud Storage Device Properties](#page-145-0)
- [Renaming Cloud Storage Devices](#page-146-0)
- **[Removing Cloud Storage Devices](#page-146-0)**
- [Manually Creating a Cloud Wallet](#page-150-0)

### Prerequisites for Configuring Storage Devices for OCI Classic

You must complete the following tasks before you can configure an Oracle Secure Backup cloud storage device for Oracle Cloud Infrastructure Classic:

- **1.** Subscribe to Oracle Cloud Infrastructure Object Storage Classic.
- **2.** Acquire your login credentials and identity domain.

The information provided in this topic explains how to perform each of these tasks.

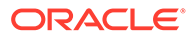

#### <span id="page-139-0"></span>**Subscribing to Oracle Cloud**

Oracle Cloud Infrastructure Object Storage Classic offers different storage options with and without replication. In addition to object storage, Oracle provides Oracle Cloud Infrastructure Archive Storage Classic which provides storage for long term retention. To access these services, you must first acquire a subscription.

### **See Also:**

- [Storage Classic](https://cloud.oracle.com/storage-classic) for further details about these services
- [Get Started with Oracle Cloud](https://docs.oracle.com/en/cloud/get-started/index.html) for information about free trials and subscriptions

#### **Acquiring Login Credentials and an Identity Domain**

When you subscribe to Oracle Cloud services, a unique identifier, called an identity domain, is created for all of your services. It is recommended that you create an identity domain administrator user to manage your cloud services. You must have the Storage Administrator and Storage ReadWriteGroup roles in order to do so.

After you receive your identity domain and user credentials, you can use them to create login accounts for other users who need to access the services. To access storage services from Oracle Secure Backup, it is recommended that you create another user that has the Storage Administrator role.

### **See Also:**

• [Adding Users and Assigning Roles](https://docs.oracle.com/en/cloud/get-started/subscriptions-cloud/csgsg/add-users-and-assign-roles.html) for more information about Oracle Cloud Storage roles and users

## Configuring an Authentication Object for Oracle Cloud Infrastructure

You must create an authentication object for Oracle Cloud Infrastructure before you can configure a cloud storage device that stores backups in Oracle Cloud Infrastructure Object Storage. The authentication object contains information such as the public key fingerprint, private key file, identity domain, and tenancy information that is required to authenticate Oracle Secure Backup with Oracle Cloud Infrastructure.

Before configuring an authentication object for Oracle Cloud Infrastructure:

- You must have the modify domain configuration right.
- You must have an Oracle Cloud account with access to Oracle Cloud Infrastructure Object Storage. See [Object Storage](https://docs.cloud.oracle.com/iaas/Content/Object/Concepts/objectstorageoverview.htm).
- You must generate a key pair file that contains a public key and a private key used to authenticate with Oracle Cloud Infrastructure, as described in [How to Generate](https://docs.cloud.oracle.com/iaas/Content/API/Concepts/apisigningkey.htm?Highlight=fingerprint#How) [an API Signing Key](https://docs.cloud.oracle.com/iaas/Content/API/Concepts/apisigningkey.htm?Highlight=fingerprint#How). Both keys must be in PEM format. The private key is stored on the media server, not in Oracle Cloud.

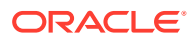

<span id="page-140-0"></span>• You must configure the key pair in the Oracle Cloud Infrastructure Console as described in [How to Upload the Public Key.](https://docs.cloud.oracle.com/iaas/Content/API/Concepts/apisigningkey.htm?Highlight=fingerprint#How2) This generates a fingerprint for the key.

#### **To create an authentication object for Oracle Cloud Infrastructure:**

- **1.** On the Oracle Secure Backup Web tool Home page, click **Configure**.
- **2.** In the Basic section, click **Authetications**.

The Configure: Authentications page appears.

**3.** Click **Add**.

The Configure: Authentications > New Authentications page appears.

**4.** In the Authentication field, enter a name for the authentication object.

The name must start with an alphanumeric character and be unique across the administrative domain. It can contain letters, numerals, dashes, underscores, or periods. It cannot contain spaces. The maximum character length is 127 characters.

- **5.** In the **Type** field, select **OCI** to create an Oracle Cloud Infrastructure authentication object.
- **6.** In the **Tenancy ocid** field, specify the tenancy OCID for your Oracle Cloud Infrastructure account. The tenancy contains all your Oracle Cloud Infrastructure resources and is assigned a unique ID.
- **7.** In the **User ocid** field, specify the user ID for your Oracle Cloud Infrastructure account.
- **8.** In the **Key** field, click **Browse** and select the file that contains the private key that you generated to authenticate Oracle Secure Backup with Oracle Cloud Infrastructure.
- **9.** In the **Fingerprint** field, specify the public key that you generated in the key pair file.
- **10.** In the **Identity Domain** field, specify the identity domain. The identity domain is a construct for managing certain features of Oracle Cloud Infrastructure.
- **11.** In the **URL** field, specify the endpoint URL provided by Oracle Cloud Infrastructure Object Storage.

The endpoint URL depends on the region. For example:

https://objectstorage.us-phoenix-1.oraclecloud.com

- **12.** In the **Comments** field, enter a description of this authentication object. This step is optional.
- **13.** Click **Apply**.

### Creating Cloud Storage Devices for Oracle Cloud Infrastructure

Use the mkdev command or the Oracle Secure Backup Web tool to create a new cloud storage device for Oracle Cloud Infrastructure.

You must have the manage devices and change device state rights to create cloud storage devices for Oracle Cloud Infrastructure. An authentication object for Oracle Cloud Infrastructure must also be configured.

#### **To create a cloud storage device for Oracle Cloud Infrastructure using the Web tool:**

**1.** Perform the steps in "[Displaying the Defined Cloud Storage Devices"](#page-145-0).

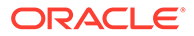

The Configure: Devices page appears.

**2.** Click **Add**.

The Configure: Devices > New Device page appears.

**3.** In the **Device** field, enter a name for the cloud storage device.

The name must start with an alphanumeric character and be unique across the administrative domain. It can contain letters, numerals, dashes, underscores, or periods. It cannot contain spaces. The maximum character length is 127 characters.

- **4.** In the **Type** field, select **cloudstorage**.
- **5.** In the **Status** field, specify if the cloud storage device is available for backup or restore operations by selecting one of the following options:
	- **in service**

Indicates that the cloud storage device is available to perform Oracle Secure Backup backup and restore operations.

• **not in service**

Indicates that the cloud storage device is unavailable to perform Oracle Secure Backup backup and restore operations.

• **auto not in service**

Indicates an error in the cloud storage device. Do not select this option during configuration.

- **6.** In the **Debug mode** field, select yes or no. The default is no.
- **7.** In the **Service Type** field, select **oci**.
- **8.** In the **Authentication Object** field, select the authentication object that contains the information required to authenticate Oracle Secure Backup with Oracle Cloud Infrastructure.

The authentication object is created as described in [Configuring an Authentication](#page-139-0) [Object for Oracle Cloud Infrastructure](#page-139-0).

- **9.** In the **Compartment** field, enter the name of the compartment that contains the bucket in which the backed up data will be stored.
- **10.** In the **Mediaserver** field, specify the name of the attached media server to which this cloud device must be attached.
- **11.** In the **Storage class** field, select archive, object, or infrequent access.
- **12.** In the **Capacity** field, specify a value that represents the space allocated to the cloud storage device. Select one of the following to specify the unit of storage space: KB, MB, GB, TB, PB, or EB. Leave the default value of **(not set)** to indicate that no maximum capacity is specified for this cloud storage device. In this case, the capacity of the cloud storage device is limited by the storage capacity you purchased or that was assigned by the account administrator.

If the space occupied by backups on the cloud storage device exceeds the capacity specified, then Oracle Secure Backup does not schedule new jobs for this cloud storage device until the space utilization drops to below the specified capacity.

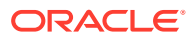

- **13.** In the **Segment size** field, enter the size of the object. (Oracle Secure Backup stores each backup image by splitting it into multiple segments and storing each segment as a single object in the container.)
- **14.** In the **Streams per job** field, enter the number of connections to Oracle Cloud Infrastructure that Oracle Secure Backup can make per job. Alternatively, you can check the box for streams per job system default, which is 4.
- **15.** In the **Concurrent Jobs** field, specify the number of jobs that can be run concurrently for this cloud storage device.

This property enables you to control the concurrent usage of cloud storage devices. The jobs include backup jobs, restore jobs, and media management jobs.

**16.** In the **Blocking factor** field, the value you enter defines the block transfer size from the client to the media server. Increasing this value may improve backup performance. The default value is 128.

### **See Also:**

*Oracle Secure Backup Administrator's Guide* for information about blocking factor and maximum blocking factor

**17.** In the **Max blocking factor** field, enter a value for the maximum blocking factor for the cloud storage device.

The largest value supported for the maximum blocking factor is 4096. This represents a maximum block size of 2MB.

**18.** In the **Free space goal percentage** field, select system default or any value between 1-100.

The free space goal percentage is the percentage of free space that Oracle Secure Backup maintains in a cloud storage device. Before scheduling a backup or restore job for a cloud storage device, the Oracle Secure Backup scheduler checks the cloud storage device utilization. If the amount of free space is lower than the specified free space goal percentage, then expired [backup image instances](#page-200-0) are deleted.

- **19.** In the **Force** field, check the box to force association of the device with an existing container created by Oracle Secure Backup.
- **20.** In the **Enable Checksum** field, select one of the following options:
	- **system default**

Uses the setting specified by the **Enable cloud checksum** device policy to determine if a checksum must be computed for backup image instances. This is the default setting.

• **yes**

Computes a checksum for the all backup image instances that are written to this Cloud storage device. The checksum is stored as part of the backup metadata.

• **no**

Does not compute or store a checksum for the backup image instances that are written to this Cloud storage device.

**21.** Click **OK** to create the cloud storage device.

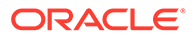

**22.** After the cloud storage device is created, it should be pinged. To do so, select the device from the Configure: Devices page and click on **ping**.

## <span id="page-143-0"></span>Creating Cloud Storage Devices for Oracle Cloud Infrastructure Classic

Use the mkdev command or the Oracle Secure Backup web tool to create a new cloud storage device for Oracle Cloud Infrastructure Classic. You must have the manage devices and change device state rights to create cloud storage devices.

#### **To create a cloud storage device using the Web tool:**

**1.** Perform the steps in "[Displaying the Defined Cloud Storage Devices"](#page-145-0).

The Configure: Devices page appears.

**2.** Click **Add**.

The Configure: Devices > New Device page appears.

**3.** In the **Device** field, enter a name for the cloud storage device.

The name must start with an alphanumeric character and be unique across the administrative domain. It can contain letters, numerals, dashes, underscores, or periods. It cannot contain spaces. The maximum character length is 127 characters.

- **4.** In the Type field, select **cloudstorage**.
- **5.** In the **Status** field, specify if the cloud storage device is available for backup or restore operations by selecting one of the following options:
	- **in service**

Indicates that the cloud storage device is available to perform Oracle Secure Backup backup and restore operations.

• **not in service**

Indicates that the cloud storage device is unavailable to perform Oracle Secure Backup backup and restore operations.

- **6.** In the **Debug mode** field, select yes or no. The default is no.
- **7.** In the Service Type field, select **oci-classic**.
- **8.** In the **Authentication Object** field, select the authentication object that contains the information required to authenticate Oracle Secure Backup with Oracle Cloud Infrastructure Classic.

The authentication object is created as described in [Configuring an Authentication](#page-139-0) [Object for Oracle Cloud Infrastructure](#page-139-0).

- **9.** In the **Mediaserver** field, specify the name of the attached media server.
- **10.** In the **Storage class** field, select archive or object.
- **11.** In the **Capacity** field, specify a value that represents the space allocated to the cloud storage device. Select one of the following to specify the unit of storage space: KB, MB, GB, TB, PB, or EB. Leave the default value of **(not set)** to indicate that no maximum capacity is specified for this cloud storage device. In this case,

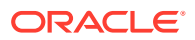
the capacity of the cloud storage device is limited by the storage capacity you purchased or that was assigned by the account administrator.

If the space occupied by backups on the cloud storage device exceeds the capacity specified, then Oracle Secure Backup does not schedule new jobs for this cloud storage device until the space utilization drops to below the specified capacity.

- **12.** In the **Username** field, enter the user name of the cloud account. Specifying a user name is not required if you selected an authentication object.
- **13.** In the **Password** field, enter the password. In the **Verify password** field, enter the password again. Specifying a password is not required if you selected an authentication object.
- **14.** In the **Container** field, enter the name of the container. Oracle Secure Backup creates a new container in Oracle Cloud Infrastructure Object Storage Classic with the name you specify. You cannot specify an already existing name unless you also specify the - force option. Oracle Secure Backup does not support the use of existing containers that were not created by Oracle Secure Backup.
- **15.** In the Segment size field, enter the size of the object. (Oracle Secure Backup stores each backup image by splitting it into multiple segments and storing each segment as a single object in the container.)
- **16.** In the **Streams per job** field, enter the number of connections to Oracle Cloud Infrastructure that Oracle Secure Backup can make per job. Alternatively, you can check the box for streams per job system default, which is 4.
- **17.** In the **Concurrent Jobs** field, specify the number of jobs that can be run concurrently for this cloud storage device.

This property enables you to control the concurrent usage of cloud storage devices. The jobs include backup jobs, restore jobs, and media management jobs.

**18.** In the **Blocking factor** field, the value you enter defines the block transfer size from the client to the media server. Increasing this value may improve backup performance. The default value is 128.

#### **See Also:**

*Oracle Secure Backup Administrator's Guide* for information about blocking factor and maximum blocking factor

**19.** In the **Max blocking factor** field, enter a value for the maximum blocking factor for the cloud storage device.

The largest value supported for the maximum blocking factor is 4096. This represents a maximum block size of 2MB.

**20.** In the **Free space goal percentage** field, select system default or any value between 1-100.

The free space goal percentage is the percentage of free space that Oracle Secure Backup maintains in a cloud storage device. Before scheduling a backup or restore job for a cloud storage device, the Oracle Secure Backup scheduler checks the cloud storage device utilization. If the amount of free space is lower than the specified free space goal percentage, then expired [backup image instances](#page-200-0) are deleted.

**21.** In the **URL** field, specify the endpoint URL provided by Oracle Cloud Storage Service. This step is optional if you specified an authentication object. The endpoint URL is

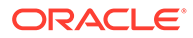

<span id="page-145-0"></span>usually the following, where *identity domain name* is replaced with the name of an actual identity domain:

*identity\_domain\_name*.storage.oraclecloud.com

- **22.** In the **Identity domain** field, specify the identity domain. The identity domain is a construct for managing certain features of Oracle Cloud Infrastructure.
- **23.** In the **Force** field, check the box to force association of the device with an existing container created by Oracle Secure Backup.
- **24.** In the **Enable Checksum** field, select one of the following options:
	- **system default**

Uses the setting specified by the **Enable cloud checksum** device policy to determine if a checksum must be computed for backup image instances. This is the default setting.

• **yes**

Computes a checksum for the all backup image instances that are written to this Cloud storage device. The checksum is stored as part of the backup metadata.

• **no**

Does not compute or store a checksum for the backup image instances that are written to this Cloud storage device.

- **25.** Click **OK** to create the cloud storage device.
- **26.** After the cloud storage device is created, it should be pinged. To do so, select the device from the Configure: Devices page and click on **ping**.

### Displaying the Defined Cloud Storage Devices

You must have the query and display information about devices right to display cloud storage devices.

**To display the list of currently defined cloud storage devices using the Web tool:**

- **1.** On the Oracle Secure Backup Web tool Home page, click **Configure**.
- **2.** In the Basic section, click **Devices**.
- **3.** The Configure: Devices page is displayed. It lists all the currently-defined [backup](#page-200-0) [container](#page-200-0)s. The details displayed for each backup container are the type of device, status, and device name.

# Editing Cloud Storage Device Properties

You can use the Web tool to edit properties of cloud storage devices. You must have the manage devices and change device state rights to edit properties.

#### **Using the Web tool to edit cloud storage device properties**

**1.** Perform the steps in "Displaying the Defined Cloud Storage Devices".

The Configure: Devices page appears. The currently configured devices are listed on this page.

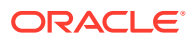

**2.** Select the cloud storage device whose properties need to be edited and click **Edit**.

The Configure: Device > *cloud\_storage\_device\_name* page is displayed.

- **3.** Modify the required cloud storage device properties. Neither the container name nor the storage class can be modified.
- **4.** Click **Save** to commit the changes.

# Renaming Cloud Storage Devices

You must have the manage devices and change device state right to rename cloud storage devices.

#### **Using the Web tool to rename a cloud storage device**

**1.** Perform the steps in "[Displaying the Defined Cloud Storage Devices"](#page-145-0).

The Configure: Devices page appears. The currently configured devices, tape devices, and disk pools, are listed on this page.

- **2.** Select the cloud storage device that you want to rename and click **Rename**.
- **3.** In the **Rename** *device\_name* **to** field, enter the new name of the cloud storage device.

# Removing Cloud Storage Devices

You need the manage devices and change device state rights to remove cloud storage device.

#### **Using the Web tool to remove a cloud storage device**

**1.** Perform the steps in "[Displaying the Defined Cloud Storage Devices"](#page-145-0).

The Configure: Devices page appears. The currently configured devices, tape devices and disk pools, are listed on this page.

**2.** Select the cloud storage device to be removed and click **Remove**.

A prompt is displayed asking if you want to delete all [backup image instances](#page-200-0) for the device that is being removed.

**3.** To delete all backup image instances stored on the selected device, select **Yes**.

To retain the backup image instances stored on the selected device, select **No**.

A prompt is displayed asking if you want to force a delete of backup image instances even if they are unexpired.

- **4.** Click **Yes** to force a delete of backup image instances on the selected device. Click **No** to retain all backup image instances.
- **5.** On the Configure: Device Remove Summary page, a confirmation is displayed asking if you want to remove the device. Click **Yes**.

### About Cloud Certificates

Oracle Secure Backup uses a Cloud server CA certificate to make an SSL connection to the Oracle Cloud server. Every region in the Cloud has specific certificates.

Oracle Secure Backup installation creates a Cloud wallet in Oracle Secure Backup Home and populates the [wallet](#page-216-0) with default certificates. A Cloud wallet can contain multiple certificates.

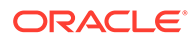

In certain situations, it may be required to add a new Cloud certificate to the Oracle Secure Backup Cloud Wallet. For example, Oracle Cloud Infrastructure publishes a new [certificate](#page-202-0) for connecting to the Cloud.

Oracle Secure Backup does not add new certificates automatically to the Cloud wallet.

This section contains the following topics:

- Adding Certificates to the Cloud Wallet
- [Manually Creating a Cloud Wallet](#page-150-0)

### Adding Certificates to the Cloud Wallet

Add new certificates to the existing Cloud wallet, keeping the old certificates in the wallet intact.

Adding a new certificate to the wallet can resolve the ORA-29024: Certificate validation failure error.

#### **Note:**

Add the new certificate to the Cloud wallet on the Oracle Secure Backup [administrative server](#page-199-0) and on all media servers in the domain.

**To add a new certificate to the Cloud wallet:**

- **1.** Download a Cloud server [Certification Authority \(CA\)](#page-202-0) certificate.
- **2.** Import the certificate into the Cloud wallet.

#### Download a Cloud server CA certificate

Use the following steps to download the required certificate.

- **1.** Determine the Oracle Cloud Infrastructure Object Storage's Region Identifier.
	- **a.** Log on to the Oracle Cloud Infrastructure Console.
	- **b.** Click the *Region Name* in the top control bar.
	- **c.** Select **Manage Regions** from the drop-down menu.

The Infrastructure page displays a list of regions and their Region Identifiers.

- **d.** Use the *region-identifier* for the region where the object storage bucket is located.
- **2.** Open a web browser and go to the following URL.

https://objectstorage.*region\_identifier*.oraclecloud.com

Replace the *region\_identifier* with the Region Identifier from the previous step.

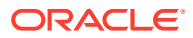

**Note:**

In this example, the *region\_identifier* is "us-phoenix-1".

https://objectstorage.us-phoenix-1.oraclecloud.com

Each browser, on each platform operating system, displays a slightly different message. The example below is from Firefox on a Windows 10 platform.

code: "NotFound" message: "Not Found"

- **3.** Click the security icon (padlock) located on the left side of the address bar. It opens a drop-down to display site information.
- **4.** Click **Connection secure**. It opens a drop-down to display the connection security information for the site.
- **5.** Click **More Information**.

It opens the Certificate Property page, which contains three tabs - **General**, **Media**, and **Security**. The Certificate Property page displays the **Security** tab by default.

- **6.** On the **Security** tab, click the **View Certificate** button. It opens a Certificate page with three certificate names on top.
- **7.** Click the root certificate name to open the root certificate tab. It highlights the root certificate name.

#### **Note:**

In this example, the root certificate name is "DigiCert Global Root G2".

**8.** On the root certificate tab, scroll down to the **Download** link. Under **Miscellaneous**, it contains two links, "PEM (cert)" and "PEM (chain)".

Click on the **PEM (cert)** link to download the certificate. In this example, the file name of the certificate is objectstorage-us-phoenix-1-oraclecloud-com.pem.

#### **Note:**

While downloading the certificate in Firefox, it populates the file name automatically and saves the certificate in  $*$ . PEM format. If you use Microsoft Edge, it prompts you to provide a file name for the certificate. In Microsoft Edge, export the certificate file as "Base-64 encoded X.509 (.CER)"

**9.** Follow the download wizard and save the **PEM (cert)** file on your host, for example, the /tmp location.

You can now import this downloaded certificate to the Cloud wallet.

Store this certificate file on the Oracle Secure Backup administrative server and on all media servers in the domain.

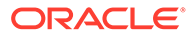

#### Import Certificate into the Cloud wallet

Add new certificates to the Cloud wallet in the Oracle Secure Backup Home.

#### **To add a certificate to the cloud wallet:**

**1.** Import the certificate into the Cloud wallet using the Oracle Secure Backup obcm tool.

```
#obcm wallet --cloudwallet --add /tmp/objectstorage-us-phoenix-1-
oraclecloud-com.pem
Trust point has been imported into wallet.
```
#### **Note:**

In this example, the certificate file name is "objectstorage-us-phoenix-1 oraclecloud-com.pem".

**2.** Verify that the Cloud wallet displays the newly added certificate.

```
# obcm display --cloudwallet –v
```
#### **Example output**:

The output displays the new trust points in the wallet with the CN of the downloaded certificate.

```
Trust point:
     DN: CN=DigiCert Global Root G2,OU=www.digicert.com,O=DigiCert 
Inc,C=US
     Issuer: CN=DigiCert Global Root 
G2,OU=www.digicert.com,O=DigiCert Inc,C=US
     Type: NZDST_CLEAR_PTP
     Public key size: 2048
     Key usage: CA CERT SIGNING
     Serial number: 0x033AF1E6A711A9A0BB2864B11D09FAE5
     Version: NZTTVERSION_X509v3
     Signature algorithm: NZDCATSHA256RSA
     Valid from: 2013/08/01.12:00:00 (UTC)
     Valid to: 2038/01/15.12:00:00 (UTC)
```
#### **Note:**

Add the new certificate to the Cloud wallet on the Oracle Secure Backup administrative server and on all media servers in the domain.

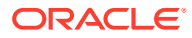

### <span id="page-150-0"></span>Manually Creating a Cloud Wallet

Oracle Secure Backup installation creates a Cloud Wallet automatically in the Oracle Secure Backup Home.

However, you can manually create a new Cloud Wallet with the obcm utility. When you create a new Cloud Wallet manually, Oracle Secure Backup creates an empty wallet without any certificates.

# **WARNING:** Manually creating a new Cloud wallet deletes the old wallet and removes all the existing certificates stored in it. It is not recommended to create a Cloud wallet manually.

#### **To manually create a Cloud wallet:**

**1.** Run the obcm utility.

```
# obcm wallet --create –-cloudwallet
Wallet has been created.
```
**2.** Display the newly created wallet.

```
# obcm display –cloudwallet –v
There are 0 certificate requests in the wallet
There are 0 certificates in the wallet
There are 0 trust points in the wallet
```
A new Cloud wallet contains no certificates or trust points.

#### **Note:**

Oracle Secure Backup requires a Cloud Wallet on the administrative server and on all media servers in the domain.

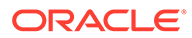

# <span id="page-151-0"></span>8 Upgrading Oracle Secure Backup

This chapter explains how to upgrade Oracle Secure Backup.

This chapter contains the following sections:

- About Upgrade Installations
- [Upgrade Installation on Windows x64](#page-152-0)
- [Performing an Upgrade Installation on Linux or UNIX](#page-153-0)

# About Upgrade Installations

In an upgrade installation, the Oracle Secure Backup catalogs (contained in the admin directory) are preserved, retaining configuration information and backup metadata for your administrative domain. This state information for your administrative domain, such as the backup catalog, host, user and device configuration information, and any scheduled backup jobs, is stored in the admin directory under the Oracle Secure Backup home on your administrative server.

#### **Note:**

Oracle recommends backing up the administrative server before upgrading.

Before upgrading an existing administrative domain to Oracle Secure Backup 18.1, you must shut down drivers and background processes related to Oracle Secure Backup on all hosts. Upgrade the administrative server host first, and then the other hosts in the domain.

Brief instructions on each step are described in the following sections.

### About Upgrade Requirements

You can upgrade only Oracle Secure Backup 12.1 or Oracle Secure Backup 12.2 to Oracle Secure Backup 18.1. If you are using an earlier version, then you must upgrade to Oracle Secure Backup 12.1.0.2 prior to upgrading to Oracle Secure Backup 18.1.

If your backup domain is currently running Oracle Secure Backup version 10.4.0.4 or earlier, the backup domain administrator must run obcm recertifydomain after upgrading to Oracle Secure Backup 12.1.0.2. See [Renewing Certificates in Automated Certificate Provisioning](#page-176-0) [Mode](#page-176-0) for information about renewing certificates using the obcm recertifydomain command.

Oracle Secure Backup 18.1 is backward compatible with Oracle Secure Backup 12.2 and Oracle Secure Backup 12.1 clients. Oracle Secure Backup 18.1 supports Oracle Secure Backup 12.2 and Oracle Secure Backup 12.1 features and is interoperable with their functionality.

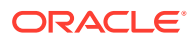

<span id="page-152-0"></span>Keep the following requirements in mind while performing an upgrade to Oracle Secure Backup 18.1:

• Ensure that the platform that you plan to upgrade to Oracle Secure Backup 18.1 is supported, prior to performing the upgrade. If you attempt to upgrade Oracle Secure Backup on an unsupported platform, it reports an error and exits.

**See Also:** ["Supported Platforms and Tape Devices"](#page-32-0) for more information on Oracle Secure Backup supported platforms

- Prior to upgrading the administrative server, confirm that the backup domain is not in the midst of backing up any hosts.
- Ensure that the media servers and the clients are out of service prior to performing the upgrade.
- The installer preserves the role of each host during the upgrade process.
- Oracle Secure Backup policy settings are retained during the upgrade process.

# Upgrade Installation on Windows x64

You can upgrade your Windows 64-bit administrative server, media servers, and clients to Oracle Secure Backup 18.1 by running the Oracle Secure Backup 18.1 installer. The installer detects the existing installation of Oracle Secure Backup and runs the uninstaller for the previous version automatically before beginning the installation of Oracle Secure Backup 18.1.

#### The uninstaller displays the following prompt:

This system was configured as an Oracle Secure Backup Administrative Server.

Oracle Secure Backup creates files specific to this administrative domain in the "admin" directory. Would you like to keep these files in case you reinstall Oracle Secure Backup?

If you choose "Delete" all files related to Oracle Secure Backup will be removed from this system. If you choose "Keep" the files specific to this administrative domain will be retained.

You *must* choose the **Keep** option for the admin directory files. Selecting the **Delete** option causes the installation to be incomplete, and then you must uninstall and reinstall Oracle Secure Backup to complete the installation. If you do not want to save the existing admin directory files, then you must exit the installation, uninstall the existing version of Oracle Secure Backup and select the **Delete** option. After you have uninstalled the existing version of Oracle Secure Backup, you can install Oracle Secure Backup 18.1 by running the Oracle Secure Backup 18.1 installer.

You can use the following procedure to upgrade a Windows x64 administrative server or client:

**1.** Uninstall the existing Oracle Secure Backup software, selecting the **Keep** option.

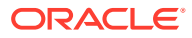

<span id="page-153-0"></span>**See Also:** ["Uninstalling Oracle Secure Backup on Windows](#page-75-0)"

**2.** Run the Oracle Secure Backup 12.2 installer.

Under some circumstances (usually on a media server), it may be necessary to reboot the host. The 12.2 installer will notify if a reboot is required and the install will not proceed until the host is rebooted.

# Performing an Upgrade Installation on Linux or UNIX

This section contains the recommended process for upgrading an Oracle Secure Backup installation on Linux or UNIX.

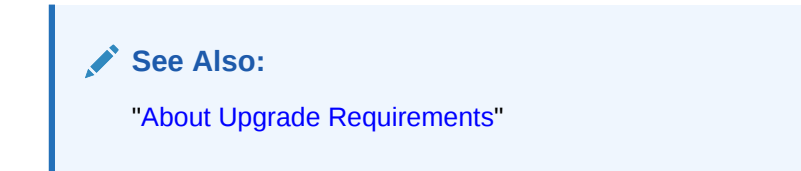

**To upgrade Oracle Secure Backup on Linux or UNIX:**

**1.** Uninstall Oracle Secure Backup 10.4 or 12.*x* from your system.

When uninstalling an administrative server, select  $y$  to remove the Oracle Secure Backup directory and select  $y$  when prompted to save the administrative directory.

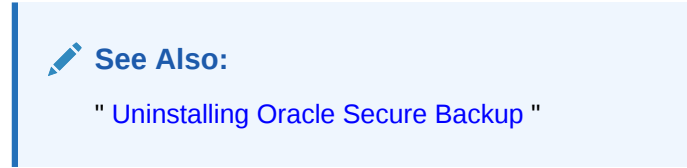

**2.** Run the setup scripts for 18.1 from the new CD-ROM.

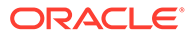

# Managing Security for Backup Networks

This chapter describes how to make your backup network more secure. Oracle Secure Backup is automatically configured for network security in your [administrative domain](#page-199-0), but you can enhance that basic level of security in several ways. Secure communications among the nodes of your administrative domain concerns the encryption of network traffic among your hosts. Secure communications is distinct from [Oracle Secure Backup user](#page-210-0) and [roles](#page-211-0) security concerns and security addressed by the encryption of backups to tape.

#### **See Also:**

*Oracle Secure Backup Administrator's Guide* for more information on users and roles management and backup encryption

This chapter contains these sections:

- **Backup Network Security Overview**
- [Planning Security for an Administrative Domain](#page-155-0)
- **[Trusted Hosts](#page-162-0)**
- [Host Authentication and Communication](#page-162-0)
- [Encryption of Data in Transit](#page-168-0)
- **[Default Security Configuration](#page-170-0)**
- [Configuring Security for the Administrative Domain](#page-170-0)
- [Managing Certificates with obcm](#page-175-0)

# Backup Network Security Overview

An Oracle Secure Backup [administrative domain](#page-199-0) is a network of hosts. Any such network has a level of vulnerability to malicious attacks. The task of the security administrator is to learn the types of possible attacks and techniques to guard against them. Your backup network must meet the following requirements to be both useful and secure:

Software components must not expose the hosts they run on to attack.

For example, [daemons](#page-203-0) should be prevented from listening on a well-known port and performing arbitrary privileged operations.

- Data managed by the backup software must not be viewable, erasable, or modifiable by unauthorized users.
- Backup software must permit authorized users to perform these tasks.

Oracle Secure Backup meets these requirements in its default configuration. By default, all hosts that run Oracle Secure Backup must have their identity verified before they can join the administrative domain. A host within the domain uses an X.509 [certificate](#page-202-0) for [host](#page-206-0)

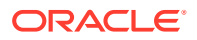

<span id="page-155-0"></span>[authentication](#page-206-0). After a [Secure Sockets Layer \(SSL\)](#page-212-0) connection is established between hosts, control and data messages are encrypted when transmitted over the network. SSL protects the administrative domain from eavesdropping, message tampering or forgery, and replay attacks.

Network backup software such as Oracle Secure Backup is only one component of a secure backup network. Oracle Secure Backup can supplement but not replace the physical and network security provided by administrators.

# Planning Security for an Administrative Domain

If security is of primary concern in your environment, then you might find it helpful to plan for network security in the following stages:

- Identifying Assets and Principals
- [Identifying Your Backup Environment Type](#page-156-0)
- [Choosing Secure Hosts for the Administrative and Media Servers](#page-160-0)
- [Determining the Distribution Method of Host Identity Certificates](#page-160-0)

After completing these stages, you can proceed to the implementation phase as described in ["Configuring Security for the Administrative Domain](#page-170-0)".

### Identifying Assets and Principals

The first step in planning security for an [administrative domain](#page-199-0) is determining the assets and principals associated with the domain. The assets of the domain include:

- Database and file-system data requiring backup
- Metadata about the database and file-system data
- **Passwords**
- **Identities**
- Hosts and storage devices

Principals are users who either have access to the assets associated with the administrative domain or to a larger network that contains the domain. Principals include the following users:

• Backup administrators

These Oracle Secure Backup users have administrative [rights](#page-211-0) in the domain, access to the tapes containing backup data, and the rights required to perform backup and restore operations.

• Database administrators

Each database administrator has complete access to his or her own database.

• Host owners

Each host owner has complete access to its file system.

System administrators

These users might have access to the corporate network and to the hosts in the administrative domain (although not necessarily root access).

**Onlookers** 

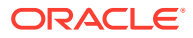

<span id="page-156-0"></span>These users do not fall into any of the preceding categories of principals, but can access a larger network that contains the Oracle Secure Backup domain. Onlookers might own a host outside the domain.

The relationships between assets and principals partially determine the level of security in the Oracle Secure Backup administrative domain:

- In the highest level of security, the only principal with access to an asset is the owner. For example, only the owner of a [client](#page-202-0) host can read or modify data from this host.
- In a medium level of security, the asset owner and the administrator of the domain both have access to the asset.
- In the lowest level of security, any principal can access any asset in the domain.

### Identifying Your Backup Environment Type

After you have identified the assets and principals involved in your [administrative domain](#page-199-0), you can characterize the type of environment in which you are deploying the domain. The type of environment partially determines which security model to use.

The following criteria partially distinguish types of network environments:

• Scale

The number of assets and principals associated with a domain plays an important role in domain security. A network that includes 1000 hosts and 2000 users has more points of entry for an attacker than a network of 5 hosts and 2 users.

Sensitivity of data

The sensitivity of data is measured by how dangerous it would be for the data to be accessed by a malicious user. For example, the home directory on a rank-and-file corporate employee's host is presumably less sensitive than a credit card company's subscriber data.

• Isolation of communication medium

The security of a network is contingent on the accessibility of network communications among hosts and devices in the domain. A private, corporate data center is more isolated in this sense than an entire corporate network.

The following sections describe types of network environments in which Oracle Secure Backup administrative domains are typically deployed. The sections also describe the security model typical for each environment.

### Single System

The most basic [administrative domain](#page-199-0) is illustrated in [Figure 9-1](#page-157-0). It consists of an [administrative server](#page-199-0), [media server,](#page-207-0) and [client](#page-202-0) on a single host.

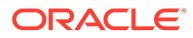

#### <span id="page-157-0"></span>**Figure 9-1 Administrative Domain with One Host**

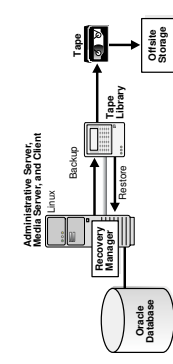

This type of environment is small and isolated from the wider network. The data in this network type is probably on the low end of the sensitivity range. For example, the domain might consist of a server used to host personal Web sites within a corporate network.

The assets include only a host and a [tape device](#page-213-0). The users probably include only the backup administrator and system administrator, who might be the same person. The backup administrator is the administrative user of the Oracle Secure Backup domain and is in charge of backups on the domain. The system administrator manages the hosts, tape devices, and networks used by the domain.

In this network type, the domain is fairly secure because it has one isolated host accessed by only a few trusted users. The administrator of the domain would probably not make security administration a primary concern, and the backup administrator could reasonably expect almost no overhead for maintaining and administering security in the Oracle Secure Backup domain.

### Data Center

The [administrative domain](#page-199-0) illustrated in [Figure 9-2](#page-158-0) is of medium size and is deployed in a secure environment such as a data center.

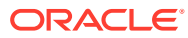

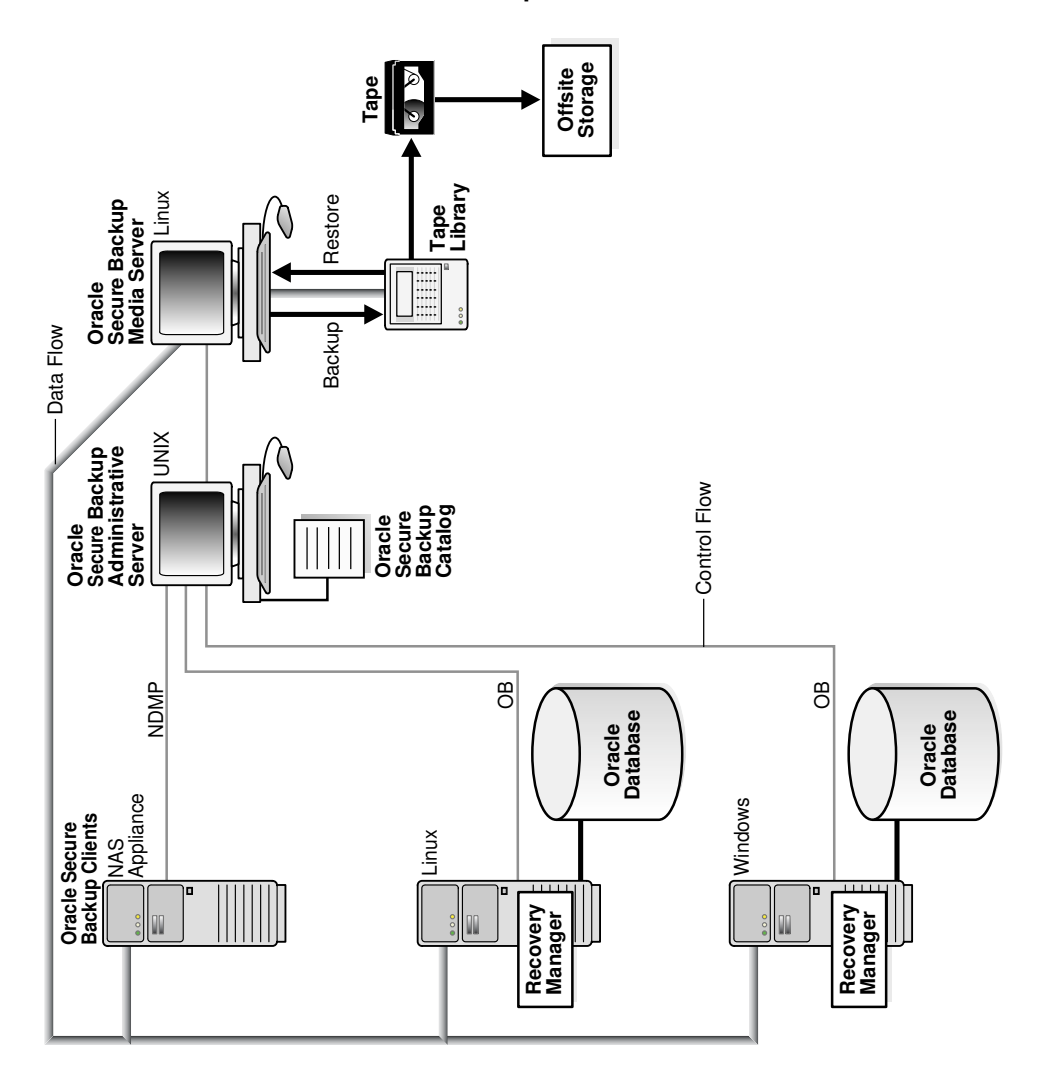

<span id="page-158-0"></span>**Figure 9-2 Administrative Domain with Multiple Hosts**

The number of hosts, devices, and users in the administrative domain is much larger than in the single system network type, but it is still a small subset of the network at large. The data in this network type is probably on the high end of the sensitivity range. An example could be a network of hosts used to store confidential employee data. Network backups are conducted on a separate, secure, dedicated network.

The assets are physically secure computers in a dedicated network. The administrative domain could potentially include a dozen [media server](#page-207-0) hosts that service the backups of a few hundred databases and file systems.

Principals include the following users:

- The backup administrator accesses the domain as an Oracle Secure Backup administrative user.
- The system administrator administers the computers, devices, and network.
- Database administrators can access their own databases and possibly have physical access to their database computers.
- Host administrators can access their file systems and possibly have physical access to their computers.

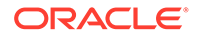

As with the single system network type, the administrative domain exists in a network environment that is secure. Administrators secure each host, [tape device](#page-213-0), and tapes by external means. Active attacks by a hacker are not likely. Administrators assume that security maintenance and administration for the domain requires almost no overhead. Backup and system administrators are primarily concerned with whether Oracle Secure Backup moves data between hosts efficiently.

### Corporate Network

In this environment, multiple administrative domains, multiple [media server](#page-207-0) hosts, and numerous [client](#page-202-0) hosts exist in a corporate network.

The number of hosts, devices, and users in the administrative domains is extremely large. Data backed up includes both highly sensitive data such as human resources information and less sensitive data such as the home directories of low-level employees. Backups probably occur on the same corporate network used for e-mail, and Internet access. The corporate network is protected by a [firewall](#page-205-0) from the broader Internet.

The assets include basically every piece of data and every computer in the corporation. Each administrative domain can have multiple users. Some host owners can have their own Oracle Secure Backup account to initiate a restore of their file systems or databases.

The security requirements for this backup environment are different from the single system and data center examples. Given the scope and distribution of the network, compromised client hosts are highly likely. For example, someone could steal a laptop used on a business trip. Malicious employees could illicitly log in to computers or run tcpdump or similar utilities to listen to network traffic.

The compromise of a client host must not compromise an entire administrative domain. A malicious user on a compromised computer must not be able to access data that was backed up by other users on other hosts. This user must also not be able to affect normal operation of the other hosts in the administrative domain.

Security administration and performance overhead is expected. Owners of sensitive assets must encrypt their backups, so physical access to backup media does not reveal the backup contents. The encryption and decryption must be performed on the client host itself, so sensitive data never leaves the host in unencrypted form.

#### **Note:**

Oracle Secure Backup offers an optional and highly configurable [backup](#page-200-0) [encryption](#page-200-0) mechanism that ensures that data stored on tape is safe from prying eyes. Backup encryption is fully integrated with Oracle Secure Backup and is ready to use as soon as Oracle Secure Backup is installed. Backup encryption applies to both file-system data and [Recovery Manager \(RMAN\)](#page-211-0) generated backups.

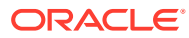

# <span id="page-160-0"></span>Choosing Secure Hosts for the Administrative and Media Servers

Your primary task when configuring security for your domain is providing physical and network security for your hosts and determining which hosts should perform the [administrative server](#page-199-0) and [media server](#page-207-0) [roles.](#page-211-0)

When choosing administrative and media servers, remember that a host should only be an administrative or media server if it is protected by both physical and network security. For example, a host in a data center could be a candidate for an administrative server because it presumably belongs to a private, secured network accessible to a few trusted administrators.

Oracle Secure Backup cannot itself provide physical or network security for any host nor verify whether such security exists. For example, Oracle Secure Backup cannot stop malicious users from performing the following illicit activities:

• Physically compromising a host

An attacker who gains physical access to a host can steal or destroy the primary or secondary storage. For example, a thief could break into an office and steal servers and tapes. Encryption can reduce some threats to data, but not all. An attacker who gains physical access to the administrative server compromises the entire [administrative](#page-199-0) [domain.](#page-199-0)

• Accessing the operating system of a host

Suppose an onlooker steals a password by observing the owner of a [client](#page-202-0) host entering his or her password. This malicious user could telnet to this host and delete, replace, or copy the data from primary storage. The most secure backup system in the world cannot protect data from attackers if they can access the data in its original location.

• Infiltrating or eavesdropping on the network

Although backup software can in some instances communicate securely over insecure networks, it cannot always do so. Network security is an important part of a backup system, especially for communications based on [Network Data Management Protocol](#page-208-0) [\(NDMP\)](#page-208-0).

• Deliberately misusing an Oracle Secure Backup identity

If a person with Oracle Secure Backup administrator [rights](#page-211-0) turns malicious, then he or she can wreak havoc on the administrative domain. For example, he or she could [overwrite](#page-210-0) the file system on every host in the domain. No backup software can force a person always to behave in the best interests of your organization.

# Determining the Distribution Method of Host Identity Certificates

After you have analyzed your backup environment and considered how to secure it, you can decide how each host in the domain obtains its [identity certificate](#page-206-0). Oracle Secure Backup uses [Secure Sockets Layer \(SSL\)](#page-212-0) to establish a secure and trusted communication channel between domain hosts. Each host has an identity certificate signed by the [Certification](#page-202-0) [Authority \(CA\)](#page-202-0) that uniquely identifies this host within the domain. The identity certificate is required for authenticated SSL connections.

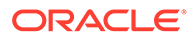

**See Also:**

- ["Host Authentication and Communication"](#page-162-0)
- ["Certification Authority](#page-164-0)"

The [administrative server](#page-199-0) of the [administrative domain](#page-199-0) is the CA for the domain. After you configure the administrative server, you can create each [media server](#page-207-0) and [client](#page-202-0) in the domain in either of the following modes:

• [automated certificate provisioning mode](#page-199-0)

In this case, no manual administration is required. When you configure the hosts, the CA issues identity certificates to the hosts over the network.

• [manual certificate provisioning mode](#page-207-0)

In this case, you must manually import the identity certificate for each host into its [wallet.](#page-216-0)

Automated mode is easier to use but is vulnerable to unlikely man-in-the-middle attacks in which an attacker steals the name of a host just before you invite it to join the domain. This attacker could use the stolen host identity to join the domain illicitly. Manual mode is more difficult to use than automated mode, but is not vulnerable to the same kinds of attacks.

In manual mode, the administrative server does not transmit identity certificate responses to the host. Instead, you must carry a copy of the signed identity certificate on physical media to the host and then use the obcm utility to import the certificate into the wallet of the host. The obcm utility verifies that the certificate request in the wallet matches the signed identity certificate. A verification failure indicates that a rogue host likely attempted to masquerade as the host. You can reissue the mkhost command after the rogue host has been eliminated from the network.

#### **See Also:**

- ["Managing Certificates with obcm"](#page-175-0)
- *Oracle Secure Backup Reference* for more information on the obcm utility

If you are considering manual certificate provisioning modes, then you must decide if the extra protection provided is worth the administrative overhead. Automated mode is safe in the single system and data center environments, because network communications are usually isolated.

Automated mode is also safe in the vast majority of corporate network cases. The corporate network is vulnerable to man-in-the-middle attacks only if attackers can insert themselves into the network between the administrative server and the host being added. This is the only place they can intercept network traffic and act as the man in the middle. This is difficult without the assistance of a rogue employee.

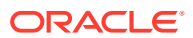

Manual certificate provisioning mode is recommended if the host being added is outside the corporate network, because communications with off-site hosts offer more interception and diversion opportunities.

# <span id="page-162-0"></span>Trusted Hosts

Starting with Oracle Secure Backup release 10.3 certain hosts in the [administrative domain](#page-199-0) are assumed to have a higher level of security, and are treated as having an implicit level of trust. These hosts are the [administrative server](#page-199-0) and each [media server.](#page-207-0) These hosts are classified by Oracle Secure Backup as *trusted hosts*. Hosts configured with only the [client](#page-202-0) role are classified as *non-trusted hosts*.

#### **See Also:**

["Choosing Secure Hosts for the Administrative and Media Servers"](#page-160-0)

Many Oracle Secure Backup operations are reserved for use by trusted hosts, and fail if performed by a non-trusted host. These operations include:

- Use of [obtar](#page-208-0) commands
- Direct access to physical devices and libraries
- Access to encryption keys

This policy provides an extra level of security against attacks that might originate from a compromised client system. For example, consider an Oracle Secure Backup administrative domain with host admin as the administrative server, host media as the media server, and host client as the client. An [Oracle Secure Backup user](#page-210-0) belonging to a [class](#page-202-0) that has the manage devices class right attempts to run lsvol -L *library* name in [obtool](#page-209-0). If the attempt is made on client, then it fails with an illegal request from non-trusted host error. The same command succeeds when attempted on admin or media.

You can turn off these trust checks by setting the Oracle Secure Backup security policy trustedhosts to off. This disables the constraints placed on non-trusted hosts.

#### **Note:**

Commands that originate from the Oracle Secure Backup [Web tool](#page-216-0) are always routed to the administrative server for processing, and are not affected by the trustedhosts policy.

# Host Authentication and Communication

By default, Oracle Secure Backup uses the [Secure Sockets Layer \(SSL\)](#page-212-0) protocol to establish a secure communication channel between hosts in an [administrative domain.](#page-199-0) Each host has an X.509 [certificate](#page-202-0) known as an [identity certificate.](#page-206-0) This identity certificate is signed by a [Certification Authority \(CA\)](#page-202-0) and uniquely identifies this host within the administrative domain. The identity certificate is required for authenticated SSL connections.

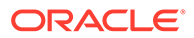

**Note:** Currently, the [Network Data Management Protocol \(NDMP\)](#page-208-0) does not support an SSL connection to a [filer](#page-205-0).

You can validate the authenticity of your domain by using the obtool -authenticate command. This command invokes obtool and requests for the domain credentials, before executing a command.

This section contains these topics:

- Identity Certificates and Public Key Cryptography
- [Authenticated SSL Connections](#page-164-0)
- **[Certification Authority](#page-164-0)**
- **[Oracle Wallet](#page-165-0)**
- **[Web Server Authentication](#page-167-0)**
- [Revoking a Host Identity Certificate](#page-167-0)

### Identity Certificates and Public Key Cryptography

An [identity certificate](#page-206-0) has both a body and a [digital signature.](#page-204-0) The contents of a [certificate](#page-202-0) include the following:

- A [public key](#page-211-0)
- The identity of the host
- What the host is authorized to do

Every host in the domain, including the [administrative server,](#page-199-0) has a [private key](#page-210-0) known only to that host that is stored with the host's identity certificate. This private key corresponds to a public key that is made available to other hosts in the [administrative](#page-199-0) [domain.](#page-199-0)

Any host in the domain can use a public key to send an encrypted message to another host. But only the host with the corresponding private key can decrypt the message. A host can use its private key to attach a digital signature to the message. The host creates a digital signature by submitting the message as input to a [cryptographic hash](#page-202-0) [function](#page-202-0) and then encrypting the output hash with a private key.

The receiving host authenticates the digital signature by decrypting it with the sending host's public key. Afterwards, the receiving host decrypts the encrypted message with its private key, inputs the decrypted message to the same hash function used to create the signature, and then compares the output hash to the decrypted signature. If the two hashes match, then the message has not been tampered with.

[Figure 9-3](#page-164-0) illustrates how host B can encrypt and sign a message to host A, which can in turn decrypt the message and verify the signature.

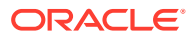

#### <span id="page-164-0"></span>**Figure 9-3 Using Public and Private Keys to Encrypt and Sign Messages**

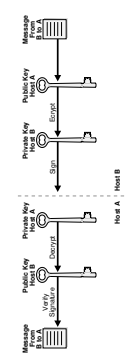

# Authenticated SSL Connections

For hosts to securely exchange control messages and backup data within the domain, they must first authenticate themselves to one another. Host connections are always two-way authenticated except for the initial host invitation to join a domain and communication with [Network Data Management Protocol \(NDMP\)](#page-208-0) servers.

In two-way authentication, the hosts participate in a handshake process whereby they mutually decide on a cipher suite to use, exchange identity certificates, and validate that each other's [identity certificate](#page-206-0) has been issued by a trusted [Certification Authority \(CA\).](#page-202-0) At the end of this process, a secure and trusted communication channel is established for the exchange of data.

The use of identity certificates and [Secure Sockets Layer \(SSL\)](#page-212-0) prevents outside attackers from impersonating a [client](#page-202-0) in the [administrative domain](#page-199-0) and accessing backup data. For example, an outside attacker could not run an application on a non-domain host that sends messages to domain hosts that claim origin from a host within the domain.

# Certification Authority

The [service daemon](#page-212-0) (observiced) on the [administrative server](#page-199-0) is the root [Certification](#page-202-0) [Authority \(CA\)](#page-202-0) of the [administrative domain.](#page-199-0) The primary task of the CA is to issue and sign an [identity certificate](#page-206-0) for each host in the administrative domain. The CA's signing [certificate](#page-202-0), which it issues to itself and then signs, gives the CA the authority to sign identity certificates for hosts in the domain. The relationship of trust requires that all hosts in the administrative domain can trust certificates issued by the CA.

Each host stores its own identity certificate and a [trusted certificate](#page-214-0) (or set of certificates) that establishes a chain of trust to the CA. Like other hosts in the domain, the CA stores its identity certificate. The CA also maintains a signing certificate that authorizes the CA to sign the identity certificates for the other hosts in the domain.

For more information on managing CA, see [Managing Certificates with obcm](#page-175-0).

### Automated and Manual Certificate Provisioning Mode

Oracle Secure Backup provides automated and manual modes for initializing the security credentials for a [client](#page-202-0) host that wants to join the domain. The automated mode is easy to use, but it has potential security vulnerabilities. The manual mode is harder to use, but it is less vulnerable to tampering.

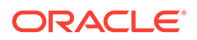

<span id="page-165-0"></span>In [automated certificate provisioning mode,](#page-199-0) which is the default, adding a host to the domain is transparent. The host generates a [public key](#page-211-0)[/private key](#page-210-0) pair and then sends a [certificate](#page-202-0) request, which includes the public key, to the [Certification Authority](#page-202-0) [\(CA\).](#page-202-0) The CA issues the host an [identity certificate](#page-206-0), which it sends to the host along with any certificates required to establish a chain of trust to the CA.

The communication between the two hosts is over a secure but non-authenticated [Secure Sockets Layer \(SSL\)](#page-212-0) connection. It is conceivable that a rogue host could insert itself into the network between the CA and the host, thereby masquerading as the legitimate host and illegally entering the domain.

In [manual certificate provisioning mode](#page-207-0), the CA does not automatically transmit certificate responses to the host.

#### **To transfer the certificate:**

- **1.** Use the obcm utility to export a signed certificate from the CA.
- **2.** Use a secure mechanism such as a floppy disk or USB key chain drive to transfer a copy of the signed identity certificate from the CA to the host.
- **3.** Use obcm on the host to import the transferred certificate into the host's [wallet.](#page-216-0) The obcm utility verifies that the certificate request in the wallet matches the signed identity certificate.

You must balance security and usability to determine which certificate provisioning mode is best for your [administrative domain](#page-199-0).

### Oracle Wallet

Oracle Secure Backup stores every [certificate](#page-202-0) in an Oracle [wallet.](#page-216-0) The wallet is represented on the operating system as a password-protected, encrypted file. Each host in the [administrative domain](#page-199-0) has its own wallet in which it stores its [identity](#page-206-0) [certificate,](#page-206-0) [private key,](#page-210-0) and at least one [trusted certificate](#page-214-0). Oracle Secure Backup does not share its wallets with other Oracle products.

Besides maintaining its password-protected wallet, each host in the domain maintains an [obfuscated wallet](#page-208-0). This version of the wallet does not require a password. The obfuscated wallet, which is scrambled but not encrypted, enables the Oracle Secure Backup software to run without requiring a password during system startup.

#### **Note:**

To reduce risk of unauthorized access to obfuscated wallets, Oracle Secure Backup does not back them up. The obfuscated version of a wallet is named cwallet.sso. By default, the wallet is located in /usr/etc/ob/wallet on Linux and UNIX and C:\Program Files\Oracle\Backup\db\wallet on Windows.

The password for the password-protected wallet is generated by Oracle Secure Backup and not made available to the user. The password-protected wallet is not usually used after the security credentials for the host have been established, because the Oracle Secure Backup [daemons](#page-203-0) use the obfuscated wallet.

[Figure 9-4](#page-166-0) illustrates the relationship between the certificate authority and other hosts in the domain.

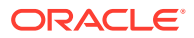

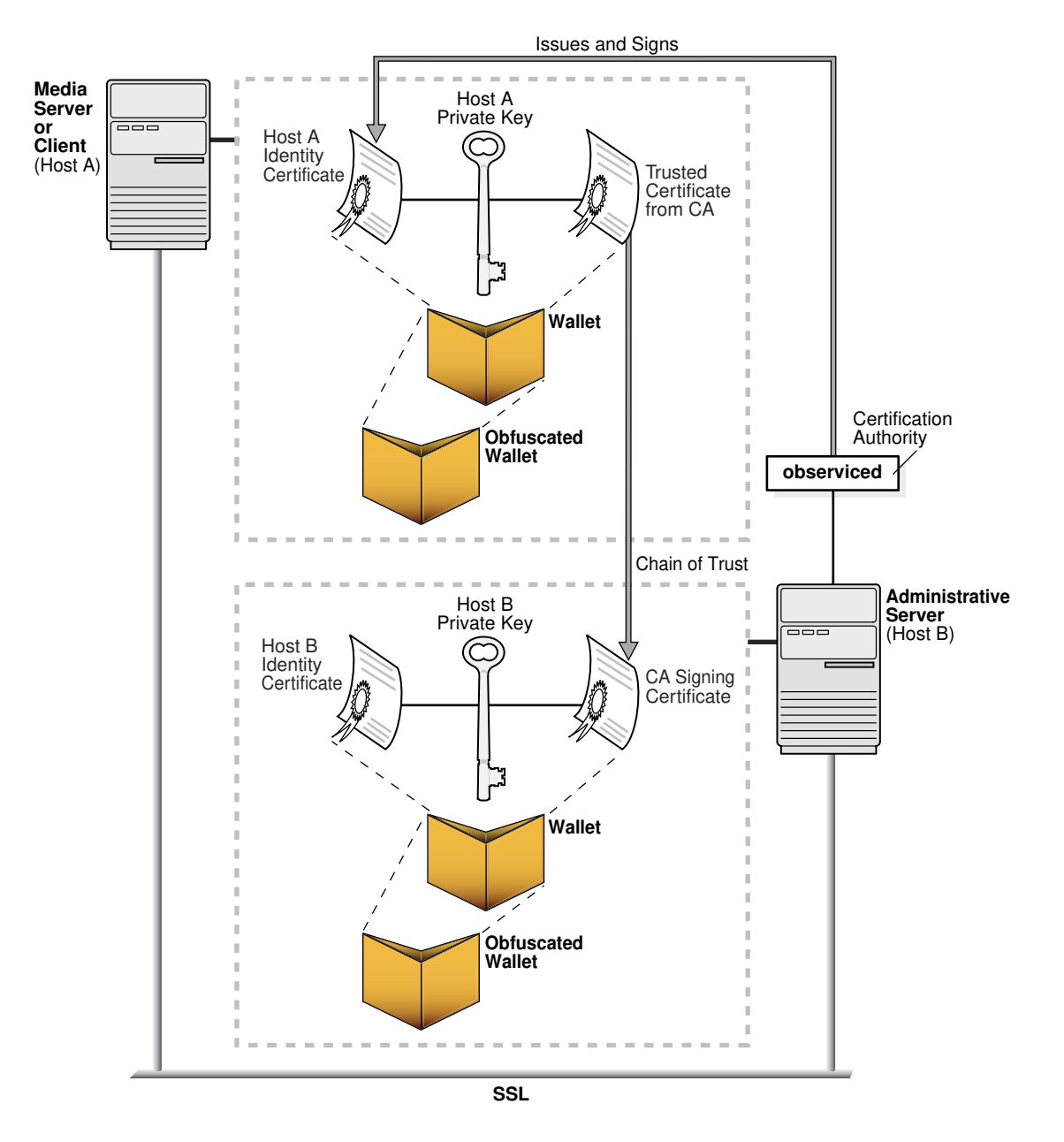

#### <span id="page-166-0"></span>**Figure 9-4 Oracle Wallets**

### Oracle Secure Backup Encryption Wallet

The [administrative server](#page-199-0) has a second [wallet](#page-216-0) that is used to store the master keys that encrypt secure data, such as the passwords for [Network Data Management Protocol \(NDMP\)](#page-208-0) servers and the [backup encryption](#page-200-0) key store. This wallet is separate from the wallet used for a host [identity certificate](#page-206-0). The key wallet is named ewallet.p12 and is located in *OSB\_HOME*/ admin/encryption/wallet.

It is a best practice to use Oracle Secure Backup [catalog](#page-202-0) recovery to back up the wallet.

If you do not use Oracle Secure Backup catalog recovery to back up the wallet, then Oracle recommends that the ewallet.p12 encryption wallet not be backed up on the same media as

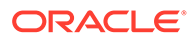

encrypted data. Encryption wallets are not excluded from backup operations automatically. You must use the exclude [dataset](#page-203-0) statement to specify what files to skip during a backup:

exclude name \*.p12

# <span id="page-167-0"></span>Web Server Authentication

The [Apache Web server](#page-199-0) for the [administrative domain](#page-199-0) runs on the [administrative](#page-199-0) [server](#page-199-0) as the obhttpd daemon. When you issue commands through the Oracle Secure Backup [Web tool](#page-216-0), obhttpd repackages them as [obtool](#page-209-0) commands and passes them to an instance of obtool running on the administrative server.

The Web server requires a signed X.509 [certificate](#page-202-0) and associated [public key](#page-211-0)[/private](#page-210-0) [key](#page-210-0) pair to establish an [Secure Sockets Layer \(SSL\)](#page-212-0) connection with a client Web browser. The X.509 certificate for the Web server is self-signed when you install Oracle Secure Backup on the administrative server. Figure 9-5 shows the interaction between Web server and client.

#### **Figure 9-5 Web Server Authentication**

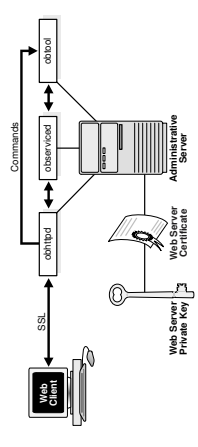

The X.509 certificate and keys for the Web server are stored separately from the Oracle Secure Backup authentication keys. When the Web server starts, it obtains the password by using a mechanism specified in the Web server configuration file. This password is never transmitted over the network. When you access the Oracle Secure Backup Web tool, if the browser does not display a warning that the certificate is not trusted, or if the browser reports unable to connect or can't find the page, the web certificates may have expired. To renew the web certificates, open a command prompt and run obwebcert upgrade, then follow the instructions on your command prompt.

# Revoking a Host Identity Certificate

Revoking a host [identity certificate](#page-206-0) is an extreme measure that would only be performed if the backup administrator determined that the security of a computer in the Oracle Secure Backup [administrative domain](#page-199-0) had been breached in some way.

You can revoke a host identity certificate with the revhost command in [obtool](#page-209-0).

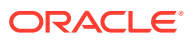

<span id="page-168-0"></span>**See Also:** *Oracle Secure Backup Reference* for revhost syntax and semantics

If you revoke a host identity certificate, then none of the Oracle Secure Backup service [daemons](#page-203-0) accept connections from that host. Revocation is not reversible. If you revoke a host identity certificate and then change your mind, then you must reinstall the Oracle Secure Backup software on the affected host.

# Encryption of Data in Transit

[Figure 1-2](#page-18-0) illustrates the control flow and data flow within an [administrative domain](#page-199-0). Control messages exchanged by hosts in the administrative domain are encrypted by [Secure](#page-212-0) [Sockets Layer \(SSL\).](#page-212-0)

Data flow in the domain includes both file-system and database backup data. To understand how [backup encryption](#page-200-0) affects data, it is helpful to distinguish between data at rest, which is backup data that resides on media such as disk or tape, and data in transit, which is backup data in the process of being transmitted over the network.

File-system backups and unencrypted RMAN backups on tape (data at rest) can be encrypted by Oracle Secure Backup. RMAN-encrypted backups made through the Oracle Secure Backup [SBT interface](#page-212-0) are supported, but the encryption is provided by RMAN before the backup is provided to the SBT interface. The Oracle Secure Backup SBT interface is the only supported interface for making encrypted RMAN backups directly to tape.

#### **See Also:**

*Oracle Secure Backup Administrator's Guide* for more information on Oracle Secure Backup encryption

If you have selected RMAN or Oracle Secure Backup encryption, then Oracle Secure Backup does not apply additional encryption to data in transit within an administrative domain. If you have not selected either RMAN encryption or Oracle Secure Backup encryption, then backup data in transit, both file-system and database data, is not encrypted through SSL by default. To improve security, you can enable encryption for data in transit within the administrative domain with the encryptdataintransit security policy.

#### **To enable [backup encryption](#page-200-0) in the encryptdataintransmit security policy:**

- **1.** Log in to [obtool](#page-209-0) as a user with the modify administrative domain's configuration right.
- **2.** Use the setp command to switch the encryptdataintransit policy to no, as shown in the following example:

```
ob> cdp security
ob> setp encryptdataintransit yes
```
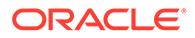

#### **See Also:**

*Oracle Secure Backup Reference* for more information on the encryptdataintransit security policy

Suppose you want to back up data on [client](#page-202-0) host client host to a [tape drive](#page-213-0) attached to [media server](#page-207-0) media server. Data encryption depends on what encryption options you choose and on what you are backing up, as shown in the following examples:

Encrypted RMAN backup of a database on client host.

RMAN encrypts the backup before it is provided to the SBT interface on client\_host. Oracle Secure Backup transfers the RMAN-encrypted data over the network to media server. Oracle Secure Backup does not apply additional encryption to the data as it passes over the network. After Oracle Secure Backup writes the data to tape, the data resides on tape in encrypted form.

Unencrypted RMAN backup of a database on client host.

Oracle Secure Backup does not encrypt the data before transferring it over the network to media\_server. After Oracle Secure Backup writes the data to tape, the data resides on tape in unencrypted form.

Unencrypted RMAN backup of a database on client host with encryptdataintransit set to yes.

Oracle Secure Backup encrypts the data before transferring it over the network to media\_server. The encrypted data is decrypted at media\_server. After Oracle Secure Backup writes the data to tape, the data resides on tape in unencrypted form.

• Encrypted Oracle Secure Backup backup of the file system on client\_host.

Oracle Secure Backup transfers the encrypted backup data over the network to media\_server. Oracle Secure Backup does not apply additional encryption to the data as it passes over the network. After Oracle Secure Backup writes the data to tape, the file-system data resides on tape in encrypted form.

Unencrypted Oracle Secure Backup of the file system on client\_host.

Oracle Secure Backup does not encrypt the data before transferring it over the network to media\_server. After Oracle Secure Backup writes the data to tape, the data resides on tape in unencrypted form.

Unencrypted Oracle Secure Backup of the file system on client\_host with encryptdataintransit set to yes.

Oracle Secure Backup encrypts the data before transferring it over the network to media\_server. The encrypted data is decrypted at media\_server. After Oracle Secure Backup writes the data to tape, the data resides on tape in unencrypted form.

#### **∕`See Also:**

*Oracle Database Backup and Recovery User's Guide* to learn about encryption of RMAN backups

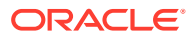

# <span id="page-170-0"></span>Default Security Configuration

When you install Oracle Secure Backup on the [administrative server,](#page-199-0) the installation program configures the administrative server as the [Certification Authority \(CA\)](#page-202-0) automatically. By default, security for an [administrative domain](#page-199-0) is configured as follows:

- [Secure Sockets Layer \(SSL\)](#page-212-0) is used for [host authentication](#page-206-0) and message integrity.
- The CA signs and issues the [identity certificate](#page-206-0) for each domain host in [automated](#page-199-0) [certificate provisioning mode.](#page-199-0)
- The size of the [public key](#page-211-0) and [private key](#page-210-0) for every host in the domain is 3072 bits.
- Host communications within the domain are encrypted by SSL.

When you add hosts to the administrative domain, Oracle Secure Backup creates the [wallet](#page-216-0), keys, and certificates for each host when you create the hosts in [obtool](#page-209-0) or the Oracle Secure Backup [Web tool](#page-216-0). No additional intervention or configuration is required.

You can also change the default configuration in any of the following ways:

- Disable SSL for inter-host authentication and communication by setting the securecomms security policy
- Transmit identity certificates in [manual certificate provisioning mode](#page-207-0)
- Set the key size for a host to a value greater or less than the default of 3072 bits
- Enable encryption for backup data in transit by setting the encryptdataintransit security policy

# Configuring Security for the Administrative Domain

This section describes how to configure security for the [administrative domain](#page-199-0).

This section contains these topics:

- Providing Certificates for Hosts in the Administrative Domain
- [Setting the Size for Public and Private Keys](#page-173-0)
- [Enabling and Disabling SSL for Host Authentication and Communication](#page-175-0)

### Providing Certificates for Hosts in the Administrative Domain

Providing a [certificate](#page-202-0) for each host in the Oracle Secure Backup [administrative domain](#page-199-0) requires that you first configure the [administrative server](#page-199-0) and then configure each [media](#page-207-0) [server](#page-207-0) and [client](#page-202-0).

### Configuring the Administrative Server

If you install Oracle Secure Backup on a host and specify this host as the [administrative](#page-199-0) [server,](#page-199-0) then this server is the [Certification Authority \(CA\)](#page-202-0) for the Oracle Secure Backup [administrative domain](#page-199-0). Oracle Secure Backup configures the host as the CA automatically as part of the standard installation. You are not required to take additional steps to provide a signing [certificate](#page-202-0) for this server.

Oracle Secure Backup automatically creates the following items:

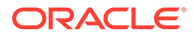

- A host object corresponding to the administrative server in the object repository on the administrative server.
- A [wallet](#page-216-0) to contain the administrative server's certificates. The wallet resides in the directory tree of the [Oracle Secure Backup home.](#page-209-0) Oracle Secure Backup uses the host ID as the wallet password.
- A request for a signing certificate in the wallet.
- A signed certificate in response to the request and stores the certificate in the wallet.
- A request for an [identity certificate](#page-206-0) in the wallet.
- A signed certificate in response to the request and stores it in the wallet.
- An [obfuscated wallet](#page-208-0) in the local wallet directory.

The administrative server now has the signing certificate, which it must have to sign the identity certificates for other hosts, and its identity certificate, which it must have to establish authenticated [Secure Sockets Layer \(SSL\)](#page-212-0) connections with other hosts in the domain.

### Configuring Media Servers and Clients

Oracle Secure Backup creates security credentials for a host when you use the Oracle Secure Backup [Web tool](#page-216-0) or run the mkhost command in [obtool](#page-209-0) to configure the host. The procedure differs depending on whether you add hosts in automated or [manual](#page-207-0) [certificate provisioning mode.](#page-207-0)

**See Also:** ["Determining the Distribution Method of Host Identity Certificates](#page-160-0)"

#### **Automated Certificate Provisioning Mode**

If you create the hosts in [automated certificate provisioning mode](#page-199-0), then you are not required to perform additional steps. Oracle Secure Backup creates the [wallet,](#page-216-0) keys, and certificates for the host automatically as part of the normal host configuration.

#### **Manual Certificate Provisioning Mode**

You must use the obcm utility when you add hosts in the domain in manual rather than [automated certificate provisioning mode.](#page-199-0) In this case, the certificate authority does not issue a signed certificate to a host over the network, so you must export the signed certificate from the [administrative server](#page-199-0), manually transfer the certificate to the newly configured host, and then import the certificate into the host's [wallet](#page-216-0).

Both an [identity certificate](#page-206-0) and a wallet exist as files on the operating system. The operating system user running obcm must have write permissions in the wallet directory. By default, the wallet used by Oracle Secure Backup is located in the following locations:

- /usr/etc/ob/wallet (UNIX and Linux)
- C:\Program Files\Oracle\Backup\db\wallet (Windows)

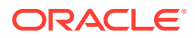

The obcm utility always accesses the wallet in the preceding locations. You cannot override the default location.

If you choose to add hosts in [manual certificate provisioning mode](#page-207-0), then you must perform the following steps for each host:

**1.** Enter the following command to set the security policy autocertissue to No:

obtool setp security/autocertissue --no

- **2.** Log on to the administrative server.
- **3.** Assuming that your PATH variable is set correctly, enter obcm at the operating system command line to start the obcm utility. The operating system user running obcm must have write permissions in the wallet directory.
- **4.** Enter the following command, where *hostname* is the name of the host requesting the certificate and *certificate\_file* is the filename of the exported request:

export --certificate --file *certificate\_file* --host *hostname*

For example, the following command exports the signed certificate for host brhost2 to file /tmp/brhost2 cert.f:

export --certificate --file /tmp/brhost2 cert.f --host brhost2

- **5.** Copy the signed identity certificate to some type of physical media and physically transfer the media to the host.
- **6.** Log on to the host whose wallet contains the certificate.
- **7.** Assuming that your PATH variable is set correctly, enter obcm at the operating system command line to start the obcm utility. The operating system user running obcm must have write permissions in the wallet directory.
- **8.** Copy the signed identity certificate to a temporary location on the file system.
- **9.** Enter the following command at the obcm prompt, where *signed certificate file* is the filename of the certificate:

import --file *signed\_certificate\_file*

Because only one Oracle Secure Backup wallet exists on the host, you are not required to specify the --host option. For example, the following example imports the certificate from /tmp/brhost2 cert.f:

import --file /tmp/brhost2\_cert.f

The obcm utility issues an error message if the certificate being imported does not correspond to the certificate request in the wallet.

**10.** Remove the certificate file from its temporary location on the operating system. For example:

rm /tmp/brhost2\_cert.f

**11.** Enter the following command to reset the security policy:

obtool resetp security/autocertissue

The obcm utility checks that the [public key](#page-211-0) associated with the certificate for the host corresponds to the [private key](#page-210-0) stored in the wallet with the certificate request. If the keys match, then the host is a member of the domain. If the keys do not match, then an attacker probably attempted to pass off their own host as the host during processing of the mkhost

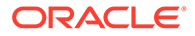

command. You can run the mkhost command again after the rogue host has been eliminated from the network.

# <span id="page-173-0"></span>Setting the Size for Public and Private Keys

As a general rule, the larger the sizes of the [public key](#page-211-0) and the [private key,](#page-210-0) the more secure they are. On the other hand, the smaller the key, the better the performance. The default key size for all hosts in the domain is 3072 bits. If you accept this default, then you are not required to perform any additional configuration.

Oracle Secure Backup enables you to set the key to any of the following bit values, which are listed in descending order of security:

- 4096
- 3072
- 2048
- 1024
- 768
- 512

This section contains these topics:

- Setting the Key Size During Installation
- [Setting the Key Size in the certkeysize Security Policy](#page-174-0)
- [Setting the Key Size in mkhost](#page-174-0)

### Setting the Key Size During Installation

The key size in the security policy can be set when you install Oracle Secure Backup on the [administrative server.](#page-199-0) Oracle Secure Backup uses the key size specified at installation time to set the initial value for the certkeysize security policy. This security policy specifies the default security key size for hosts in the domain. You can change or override this default when configuring an individual host.

The Oracle Secure Backup installer uses a default value for the key size. To modify this default value, you must configure advanced installation settings during installation.

#### **See Also:**

- ["Identity Key Certificate Length"](#page-38-0)
- ["Specifying Advanced Settings for Linux/UNIX](#page-44-0)"
- ["Configuring Advanced Installation Settings for Windows](#page-70-0)"

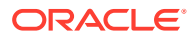

### <span id="page-174-0"></span>Setting the Key Size in the certkeysize Security Policy

You can change the default certificate key size security policy at any time. This change will not affect existing hosts. It will only affect new hosts added to the domain.

You can set the key size in the cert keysize security policy through [obtool](#page-209-0) or the Oracle Secure Backup [Web tool.](#page-216-0) Oracle Secure Backup uses the modified key size the next time you configure a host. You can change the certkeysize value at any time, but the change only applies to the next mkhost command.

#### **To set the certkeysize security policy:**

- **1.** Log in to obtool as a user with the modify administrative domain's configuration right.
- **2.** Set the certkeysize policy to the desired default value. The following example shows how to use obtool to set the key size to 3072 bits:

```
ob> cdp security
ob> setp certkeysize 3072
```
#### **See Also:**

*Oracle Secure Backup Administrator's Guide* to learn how to set a policy

### Setting the Key Size in mkhost

You can override the default key size for any individual host. Different hosts in the domain can have different key sizes.

You can set the key size when you use the mkhost command or Oracle Secure Backup [Web](#page-216-0) [tool](#page-216-0) to configure a host. If you specify the --certkeysize option on the mkhost command, then the specified value overrides the default certificate key size set in the security policy. The key size applies only to the newly configured host and does not affect the key size of any other current or future hosts.

Because larger key sizes require more computation time to generate the key pair than smaller key sizes, the key size setting can affect the processing time of the mkhost command. While the mkhost command is running, [obtool](#page-209-0) might display a status message every 5 seconds.  $obtool$  displays a command prompt when the process has completed.

#### **To set the key size in the mkhost command:**

- **1.** Log in to obtool as a user with the modify administrative domain's configuration right.
- **2.** Issue the mkhost command to set the key size for a host. The following example sets the key size to 4096 bits when configuring [client](#page-202-0) stadf56. This setting applies only to host stadf56.

ob> mkhost --inservice --role client --certkeysize 4096 stadf56 Info: waiting for host to update certification status... Info: waiting for host to update certification status... Info: waiting for host to update certification status...

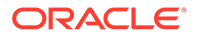

```
Info: waiting for host to update certification status...
ob> lshost stadf56
stadf56 client (via OB) in service
```
**See Also:**

*Oracle Secure Backup Reference* to learn how to use the mkhost command

# Enabling and Disabling SSL for Host Authentication and **Communication**

By default Oracle Secure Backup uses authenticated and encrypted [Secure Sockets](#page-212-0) [Layer \(SSL\)](#page-212-0) connections for all control message traffic among hosts.

You can disable SSL encryption by setting the securecomms security policy to off. Disabling SSL might improve performance, but be aware of the inherent security risks in this action.

**See Also:** ["Host Authentication and Communication"](#page-162-0)

#### **To set the securecomms security policy:**

- **1.** Log in to [obtool](#page-209-0) as a user with the modify administrative domain's configuration right.
- **2.** Use the setp command to switch the securecomms policy to off, as shown in the following example:

```
ob> cdp security
ob> setp securecomms off
```
#### **See Also:**

*Oracle Secure Backup Administrator's Guide* to learn how to set a policy

# Managing Certificates with obcm

This section explains how to use the obcm utility. You can use this utility to renew certificates in either certification mode, import certificate chains, export certificate chains, and export certificate requests.

You must use obcm when you add hosts to the domain in manual rather than [automated certificate provisioning mode.](#page-199-0) In this case, the [Certification Authority \(CA\)](#page-202-0) does not issue a signed certificate chain to a host over the network, so you must

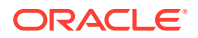

<span id="page-176-0"></span>export the signed certificate chain from the [administrative server](#page-199-0), manually transfer the certificate chain to the newly configured host, and then import the certificate chain into the host's [wallet](#page-216-0).

Both an [identity certificate](#page-206-0) and a wallet exist as files on the operating system. The operating system user running obcm must have write permissions in the wallet directory. By default, the wallet used by Oracle Secure Backup is located in the following locations:

- /usr/etc/ob/wallet (UNIX and Linux)
- C:\Program Files\Oracle\Backup\db\wallet (Windows)

The obcm utility always accesses the wallet in the preceding locations. You cannot override the default location.

In case of any errors, use the obcm verifycomm command to diagnose any connection issues in your domain and ensure that you describe the location of the obcm log file.

This section contains the following topics:

- Renewing Certificates in Automated Certificate Provisioning Mode
- [Renewing Certificates in Manual Certificate Provisioning Mode](#page-177-0)
- [Renewing Certificates in Automated Certificate Provisioning Mode on Earlier Oracle](#page-178-0) [Secure Backup Versions](#page-178-0)
- [Renewing Certificates in Manual Certificate Provisioning Mode on Earlier Oracle Secure](#page-179-0) [Backup Versions](#page-179-0)
- **[Manually Authenticating Hosts](#page-180-0)**
- **[Exporting Signed Certificates](#page-180-0)**
- **[Importing Signed Certificates](#page-180-0)**

### Renewing Certificates in Automated Certificate Provisioning Mode

This section lists the steps to renew the certification authority on your domain, in automated certificate provisioning mode.

From Oracle Secure Backup 12.1.0.2 and later, you can use obcm to renew certificates on your domain in [automated certificate provisioning mode](#page-199-0).

For more information on how to renew certificates in automated certificate provisioning mode, on Oracle Secure Backup 12.1.0.1 and 10.4 versions, see [Renewing Certificates in](#page-178-0) [Automated Certificate Provisioning Mode on Earlier Versions of Oracle Secure Backup](#page-178-0)

On the administrative host, complete the following steps to renew certification authority in automated certificate provisioning mode for your domain.

**1.** Enter the following command to temporarily disable your backup domain:

obtool ctldameon --command suspend

**2.** Enter the following command to list all active jobs in your domain:

obtool lsjobs --active

**3.** Once all active jobs have completed, enter the following command to regenerate the signing certificates:

obcm recertifydomain

**4.** Use the following command to identify existing unauthenticated hosts:

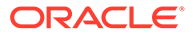

```
obtool lshost --unauthenticated
```
- <span id="page-177-0"></span>**5.** Complete the steps listed in [Manually Authenticating Hosts](#page-180-0) to manually update unauthenticated hosts.
- **6.** Verify that all hosts in your domain have been authenticated by repeating step 4.
- **7.** Enter the following command to verify that you can successfully reach all hosts in your domain:

obtool --pinghost all

**8.** Resume all backup operations.

```
obtool ctldaemon --command resume
```
# Renewing Certificates in Manual Certificate Provisioning Mode

This section lists the steps to renew certificates in manual certificate provisioning mode on OSB 12.1.0.2 and later.

Oracle Secure Backup 12.1.0.2 and later allow you to use obcm to renew certificates on your domain in [manual certificate provisioning mode](#page-207-0) For more information on renewing certification authority in manual certificate provisioning mode on Oracle Secure Backup 12.1.0.1 and 10.4 versions, see [Renewing Certificates in Manual Certificate Provisioning Mode on Earlier Oracle](#page-179-0) [Secure Backup Versions](#page-179-0)

On the administrative host, complete the following steps to renew certification authority in manual certificate provisioning mode for your domain.

**1.** Enter the following command to set the security policy to no:

obtool setp security/autocertissue --no

**2.** Enter the following command to temporarily disable your domain:

obtool ctldaemon --command suspend

**3.** Enter the following command to list all active jobs in your domain:

obtool lsjobs --active

**4.** Once all active jobs have completed, enter the following command to regenerate the signing certificate:

obcm recertifydomain

**5.** Enter the following command to export signed certificates for each nonadministrative host:

```
obcm export --certificate --file non-admistrative hostname.cert --host non-
administrative hostname
```
**6.** Make the non-administrative host.cert file accessible to the non-administrative host. Then, import the signed certificates on each unauthenticated host by using the following command:

obtool import --file non-administrative host.cert

- **7.** Restart the non-administrative host so that it picks the renewed certificates.
- **8.** Run the following command to verify that all hosts in the domain have been authenticated:

```
obtool lshost --unauthenticated
```
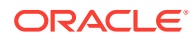

<span id="page-178-0"></span>**9.** Verify that you can reach all hosts in your domain:

obtool pinghost --all

**10.** Enter the following command to resume all backup operations:

obtool ctldaemon --command resume

**11.** Enter the following command to reset the security policy:

obtool resetp security/autocertissue

# Renewing Certificates in Automated Certificate Provisioning Mode on Earlier Versions of Oracle Secure Backup

This section lists the steps for certificate renewal in automated certificate provisioning mode for OSB 10.4.x and 12.1.0.1.

This section lists the steps to renew certification authority in [automated certificate](#page-199-0) [provisioning mode](#page-199-0) on Oracle Secure Backup 12.1.0.1 and 10.4 versions.

To regenerate signing certificates in automated certificate provisioning mode for your domain, complete the following steps:

- **1.** Download the latest version of obcm. For more information on obcm, see the *Oracle Secure Backup Reference*
- **2.** Run the following command to temporarily disable the domain:

obtool ctldaemon --command suspend

**3.** Run the following command to list all active jobs in your domain:

obtool lsjobs --active

**4.** Once all active jobs have completed, remove expired signed certificates on each nonadministrative host:

obcm decertify

- **5.** On the administrative host, log in as the root user.
- **6.** Enter the following command to regenerate the signing certificate:

obcm recertifydomain --nocomm --expire *months*

**7.** Stop and restart the observiced daemon.

**See Also:**

*Oracle Secure Backup Reference for more information on observiced scripts* 

**8.** Run the following command to regenerate the signed certificates for each nonadministrative host:

obtool updatehost --recertify *non-administrative hostname*

- **9.** Repeat step 7 on each non-administrative host.
- **10.** Resume all host operations:

obtool ctldaemon --command resume

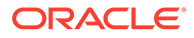

**11.** Verify that all hosts can be reached:

obtool pinghost --all

# <span id="page-179-0"></span>Renewing Certificates in Manual Provisioning Mode on Earlier Versions of Oracle Secure Backup

This section lists the steps to renew certification authority in manual provisioning mode on Oracle Secure Backup 12.1.0.1 and 10.4 versions.

This section lists the steps to renew certification authority in [manual certificate](#page-207-0) [provisioning mode](#page-207-0) on Oracle Secure Backup 12.1.0.1 and 10.4 versions.

To regenerate signing certificates in manualcertificate provisioning mode for your domain, complete the following steps:

- **1.** Download the latest version of obcm. For more information on obcm, see the *Oracle Secure Backup Reference*
- **2.** Run the following command to temporarily disable the domain:

obtool ctldaemon --command suspend

**3.** Run the following command to list all active jobs in your domain:

obtool lsjobs --active

**4.** Once all active jobs have completed, remove expired signed certificates on each non-administrative host:

obcm recertify

**5.** On each non-administrative host, run the following scripts to stop and start the observiced daemon:

```
/etc/init.d/obcerviced stop
/etc/init.d/observiced start
```
- **6.** On the administrative host, log in as the root user.
- **7.** Enter the following command to regenerate the signing certificate:

obcm recertifydomain --nocomm --expire *months*

**8.** Stop and restart the observiced daemon.

#### **See Also:**

*Oracle Secure Backup Reference* for more information on observiced scripts

**9.** Run the following command to regenerate the signed certificates for each nonadministrative host:

obtool updatehost --recertify *non-administrative hostname*

**10.** Assign the certificates using the obcm export and obcm import commands.

For more information on exporting and importing certificates, see [Exporting Signed](#page-180-0) [Certificates](#page-180-0) and [Importing Signed Certificates,](#page-180-0) respectively.

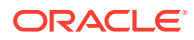
**11.** Resume all host operations:

obtool ctldaemon --command resume

**12.** Verify that all hosts can be reached:

obtool pinghost --all

### Manually Authenticating Hosts After Certificate Renewal

This section describes how to authenticate unauthenticated, non-administrative hosts.

Ensure that you run the obcm recertifydomain command to renew certificates for your host.

To manually authenticate an unauthenticated, non-administrative hosts, complete the following steps:

**1.** On the unauthenticated host, remove all expired signed certificates by using the following command:

obcm decertify

**2.** On the administrative host, regenerate the signed certificates by using the following command:

obtool updatehost --recertify *uncertified hostname*

**3.** Assign the certificates by using the obcm export and obcm import commands.

For more information on exporting and importing certificates using obcm, see Exporting Signed Certificates and Importing Signed Certificates, respectively.

### Exporting Signed Certificates

You can use obcm on the administrative server to export a signed certificate chain for a newly configured host.

#### **To export a signed certificate chain:**

- **1.** Log on to the administrative server.
- **2.** Enter the following command, where *hostname* is the name of the host requesting the certificate and *certificate\_file* is the filename of the exported request:

obcm export --certificate --file *certificate\_file* --host *hostname*

For example, the following command exports the signed certificate chain for host brhost2 to file /tmp/brhost2\_cert.f:

```
obcm export --certificate --file /tmp/brhost2_cert.f --host brhost2
```
### Importing Signed Certificate Chains

You can use obcm on the host to import a signed certificate chain into the host's wallet.

**To import a signed certificate chain into the wallet of a host:**

- **1.** Log in to the host whose wallet contains the certificate.
- **2.** Copy the signed certificate chain to a temporary location on the file system.

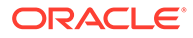

**3.** Enter the following command, where *signed\_certificate\_file* is the filename of the certificate:

obcm import --file *signed\_certificate\_file*

Because only one Oracle Secure Backup wallet exists on the host, you are not required to specify the --host option. For example, the following example imports the certificate from /tmp/brhost2 cert.f:

obcm import --file /tmp/brhost2\_cert.f

The obcm utility issues an error message if the certificate chain being imported does not correspond to the certificate request in the wallet.

**4.** Remove the certificate file from its temporary location on the operating system. For example:

rm /tmp/brhost2\_cert.f

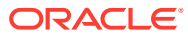

# A

# Oracle Secure Backup Directories and Files

This appendix explains the structure and contents of the Oracle Secure Backup directories.

This appendix contains these sections:

- **Oracle Secure Backup Home Directory**
- Administrative Server Directories and Files
- [Media Server Directories and Files](#page-185-0)
- [Client Host Directories and Files](#page-186-0)

### **Note:**

Some of the directories and files listed in this appendix are not created until after a backup has been performed by Oracle Secure Backup.

# Oracle Secure Backup Home Directory

When you installed Oracle Secure Backup, you specified an [Oracle Secure Backup home](#page-209-0) directory for the installation. Oracle recommends the following locations for the Oracle Secure Backup home:

- C:\Program Files\Oracle\Backup on Windows.
- /usr/local/oracle/backup on Linux and UNIX. Create this directory before you begin the Oracle Secure Backup installation.

On Windows, the Oracle Secure Backup home directory is created on every host where you install Oracle Secure Backup, although the contents of the directory vary depending on the [roles](#page-211-0) you assigned to the host.

Each host on which Oracle Secure Backup is installed contains a configuration file that records details of the configuration of Oracle Secure Backup on the host. On Windows, the configuration file is called obconfig.txt in the db subdirectory of the Oracle Secure Backup home. On Linux and UNIX, the file is called obconfig and is located in the /etc directory.

# Administrative Server Directories and Files

An [administrative server](#page-199-0) contains a set of executables and data files for each installed operating system, which are described in the following tables:

- [Table A-1](#page-183-0)
- [Table A-2](#page-185-0)
- [Table A-3](#page-185-0)

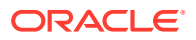

| <b>Directory or File</b>            | <b>Description</b>                                                       |
|-------------------------------------|--------------------------------------------------------------------------|
| admin/                              | Administrative domain databases                                          |
| admin/config/                       | Configuration databases                                                  |
| admin/config/apache                 | Apache data                                                              |
| admin/config/apache/conf            | Apache configuration data                                                |
| admin/config/apache/logs            | Apache log data                                                          |
| admin/config/class/                 | User class data                                                          |
| admin/config/dataset/               | Datasets                                                                 |
| admin/config/default/               | Defaults and policies data                                               |
| admin/config/device/                | Device data                                                              |
| admin/config/duplication/           | Duplication data                                                         |
| admin/config/family/                | Media family data                                                        |
| admin/config/host/                  | Host data                                                                |
| admin/config/location/              | Vaulting location data                                                   |
| admin/config/rotation/              | Volume rotation data                                                     |
| admin/config/schedule/              | Backup schedules                                                         |
| admin/config/summary/               | Summary data                                                             |
| admin/config/user/                  | User data                                                                |
| admin/encryption/                   | Encryption data                                                          |
| admin/encryption/keys/              | Keys used in encryption                                                  |
| admin/encryption/wallet/            | Wallet used in encryption                                                |
| admin/history/                      | History data generated by Oracle Secure Backup                           |
| admin/history/edcf/                 | Network Data Management Protocol (NDMP) environment data container files |
| admin/history/host/                 | Host-specific history data                                               |
| admin/history/host/<br>host_name/   | Backup catalog for host_name                                             |
| admin/log/                          | Generated log files                                                      |
| admin/log/device/                   | Log files for devices                                                    |
| admin/log/device/<br>device_name/   | Log files for device_name                                                |
| admin/log/index/                    | Backup catalog manager logs                                              |
| admin/log/scheduler/                | Scheduler-generated logs                                                 |
| admin/log/scheduler/<br>summary/    | Log files for email summary reports                                      |
| admin/security/ctrl                 | Certificate Revocation List data file                                    |
| admin/state/                        | Dynamic state data                                                       |
| admin/state/device/                 | Device state                                                             |
| admin/state/device/<br>device_name/ | State for <i>device</i> name                                             |

<span id="page-183-0"></span>**Table A-1 Architecture-Independent Directories and Files for an Administrative Server**

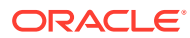

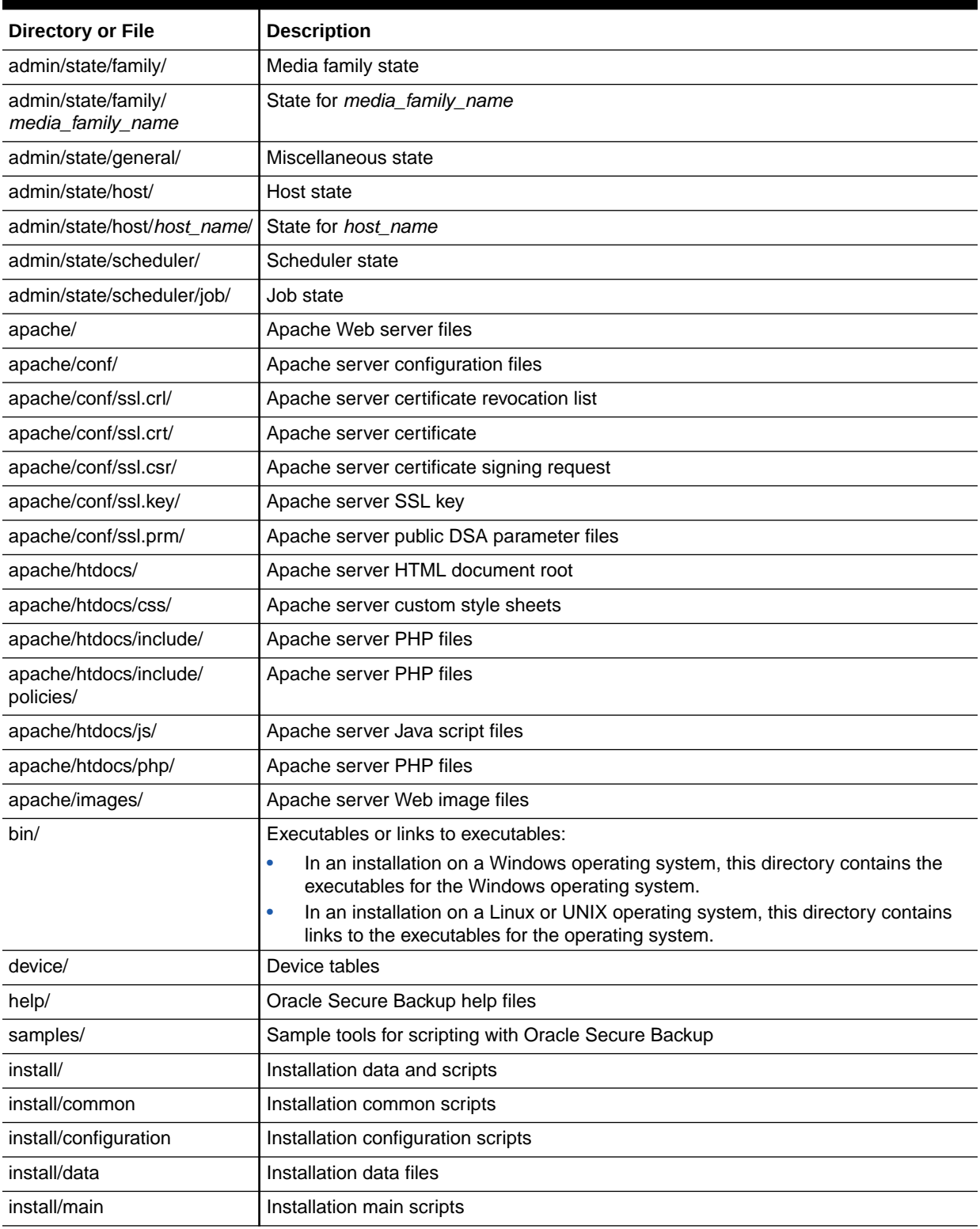

### **Table A-1 (Cont.) Architecture-Independent Directories and Files for an Administrative Server**

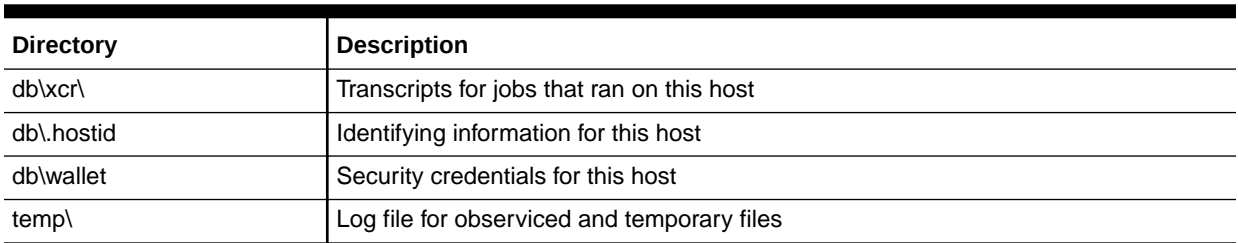

### <span id="page-185-0"></span>**Table A-2 Windows Directories for an Administrative Server**

### **Table A-3 Linux and UNIX Directories and Files for an Administrative Server**

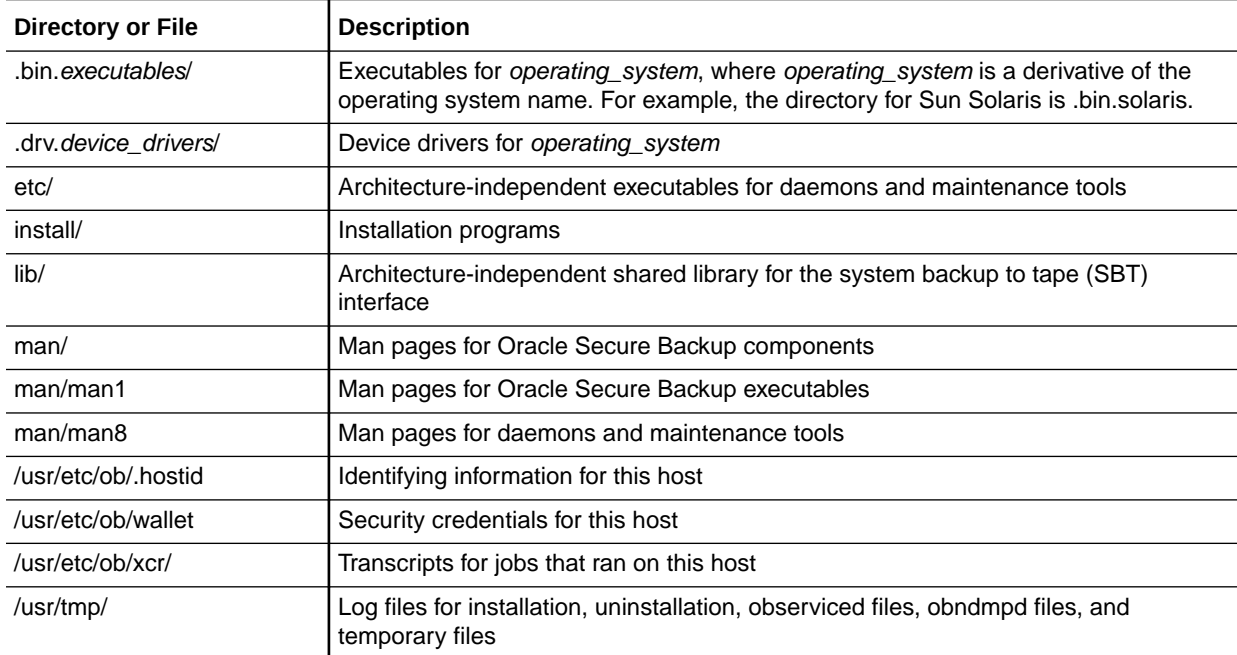

# Media Server Directories and Files

Every [media server](#page-207-0) contains a subset of the directories and files found on an [administrative server](#page-199-0). The only files included are those pertinent to the computer architecture of the server and its function as a media server and [client](#page-202-0). They are described in the following tables:

- [Table A-4](#page-186-0)
- [Table A-5](#page-186-0)
- [Table A-6](#page-186-0)

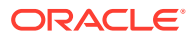

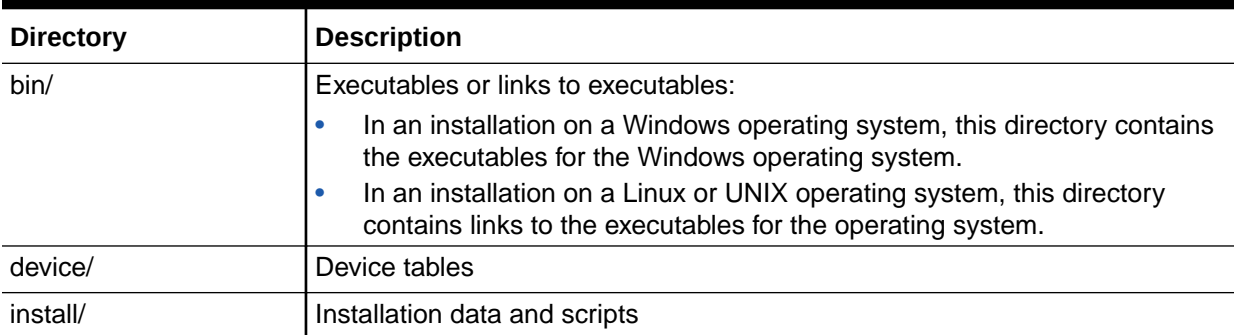

### <span id="page-186-0"></span>**Table A-4 Architecture-Independent Directories for a Media Server**

### **Table A-5 Windows Directories for a Media Server**

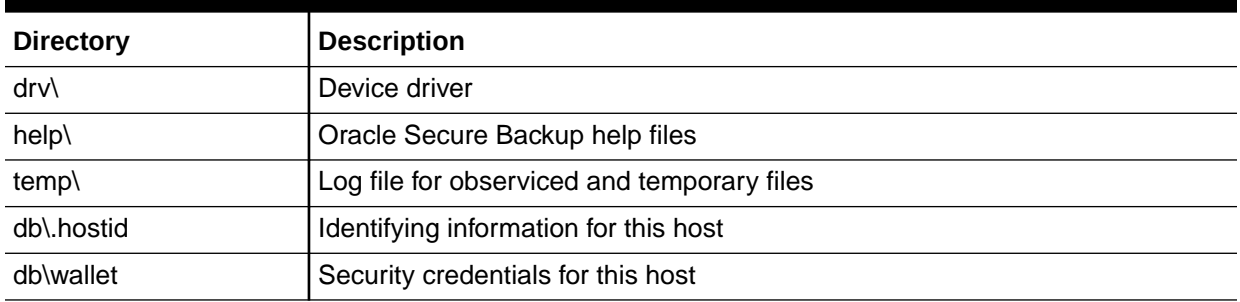

### **Table A-6 Linux and UNIX Directories and Files for a Media Server**

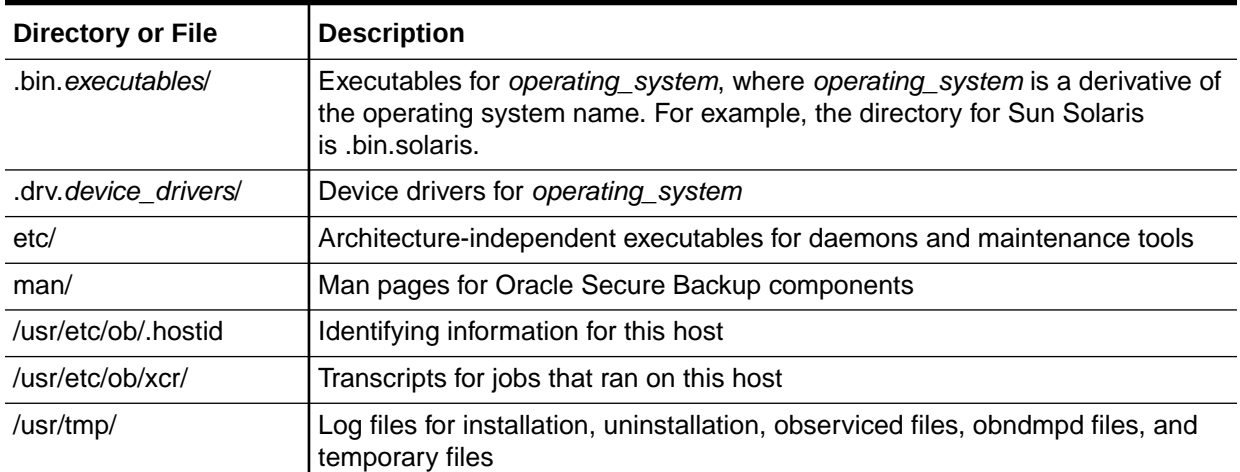

## Client Host Directories and Files

Every computer that acts only as a [client](#page-202-0) host contains the minimum set of directories and files needed for Oracle Secure Backup operations. They are described in the following tables:

- [Table A-7](#page-187-0)
- [Table A-8](#page-187-0)
- [Table A-9](#page-187-0)

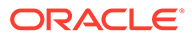

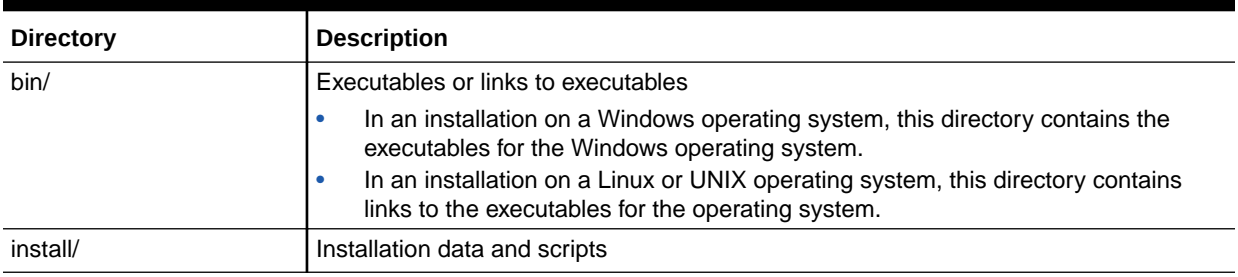

### <span id="page-187-0"></span>**Table A-7 Architecture-Independent Directory for a Client Host**

### **Table A-8 Windows Directories and Files for a Client Host**

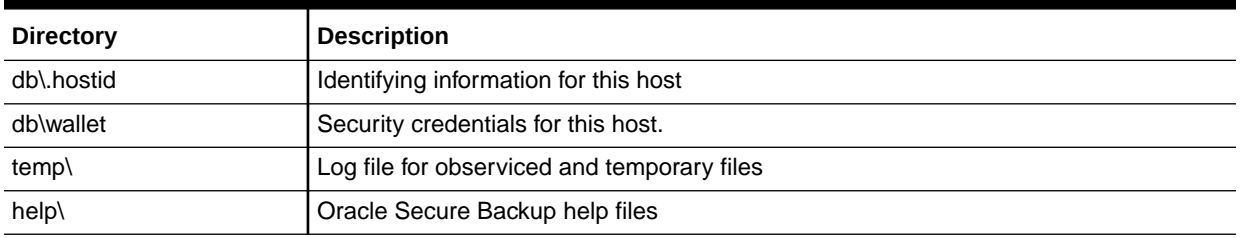

### **Table A-9 Linux and UNIX Directories and Files for a Client Host**

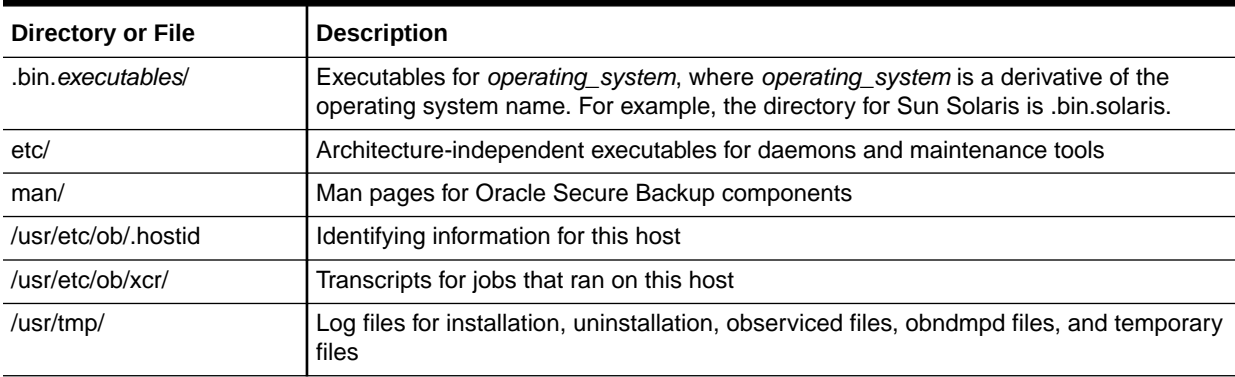

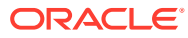

# B Determining Linux SCSI Parameters

For the Linux and UNIX platforms, if you do not know the [SCSI](#page-212-0) parameters of a [tape device](#page-213-0), then you must determine them before you begin installation. This appendix describes procedures for determining SCSI device parameters on Linux and UNIX.

# Determining SCSI Device Parameters on Linux

To obtain tape device information on Linux, use the cat command to view the contents of / proc/scsi/scsi. For example:

# cat /proc/scsi/scsi

### **See Also:**

["Configuring Devices on Linux Media Servers"](#page-47-0) for information about configuring attach points for Linux

[Example B-1](#page-189-0) shows sample output for a host called storabck05 with two attached tape devices.

A device of type Sequential-Access, such as the first tape device in the list, is a [tape drive](#page-213-0). A device of type Medium Changer, such as the second tape device, is a [tape library.](#page-213-0)

For each tape device, the information needed is found in the line that reads:

```
Host: scsi0 Channel: 00 Id: 02 Lun: 00
```
The output can be interpreted as follows:

- The host bus adapter number is the numeric part of the value scsi*n*. For example, for both tape devices in this output the host bus adapter number is 0.
- The value for Channel is the SCSI bus address. For example, in this output the SCSI bus address is 0.
- The value for  $Id$  is the target ID. For example, in this output the ID of the tape drive is  $2$ , and the ID of the tape library is 4.
- The value for Lun is the [SCSI LUN](#page-212-0). For example, in this output the SCSI LUN of both tape devices is 0.

By convention, the tape library and tape drive can each be assigned  $0$  as the [Oracle Secure](#page-209-0) [Backup logical unit number](#page-209-0).

Based on the output shown in [Example B-1, Table B-1](#page-189-0) summarizes the tape device information for storabck05.

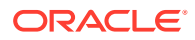

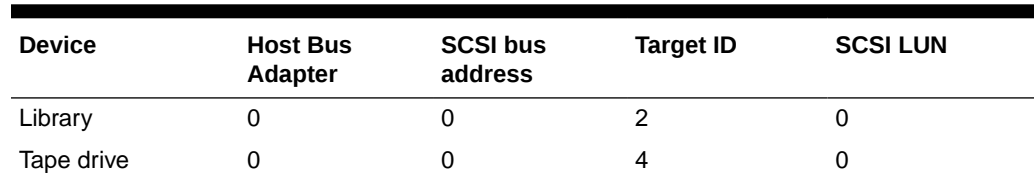

### <span id="page-189-0"></span>**Table B-1 storabck05 Device Summary**

### **Example B-1 Sample /proc/scsi/scsi Contents**

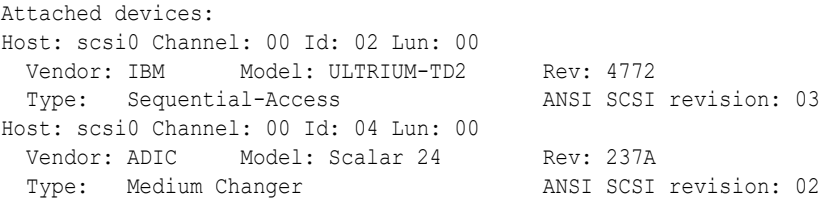

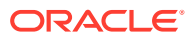

# C

# Oracle Secure Backup and ACSLS

This appendix describes Oracle Secure Backup support for StorageTek Automated Cartridge System Library Software (ACSLS). ACSLS is a package of server software that controls one or more Automated Cartridge Systems [tape library.](#page-213-0)

This appendix contains these sections:

- **About ACSLS**
- [ACSLS and Oracle Secure Backup](#page-191-0)
- [Communicating with ACSLS](#page-192-0)
- **[Drive Association](#page-192-0)**
- [Volume Loading and Unloading](#page-192-0)
- [Imports and Exports](#page-193-0)
- **[Access Controls](#page-193-0)**
- **[Scratch Pool Management](#page-193-0)**
- [Modified Oracle Secure Backup Commands](#page-193-0)
- [Unsupported Oracle Secure Backup Commands](#page-194-0)
- [Installation and Configuration](#page-194-0)

# About ACSLS

[Figure C-1](#page-191-0) shows how ACSLS fits into a configuration of client systems, Library Storage Modules (LSMs), and a single Library Management Unit (LMU). The LSM is hardware that has cartridge slots, a robotic arm, pass through ports, cartridge access ports, and the [tape](#page-213-0) [drive.](#page-213-0) The LMU is the hardware interface between the ACSLS and the LSM.

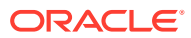

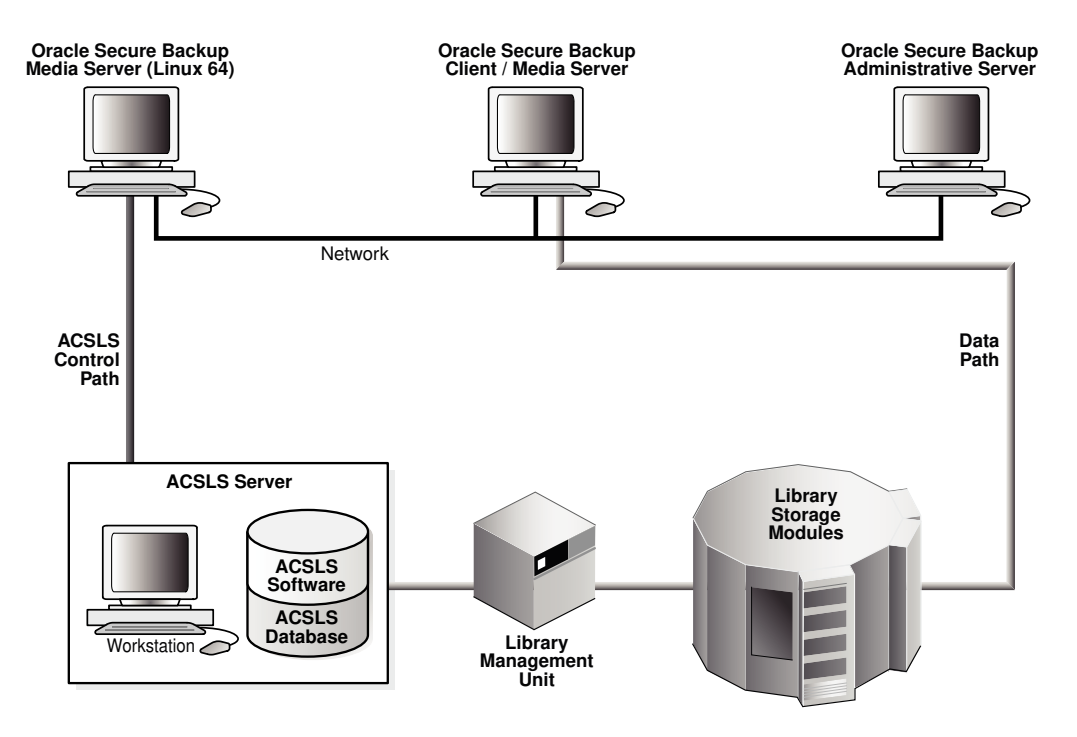

<span id="page-191-0"></span>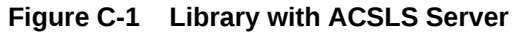

ACSLS offers the following advantages:

- Handles multiple libraries and multiple clients
- Manages tape drive loading and unloading
- Manages tape [volume](#page-215-0) importing and exporting
- Handles mixed media types
- Optionally imposes access controls based on user ID, command, and [volume ID](#page-215-0)
- Supports multiple pools of scratch tapes
- Generates inventory and configuration reports
- Manages cleaning cartridges and cleaning operations

# ACSLS and Oracle Secure Backup

An ACSLS [volume](#page-215-0) is called a cartridge. Cartridges are loaded and unloaded through cartridge access points. Oracle Secure Backup [obtool](#page-209-0) device commands mkdev, chdev, lsdev, and rmdev have been modified to manage these cartridge access points.

### **See Also:**

- ["Modified Oracle Secure Backup Commands"](#page-193-0)
- *Oracle Secure Backup Reference* for more information on obtool device commands

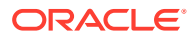

<span id="page-192-0"></span>ACSLS references all of its volumes by their external [barcode](#page-201-0) labels, which are required for all ACS volumes. Oracle Secure Backup continues to allow the [operator](#page-209-0) to access these ACS volumes by [storage element](#page-213-0), [volume label,](#page-215-0) and barcode label.

### **Note:**

ACSLS supports *virtual tapes* that do not have a physical barcode attached to them. Oracle Secure Backup does not support virtual tapes within an ACS system. Oracle Secure Backup requires that all cartridges within an ACS system have properly affixed and readable barcodes.

The concept of a scratch pool in ACSLS is simply a blank tape. Once a tape has been mounted in a [tape drive,](#page-213-0) its scratch pool identity is removed, and it acquires a permanent [media family](#page-207-0), identical in functionality to the pre-labeling volumes. Oracle Secure Backup supports scratch pools through an extension to the media family and retains this concept through the existing media family functionality. In addition, when a volume is force unlabeled it is moved back into the scratch pool that is assigned to the media family.

ACSLS has optional access control mechanisms on commands and volumes. This optional access control user ID can be defined as part of the mkdev or chdev commands.

Because an ACSLS system is meant to be shared by multiple clients, tape drive cleaning is managed and maintained by ACSLS.

## Communicating with ACSLS

Oracle Secure Backup uses the obrobotd daemon when talking to a non-ACSLS [tape library](#page-213-0). When talking with an ACSLS tape library, Oracle Secure Backup uses two [daemons](#page-203-0) named obacslibd and obacsssid. The obacslibd daemon spawns obacsssid, which is responsible for communications with the ACSLS server.

## Drive Association

When you install a [tape drive](#page-213-0) other than an ACS tape drive, Oracle Secure Backup requires that you attach the tape drive to a [media server](#page-207-0), install an appropriate operating system driver for the tape drive, create a device within Oracle Secure Backup, and map the operating system device to the Oracle Secure Backup device. The same steps are required for ACSLS. But you must also further define the ACSLS mapping of the tape drive through the mkdev or chdev command. The additional information required is the acs, lsm, panel, and drive.

# Volume Loading and Unloading

Drive identification for mounts and dismounts is by [tape drive](#page-213-0) name.

ACSLS always identifies a [volume](#page-215-0) by its [barcode.](#page-201-0) Because Oracle Secure Backup associates this barcode with a [volume ID](#page-215-0), you can supply either one. If a mapping is not possible, then the request is rejected with appropriate logging.

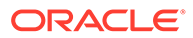

## <span id="page-193-0"></span>Imports and Exports

The exportvol command has been modified to conform to ACSLS usage. Individual ACS cartridge access port (CAP) slots are not addressable, although an entire CAP can be selected based on CAP name.

Once the request is made to eject the tape, the request does not return until the CAP has been opened, the cartridge loader emptied, and the cartridge loader reinserted in that emptied state. Because there is only one obacslibd daemon controlling each ACS [tape library](#page-213-0), no other tape library operations are permitted until the CAP is cleared. You can control how long an outstanding request waits for the CAP to be cleared with the maxacsejectwaittime policy.

Oracle Secure Backup does not support the importvol command for ACSLS tape libraries. You can use the ACSLS cmd\_proc utility to enter a [volume](#page-215-0) into the tape library.

## Access Controls

ACSLS optionally allows fine-grained access control over the commands that a user can issue and the volumes that can be accessed. Setting up the ACSLS access controls is done at the ACSLS console. Oracle Secure Backup does not support setting, modifying, or displaying the ACSLS access controls.

If ACSLS access control is enabled, then a user must have the correct acs1s access id to access the ACS device. Oracle Secure Backup maps this acsls access id, which is defined on the [obtool](#page-209-0) mkdev or chdev commands, to the Oracle Secure Backup device object.

# Scratch Pool Management

ACSLS enables you to define one or more scratch pools to which a blank or recycled [volume](#page-215-0) can be assigned. Subsequent scratch mount requests are then restricted to volumes in the pool or pools specified with the request. Oracle Secure Backup offers equivalent functionality with an optional scratch pool ID for [media family](#page-207-0) objects.

When a volume is pulled from the scratch pool, Oracle Secure Backup automatically labels the volume with a permanent media family when its volume header is written. You are not required to label volumes with the labelvol command beforehand. This ensure that separation of tapes within the tape libraries is persistent.

When an unlabelvol operation is performed, the tape is put back into the scratch pool that is defined within the current definition of the media family.

Oracle Secure Backup does not support creating scratch pools, entering cartridges into a scratch pool, or removing cartridges from a scratch pool. These operations must be performed at the ACSLS console.

## Modified Oracle Secure Backup Commands

The following Oracle Secure Backup commands are modified for ACSLS tape libraries:

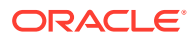

- <span id="page-194-0"></span>• mkdev
- chdev
- lsdev
- exportvol
- mkmf
- chmf

### **See Also:**

*Oracle Secure Backup Reference* for syntax and semantics for device, library, and media family commands

## Unsupported Oracle Secure Backup Commands

The following Oracle Secure Backup commands are not supported for ACSLS tape libraries:

- importvol
- extractvol
- insertvol
- clean
- opendoor
- closedoor

# Installation and Configuration

The Oracle Secure Backup [media server](#page-207-0) attached to the ACSLS server must either be a Linux x86-64 bit media server.

Oracle Secure Backup installation assumes that the ACSLS hardware and software has been correctly installed and configured. Oracle Secure Backup installation procedures do not attempt to create or modify any ACSLS configuration files.

Oracle Secure Backup handles ACS tape devices no differently from other devices. The Oracle Secure Backup device driver (if any) is installed, and special device files are created. The data path is controlled solely by Oracle Secure Backup. ACSLS is not involved.

creating Oracle Secure Backup objects for ACSLS devices is performed with the mkdev command in [obtool](#page-209-0) with the following modifications:

- For ACSLS tape libraries, the usual host:devname attach point is replaced with information identifying the acs of the tape library and the host name and port where the associated ACS software is listening. A [barcode](#page-201-0) reader is assumed, and barcodes are required.
- For each [tape drive](#page-213-0) contained within an ACSLS [tape library](#page-213-0), you must specify acs, 1sm, panel, and drive. The acs is obtained from the tape library in which the tape drive is contained.

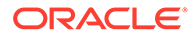

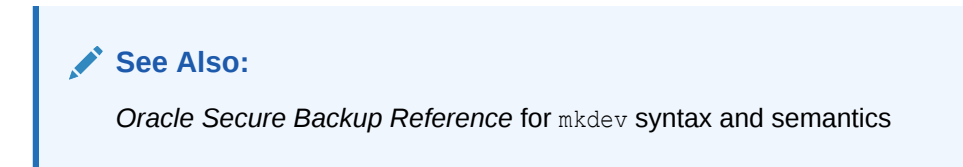

# D

# Oracle Secure Backup and Reliable Datagram Socket (RDS)

This appendix discusses Oracle Secure Backup support for Reliable Datagram Socket (RDS). It also describes how to use RDS for communication between a client and media server.

# Overview of Reliable Datagram Socket (RDS)

Reliable Datagram Socket (RDS) is an open source protocol that is used for communication over Infiniband. RDS provides a high-performance and low latency connectionless protocol for communication. It minimizes CPU utilization and is therefore preferred for communication over Infiniband.

Remote Direct Access Memory (RDMA) is a zero-copy extension of RDS. When an application performs an RDMA read or write, the application data is delivered directly to the network, thus reducing latency & enabling fast transfer. Therefore, RDMA provides high throughput. RDMA, when available, can be used with RDS for communication over Infiniband.

# Using Reliable Datagram Socket (RDS) Protocol over Infiniband for Data Transfer in Oracle Secure Backup

Starting with Oracle Secure Backup 10.4, you can use the Reliable Datagram Socket (RDS) protocol over Infiniband to transfer data between a client and media server. You can also use Remote Direct Memory Access (RDMA) with RDS, thus maximizing the benefits of using RDS over Infiniband. Wherever it is possible, Oracle Secure Backup uses RDS with RDMA. When you set up an Infiniband network between a client and media server, Oracle Secure Backup automatically uses RDS to transfer data between them. If RDS is not enabled, then Oracle Secure Backup uses TCP/IP for interhost communication.

### **Note:**

Oracle Secure Backup supports RDS over Infiniband for the Linux and Solaris x86 platforms. Starting with Oracle Secure Backup 10.4.0.2, RDS over Infiniband is also supported for SPARC 11.

To transfer data using RDS, both the client and media server must use Infiniband. Additionally, RDS support must be available for the operating system used by the client and media server. If the operating system does not support RDS, Oracle Secure Backup reverts to TCP/IP over Infiniband for the data transfer.

You can also set up a Preferred Network Interface (PNI) on the media server that points to the Infiniband connection.

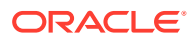

**See Also:** ["Configuring Preferred Network Interfaces \(PNI\)](#page-102-0)" for information about PNI

### Enabling RDS for Interhost Communication

When an Infiniband connection is set up between a client and a media server, Oracle Secure Backup automatically uses RDS to transfer data between the client and media server. However, you can control the usage of RDS either at the administrative domain level or at the host level. The setting made at the host level takes precedence over the setting made at the administrative-level domain level.

### **Enabling RDS for the Administrative Domain**

You can specify if RDS must be used for data communication between a client and media server by using one of the following interfaces:

• obtool

To specify that RDS must be used for data communication, ensure that the Operations policy disablerds is set to no. This setting is applicable to the entire administrative domain. The default setting for the disablerds policy is no.

**See Also:**

*Oracle Secure Backup Reference* for information about the disablerds operations policy

• Oracle Secure Backup Web tool

In the Configure: Defaults and Policies page, select **operations** under the Policy column. On the Configure: Defaults and Policies > Operations page, ensure that the value in the Disable RDS field is set to **no** for RDS to be used.

#### **Enabling RDS at the Host Level**

For a particular host, you can specify the use of RDS by using one of the following interfaces:

• obtool

To modify an existing host and enable the use of RDS for data transfer, set the disablerds option of the chhost command to no. During the initial configuration of a host, you can specify that RDS must be used for data transfer by setting the disablerds option of the mkhost command to no.

The values you can set for the disablerds option are yes, no, or systemdefault. The default value is systemdefault.

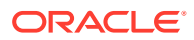

**See Also:**

*Oracle Secure Backup Reference* for information about the disablerds option

• Oracle Secure Backup Web tool

Use the Disable RDS field in the Configure: Defaults and Policies > Operations page to specify the use of RDS for a particular host. To use RDS for data transfer, ensure that the Disable RDS field is set to **no**.

The values you can select for the Disable RDS field are yes, no, or systemdefault and the default value in this field is systemdefault.

**See Also:**

["Adding a Host to the Administrative Domain"](#page-97-0) for information about disabling the use of RDS for a particular host

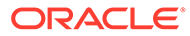

# <span id="page-199-0"></span>**Glossary**

#### **active location**

A [location](#page-207-0) in a [tape library](#page-213-0) or [tape drive](#page-213-0).

#### **administrative domain**

A group of computers on your network that you manage as a common unit to perform backup and restore operations. An administrative domain must include one and only one administrative server. It can include the following:

- One or more clients
- One or more media servers

An administrative domain can consist of a single host that assumes the [roles](#page-211-0) of administrative server, [media server](#page-207-0), and [client](#page-202-0).

#### **administrative server**

The host that stores configuration information and [catalog](#page-202-0) files for hosts in the administrative domain. There must be one and only one administrative server for each administrative domain. One administrative server can service all clients on your network. The administrative server runs the [scheduler,](#page-212-0) which starts and monitors backups within the administrative domain.

#### **Apache Web server**

A public-domain Web server used by the Oracle Secure Backup [Web tool.](#page-216-0)

#### **attachment**

The physical or logical connection (the path in which data travels) of a [tape device](#page-213-0) to a host in the administrative domain.

#### **automated certificate provisioning mode**

A mode of [certificate](#page-202-0) management in which the [Certification Authority \(CA\)](#page-202-0) signs and then transfers [identity certificates](#page-206-0) to hosts over the network. This mode of issuing certificates is

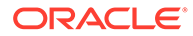

<span id="page-200-0"></span>vulnerable to a possible, although extremely unlikely, man-in-the-middle attack. Automated mode contrasts with [manual certificate provisioning mode](#page-207-0).

#### **backup container**

The physical storage media on which a backup is stored. Backup containers can be [tape device](#page-213-0)s or [disk pool](#page-204-0)s.

#### **backup encryption**

The process of obscuring backup data so that it is unusable unless decrypted. Data can be encrypted at rest, in transit, or both.

#### **backup ID**

An integer that uniquely identifies a [backup section](#page-201-0).

#### **backup image**

The product of a backup operation. It stores metadata about the backup. This includes information that is independent of the storage medium on which the backup is created such as the backup time, host name, backup level, and type of backup.

#### **backup image instance**

A backup image instance consists of the actual data that is backed up. A single backup image instance can span multiple volumes in a [volume set.](#page-215-0) The part of a backup image that fits on a single volume is called a [backup section](#page-201-0).

#### **backup image file**

The logical container of a backup image. A backup image consists of one file. One backup image consists of one or more [backup section](#page-201-0)s.

#### **backup job**

A backup that is eligible for execution by the Oracle Secure Backup [scheduler](#page-212-0). A backup job contrasts with a [backup request,](#page-201-0) which is an [on-demand backup](#page-209-0) that has not yet been forwarded to the scheduler with the backup --go command.

#### **backup level**

The level of an [incremental backup](#page-206-0) of file-system data. Oracle Secure Backup supports 9 different [incremental backup](#page-206-0) levels for [file-system backup](#page-205-0).

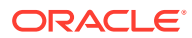

#### <span id="page-201-0"></span>**backup piece**

A backup file generated by [Recovery Manager \(RMAN\).](#page-211-0) A backup piece is stored in a logical container called a backup set.

#### **backup request**

An [on-demand backup](#page-209-0) that is held locally in [obtool](#page-209-0) until you run the backup command with the --go option. At this point Oracle Secure Backup forwards the requests to the [scheduler,](#page-212-0) at which time each backup request becomes a [backup job](#page-200-0) and is eligible to run.

#### **backup schedule**

A description of when and how often Oracle Secure Backup should back up the files specified by a [dataset](#page-203-0). The backup schedule contains the names of each [dataset file](#page-204-0) and the name of the [media family](#page-207-0) to use. The part of the schedule called the [trigger](#page-214-0) defines the days and times when the backups should occur. In [obtool](#page-209-0), you create a backup schedule with the mksched command.

#### **backup section**

A portion of an [backup image file](#page-200-0) that exists on a single tape. One [backup image](#page-200-0) can contain one or more backup sections. Each backup section is uniquely identified by a [backup ID.](#page-200-0)

#### **backup transcript**

A file that contains the standard output from a particular backup dispatched by the Oracle Secure Backup [scheduler.](#page-212-0)

#### **backup window**

A time frame in which a backup operation can be run.

#### **barcode**

A symbol code, also called a tag, that is physically applied to a [volume](#page-215-0) for identification purposes. Oracle Secure Backup supports the use of tape libraries that have an automated means to read barcodes.

#### **blocking factor**

The number of 512-byte blocks to include in each block of data written to each [tape drive](#page-213-0). By default, Oracle Secure Backup writes 64K blocks to tape, which is a blocking factor of 128. Because higher blocking factors usually result in better performance, you can try a blocking factor larger than the [obtar](#page-208-0) default. If you pick a value larger than is supported by the operating system of the server, then Oracle Secure Backup fails with an error.

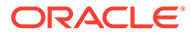

### <span id="page-202-0"></span>**CA**

See Certification Authority (CA)

#### **catalog**

A repository that records backups in an Oracle Secure Backup [administrative domain](#page-199-0). You can use the Oracle Secure Backup [Web tool](#page-216-0) or [obtool](#page-209-0) to browse the catalog and determine what files you have backed up. The catalog is stored on the [administrative](#page-199-0) [server.](#page-199-0)

#### **certificate**

A digitally signed statement from a Certification Authority (CA) stating that the [public](#page-211-0) [key](#page-211-0) (and possibly other information) of another entity has a value. The X.509 standard specifies the format of a certificate and the type of information contained in it: certificate version, serial number, algorithm ID, issuer, validity, subject, subject public key information, and extensions such as key usage (signing, encrypting, and so on). A variety of methods are used to encode, identify, and store the certificate.

#### **Certification Authority (CA)**

An authority in a network that performs the function of binding a [public key](#page-211-0) pair to an identity. The CA certifies the binding by digitally signing a certificate that contains a representation of the identity and a corresponding public key. The [administrative](#page-199-0) [server](#page-199-0) is the CA for an Oracle Secure Backup [administrative domain](#page-199-0).

#### **Certificate Revocation List (CRL)**

A list used in a [public key](#page-211-0) infrastructure that enumerates the revoked certificates maintained by the Certification Authority (CA).

#### **class**

A named set of [rights](#page-211-0) for [Oracle Secure Backup user](#page-210-0)s. A class can have multiple users, but each user can belong to one and only one class.

#### **client**

Any computer or server whose files Oracle Secure Backup backs up or restores.

#### **content-managed expiration policy**

A [volume](#page-215-0) with this type of [expiration policy](#page-205-0) expires when every [backup piece](#page-200-0) on the volume is marked as deleted. You can make [Recovery Manager \(RMAN\)](#page-211-0) backups, but not [file-system backup](#page-205-0)s, to content-managed volumes. You can use RMAN to delete a [backup piece.](#page-200-0)

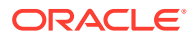

#### <span id="page-203-0"></span>**cryptographic hash function**

A one-way function that accepts a message as input and produces an encrypted string called a "hash" or "message digest" as output. Given the hash, it is computationally infeasible to retrieve the input. MD5 and SHA-1 are commonly used cryptographic hash functions.

#### **cumulative incremental backup**

A type of [incremental backup](#page-206-0) in which Oracle Secure Backup copies only data that has changed at a lower [backup level.](#page-200-0) For example, a level 3 incremental backup copies only that data that has changed since the most recent backup that is level 2 or lower.

#### **daemons**

Background processes that are assigned a task by Oracle Secure Backup during the execution of backup and restore operations. Some daemons run continually and others are started and stopped as required.

#### **data management application (DMA)**

An application that controls a backup or restore operation over the [Network Data](#page-208-0) [Management Protocol \(NDMP\)](#page-208-0) through connections to a data service and [tape service.](#page-213-0) The DMA is the session master, whereas the NDMP services are the slaves. In an Oracle Secure Backup [administrative domain](#page-199-0), [obtar](#page-208-0) is an example of a DMA.

#### **data service**

An application that runs on a client and provides [Network Data Management Protocol](#page-208-0) [\(NDMP\)](#page-208-0) access to database and file-system data on the primary storage system.

#### **data transfer element (DTE)**

A secondary [storage device](#page-213-0) within a [tape library](#page-213-0). In tape libraries that contain multiple tape drives, data transfer elements are sequentially numbered starting with 1.

#### **database backup storage selector**

An Oracle Secure Backup configuration object that specifies characteristics of [Recovery](#page-211-0) [Manager \(RMAN\)](#page-211-0) SBT backups. The storage selector act as a layer between RMAN, which accesses the database, and the Oracle Secure Backup software, which manages the backup media.

#### **dataset**

The contents of a [file-system backup.](#page-205-0) A [dataset file](#page-204-0) describes a dataset. For example, you could create the dataset file my\_data.ds to describe a dataset that includes the /home directory on host brhost2.

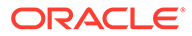

#### <span id="page-204-0"></span>**dataset directory**

A directory that contains at least one dataset file. The directory groups dataset files as a set for common reference.

#### **dataset file**

A text file that describes a [dataset](#page-203-0). The Oracle Secure Backup dataset language provides a text-based means to define file-system data to back up.

#### **defaults and policies**

A set of configuration data that specifies how Oracle Secure Backup runs in an [administrative domain](#page-199-0).

#### **device discovery**

The process by which Oracle Secure Backup automatically detects devices accessed through [Network Data Management Protocol \(NDMP\)](#page-208-0) and configuration changes for such devices.

#### **attach point**

A filename in the /dev file system on UNIX or Linux that represents a hardware [tape](#page-213-0) [device.](#page-213-0) A attach point does not specify data on disk, but identifies a hardware unit and the device driver that handles it. The inode of the file contains the device number, permissions, and ownership data. An [attachment](#page-199-0) consists of a host name and the attach point name by which that device is accessed by Oracle Secure Backup.

#### **differential incremental backup**

A type of [incremental backup](#page-206-0) in which Oracle Secure Backup copies only data that has changed at the same or lower [backup level](#page-200-0). This backup is also called a level 10 backup. Oracle Secure Backup does not support the level 10 backup on some platforms, including [Network Attached Storage \(NAS\)](#page-208-0) devices such as a Network Appliance [filer.](#page-205-0)

#### **digital signature**

A set of bits computed by an [Certification Authority \(CA\)](#page-202-0) to signify the validity of specified data. The algorithm for computing the signature makes it difficult to alter the data without invalidating the signature.

#### **disk pool**

A file-system directory that stores backups. Disk pools can be accessed concurrently by multiple backup or restore jobs.

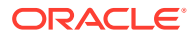

#### <span id="page-205-0"></span>**DMA**

#### See [data management application \(DMA\)](#page-203-0)

#### **domain**

A group of computers and devices on a network that are administered as a unit with common rules and procedures. Within the internet, domains are defined by the IP address. All devices sharing a common part of the IP address are said to be in the same domain.

#### **error rate**

The number of recovered write errors divided by the total blocks written, multiplied by 100.

#### **expiration policy**

The means by which Oracle Secure Backup determines how a [volume](#page-215-0) in a [media family](#page-207-0) expires, that is, when they are eligible to be overwritten. A media family can either have a [content-managed expiration policy](#page-202-0) or [time-managed expiration policy](#page-214-0).

#### **Fiber Distributed Data Interface (FDDI)**

A set of ANSI protocols for sending digital data over fiber optic cable. FDDI networks are token-passing networks, and support data rates of up to 100 Mbps. FDDI networks are typically used as backbones for wide-area networks.

#### **Fibre Channel**

A protocol used primarily among devices in a [Storage Area Network \(SAN\)](#page-213-0).

#### **file-system backup**

A backup of files on the file system initiated by Oracle Secure Backup. A file-system backup is distinct from a [Recovery Manager \(RMAN\)](#page-211-0) backup made through the Oracle Secure Backup [SBT interface.](#page-212-0)

#### **filer**

A network-attached appliance that is used for data storage.

#### **firewall**

A system designed to prevent unauthorized access to or from a private network.

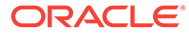

#### <span id="page-206-0"></span>**full backup**

An operation that backs up all of the files selected on a [client.](#page-202-0) Unlike in an incremental backup, files are backed up whether they have changed since the last backup or not.

#### **heterogeneous network**

A network made up of a multitude of computers, operating systems, and applications of different types from different vendors.

#### **host authentication**

The initialization phase of a connection between two hosts in the [administrative](#page-199-0) [domain.](#page-199-0) After the hosts authenticate themselves to each other with identity certificates, communications between the hosts are encrypted by [Secure Sockets Layer \(SSL\)](#page-212-0). Almost all connections are two-way authenticated; exceptions include initial host invitation to join a domain and interaction with hosts that use [NDMP access mode.](#page-207-0)

#### **identity certificate**

An X.509 [certificate](#page-202-0) signed by the [Certification Authority \(CA\)](#page-202-0) that uniquely identifies a host in an Oracle Secure Backup [administrative domain](#page-199-0).

#### **incremental backup**

An operation that backs up only the files on a [client](#page-202-0) that changed after a previous backup. Oracle Secure Backup supports 9 different incremental [backup levels](#page-200-0) for filesystem backups. A [cumulative incremental backup](#page-203-0) copies only data that changed since the most recent backup at a lower level. A [differential incremental backup,](#page-204-0) which is equivalent to a level 10 backup, copies data that changed since an incremental backup at the same or lower level.

An incremental backup contrasts with a [full backup,](#page-205-0) which always backs up all files regardless of when they last changed. A full backup is equivalent to an incremental backup at level 0.

#### **job list**

A catalog created and maintained by Oracle Secure Backup that describes past, current, and pending [backup jobs](#page-200-0).

#### **job summary**

A text file report produced by Oracle Secure Backup that describes the status of selected backup and restore jobs. Oracle Secure Backup generates the report according to a user-specified job summary schedule.

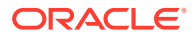

#### <span id="page-207-0"></span>**job summary schedule**

A user-defined schedule for generating job summaries. You create job summary schedules with the mksum command in [obtool](#page-209-0).

#### **location**

A location is a place where a [volume](#page-215-0) physically resides; it might be the name of a [tape](#page-213-0) [library](#page-213-0), a data center, or an off-site storage facility.

#### **logical unit number**

Part of the unique identifier of a [tape device.](#page-213-0) See [Oracle Secure Backup logical unit number](#page-209-0) and [SCSI LUN.](#page-212-0)

#### **manual certificate provisioning mode**

A mode of [certificate](#page-202-0) management in which you must manually export the signed [identity](#page-206-0) [certificate](#page-206-0) for a host from the [administrative server,](#page-199-0) transfer it to the host, and manually import the certificate into the [wallet](#page-216-0) of the host. Unlike [automated certificate provisioning](#page-199-0) [mode](#page-199-0), this mode is not vulnerable to a possible (if extremely unlikely) man-in-the-middle attack.

#### **media family**

A named classification of backup [volumes](#page-215-0) that share the same [volume sequence file,](#page-215-0) [expiration policy,](#page-205-0) and [write window.](#page-216-0)

#### **media server**

A computer or server that has at least one [tape device](#page-213-0) connected to it. A media server is responsible for transferring data to or from the devices that are attached to it.

#### **NAS**

See [Network Attached Storage \(NAS\)](#page-208-0)

#### **native access mode**

A synonym for [primary access mode.](#page-210-0)

#### **NDMP**

See [Network Data Management Protocol \(NDMP\)](#page-208-0)

#### **NDMP access mode**

The mode of access for a [filer](#page-205-0) or other host that uses [Network Data Management Protocol](#page-208-0) [\(NDMP\)](#page-208-0) for communications within the [administrative domain.](#page-199-0) NDMP access mode contrasts

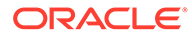

<span id="page-208-0"></span>with [primary access mode,](#page-210-0) which uses the Oracle Secure Backup network protocol. Note that Oracle Secure Backup uses NDMP for data transfer among hosts regardless of whether a host is accessed through the primary or NDMP access modes.

#### **Network Attached Storage (NAS)**

A NAS server is a computer on a network that hosts file systems. The server exposes the file systems to its clients through one or more standard protocols, most commonly Network File System (NFS) and CIFS.

#### **Network Data Management Protocol (NDMP)**

An open standard protocol that defines a common architecture for backups of heterogeneous file servers on a network. This protocol allows the creation of a common agent used by the central backup application, called a [data management](#page-203-0) [application \(DMA\)](#page-203-0), to back up servers running different operating systems. With NDMP, network congestion is minimized because the data path and control path are separated. Backup can occur locally—from a file server direct to a [tape drive—](#page-213-0)while management can occur centrally.

#### **network description file**

A text file that lists the hosts in your network on which Oracle Secure Backup should be installed. For each host, you can identify the Oracle Secure Backup installation type, the host name, and each [tape drive](#page-213-0) attached. The install subdirectory in the [Oracle Secure Backup home](#page-209-0) includes a sample network description file named obndf.

#### **Network File System (NFS)**

A client/server application that gives all network users access to shared files stored on computers of different types. NFS provides access to shared files through an interface called the Virtual File System (VFS) that runs on top of [TCP/IP](#page-214-0). Users can manipulate shared files as if they were stored on local disk. With NFS, computers connected to a network operate as clients while accessing remote files, and as servers while providing remote users access to local shared files. The NFS standards are publicly available and widely used.

#### **OB access mode**

A synonym for [primary access mode.](#page-210-0)

#### **obfuscated wallet**

A [wallet](#page-216-0) whose data is scrambled into a form that is extremely difficult to read if the scrambling algorithm is unknown. The wallet is read-only and is not protected by a password. An obfuscated wallet supports single sign-on (SSO).

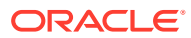

#### <span id="page-209-0"></span>**obtar**

The underlying engine of Oracle Secure Backup that moves data to and from tape. obtar is a descendent of the original Berkeley UNIX tar(2) command.Although obtar is typically not accessed directly, you can use it to back up and restore files or directories specified on the command line. obtar enables the use of features not exposed through obtool or the [Web tool](#page-216-0).

#### **obtool**

The principal command-line interface to Oracle Secure Backup. You can use this tool to perform all Oracle Secure Backup configuration, backup and restore, maintenance, and monitoring operations. The obtool utility is an alternative to the Oracle Secure Backup [Web](#page-216-0) [tool](#page-216-0).

#### **offsite backup**

A backup that is equivalent to a [full backup](#page-205-0) except that it does not affect the full or incremental [backup schedule.](#page-201-0) An offsite backup is useful when you want to create an [backup](#page-200-0) [image](#page-200-0) for offsite storage without disturbing your [incremental backup](#page-206-0) schedule.

#### **on-demand backup**

A file-system backup initiated through the backup command in obtool or the Oracle Secure Backup [Web tool](#page-216-0). The backup is one-time-only and either runs immediately or at a specified time in the future. An on-demand backup contrasts with a [scheduled backup](#page-212-0), which is initiated by the Oracle Secure Backup [scheduler](#page-212-0).

#### **operator**

A person whose duties include backup operations, [backup schedule](#page-201-0) management, tape swaps, and error checking.

#### **Oracle Secure Backup home**

The directory in which the Oracle Secure Backup software is installed. The Oracle Secure Backup home is typically /usr/local/oracle/backup on UNIX/Linux and C:\Program Files\Oracle\Backup on Windows. This directory contains binaries and configuration files. The contents of the directory differ depending on which role is assigned to the host within the [administrative domain](#page-199-0).

#### **Oracle Secure Backup logical unit number**

A number between 0 and 31 used to generate unique attach point names during device configuration (for example,  $/$ dev $/$ obt0,  $/$ dev $/$ obt1, and so on). Although it is not a requirement, unit numbers typically start at 0 and increment for each additional device of a given type, whether [tape library](#page-213-0) or [tape drive](#page-213-0).

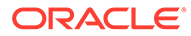

<span id="page-210-0"></span>The Oracle Secure Backup logical unit number is part of the name of the [attach point.](#page-204-0) Do not confuse it with [SCSI LUN,](#page-212-0) which is part of the hardware address of the device.

#### **Oracle Secure Backup user**

An account defined within an Oracle Secure Backup [administrative domain.](#page-199-0) Oracle Secure Backup users exist in a separate namespace from operating system users.

#### **overwrite**

The process of replacing a file on your system by restoring a file that has the same file name.

#### **originating location**

A [location](#page-207-0) where a [volume](#page-215-0) was first written.

#### **Preferred Network Interface (PNI)**

The preferred network interface for transmitting data to be backed up or restored. A network can have multiple physical connections between a client and the server performing a backup or restore on behalf of that client. For example, a network can have both Ethernet and [Fiber Distributed Data Interface \(FDDI\)](#page-205-0) connections between a pair of hosts. PNI enables you to specify, on a client-by-client basis, which of the server's network interfaces is preferred.

#### **preauthorization**

An optional attribute of an Oracle Secure Backup user. A preauthorization gives an operating system user access to specified Oracle Secure Backup resources.

#### **primary access mode**

The mode of access for a host that uses the Oracle Secure Backup network protocol for communications within the [administrative domain.](#page-199-0) Oracle Secure Backup must be installed on hosts that use primary access mode. In contrast, hosts that use [NDMP](#page-207-0) [access mode](#page-207-0) do not require Oracle Secure Backup to be installed. Note that Oracle Secure Backup uses [Network Data Management Protocol \(NDMP\)](#page-208-0) for data transfer among hosts regardless of whether a host is accessed through the primary or NDMP access modes.

#### **private key**

A number that corresponds to a specific [public key](#page-211-0) and is known only to the owner. Private and public keys exist in pairs in all public key cryptography systems. In a

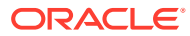

<span id="page-211-0"></span>typical public key cryptosystem, such as RSA, a private key corresponds to exactly one public key. You can use private keys to compute signatures and decrypt data.

#### **privileged backup**

A file-system backup operation initiated with the --privileged option of the backup command. On UNIX and Linux systems, a privileged backup runs under the root user identity. On Windows systems, the backup runs under the same account (usually Local System) as the Oracle Secure Backup service on the Windows client.

#### **public key**

A number associated with a particular entity intended to be known by everyone who must have trusted interactions with this entity. A public key, which is used with a corresponding [private key](#page-210-0), can encrypt communication and verify signatures.

#### **Recovery Manager (RMAN)**

A utility supplied with Oracle Database used for database backup, restore, and recovery. RMAN is a separate application from Oracle Secure Backup. Unlike RMAN, you can use Oracle Secure Backup to back up any file on the file system—not just database files. Oracle Secure Backup includes an [SBT interface](#page-212-0) that RMAN can use to back up database files directly to tape.

#### **retention period**

The length of time that data in a [volume set](#page-215-0) is not eligible to be overwritten. The retention period is an attribute of a time-managed [media family.](#page-207-0) The retention period begins at the [write window close time](#page-216-0). For example, if the [write window](#page-216-0) for a [media family](#page-207-0) is 7 days, then a retention period of 14 days indicates that the data is eligible to be overwritten 21 days from the first write to the first [volume](#page-215-0) in the [volume set.](#page-215-0)

#### **rights**

Privileges within the [administrative domain](#page-199-0) that are assigned to a [class.](#page-202-0) For example, the perform backup as self right is assigned to the operator [class](#page-202-0) by default. Every [Oracle](#page-210-0) [Secure Backup user](#page-210-0) that belongs to a class is granted the rights associated with this class.

#### **roles**

The functions that hosts in your network can have during backup and restore operations. There are three roles in Oracle Secure Backup: [administrative server,](#page-199-0) [media server,](#page-207-0) and [client](#page-202-0). A host in your network can serve in any of these roles or any combination of them. For example, the administrative server can also be a client and media server.

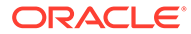

### <span id="page-212-0"></span>**SAN**

#### See [Storage Area Network \(SAN\)](#page-213-0)

#### **SBT interface**

A media management software library that [Recovery Manager \(RMAN\)](#page-211-0) can use to back up to tertiary storage. An SBT interface conforms to a published API and is supplied by a media management vendor. Oracle Secure Backup includes an SBT interface for use with RMAN.

#### **scheduled backup**

A file-system backup that is scheduled through the mksched command in [obtool](#page-209-0) or the Oracle Secure Backup [Web tool](#page-216-0) (or is modified by the runjob command). A [backup](#page-201-0) [schedule](#page-201-0) describes which files should be backed up. A [trigger](#page-214-0) defined in the schedule specifies when the [backup job](#page-200-0) should run.

#### **scheduler**

A daemon (obscheduled) that runs on an [administrative server](#page-199-0) and is responsible for managing all backup scheduling activities. The scheduler maintains a [job list](#page-206-0) of [backup](#page-200-0) [job](#page-200-0) operations scheduled for execution.

#### **service daemon**

A daemon (observiced) that runs on each host in the [administrative domain](#page-199-0) that communicates through [primary access mode.](#page-210-0) The service daemon provides a wide variety of services, including [certificate](#page-202-0) operations.

#### **SCSI**

See Small Computer System Interface (SCSI)

#### **SCSI LUN**

SCSI logical unit number. A 3-bit identifier used on a SCSI bus to distinguish between up to eight devices (logical units) with the same SCSI ID. Do not confuse with [Oracle](#page-209-0) [Secure Backup logical unit number](#page-209-0)

#### **Secure Sockets Layer (SSL)**

A cryptographic protocol that provides secure network communication. SSL provides endpoint authentication through a [certificate](#page-202-0). Data transmitted over SSL is protected from eavesdropping, tampering or message forgery, and replay attacks.

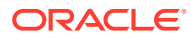

#### <span id="page-213-0"></span>**Small Computer System Interface (SCSI)**

A parallel I/O bus and protocol that permits the connection of a variety of peripherals to host computers. Connection to the SCSI bus is achieved through a host adapter and a peripheral controller.

**SSL**

See [Secure Sockets Layer \(SSL\)](#page-212-0)

#### **Storage Area Network (SAN)**

A high-speed subnetwork of shared storage devices. A SAN is designed to assign data backup and restore functions to a secondary network so that they do not interfere with the functions and capabilities of the server.

#### **storage device**

A computer that contains disks for storing data.

#### **storage element**

A physical location within a tape library where a [volume](#page-215-0) can be stored and retrieved by a tape library's robotic arm.

#### **storage location**

A [location](#page-207-0) outside of a tape library or tape drive where a [volume](#page-215-0) can be stored.

#### **tape device**

A tape drive or tape library identified by a user-defined device name.

#### **tape drive**

A tape device that reads and writes data stored on a tape. Tape drives are sequential-access, which means that they must read all preceding data to read any particular piece of data. The tape drives are accessible through various protocols, including [Small Computer System](#page-212-0) [Interface \(SCSI\)](#page-212-0) and [Fibre Channel.](#page-205-0) A tape drive can exist standalone or in a tape library.

#### **tape library**

A medium changer that accepts [Small Computer System Interface \(SCSI\)](#page-212-0) commands to move a [volume](#page-215-0) from a storage element to a tape drive and back again.

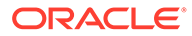

#### <span id="page-214-0"></span>**tape service**

A [Network Data Management Protocol \(NDMP\)](#page-208-0) service that transfers data to and from secondary storage and allows the [data management application \(DMA\)](#page-203-0) to manipulate and access secondary storage.

#### **TCP/IP**

Transmission Control Protocol/Internet Protocol. The suite of protocols used to connect hosts for transmitting data over networks.

#### **three-way backup**

The process of backing up an NDMP server that supports NDMP but does not have a locally attached backup device to another NDMP server that has an attached backup device. The backup is performed by sending the data through a TCP/IP connection to the NDMP server with the attached backup device. In this configuration, the NDMP data service exists on the NDMP server that contains the data to be backed up and the NDMP tape service exists on the NDMP server with the attached tape device.

#### **time-managed expiration policy**

A [media family](#page-207-0) [expiration policy](#page-205-0) in which every [volume](#page-215-0) in a [volume set](#page-215-0) can be overwritten when it reaches its [volume expiration time](#page-215-0). Oracle Secure Backup computes the volume expiration time by adding the [volume creation time](#page-215-0) for the first volume in the set, the [write window time,](#page-216-0) and the [retention period.](#page-211-0)

For example, you set the write window for a [media family](#page-207-0) to 7 days and the [retention](#page-211-0) [period](#page-211-0) to 14 days. Assume that Oracle Secure Backup first wrote to the first volume in the set on January 1 at noon and subsequently wrote data on 20 more volumes in the set. In this scenario, all 21 volumes in the set expire on January 22 at noon.

You can make a [Recovery Manager \(RMAN\)](#page-211-0) backup or a [file-system backup](#page-205-0) to a [volume](#page-215-0) that use a time-managed expiration policy.

#### **trigger**

The part of a [backup schedule](#page-201-0) that specifies the days and times at which the backups should occur.

#### **trusted certificate**

A [certificate](#page-202-0) that is considered valid without validation testing. Trusted certificates build the foundation of the system of trust. Typically, they are certificates from a trusted [Certification Authority \(CA\)](#page-202-0).

#### **unprivileged backup**

File-system backups created with the --unprivileged option of the backup command. When you create or modify an [Oracle Secure Backup user](#page-210-0), you associate operating

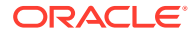

<span id="page-215-0"></span>system accounts with this user. Unprivileged backups of a host run under the operating system account associate with Oracle Secure Backup user who initiates the backup.

#### **volume**

A volume is a unit of media, such as an 8mm tape. A volume can contain multiple backup image instances.

#### **volume creation time**

The time at which Oracle Secure Backup wrote [backup image](#page-200-0) file number 1 to a volume.

#### **volume expiration time**

The date and time on which a volume in a volume set expires. Oracle Secure Backup computes this time by adding the [write window](#page-216-0) duration, if any, to the volume creation time for the first volume in the set, then adding the volume [retention period.](#page-211-0)

For example, assume that a volume set belongs to a [media family](#page-207-0) with a retention period of 14 days and a write window of 7 days. Assume that the volume creation time for the first volume in the set was January 1 at noon and that Oracle Secure Backup subsequently wrote data on 20 more volumes in the set. In this scenario, the volume expiration time for all 21 volumes in the set is January 22 at noon.

#### **volume ID**

A unique alphanumeric identifier assigned by Oracle Secure Backup to a volume when it was labeled. The volume ID usually includes the [media family](#page-207-0) name of the volume, a dash, and a unique volume sequence number. For example, a volume ID in the RMAN-DEFAULT media family could be RMAN-DEFAULT-000002.

#### **volume label**

The first block of the first [backup image](#page-200-0) on a volume. It contains the volume ID, the owner's name, the volume creation time, and other information.

#### **volume sequence file**

A file that contains a unique volume ID to assign when labeling a volume.

#### **volume sequence number**

A number recorded in the volume label that indicates the order of volumes in a volume set. The first volume in a set has sequence number 1. The volume ID for a volume usually includes the [media family](#page-207-0) name of the volume, a dash, and a unique volume sequence number. For example, a volume ID for a volume in the RMAN-DEFAULT media family could be RMAN-DEFAULT-000002.

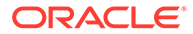
#### **volume set**

A group of volumes spanned by a [backup image](#page-200-0). The part of the backup image instance that fits on a single [volume](#page-215-0) is a [backup section](#page-201-0).

#### **volume tag**

A field that is commonly used to hold the [barcode](#page-201-0) identifier, also called a volume tag, for the [volume](#page-215-0). The volume tag is found in the [volume label.](#page-215-0)

#### **wallet**

A password-protected encrypted file. An Oracle wallet is primarily designed to store X.509 certificates and their associated [public key](#page-211-0)[/private key](#page-210-0) pair. The contents of the wallet are only available after the wallet password has been supplied, although with an [obfuscated wallet](#page-208-0) no password is required.

#### **Web tool**

The browser-based GUI that enables you to configure an [administrative domain,](#page-199-0) manage backup and restore operations, and browse the backup [catalog.](#page-202-0)

#### **write window**

The period for which a [volume set](#page-215-0) remains open for updates, usually by appending an additional [backup image.](#page-200-0) The write window opens at the [volume creation time](#page-215-0) for the first [volume](#page-215-0) in the set and closes after the write window period has elapsed. After the write window close time, Oracle Secure Backup does not allow further updates to the volume set until it expires (as determined by its [expiration policy](#page-205-0)), or until it is relabeled, reused, unlabeled, or forcibly overwritten.

A write window is associated with a [media family](#page-207-0). All volume sets that are members of the media family remain open for updates for the same time period.

#### **write window close time**

The date and time that a [volume set](#page-215-0) closes for updates. Oracle Secure Backup computes this time when it writes [backup image file](#page-200-0) number 1 to the first [volume](#page-215-0) in the set. If a volume set has a write window close time, then this information is located in the volume section of the [volume label](#page-215-0).

#### **write window time**

The length of time during which writing to a [volume set](#page-215-0) is permitted.

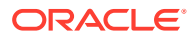

# Index

# A

about PNI, *[7-11](#page-102-0)* access mode about, *[1-4](#page-16-0)* about NDMP, *[1-5](#page-17-0)* about primary, *[1-4](#page-16-0)* selecting, *[7-8](#page-99-0)* ACSLS about, *[C-1](#page-190-0)* access controls, *[C-4](#page-193-0)* and obtool, *[C-2](#page-191-0)* cartridges, *[C-2](#page-191-0)* communicating with, *[C-3](#page-192-0)* configuration, *[C-5](#page-194-0)* drive association, *[C-3](#page-192-0)* imports and exports, *[C-4](#page-193-0)* installation, *[C-5](#page-194-0)* modified obtool commands, *[C-4](#page-193-0)* scratch pool, *[C-3](#page-192-0)* scratch pool management, *[C-4](#page-193-0)* unsupported obtool commands, *[C-5](#page-194-0)* volume loading and unloading, *[C-3](#page-192-0)* adding hosts in manual certificate provisioning mode, *[9-19](#page-172-0)* tape device attachments, *[7-33](#page-124-0)* admin user creating password during installation on Windows, *[4-1](#page-63-0)* administrative domain configuration overview, *[7-1](#page-92-0)* defined, *[1-3](#page-15-0)* discovering tape devices, *[7-19](#page-110-0)* enabling RDS, *[D-2](#page-197-0)* host naming, *[1-4](#page-16-0)* administrative server about, *[1-3](#page-15-0)* configuring security, *[9-17](#page-170-0)* directories, *[A-1](#page-182-0)* files, *[A-1](#page-182-0)* registering with Oracle Enterprise Manager, *[6-2](#page-77-0)*

Apache Web server and network security, *[9-14](#page-167-0)* assets identifying for network security, *[9-2](#page-155-0)* attachments about, *[1-11](#page-23-0)* about multiple attachments, *[7-34](#page-125-0)* adding for tape devices, *[7-33](#page-124-0)* displaying device attachment properties, *[7-34](#page-125-0)* pinging for tape devices, *[7-34](#page-125-0)* raw device names, *[7-33](#page-124-0)* authentication object configuring, *[7-48](#page-139-0)* authorization types NDMP servers, *[7-9](#page-100-0)* automated certificate provisioning mode about, *[9-8](#page-161-0)*, *[9-12](#page-165-0)* and network security, *[9-18](#page-171-0)* automatic tape drive cleaning configuring, *[7-28](#page-119-0)* automatic volume ejection, *[7-27](#page-118-0)* automount mode about, *[1-10](#page-22-0)* setting for tape drive, *[7-30](#page-121-0)*

## B

backup encryption enabling, *[9-15](#page-168-0)* backup environment and network security, *[9-3](#page-156-0)* backup type setting for NDMP hosts, *[7-10](#page-101-0)* barcode readers configuring, *[7-26](#page-117-0)* barcodes about, *[1-10](#page-22-0)* block size about, *[1-7](#page-19-0)* and restore operations, *[1-8](#page-20-0)* blocking factor about, *[1-7](#page-19-0)* and restore operations, *[1-8](#page-20-0)* setting for tape drive, *[7-30](#page-121-0)* setting maximum for tape drive, *[7-30](#page-121-0)*

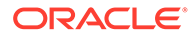

# C

certificate provisioning about automated mode, *[9-8](#page-161-0)* about manual mode, *[9-8](#page-161-0)* Certification Authority (CA), *[9-11](#page-164-0)* and network security, *[9-9](#page-162-0)* certkeysize policy, *[9-20](#page-173-0)* client defined, *[1-4](#page-16-0)* installation on Windows, *[4-1](#page-63-0)* client host directories, *[A-5](#page-186-0)* files, *[A-5](#page-186-0)* clients configuring security, *[9-18](#page-171-0)* cloud certificate, *[7-56](#page-147-0)* about, *[7-55](#page-146-0)* download, *[7-55](#page-146-0)*, *[7-56](#page-147-0)* import, *[7-58](#page-149-0)* view, *[7-55](#page-146-0)*, *[7-56](#page-147-0)* cloud storage devices about, *[1-12](#page-24-0)* capacity specifying, *[7-52](#page-143-0)* concurrent jobs specifying, *[7-53](#page-144-0)* configuring, *[7-47](#page-138-0)* editing properties, *[7-54](#page-145-0)* listing currently defined, *[7-54](#page-145-0)* removing, *[7-55](#page-146-0)* renaming, *[7-55](#page-146-0)* space utilization specifying, *[7-51](#page-142-0)*, *[7-53](#page-144-0)* cloud storage devices for OCI creating, *[7-49](#page-140-0)* cloud storage devices for OCI Classic creating, *[7-52](#page-143-0)* cloud wallet adding certificate, *[7-55](#page-146-0)*, *[7-56](#page-147-0)*, *[7-58](#page-149-0)* creating, *[7-59](#page-150-0)* manually creating, *[7-55](#page-146-0)* obcm wallet, *[7-58](#page-149-0)*, *[7-59](#page-150-0)* configuring about tape device names, *[7-22](#page-113-0)* ACSLS, *[C-5](#page-194-0)* administrative server security, *[9-17](#page-170-0)* barcode readers, *[7-26](#page-117-0)* client security, *[9-18](#page-171-0)* cloud storage devices, *[7-47](#page-138-0)* discovering tape devices, *[7-19](#page-110-0)* disk pools, *[7-41](#page-132-0)* editing host properties, *[7-46](#page-137-0)* host access mode, *[7-8](#page-99-0)* host encryption, *[7-7](#page-98-0)*

configuring *(continued)* host key sizes, *[7-8](#page-99-0)* host roles, *[7-7](#page-98-0)* host status, *[7-7](#page-98-0)* hosts, *[7-4](#page-95-0)* key sizes, *[7-8](#page-99-0)* media server security, *[9-18](#page-171-0)* naming tape drives, *[7-29](#page-120-0)* naming tape libraries, *[7-26](#page-117-0)* NDMP authorization type, *[7-9](#page-100-0)* NDMP host backup type, *[7-10](#page-101-0)* NDMP host environment variables, *[7-11](#page-102-0)* NDMP host password type, *[7-9](#page-100-0)* NDMP host port number, *[7-10](#page-101-0)* NDMP protocol version, *[7-10](#page-101-0)* pinging hosts, *[7-15](#page-106-0)* preferred network interfaces, *[7-11](#page-102-0)* removing a host, *[7-46](#page-137-0)* tape device attachments, *[7-33](#page-124-0)* tape devices, *[7-22](#page-113-0)* tape drive automount mode, *[7-30](#page-121-0)* tape drive blocking factor, *[7-30](#page-121-0)* tape drive data transfer element, *[7-30](#page-121-0)* tape drive error rate, *[7-30](#page-121-0)* tape drive maximum blocking factor, *[7-30](#page-121-0)* tape drive status, *[7-29](#page-120-0)* tape drive storage element use list, *[7-31](#page-122-0)* tape drive usage, *[7-31](#page-122-0)* tape drive World Wide Name (WWN), *[7-30](#page-121-0)* tape drives, *[7-22](#page-113-0)*, *[7-29](#page-120-0)* tape libraries, *[7-22](#page-113-0)*, *[7-25](#page-116-0)* tape library status, *[7-26](#page-117-0)* tape library World Wide Name (WWN), *[7-26](#page-117-0)* testing tape device attachments, *[7-34](#page-125-0)* updating hosts, *[7-46](#page-137-0)* viewing host properties, *[7-46](#page-137-0)* Web tool Hosts page, *[7-45](#page-136-0)* configuring automatic tape drive cleaning, *[7-28](#page-119-0)* configuring for inbound connections PNI, *[7-13](#page-104-0)*, *[7-14](#page-105-0)* configuring for outbound connections PNI, *[7-13](#page-104-0)*, *[7-14](#page-105-0)* control connections, *[7-16](#page-107-0)* creating disk pools, *[7-41](#page-132-0)*

## D

daemons listening ports, *[4-10](#page-72-0)* obacslibd, *[C-3](#page-192-0)*, *[C-4](#page-193-0)* obacsssid, *[C-3](#page-192-0)* obhttpd, *[9-14](#page-167-0)* obrobotd, *[C-3](#page-192-0)* observiced, *[9-11](#page-164-0)*

daemons *(continued)* Web tool Manage page, *[6-10](#page-85-0)* data communication using RDS, *[D-1](#page-196-0)* data encryption about, *[9-15](#page-168-0)* data transfer element, defined, *[1-10](#page-22-0)* tape drive configuration, *[7-30](#page-121-0)* device names about, *[1-11](#page-23-0)* devices about discovering automatically, *[7-17](#page-108-0)* directories administrative server, *[A-1](#page-182-0)* client, *[A-5](#page-186-0)* home, *[A-1](#page-182-0)* media server, *[A-4](#page-185-0)* discovering devices about, *[7-17](#page-108-0)* disk pools capacity specifying, *[7-42](#page-133-0)* concurrent jobs specifying, *[7-42](#page-133-0)* configuring, *[7-41](#page-132-0)* creating, *[7-41](#page-132-0)* displaying, *[7-41](#page-132-0)* modifying, *[7-43](#page-134-0)* renaming, *[7-44](#page-135-0)* space utilization specifying, *[7-42](#page-133-0)* specifying attachment, *[7-43](#page-134-0)* displaying device attachment properties, *[7-34](#page-125-0)* disk pools, *[7-41](#page-132-0)* Web tool Backup page, *[6-10](#page-85-0)* Web tool Configure page, *[6-7](#page-82-0)* Web tool Devices page, *[7-25](#page-116-0)* Web tool Home page, *[6-5](#page-80-0)* Web tool Hosts page, *[7-45](#page-136-0)* Web tool Manage page, *[6-8](#page-83-0)* Web tool Restore page, *[6-11](#page-86-0)* DTE *See* data transfer element

#### E

editing host properties, *[7-46](#page-137-0)* tape device properties, *[7-38](#page-129-0)* enable tcpkeepalive, *[7-16](#page-107-0)* encryptdataintransit policy, *[9-15](#page-168-0)*, *[9-17](#page-170-0)* encryption in transit, *[9-15](#page-168-0)*

encryption, host, *[7-7](#page-98-0)* environment variables setting for NDMP host, *[7-11](#page-102-0)* error rate setting for tape drive, *[7-30](#page-121-0)* exporting identity certificates, *[9-27](#page-180-0)*

### F

filers support for SSL, *[9-10](#page-163-0)* firewalls configuring after installation on Windows, *[4-10](#page-72-0)*

## H

home directory location, *[A-1](#page-182-0)* host disabling RDS, *[7-8](#page-99-0)* hosts about configuration, *[7-4](#page-95-0)* access modes, *[1-4](#page-16-0)* adding environment variables for NDMP host, *[7-11](#page-102-0)* adding in manual certificate provisioning mode, *[9-19](#page-172-0)* configuring access modes, *[7-8](#page-99-0)* configuring encryption, *[7-7](#page-98-0)* configuring key sizes, *[7-8](#page-99-0)* configuring preferred network interfaces, *[7-11](#page-102-0)* configuring roles, *[7-7](#page-98-0)* disabling RDS, *[D-2](#page-197-0)* duplicate names, *[2-6](#page-33-0)* editing properties, *[7-46](#page-137-0)* IP addresses, *[7-7](#page-98-0)* naming, *[1-4](#page-16-0)* NDMP authorization type, *[7-9](#page-100-0)* pinging, *[7-15](#page-106-0)* removing, *[7-46](#page-137-0)* setting NDMP backup type, *[7-10](#page-101-0)* setting NDMP host port number, *[7-10](#page-101-0)* setting NDMP password type, *[7-9](#page-100-0)* setting NDMP protocol version, *[7-10](#page-101-0)* setting status, *[7-7](#page-98-0)* trusted, *[9-9](#page-162-0)* updating, *[7-46](#page-137-0)* viewing properties, *[7-46](#page-137-0)* Web tool Hosts page, *[7-45](#page-136-0)*

I

identity certificates distributing, *[9-7](#page-160-0)* exporting, *[9-27](#page-180-0)* importing, *[9-27](#page-180-0)* managing with obcm, *[9-22](#page-175-0)* revoking, *[9-14](#page-167-0)* IEE *See* import/export element import/export element, defined, *[1-10](#page-22-0)* importing identity certificates, *[9-27](#page-180-0)* installation media about, *[2-6](#page-33-0)* installation on Linux/UNIX disabling SCSI scan software, *[3-1](#page-39-0)* silent install of client role, *[3-6](#page-44-0)* with Oracle Real Application Clusters, *[3-2](#page-40-0)* installation on Windows assigning users Windows credentials, *[4-9](#page-71-0)* configuring firewalls, *[4-10](#page-72-0)* creating oracle user, *[4-9](#page-71-0)* creating password for admin user, *[4-1](#page-63-0)* creating password for key store, *[4-1](#page-63-0)* disabling SCSI scanning software, *[4-1](#page-63-0)* preliminary steps, *[4-1](#page-63-0)* selecting host roles, *[4-1](#page-63-0)* with Oracle Real Application Clusters, *[4-1](#page-63-0)* installing ACSLS, *[C-5](#page-194-0)* interfaces about, *[1-14](#page-26-0)* IP addresses configuring a host, *[7-7](#page-98-0)* requirements, *[2-6](#page-33-0)*

## K

key sizes configuring, *[7-8](#page-99-0)* key store creating password during installation on Windows, *[4-1](#page-63-0)* keys setting size, *[9-20](#page-173-0)*

#### L

Linux probing SCSI parameters, *[B-1](#page-188-0)* local policy tcpkeepalive, *[4-10](#page-72-0)*, *[7-16](#page-107-0)*

logical unit numbers prerequisites, *[3-22](#page-60-0)*

## M

malicious users and network security, *[9-7](#page-160-0)* manage regions region identifier, *[7-56](#page-147-0)* manual certificate provisioning mode, *[9-12](#page-165-0)* about, *[9-8](#page-161-0)* adding hosts in, *[9-19](#page-172-0)* and network security, *[9-18](#page-171-0)* manual volume ejection, *[7-27](#page-118-0)* maximum blocking factor about, *[1-7](#page-19-0)* setting for tape drive, *[7-30](#page-121-0)* media server defined, *[1-4](#page-16-0)* directories, *[A-4](#page-185-0)* files, *[A-4](#page-185-0)* media servers configuring security, *[9-18](#page-171-0)* medium transport element, defined, *[1-10](#page-22-0)* modifying disk pools, *[7-43](#page-134-0)* MTE *See* medium transport element multiple attachments to storage area networks, *[7-34](#page-125-0)* multiple data paths, *[7-11](#page-102-0)* multiple network interfaces load balancing, *[7-2](#page-93-0)*

#### N

names tape devices, *[7-22](#page-113-0)* tape drives, *[7-22](#page-113-0)* tape libraries, *[7-22](#page-113-0)* naming tape drives, *[7-29](#page-120-0)* tape libraries, *[7-26](#page-117-0)* NDMP access mode, *[7-8](#page-99-0)* supported versions, *[1-5](#page-17-0)* NDMP access mode about, *[1-5](#page-17-0)* NDMP authorization type nd5, *[7-6](#page-97-0)* negotiated, *[7-6](#page-97-0)* text, *[7-6](#page-97-0)* NDMP hosts adding environment variables, *[7-11](#page-102-0)* NDMP hosts *(continued)* authorization types, *[7-9](#page-100-0)* nd5 authorization type, *[7-6](#page-97-0)* negotiated authorization type, *[7-6](#page-97-0)* setting backup type, *[7-10](#page-101-0)* setting password type, *[7-9](#page-100-0)* setting port number, *[7-10](#page-101-0)* setting protocol version, *[7-10](#page-101-0)* support for SSL, *[9-10](#page-163-0)* testing TCP connection, *[7-15](#page-106-0)* updating, *[7-46](#page-137-0)* NDMP protocol setting, *[7-10](#page-101-0)* NDMP text authorization type, *[7-6](#page-97-0)* network connection types order of precedence, *[7-2](#page-93-0)* PNI, *[7-13](#page-104-0)* network load balancing, *[7-2](#page-93-0)* network security Apache Web server, *[9-14](#page-167-0)* authenticated SSL connections, *[9-11](#page-164-0)* automated certificate provisioning mode, *[9-18](#page-171-0)* backup environment, *[9-3](#page-156-0)* Certification Authority, *[9-9](#page-162-0)* Certification Authority (CA), *[9-11](#page-164-0)* certkeysize, *[9-20](#page-173-0)* configuring clients, *[9-18](#page-171-0)* configuring media servers, *[9-18](#page-171-0)* configuring the administrative server, *[9-17](#page-170-0)* corporate network example, *[9-6](#page-159-0)* data center example, *[9-4](#page-157-0)* default configuration, *[9-17](#page-170-0)* disabling SSL, *[9-22](#page-175-0)* distributing identity certificates, *[9-7](#page-160-0)* enabling backup encryption, *[9-15](#page-168-0)* encryptdataintransit, *[9-15](#page-168-0)*, *[9-17](#page-170-0)* exporting signed certificates, *[9-27](#page-180-0)* host authentication, *[9-1](#page-154-0)*, *[9-9](#page-162-0)* host communication, *[9-9](#page-162-0)* identifying assets, *[9-2](#page-155-0)* identifying principals, *[9-2](#page-155-0)* identity certificates, *[9-10](#page-163-0)* importing identity certificates, *[9-27](#page-180-0)* levels, *[9-3](#page-156-0)* malicious users, *[9-7](#page-160-0)* manual certificate provisioning mode, *[9-18](#page-171-0)* obcm utility, *[9-22](#page-175-0)* obfuscated wallet, *[9-12](#page-165-0)* Oracle wallet, *[9-12](#page-165-0)* Oracle wallet passwords, *[9-12](#page-165-0)* overview, *[9-1](#page-154-0)* planning, *[9-2](#page-155-0)* public key cryptography, *[9-10](#page-163-0)* revoking an identity certificate, *[9-14](#page-167-0)*

network security *(continued)* Secure Sockets Layer, *[9-1](#page-154-0)* securecomms, *[9-17](#page-170-0)*, *[9-22](#page-175-0)* selecting administrative and media servers, *[9-7](#page-160-0)* setting key size, *[9-20](#page-173-0)* setting key size in obparameters, *[9-20](#page-173-0)* setting key sizes in certkeysize security policy, *[9-21](#page-174-0)* single-host example, *[9-3](#page-156-0)* trusted certificates, *[9-11](#page-164-0)* trusted hosts, *[9-9](#page-162-0)* using obcm, *[9-12](#page-165-0)* X.509 certificates, *[9-1](#page-154-0)*

# $\Omega$

obcm utility and network security, *[9-12](#page-165-0)* exporting certificates with, *[9-27](#page-180-0)* importing certificates with, *[9-27](#page-180-0)* in manual certificate provisioning mode, *[9-19](#page-172-0)* managing certificates, *[9-22](#page-175-0)* obfirewallconfig.bat, *[4-10](#page-72-0)* obfuscated wallet and network security, *[9-12](#page-165-0)* obparameters setting key size, *[9-20](#page-173-0)* obtool about, *[1-15](#page-27-0)*, *[6-11](#page-86-0)* displaying help, *[6-12](#page-87-0)* ending a session, *[6-14](#page-89-0)* modified commands for ACSLS, *[C-4](#page-193-0)* redirecting input from text files, *[6-13](#page-88-0)* running commands in interactive mode, *[6-12](#page-87-0)* running multiple commands, *[6-13](#page-88-0)* starting as specific user, *[6-14](#page-89-0)* starting in interactive mode, *[6-12](#page-87-0)* starting in noninteractive mode, *[6-13](#page-88-0)* unsupported commands for ACSLS, *[C-5](#page-194-0)* on-demand volume ejection, *[7-27](#page-118-0)* operating systems supported, *[2-5](#page-32-0)* Oracle Enterprise Manager about, *[1-15](#page-27-0)* and Oracle Secure Backup, *[6-1](#page-76-0)* enabling OSB links, *[6-2](#page-77-0)* link to OSB Web tool, *[6-3](#page-78-0)* registering administrative server, *[6-2](#page-77-0)* Oracle Secure Backup home directory, *[2-9](#page-36-0)* oracle user creating during installation on Windows, *[4-9](#page-71-0)* Oracle wallet and network security, *[9-12](#page-165-0)* obfuscated, *[9-12](#page-165-0)*

Oracle wallet *(continued)* passwords, *[9-12](#page-165-0)* order network connection types, *[7-2](#page-93-0)*

#### P

passwords creating admin user password during installation on Windows, *[4-1](#page-63-0)* creating keystore password during installation on Windows, *[4-1](#page-63-0)* Oracle wallet, *[9-12](#page-165-0)* setting NDMP host password type, *[7-9](#page-100-0)* pinging hosts, *[7-15](#page-106-0)* tape device attachments, *[7-34](#page-125-0)* tape devices, *[7-37](#page-128-0)* PNI, *[7-11](#page-102-0)* about, *[7-11](#page-102-0)* network connection types, *[7-13](#page-104-0)* removing, *[7-15](#page-106-0)* port number setting for NDMP host, *[7-10](#page-101-0)* preferred network interface *See* PNI preferred network interfaces (PNI) configuring, *[7-11](#page-102-0)* prerequisites Linux and UNIX, *[3-1](#page-39-0)* SCSI Generic driver, *[3-22](#page-60-0)* primary access mode, *[1-4](#page-16-0)*, *[7-8](#page-99-0)* principals identifying for network security, *[9-2](#page-155-0)* private keys setting size, *[9-20](#page-173-0)* Probing SCSI parameters on Linux, *[B-1](#page-188-0)* properties displaying for device attachments, *[7-34](#page-125-0)* displaying for tape devices, *[7-37](#page-128-0)* public key cryptography, *[9-10](#page-163-0)* in manual certificate provisioning mode, *[9-19](#page-172-0)* public keys setting size, *[9-20](#page-173-0)*

## R

raw device names in tape device attachments, *[7-33](#page-124-0)* RDS about, *[D-1](#page-196-0)* advantages, *[D-1](#page-196-0)* available platforms, *[D-1](#page-196-0)* disabling for hosts, *[7-8](#page-99-0)*, *[D-2](#page-197-0)*

RDS *(continued)* enabling for administrative domain, *[D-2](#page-197-0)* over Infiniband, *[D-1](#page-196-0)* support, *[D-1](#page-196-0)* using, *[D-1](#page-196-0)* region identifier, *[7-56](#page-147-0)* removing hosts, *[7-46](#page-137-0)* renaming disk pools, *[7-44](#page-135-0)* requirements disk space, *[2-5](#page-32-0)* duplicate host names, *[2-6](#page-33-0)* host name resolution, *[2-6](#page-33-0)* IP addresses, *[2-6](#page-33-0)* SCSI Generic driver, *[3-23](#page-61-0)* TCP/IP, *[2-6](#page-33-0)* WINS, *[2-6](#page-33-0)* roles selecting during installation on Windows, *[4-1](#page-63-0)* roles, host, *[7-7](#page-98-0)*

# S

scanning software disabling, *[7-25](#page-116-0)*, *[7-29](#page-120-0)* **SCSI** disabling scanning software, *[3-1](#page-39-0)* SCSI Generic driver adding, *[3-22](#page-60-0)* requirements, *[3-23](#page-61-0)* SCSI scanning software disabling, *[7-25](#page-116-0)*, *[7-29](#page-120-0)* disabling during installation on Windows, *[4-1](#page-63-0)* **SE** *See* [storage element](#page-223-0) securecomms policy, *[9-17](#page-170-0)*, *[9-22](#page-175-0)* security Apache Web server, *[9-14](#page-167-0)* authenticated SSL connections, *[9-11](#page-164-0)* automated certificate provisioning mode, *[9-18](#page-171-0)* backup environment, *[9-3](#page-156-0)* Certification Authority (CA), *[9-11](#page-164-0)* certkeysize, *[9-20](#page-173-0)* configuring clients, *[9-18](#page-171-0)* configuring media servers, *[9-18](#page-171-0)* configuring the administrative server, *[9-17](#page-170-0)* corporate network example, *[9-6](#page-159-0)* data center example, *[9-4](#page-157-0)* default configuration, *[9-17](#page-170-0)* disabling SSL, *[9-22](#page-175-0)* distributing identity certificates, *[9-7](#page-160-0)* enabling backup encryption, *[9-15](#page-168-0)* encryptdataintransit, *[9-15](#page-168-0)*, *[9-17](#page-170-0)*

<span id="page-223-0"></span>security *(continued)* exporting signed certificates, *[9-27](#page-180-0)* host authentication, *[9-1](#page-154-0)*, *[9-9](#page-162-0)* host communication, *[9-9](#page-162-0)* identifying assets, *[9-2](#page-155-0)* identifying principals, *[9-2](#page-155-0)* identity certificates, *[9-10](#page-163-0)* importing identity certificates, *[9-27](#page-180-0)* levels, *[9-3](#page-156-0)* malicious users, *[9-7](#page-160-0)* manual certificate provisioning mode, *[9-18](#page-171-0)* obcm utility, *[9-22](#page-175-0)* obfuscated wallet, *[9-12](#page-165-0)* Oracle wallet, *[9-12](#page-165-0)* Oracle wallet passwords, *[9-12](#page-165-0)* planning, *[9-2](#page-155-0)* public key cryptography, *[9-10](#page-163-0)* revoking an identity certificate, *[9-14](#page-167-0)* Secure Sockets Layer, *[9-1](#page-154-0)* securecomms, *[9-17](#page-170-0)*, *[9-22](#page-175-0)* selecting administrative and media servers, *[9-7](#page-160-0)* setting key size, *[9-20](#page-173-0)* setting key size in obparameters, *[9-20](#page-173-0)* setting key sizes in certkeysize security policy, *[9-21](#page-174-0)* single-host example, *[9-3](#page-156-0)* SSL, *[9-9](#page-162-0)* trusted certificates, *[9-11](#page-164-0)* trusted hosts, *[9-9](#page-162-0)* using obcm utility, *[9-12](#page-165-0)* X.509 certificates, *[9-1](#page-154-0)* security, overview, *[9-1](#page-154-0)* **SSL** authenticated connections, *[9-11](#page-164-0)* disabling, *[9-22](#page-175-0)* support for NDMP, *[9-10](#page-163-0)* status checking tape devices, *[7-37](#page-128-0)* hosts, *[7-7](#page-98-0)* setting for tape drives, *[7-29](#page-120-0)* setting for tape libraries, *[7-26](#page-117-0)* storage devices supported, *[2-5](#page-32-0)* storage element, defined, *[1-10](#page-22-0)* supported NDMP versions, *[1-5](#page-17-0)* operating systems, *[2-5](#page-32-0)* tape devices, *[2-5](#page-32-0)* web browsers, *[2-5](#page-32-0)* suppress communication with host, *[7-46](#page-137-0)* system requirements, *[2-5](#page-32-0)*

## T

tape devices about, *[1-7](#page-19-0)* about attachments, *[1-11](#page-23-0)* about multiple device attachments, *[7-34](#page-125-0)* about names, *[1-11](#page-23-0)*, *[7-22](#page-113-0)* adding device attachments, *[7-33](#page-124-0)* automatic discovery, *[7-22](#page-113-0)* configuring, *[7-22](#page-113-0)* discovering in adminstrative domain, *[7-19](#page-110-0)* displaying properties, *[7-37](#page-128-0)* editing properties, *[7-38](#page-129-0)* pinging, *[7-37](#page-128-0)* pinging attachments, *[7-34](#page-125-0)* Web tool Devices page, *[7-25](#page-116-0)* tape drives about discovering automatically, *[7-17](#page-108-0)* about logical unit numbers, *[3-22](#page-60-0)* about names, *[1-11](#page-23-0)*, *[7-22](#page-113-0)* adding device attachments, *[7-33](#page-124-0)* automatic cleaning, *[7-28](#page-119-0)* automatic discovery, *[7-22](#page-113-0)* configuring, *[7-22](#page-113-0)*, *[7-29](#page-120-0)* defined, *[1-7](#page-19-0)* disabling SCSI scanning software, *[7-29](#page-120-0)* displaying properties, *[7-37](#page-128-0)* editing properties, *[7-38](#page-129-0)* naming, *[7-29](#page-120-0)* setting automount mode, *[7-30](#page-121-0)* setting blocking factor, *[7-30](#page-121-0)* setting data transfer element, *[7-30](#page-121-0)* setting error rate, *[7-30](#page-121-0)* setting maximum blocking factor, *[7-30](#page-121-0)* setting status, *[7-29](#page-120-0)* setting storage element use list, *[7-31](#page-122-0)* setting usage, *[7-31](#page-122-0)* setting world wide names, *[7-30](#page-121-0)* supported, *[2-5](#page-32-0)* tape formats, *[1-8](#page-20-0)* Web tool Devices page, *[7-25](#page-116-0)* tape formats, *[1-8](#page-20-0)* tape libraries about discovering automatically, *[7-17](#page-108-0)* about logical unit numbers, *[3-22](#page-60-0)* about names, *[1-11](#page-23-0)*, *[7-22](#page-113-0)* adding device attachments, *[7-33](#page-124-0)* automatic drive cleaning, *[1-10](#page-22-0)* automatic loading, *[1-10](#page-22-0)* automatic tape drive cleaning, *[7-28](#page-119-0)* configuring, *[7-22](#page-113-0)*, *[7-25](#page-116-0)* configuring barcode readers, *[7-26](#page-117-0)* defined, *[1-9](#page-21-0)* disabling SCSI scanning software, *[7-25](#page-116-0)* displaying properties, *[7-37](#page-128-0)*

tape libraries *(continued)* editing properties, *[7-38](#page-129-0)* naming, *[7-26](#page-117-0)* setting status, *[7-26](#page-117-0)* setting world wide names, *[7-26](#page-117-0)* virtual, *[1-11](#page-23-0)* Web tool Devices page, *[7-25](#page-116-0)* tape library elements abbreviations, *[1-10](#page-22-0)* data transfer, *[1-10](#page-22-0)* import/export, *[1-10](#page-22-0)* medium transport, *[1-10](#page-22-0)* storage, *[1-10](#page-22-0)* TCP connection testing, *[7-15](#page-106-0)* TCP/IP requirements, *[2-6](#page-33-0)* tcpkeepalive, *[4-10](#page-72-0)*, *[7-16](#page-107-0)* trusted certificates, *[9-11](#page-164-0)* trusted hosts about, *[9-9](#page-162-0)*

## $\cup$

uninstalling Oracle Secure Backup on Linux/UNIX, *[5-1](#page-74-0)* Oracle Secure Backup on Windows, *[5-2](#page-75-0)* uninstallob running, *[5-1](#page-74-0)* updating hosts, *[7-46](#page-137-0)* upgrade installation on Windows 32-bit, *[8-2](#page-152-0)* on Windows x64, *[8-2](#page-152-0)* usage setting tape drive usage, *[7-31](#page-122-0)* use list configuring for tape drive, *[7-31](#page-122-0)*

## $\vee$

viewing host properties, *[7-46](#page-137-0)* virtual tape libraries backup operations, *[1-11](#page-23-0)* defined, *[1-11](#page-23-0)* volumes automatic ejection, *[7-27](#page-118-0)* manual ejection, *[7-27](#page-118-0)* on-demand ejection, *[7-27](#page-118-0)*

#### W

web browsers supported, *[2-5](#page-32-0)* Web tool about, *[1-15](#page-27-0)*, *[6-4](#page-79-0)* Backup page, *[6-10](#page-85-0)* Configure page, *[6-7](#page-82-0)* Devices page, *[7-25](#page-116-0)* displaying device attachment properties, *[7-34](#page-125-0)* displaying tape device properties, *[7-37](#page-128-0)* editing host properties, *[7-46](#page-137-0)* editing tape device properties, *[7-38](#page-129-0)* help, *[6-6](#page-81-0)* Home page, *[6-5](#page-80-0)* Hosts page, *[7-45](#page-136-0)* link to Oracle Enterprise Manager, *[6-3](#page-78-0)* logging in, *[6-5](#page-80-0)* Manage page, *[6-8](#page-83-0)* persistent page links, *[6-6](#page-81-0)* pinging tape device attachments, *[7-34](#page-125-0)* pinging tape devices, *[7-37](#page-128-0)* preferences, *[6-6](#page-81-0)* Restore page, *[6-11](#page-86-0)* starting, *[6-4](#page-79-0)* viewing host properties, *[7-46](#page-137-0)* WINS requirements, *[2-6](#page-33-0)* World Wide Name (WWN) setting for tape drives, *[7-30](#page-121-0)* setting for tape libraries, *[7-26](#page-117-0)*

#### X

X.509 certificates, *[9-1](#page-154-0)*